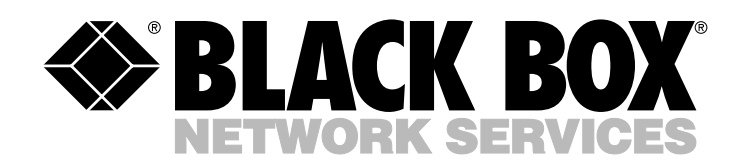

© Copyright 2000. Black Box Corporation. All rights reserved.

*1000 Park Drive • Lawrence, PA 15055-1018 • 724-746-5500 • Fax 724-746-0746*

**MANITA** 

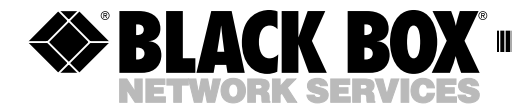

**AUGUST 2000 SM700A SM707C SM722C SM701A SM708C SM723C SM701C SM709C SM724C SM702C SM710C SM730 SM705C SM720C SM740 SM706C SM721C SM750A**

## **Pro Switching System**

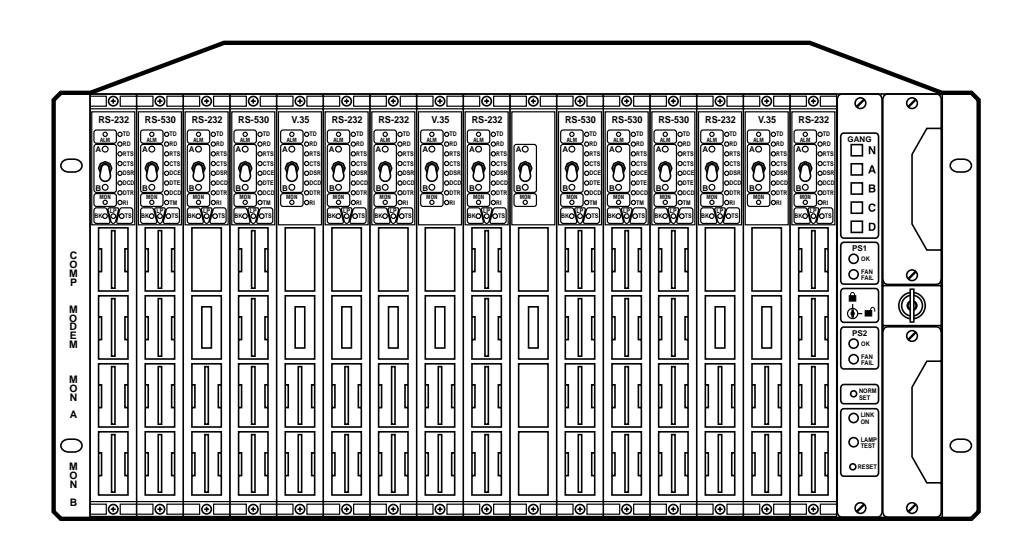

Order **toll-free** in the U.S. 24 hours, 7 A.M. Monday to midnight Friday: **877-877-BBOX** FREE technical support, 24 hours a day, 7 days a week: Call **724-746-5500** or fax **724-746-0746** Mail order: **Black Box Corporation**, 1000 Park Drive, Lawrence, PA 15055-1018 Web site: **www.blackbox.com** • E-mail: **info@blackbox.com**

--------------

### **FEDERAL COMMUNICATIONS COMMISSION AND INDUSTRY CANADA RADIO FREQUENCY INTERFERENCE STATEMENTS**

This equipment generates, uses, and can radiate radio frequency energy and if not installed and used properly, that is, in strict accordance with the manufacturer's instructions, may cause interference to radio communication. It has been tested and found to comply with the limits for a Class A computing device in accordance with the specifications in Subpart J of Part 15 of FCC rules, which are designed to provide reasonable protection against such interference when the equipment is operated in a commercial environment. Operation of this equipment in a residential area is likely to cause interference, in which case the user at his own expense will be required to take whatever measures may be necessary to correct the interference.

Changes or modifications not expressly approved by the party responsible for compliance could void the user's authority to operate the equipment.

*This digital apparatus does not exceed the Class A limits for radio noise emission from digital apparatus set out in the Radio Interference Regulation of Industry Canada.*

*Le présent appareil numérique n'émet pas de bruits radioélectriques dépassant les limites applicables aux appareils numériques de la classe A prescrites dans le Règlement sur le brouillage radioélectrique publié par Industrie Canada.*

### **NORMAS OFICIALES MEXICANAS (NOM) ELECTRICAL SAFETY STATEMENT**

### **INSTRUCCIONES DE SEGURIDAD**

- 1. Todas las instrucciones de seguridad y operación deberán ser leídas antes de que el aparato eléctrico sea operado.
- 2. Las instrucciones de seguridad y operación deberán ser guardadas para referencia futura.
- 3. Todas las advertencias en el aparato eléctrico y en sus instrucciones de operación deben ser respetadas.
- 4. Todas las instrucciones de operación y uso deben ser seguidas.
- 5. El aparato eléctrico no deberá ser usado cerca del agua—por ejemplo, cerca de la tina de baño, lavabo, sótano mojado o cerca de una alberca, etc..
- 6. El aparato eléctrico debe ser usado únicamente con carritos o pedestales que sean recomendados por el fabricante.
- 7. El aparato eléctrico debe ser montado a la pared o al techo sólo como sea recomendado por el fabricante.
- 8. Servicio—El usuario no debe intentar dar servicio al equipo eléctrico más allá a lo descrito en las instrucciones de operación. Todo otro servicio deberá ser referido a personal de servicio calificado.
- 9. El aparato eléctrico debe ser situado de tal manera que su posición no interfiera su uso. La colocación del aparato eléctrico sobre una cama, sofá, alfombra o superficie similar puede bloquea la ventilación, no se debe colocar en libreros o gabinetes que impidan el flujo de aire por los orificios de ventilación.
- 10. El equipo eléctrico deber ser situado fuera del alcance de fuentes de calor como radiadores, registros de calor, estufas u otros aparatos (incluyendo amplificadores) que producen calor.
- 11. El aparato eléctrico deberá ser connectado a una fuente de poder sólo del tipo descrito en el instructivo de operación, o como se indique en el aparato.
- 12. Precaución debe ser tomada de tal manera que la tierra fisica y la polarización del equipo no sea eliminada.
- 13. Los cables de la fuente de poder deben ser guiados de tal manera que no sean pisados ni pellizcados por objetos colocados sobre o contra ellos, poniendo particular atención a los contactos y receptáculos donde salen del aparato.
- 14. El equipo eléctrico debe ser limpiado únicamente de acuerdo a las recomendaciones del fabricante.
- 15. En caso de existir, una antena externa deberá ser localizada lejos de las lineas de energia.
- 16. El cable de corriente deberá ser desconectado del cuando el equipo no sea usado por un largo periodo de tiempo.
- 17. Cuidado debe ser tomado de tal manera que objectos liquidos no sean derramados sobre la cubierta u orificios de ventilación.
- 18. Servicio por personal calificado deberá ser provisto cuando:
	- A: El cable de poder o el contacto ha sido dañado; u
	- B: Objectos han caído o líquido ha sido derramado dentro del aparato; o
	- C: El aparato ha sido expuesto a la lluvia; o
	- D: El aparato parece no operar normalmente o muestra un cambio en su desempeño; o
	- E: El aparato ha sido tirado o su cubierta ha sido dañada.

#### **TRADEMARKS USED IN THIS MANUAL**

VT100™ is a trademark of Digital Equipment Corporation.

Any other trademarks mentioned in this manual are acknowledged to be the property of the trademark owners.

### **CONTENTS**

## **Contents**

### Chapter Page

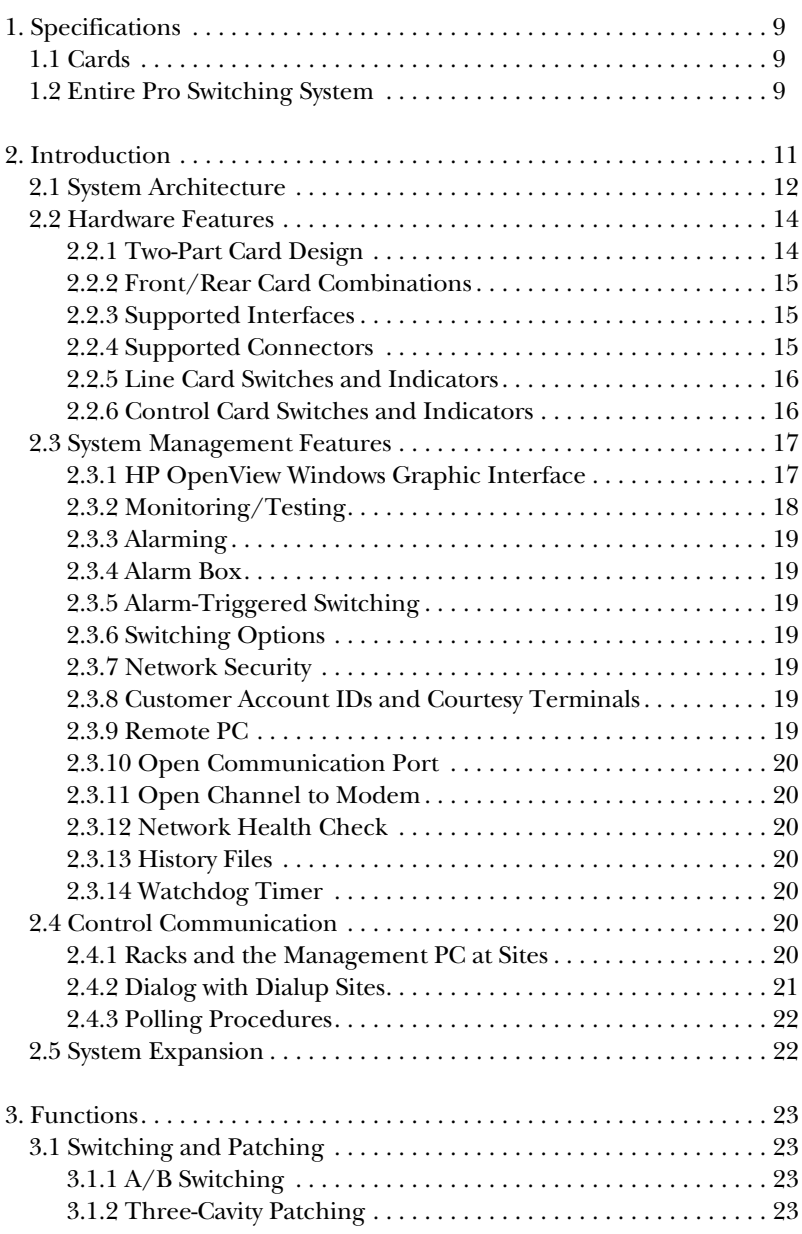

### Chapter Page

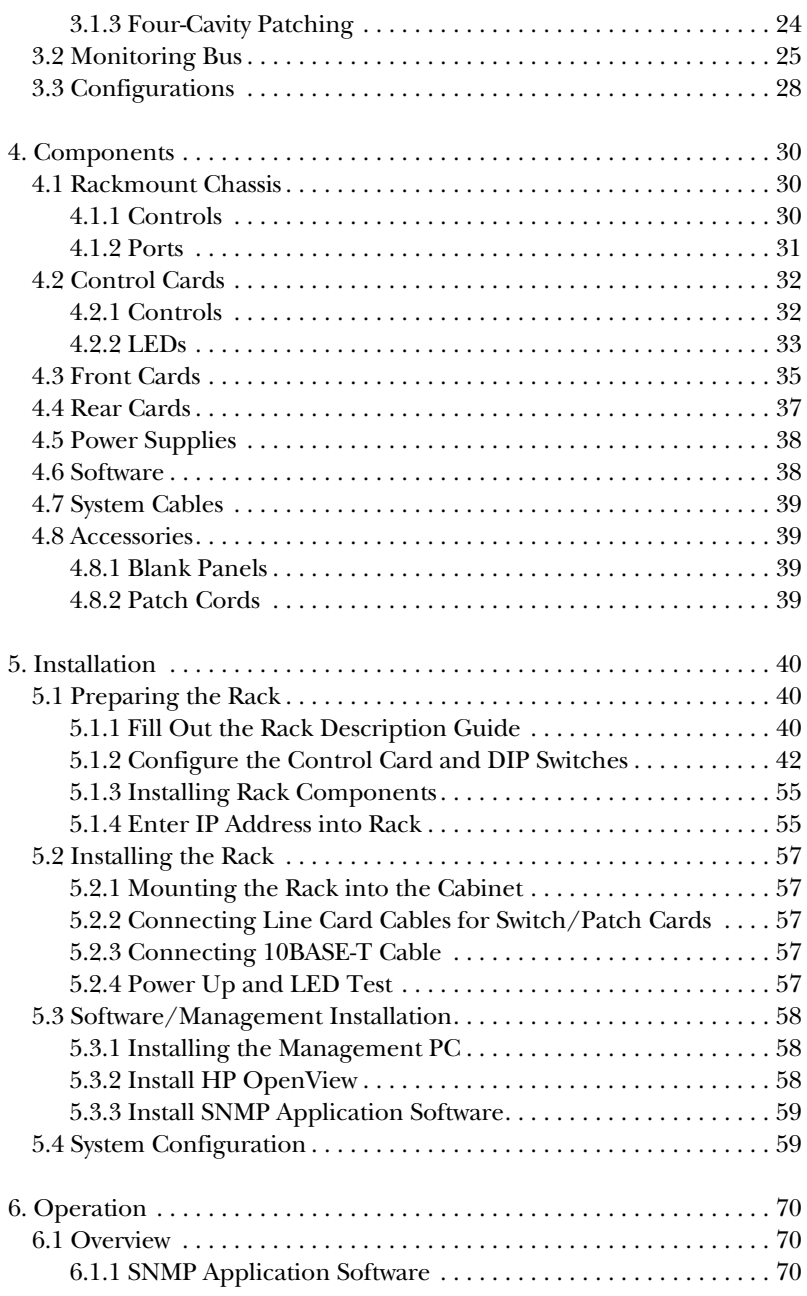

### **CONTENTS**

### Chapter Page

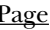

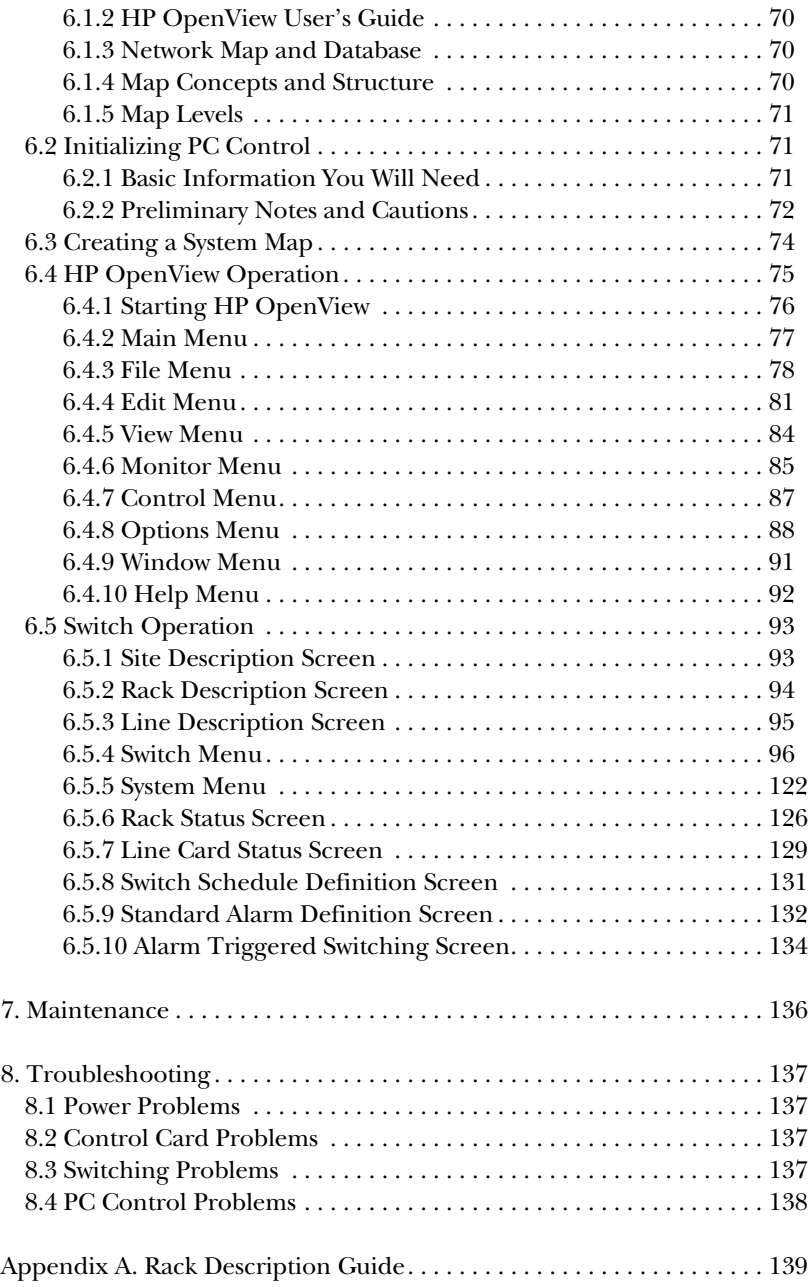

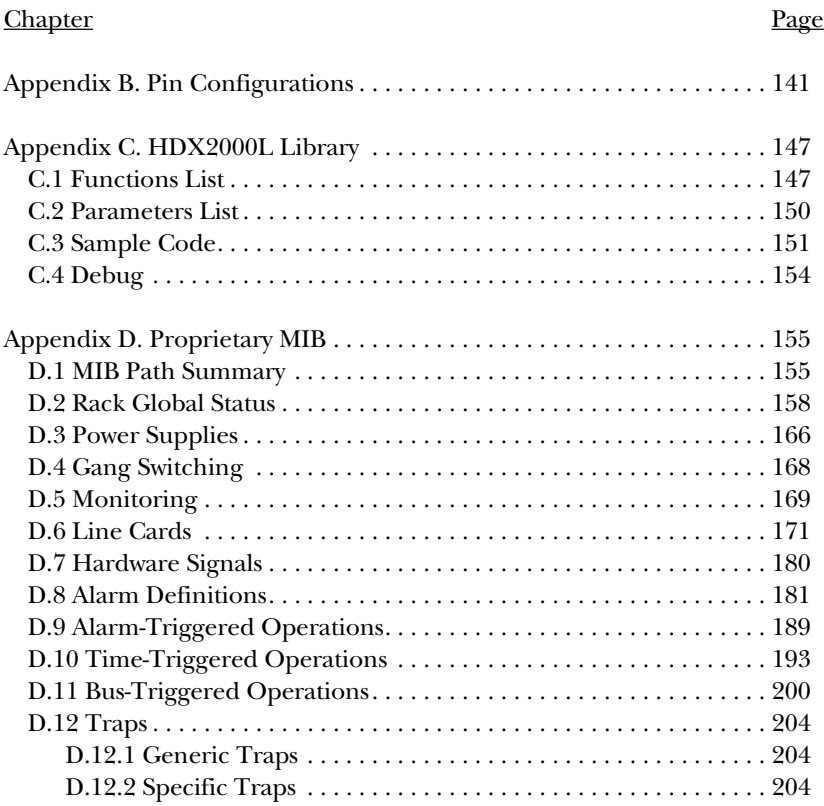

# 1. Specifications

### **1.1 Cards**

**Connectors**—SM720C: (3) DB25 female; SM721C: (3) M/34 female; SM722C: (3) DB15 female; SM723C: (3) RJ-11; SM724C: (3) RJ-45

**Indicators**—SM705C-SM707C: (8) LEDs for transition activity

**Power**—From the Rack Chassis

### **1.2 Entire Pro Switching System**

**Protocols**—Transparent to all protocols and speeds

**Control Options**—HP OpenView Windows, SNMP, or watchdog timer

**Control Communication**—RS-232/V.24; 1200 to 9600 baud; 7 data bits, even parity, 1 or 2 stop bits

**Management PC Requirements**—486 PC running at 66 MHz with a 31⁄2" 1.44 MB floppy disk drive, a color monitor, a mouse, sufficient serial communication ports to access all sites, and the following memory:

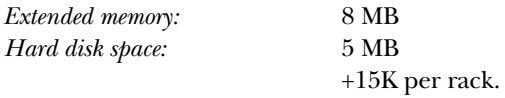

- **System Capacity**—OpenView control: 256 sites, 256 racks per site; SNMP control: 256 sites, 256 racks per site; Watchdog timer: Unlimited sites, 256 racks per site
- **Status Activity LEDs**—RS-232/V.24 and V.35: TD, RD, RTS, CTS, DSR, DCD, DTR, RI; RS-530: TD, RD, RTS, CTS, DCE, DTE, DCD, TM
- **Alarms**—Triggered on MARK, SPACE, or NO DATA: RS-232/V.24: TD, RD, RTS, CTS, DSR, DCD, DTR, RI, TC, RC, EC, SQD; V.35: TD, RD, RTS, CTS, DSR, DCD, DTR, LL, TC, RC, EC, RL; RS-530: TD, RD, RTS, CTS, DCE, DTE, DCD, TM, TC, RC, EC, RL

- **Switching**—RS-232/V.24: 3 conductors, pins 1 (shield ground) and 7 (signal ground) are not switched; V.35: 19 conductors: RTS (C), CTS (D), DSR (E), DCD (F), DTR (H), LL (J), TM (K), TP (L), RL (BB), TD (P, S), RD (R, T),  $RC (V, X), EC (U, W), TC (Y, AA), pins A (shield ground) and B (signal)$ ground) are not switched; RS-530: 23 conductors, pins 1 (shield ground) and 7 (signal ground) are not switched; Other cards: All conductors are switched
- **Patching**—RS-232/V.24: 23 conductors, pin 7 (signal ground) is common; V.35: 19 conductors: C, D, E, F, H, J, K, L, P, R, S, T, U, V, W, X, Y, AA, BB, pin B (signal ground) is common; RS-530: 23 conductors, pin 7 (signal ground) is common
- **Monitoring Bus**—(1) analog bus, (1) digital bus: RS-232/V.24: TD, RD, RTS, CTS, DSR, DCD, SCTS, TC, SRD, RC, DTR, SQD, RI, DSRS, EC, TI, pin 7 (signal ground) is common; V.35: TD, RD, RTS, CTS, DSR, DCD, DTR, LL, RC, EC, TC, pin B (signal ground) is common; RS-530: 23 conductors, pin 7 (signal ground) is common
- **Relays**—Switching: Latching; Monitoring bus: Nonlatching; Contact material: Gold-clad silver; Initial contact resistance: 50 milliohms; Expected life (number of operations): 10,000,000
- **Interface**—Digital: RS-232, RS-530, V.35; Analog: RJ-11, RJ-45
- **Operating Temperature**—32 to 104°F (0 to 40°C)
- **Maximum Humidity**—Up to 95%, noncondensing
- **Power**—From Power Supply Module (SM750A): 115/230 VAC, autoselectable
- **Size**—SM700A: 8.75"H x 19"W x 13.25"D (22.2 x 48.3 x 33.6 cm)
- **Weight**—45 lb. (20.4 kg) fully configured

## 2. Introduction

The Pro Switching System is an advanced system for managing data lines and data networks. It has a broad range of capabilities and can adapt to small and large applications.

Once you set up the system, it provides "hands-free" management. The predefined switching and backup tasks are performed automatically. If a line generates an alarm, the system reroutes the data through a backup line and reports the problem. Also, it lets you monitor and test any line in the network.

For remote management, the 2000 Windows SNMP OpenView 7.2 application software lets you control racks via SNMP over IP networks.

*The Pro Switching System features:*

#### *Functions:*

- Three- and four-cavity patching
- $A/B$  switching
- Single-line, gang, and group switching
- User-defined alarms
- Alarm- and time-triggered switching
- Remote status monitoring for testing faulty lines
- Break to DTE or DCE for remote test/access
- Non-intrusive bridging for monitoring

#### *Hardware:*

- Intermixing of switching and patching cards within the same rack
- Digital and analog monitoring buses
- Switching performed via latching relays
- Redundant power units with separate power feeds
- Dimensions: 19" (48.3 cm) wide, 8.75" (22.2 cm) high, 13.25" (33.7 cm) deep.

#### *Control/Software:*

- SNMP
- PC (HP OpenView Windows)
- ASCII character strings
- Async terminal menus
- Central control of remote test equipment
- Provides database including network performance evaluation

The rest of this chapter describes the features of the Pro Switching System in more detail. It also provides sample applications at the end of the chapter. Read this chapter for a more comprehensive understanding of the system.

### **2.1 System Architecture**

The System architecture of the Pro Switching System has three levels: line level, rack level, and site level.

At the Line level, data lines pass through line cards.

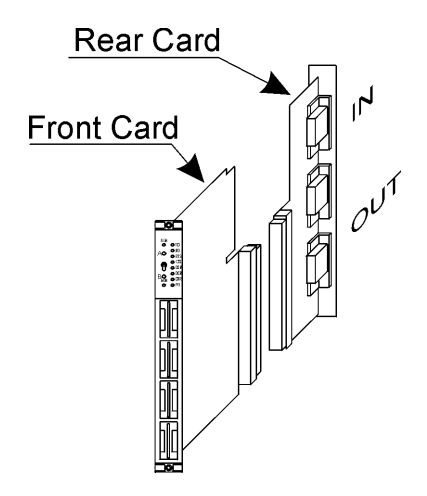

**Figure 2-1. Line Level.**

The line level has the following capabilities:

- $A/B$  switching
- Two-, three-, and four-cavity patching

(Refer to Chapter 3, Functions, for descriptions.)

At the Rack level, the line cards are mounted in racks. Each rack has its own microprocessor-based control card.

The rack level has line bridging and breaking via monitoring bus.

(Refer to Chapter 3, Functions, for descriptions.)

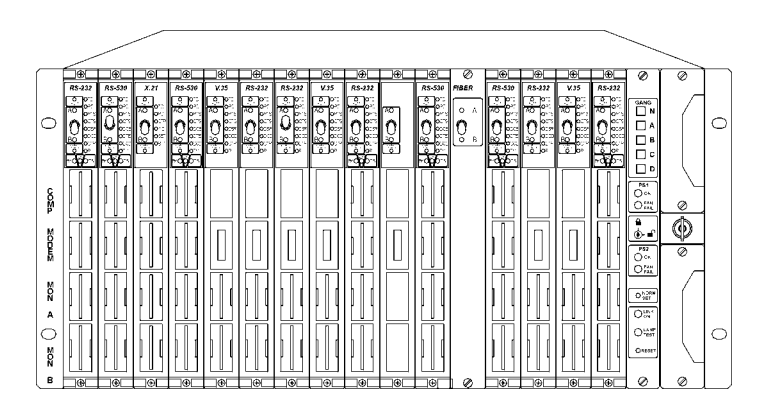

#### **Figure 2-2. Fully Loaded Rack.**

At the Site level, each rack control card communicates with a system management device (for example, a PC).

The site level has the following capabilities:

- group switching
- scheduled switching
- default switching
- alarm monitoring (reporting to system management and selectively to customer courtesy terminals)
- alarm-triggered switching, with or without fallback

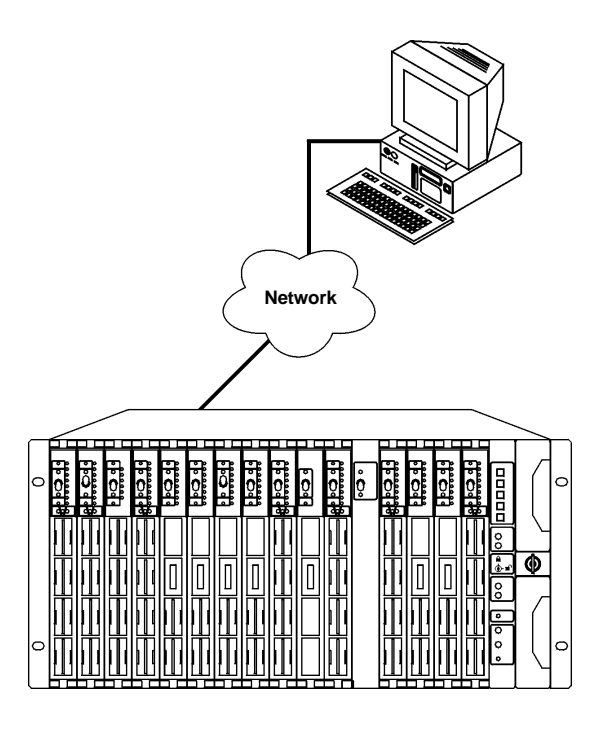

**Figure 2-3. Site Level.**

- system health check
- database report generation
- system security functions (software and hardware pass codes)
- multiple site management (up to 256 racks per site; up to 256 sites per system)

(Refer to Chapter 6, Operation, for descriptions.)

### **2.2 Hardware Features**

#### **2.2.1 TWO-PART CARD DESIGN**

A unique two-part card design provides flexibility. The front card (front-inserted) plugs into the rear card (rear-inserted) (see Figure 2-4). Together, they manage one data line.

Generally, the front card contains the switching and patching circuitry, and the rear card contains the cable interface circuitry.

You can insert and remove front cards without removing rear cards or cables.

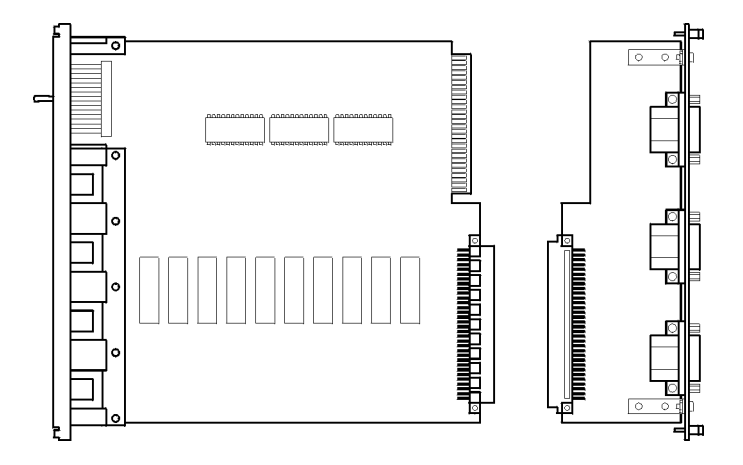

#### **Figure 2-4. Front and Rear Cards.**

#### **2.2.2 FRONT-REAR CARD COMBINATIONS**

Each front card is compatible with a specific rear card.

#### **2.2.3 SUPPORTED INTERFACES**

The system supports the following interfaces: RS-232/V.24, V.35, RS-530, DB15, RJ-11, RJ-45.

#### **2.2.4 SUPPORTED CONNECTORS**

The system supports these connectors: DB25, V.35 "M" type, DB15, RJ-11, RJ-45.

Figure 2-5 illustrates the mixing of connectors in a rack.

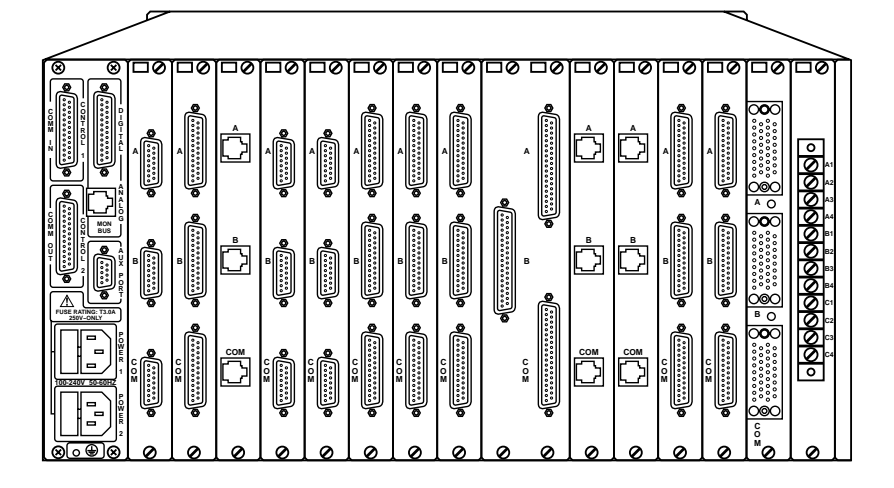

**Figure 2-5. Mixing Connectors in a Rack.**

#### **2.2.5 LINE CARD SWITCHES AND INDICATORS**

Each Switching card has a switch on the front panel for manual control. Each card also has LED indicators.

(Refer to Chapter 4, Components, for a full description of line card switches and LEDs.)

#### **2.2.6 CONTROL CARD SWITCHES AND INDICATORS**

The rack control card has a five-button switch panel for gang switching (see Figure 2-6). You can enable/disable this function by a key switch. When you press a button, all cards in the rack that have the indicated capability switch.

For example, if you press the B button, all A/B switching cards in the rack will switch to B.

Switching is performed by latching relays, which, if the power fails, remain in the last switched position and continue to pass data.

The control card also has a Lamp Test button to test the rack LEDs. A reset button reboots the system (warm or cold reboot, depending on a DIP-switch setting).

Control Card LEDs indicate Power Supply, Fan, and System Status.

(Refer to Chapter 4, Components, for a full description of control card switches and LEDs.)

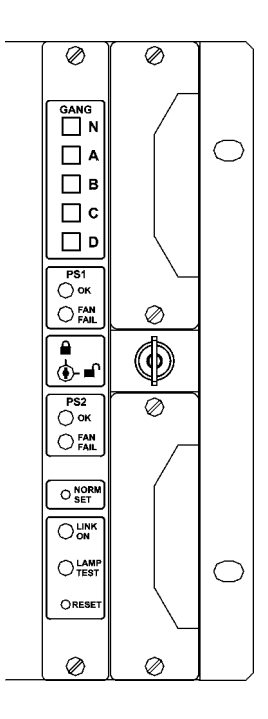

**Figure 2-6. Control Card Switches and Indicators.**

### **2.3 System Management Features**

#### **2.3.1 HP OPENVIEW WINDOWS GRAPHIC INTERFACE**

Pro Switching System software running on a PC under HP OpenView for Windows mediates System Management.

OpenView is an open software product, allowing you to manage devices from different vendors. It allows you to create a map of the network using a supplied set of icons. A color code indicates the status of each device in the network.

The Pro Switching System network management can control up to 256 sites, each comprising up to 256 interconnected racks. You interact with the system via the map icons and a series of subordinate screen displays.

The displays include realistic front and rear views of the rack mount and the line cards. They show the current switched state of all lines and the status of monitored leads.

The screen displays functional switch buttons. If you click on a displayed button, the equivalent hardware operation occurs at the site. For example, if you click on gang-switch button A, a gang switch to A operation occurs at the rack (as long as the key switch is in the ENABLE [unlocked] position).

The software also displays LEDs in real time. In other words, when an LED lights at a rack, it also lights in the on-screen display.

If you click on the display of a line card, the system displays a window that describes the line and the status of the monitored signals on the leads.

#### **2.3.2 MONITORING/TESTING**

Two common monitoring buses—a digital bus and an analog bus—provide access for monitoring and testing each line with or without interrupting data flow.

Upon command, the system can connect a line on any rack to the rack's digital or analog monitoring bus.

When the monitoring buses of several racks are daisy-chained together, you can create a bus definition, specifying the racks that are connected in this way. This gives you easy access for monitoring bus operations. See Figure 2-7 for an example of a monitoring bus.

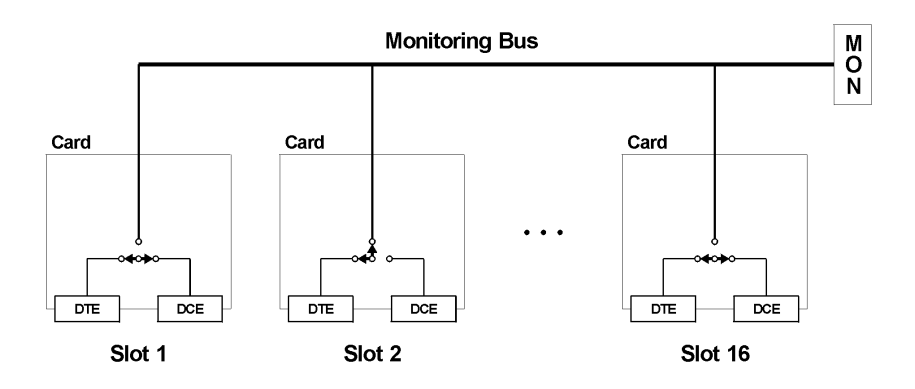

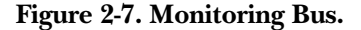

#### **2.3.3 ALARMING**

You can define failure criteria for each signal online, based on the sensing of SPACE, MARK, or NO DATA conditions and their duration. You can define different criteria for different times of the day.

#### **2.3.4 ALARM BOX**

A port can be dedicated to let you connect an alarm box. The alarm box responds to alarm signals received by the PC, producing a visual or auditory signal to alert you.

#### **2.3.5 ALARM-TRIGGERED SWITCHING**

You can predefine a lead alarm to trigger specified switching operations whenever it occurs. You can also program the system to switch back when the condition has been corrected. You can define different criteria for different times of the day.

#### **2.3.6 SWITCHING OPTIONS**

You can apply PC-controlled switching operations—manual, backup, alarmtriggered, scheduled, and default (single-keystroke)—selectively to one line at a time, if desired. You also can create and name groupings of sites, racks, and/or lines to switch simultaneously.

#### **2.3.7 NETWORK SECURITY**

You assign each user a password and an appropriate level of access to network operations.

#### **2.3.8 CUSTOMER ACCOUNT IDS AND COURTESY TERMINALS**

You can define customer account IDs for assignment to one or more lines and/or racks. This assignment enables selective routing of status and alarm information to one or more courtesy terminals. Customers viewing courtesy terminals can observe what is happening on their own lines but not on the lines of other customers.

#### **2.3.9 REMOTE PC**

You can connect one or more remote PCs to the dedicated communication ports. A user at a remote PC can perform switching, and can view and acknowledge alarms in the same ways as the user at the central PC.

#### **2.3.10 OPEN COMMUNICATION PORT**

The Open Communication Port function lets you select one of the system's communication ports to which a modem or terminal is connected. Then, via the PC, you can communicate directly with the connected device.

#### **2.3.11 OPEN CHANNEL TO MODEM**

At the PC, you can open a channel to any online modem and communicate directly with the modem for non-intrusive testing and diagnosis.

#### **2.3.12 NETWORK HEALTH CHECK**

To detect rack failures that preclude alarms, the PC runs a health check, attempting to communicate with each rack. If a rack fails to respond, the PC reports this failure.

Sites that are always online with the central PC are checked continuously. For off-line sites, you can define a Health Check Schedule, specifying times when these sites will be checked.

#### **2.3.13 HISTORY FILES**

All alarms are written to the Session Alarm History file, which you may display and/or clear at any time.

Alarms are also written to a separate ASCII log file on the hard disk. Another ASCII log file maintains a record of important system events and operator actions.

#### **2.3.14 WATCHDOG TIMER**

The optional Watchdog Timer application switches users between two computer systems, substituting a standby system for a failed system.

### **2.4 Control Communication**

#### **2.4.1 RACKS AND THE MANAGEMENT PC AT SITES**

A Pro Switching System rack that is connected via its COMM IN port with the management PC comprises a Pro Switching System site. The rack connected in this way is the Primary Rack. At this site, other racks called Secondary Racks can connect to the Primary Rack via their communication ports in daisy-chain fashion.

The location of the Management PC is referred to as the Primary Management Site. The Management PC can communicate with up to 256 Pro Switching System sites. This communication can be routed through the communication ports of the PC or through up to 64 auxiliary communication ports mounted on intelligent serial multi-port units.

The connections between the PC and the rack can be of two types:

- 1. Dedicated line between the PC and a site. The site is always online with the PC (hardwired).
- 2. Dialup modem connection between the PC and a site (see Figure 2-8). The connection is established when needed.

You can program communication ports from the PC to be either dedicated ports or dialup modem ports.

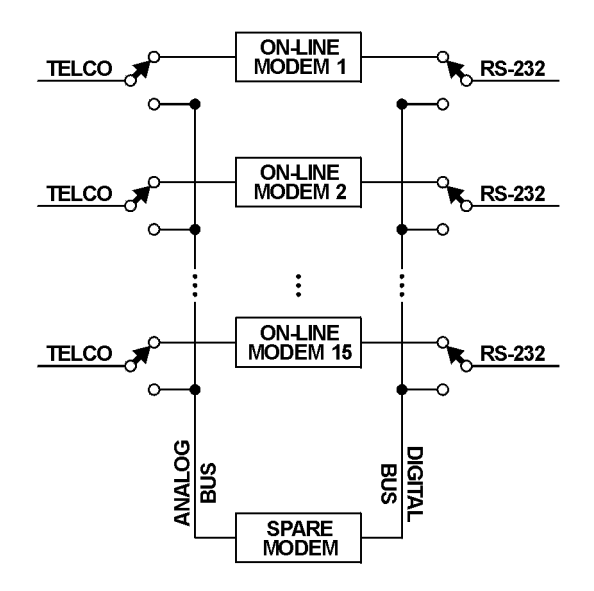

**Figure 2-8. Dialup Connection.**

#### **2.4.2 DIALOG WITH DIALUP SITES**

Normally, all dialup sites are off-line. You initiate the dialing of the site's telephone number when you execute a command that requires communications with a rack on a dialup site. When the connection is established, the remote site comes online and polling starts.

From the moment you make the connection, you can send commands to the racks on that site and receive status data from the racks.

If an alarm is generated or restored to normal in a rack at a dialup site, and the site is off-line, the dialup site dials the central PC.

When the connection is established, the dialup site comes online. The PC responds to the connection by polling the dialup site and obtaining information about current status and configuration. Then, the PC disconnects the dialup site.

#### **2.4.3 POLLING PROCEDURES**

Generally, racks on dedicated ports are polled individually by the PC. However, if a switching/monitoring screen for the rack is displayed, this rack is polled more frequently in order to acquire "real-time" information about it for display on the screen.

### **2.5 System Expansion**

The Pro Switching System is flexible and modular. You can begin with a small local system—a rack and a few cards. As your needs grow, you can add more cards and racks to create a large site; then add more sites to create a global network. You can incorporate new functions and interfaces as they come into use.

## 3. Functions

This chapter describes the functions of the Pro Switching System, including switching and patching options and the monitoring bus. The chapter also describes the system configuration options.

### **3.1 Switching and Patching**

The Pro Switching System offers these switching and patching options:

- $A/B$  switching
- Three-cavity patching
- Four-cavity patching

#### **3.1.1 A/B SWITCHING**

A/B switches have three ports: A, B, and COMMON. You can connect the line at the COMM IN port to the line at the A port or the B port. Figure 3-1 shows an A/B switch in which the COMMON port is connected to the A port.

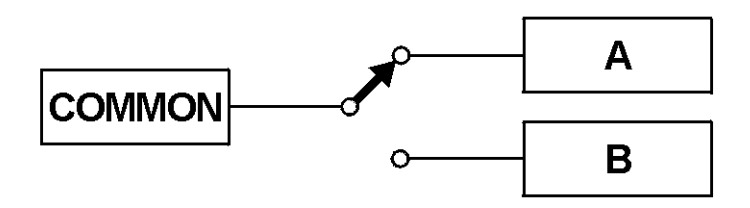

**Figure 3-1. A/B Switching.**

The switch uses latching relays, which remain in the last switched position if the power fails.

A/B switches are available for use with the following interfaces: RS-232/V.24, RS-530, V.35, DB15, RJ-11, and RJ-45.

#### **3.1.2 THREE-CAVITY PATCHING**

These cards have three patch cavities: COMP, MODEM, and MON. Figure 3-2 shows three-cavity patching. Normally, the DTE is connected to the DCE.

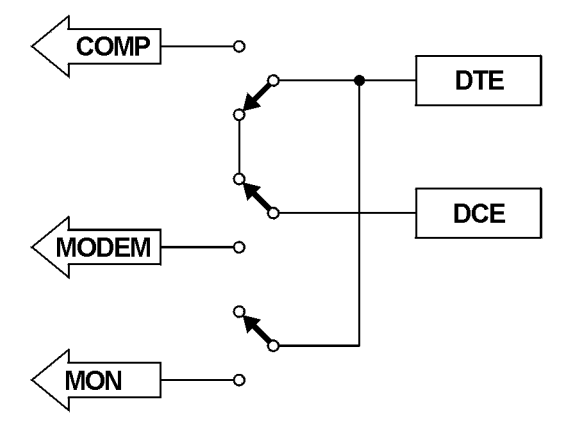

**Figure 3-2. Three-Cavity Patching.**

When you insert a patch cord into the MON cavity, it is connected to the circuit between the DTE and the DCE. This is a bridge connection, and the circuit is not broken. You can monitor the signals.

When you insert a patch cord into the COMP cavity, the circuit is broken and the cord is connected to the DTE. You can test the DTE.

When you insert a patch cord into the MODEM cavity, the circuit is broken and the cord is connected to the DCE. You can test the DCE.

Three-cavity patching is available for use with the following interfaces: RS-232, V.35, and RS-530.

#### **3.1.3 FOUR-CAVITY PATCHING**

These cards have A/B switching and four patch cavities: COMP, MODEM, MON A, and MON B. Figure 3-3 shows four-cavity patching when the switch is in the A position. Normally, the appropriate DTE is connected to the DCE.

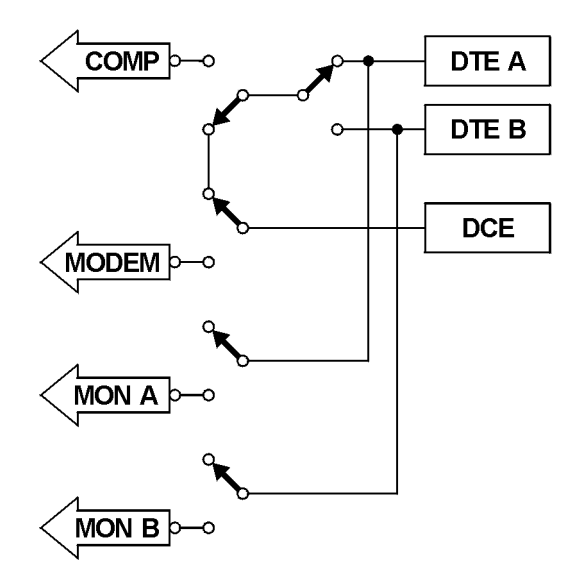

**Figure 3-3. Four-Cavity Patching.**

When you insert a patch cord into the MON A cavity, it connects to the circuit between DTE A and the DCE. When you insert a patch cord into the MON B cavity, it connects to the circuit between DTE B and the DCE. The circuits are not broken. You can monitor the signals.

When you insert a patch cord into the COMP cavity, the circuit is broken and the cord is connected to the appropriate DTE. You can test the connected DTE.

When you insert a patch cord into the MODEM cavity, the circuit is broken and the cord is connected to the DCE. You can test the DCE.

Four-cavity patching is available for use with the following interfaces: RS-232, V.35, and RS-530.

### **3.2 Monitoring Bus**

The Pro Switching System has two monitoring buses: a digital monitoring bus and an analog monitoring bus. You can connect a monitoring bus to any line in the system, allowing monitoring and testing equipment to access that line. When a line is connected to the monitoring bus, the corresponding card's MONITOR LED lights. Figure 3-4 shows a monitoring bus.

Typically, the DTE is connected to the DCE.

You can connect the monitoring bus to a line in any of three configurations, which correspond to the patching functions. You can bridge, break to DTE, or break to DCE.

When you bridge a line, the equipment is connected to the circuit between the DTE and the DCE. The circuit is not broken, and you can monitor the signals.

When you break to DTE, the circuit is broken and the equipment is connected to the DTE. You can test the DTE.

When you break to DCE, the circuit is broken and the equipment is connected to the DCE. You can test the DCE.

The buses use non-latching relays, which return to their normal settings if the power fails.

The monitoring buses are available for use with the following interfaces: RS-232, RS-530, and RJ-11.

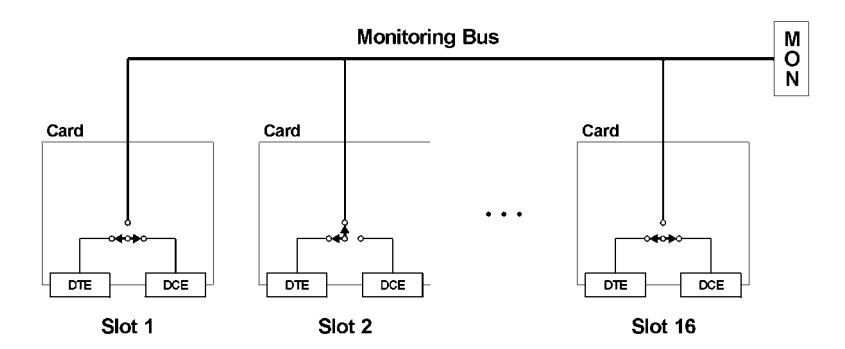

#### **Figure 3-4. Monitoring Bus. The line card in slot 2 is configured for break to DTE.**

(All other line cards are normal-through.)

### **CHAPTER 3: Functions**

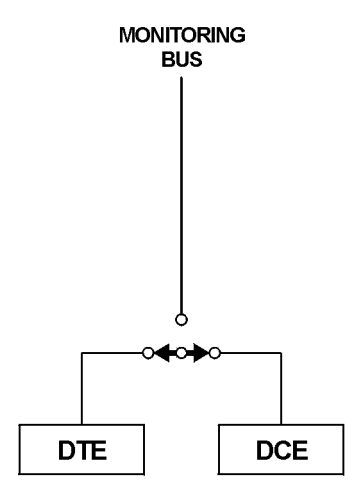

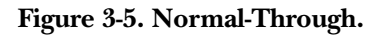

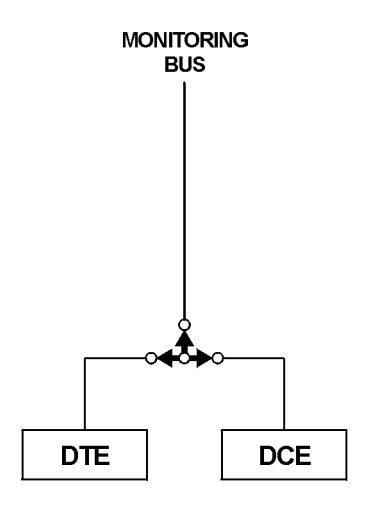

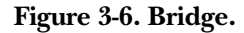

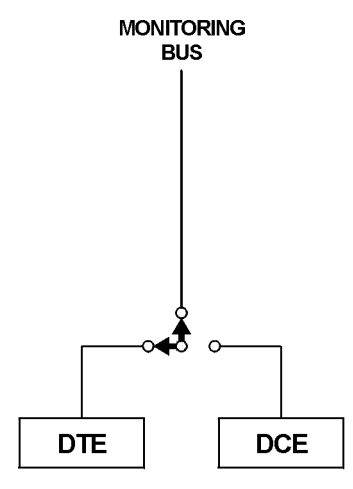

**Figure 3-7. Break to DTE.**

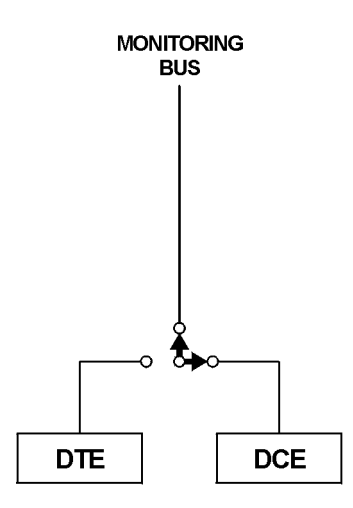

**Figure 3-8. Break to DCE.**

### **3.3 Configurations**

There are two types of rack configurations:

- 1. One-section rack: In the one-section rack, the bus can connect to all 16 slots (see Figure 3-9). By default, the rack you receive is configured to be a onesection rack.
- 2. Two-section rack: You can use DIP switches to split the rack into two sections.

That is, one bus connects to eight slots, and the other bus connects to the other eight slots (see Figure 3-9).

Switch/patch cards provide AB switch with optional patch capabilities. Normally, you will place these cards in a one-section rack. Place the cards in any combination and in any order.

### **NOTE**

**Place the spare card in the rightmost slot of a section. Place the online cards in the other slots.**

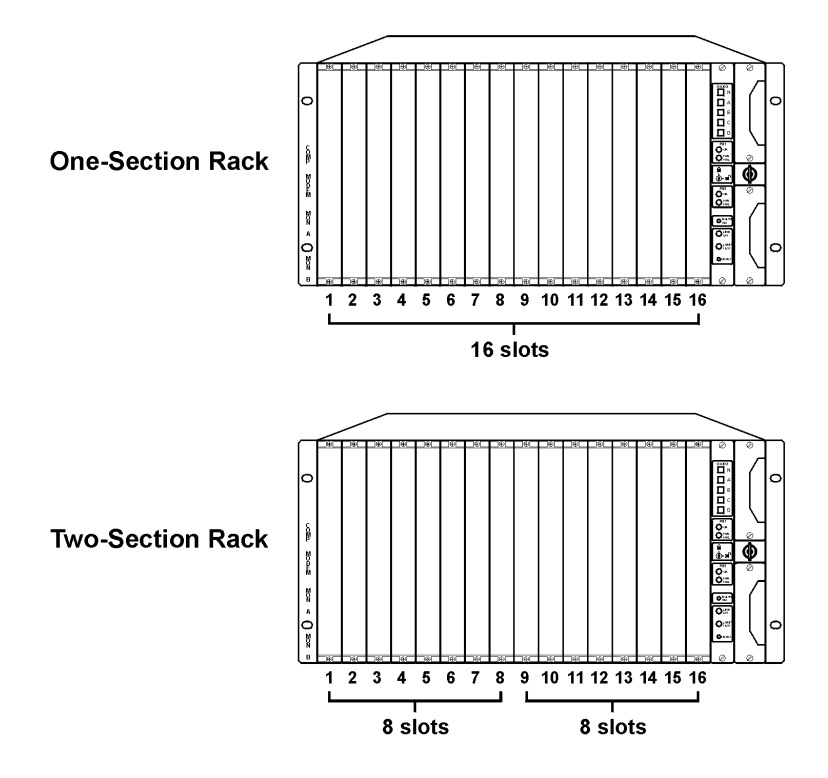

**Figure 3-9. Rack Configurations.**

## 4. Components

This chapter describes the Pro Switching System components and component functions, and provides model numbers.

### **4.1 Rackmount Chassis**

The Rackmount Chassis (SM700A) has 16 slots for front cards, 16 slots for rear cards, one slot (the rightmost slot) for the control card, and two slots for power supplies.

The Rackmount Chassis must include a control card and at least one power supply (115/230 VAC) to operate properly. If you want power redundancy (backup), the rack must include two power supplies.

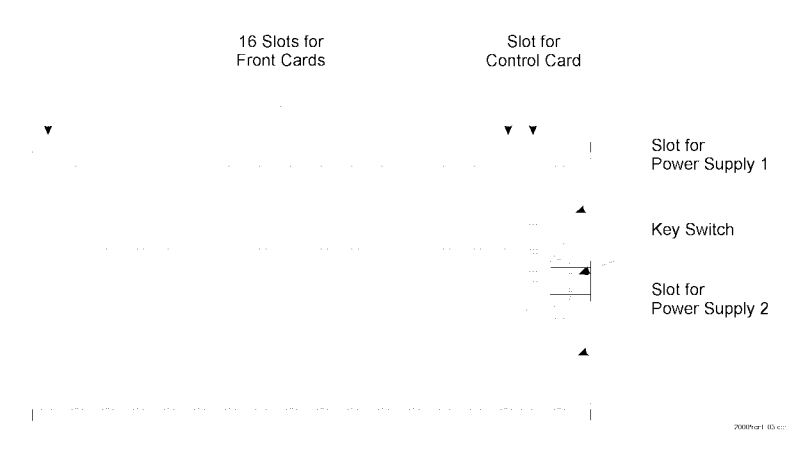

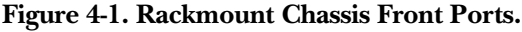

#### **4.1.1 CONTROLS**

• Key Switch: A key switch on the front of the rack enables or disables manual operation. This prevents accidental switching from the front of the rack.

To enable manual operation, turn the key to the horizontal (unlocked) position (represented by the icon of the open padlock on the control card). See Figure 4-2.

To disable manual operation, turn the key to the vertical (locked) position (represented by the icon of the closed padlock on the control card).

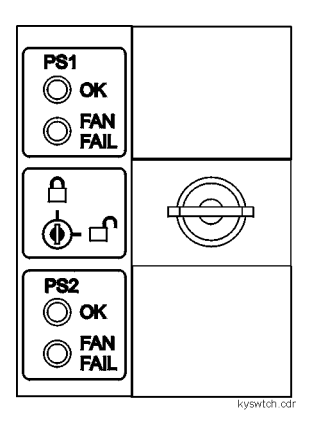

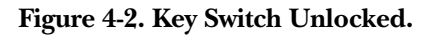

#### **4.1.2 PORTS**

- COMM[unication] ports: On the rear of the rack, there are two communication ports: COMM IN (DB25 male) and COMM OUT (DB25 female). For some system setups, use these ports to connect the rack to the managing PC. However, for SNMP setups, use the 10BASE-T connector on the control card to connect the rack to the managing PC.
- MON [itoring] ports: On the rear of the rack, there are two monitoring ports: ANALOG (RJ-45 female) and DIGITAL (DB25 female). Use these ports to connect monitoring buses together and to connect monitoring and testing equipment to the buses.
- AUX[iliary] port: On the rear of the rack, there is one auxiliary port: AUX (DB9 female). Use this port to set SNMP/Telnet configurations for the rack when you can't access the rack through the 10BASE-T connector (on the control card).
- Power connectors: The rear of the rack contains two power connectors: POWER 1 and POWER 2. Use these connectors to attach power sources to the corresponding power supplies.

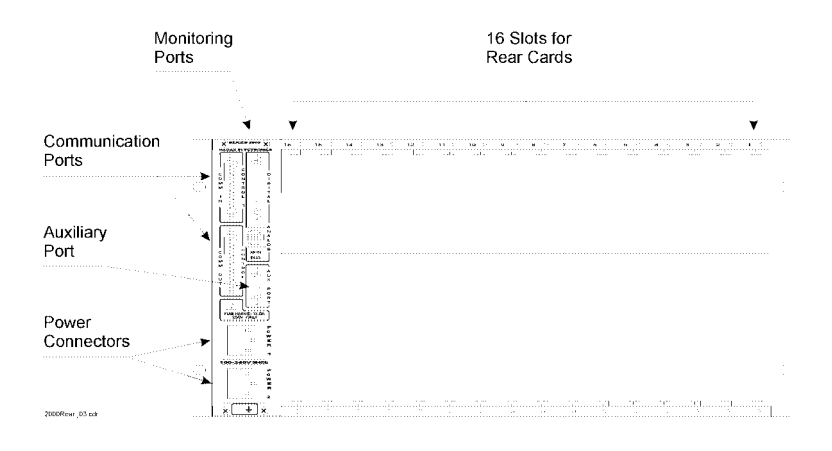

**Figure 4-3. Rackmount Chassis Rear Ports.**

### **4.2 Control Cards**

#### **Table 4-1. Control Cards**

**Model Description**

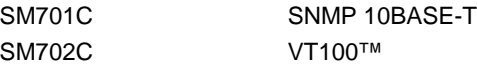

The control card coordinates all rack functions, communicates with other racks, and communicates with the management PC. Each rack must have one control card, inserted into the rightmost slot.

#### **4.2.1 CONTROLS**

- GANG: There are five gang switches: N, A, B, C, and D. When the key switch is in the horizontal position, you can use these switches to change all lines in a rack. If you press A, B, C, or D, the control card switches all lines in the rack to that position. If you press N, the control card switches all lines in the rack to the normal position. Use the NORM SET pushbutton to define the normal position for all lines.
- NORM SET: This pushbutton sets the N gang switch. When you press this button, the Pro Switching System stores the current switch settings of each line

as the normal position. Then, when you press the N gang switch, all lines switch to the normal position.

- LAMP TEST: This pushbutton lights all LEDs in the rack. You can use it to determine if an LED is operating correctly.
- RESET: This switch performs a warm reset or a cold reset, depending on its associated DIP switch setting. A warm reset reboots the CPU without affecting the operator-programmed data that is stored in CPU RAM (for example, alarm definitions). A cold reset reboots the CPU and deletes all operatorprogrammed data that is stored in the CPU RAM, reinitializing the system.

#### **4.2.2 LEDS**

- OK (green): There is one OK LED for power supply 1 (PS1) and one for power supply 2 (PS2). When lit, this LED indicates that the relevant power supply is functioning.
- FAN FAIL (red): There is one FAN FAIL LED for PS1 and one for PS2. When lit, this LED indicates that the fan in the relevant power supply is not functioning.
- LINK ON (green): This LED, when lit, indicates that the control card is functioning and capable of communicating with other racks and with the central PC. When not lit, this LED indicates that the control card has failed. When the control card fails, COMM IN is physically shorted to COMM OUT, bypassing the failed control card.
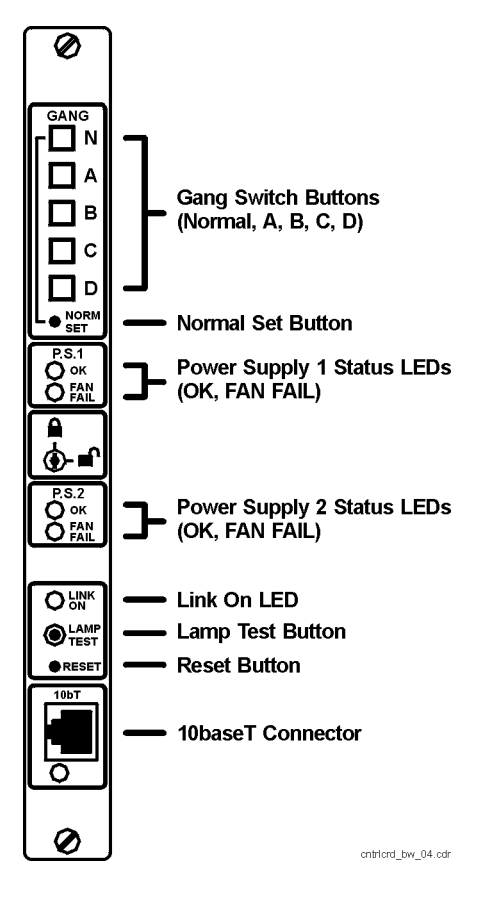

**Figure 4-4. Control Card.**

### **4.3 Front Cards**

| Model         | Interface    | Switch | Patch    | Switched       | # of         | <b>LEDs</b> | Alarms        | <b>Mon. Bus Compatible</b> |
|---------------|--------------|--------|----------|----------------|--------------|-------------|---------------|----------------------------|
|               |              |        |          | Cond.          | <b>Slots</b> |             |               | Rear                       |
|               |              |        |          |                |              |             |               | <b>Cards</b>               |
| <b>SM705C</b> | RS-232/V.24  | A/B    | 4-cavity | 23             | 1            | À           |               | <b>SM720C</b>              |
| <b>SM706C</b> | V.35         | A/B    | 4-cavity | 19             | 1            | N           |               | <b>SM721C</b>              |
| <b>SM707C</b> | RS-530       | A/B    | 4-cavity | 23             | 1            | N           | $\mathcal{L}$ | <b>SM720C</b>              |
| <b>SM708C</b> | <b>DB15</b>  |        |          |                |              |             |               | <b>SM722C</b>              |
| <b>SM709C</b> | RJ-11        | A/B    |          | $\overline{4}$ | 1            |             |               | <b>SM723C</b>              |
| <b>SM710C</b> | <b>RJ-45</b> | A/B    |          | 8              | 1            |             |               | <b>SM724C</b>              |

**Table 4-2. Switch/Patch Front Cards**

Front cards work with rear cards to manage lines. The front card contains the switching and patching circuitry, while the rear card contains the cable interface circuitry. The front card and the rear card mate when they are inserted into the rack.

In a rack, there are 16 slots for front cards and 16 corresponding slots for rear cards. The cards occupy one slot. The front cards are called Switch/Patch Cards.

### **SWITCH/PATCH CARDS**

Switch/patch cards provide A/B switching with optional patching capabilities. Switch/patch cards are available for use with RS-232, V.35, RS-530, RJ-11, RJ-45, and DB15 interfaces. Each switch/patch card occupies one slot.

### *Controls*

A/B switch cards have a toggle switch with two settings: A and B. To change the switch to the A position, move the toggle switch toward the A setting. To change the switch to the B position, move the toggle switch toward the B setting.

### *LEDs*

Switch/patch cards have some or all of the following LEDs:

• Switch position (green): Pro Switching System cards, where appropriate, indicate switch position. For example, A/B switch cards indicate if the line is currently switched to the A or B position.

- Signals (red): Some Pro Switching System cards include LEDs that indicate the current status of signals. For example, RS-232 cards with LEDs indicate the status of TD, RD, RTS, CTS, DSR, DCD, DTR, and RI.
- ALM (red): When flashing, indicates that the line passing through this card is generating an alarm condition.
- MON (green): When lit, indicates that the line is currently connected to the monitoring bus. The connection is made for monitoring and testing operations.
- BK (red): When lit, indicates that the line is currently broken. The break is made for testing operations.
- TS (red): Not used.
- LP (red): Not used.

### *Patch Cavities*

Switch/patch cards can have up to four patch cavities, which allow you to monitor and test the lines. Normally, data transmission is normal through. That is, the DTE is connected to the DCE. However, if you connect a patch cord to a patch cavity, you can monitor or test the line as follows:

- COMP: When you insert a patch cord into the COMP cavity, the circuit is broken and the cord is connected to the DTE. You can use this connection to test the DTE.
- MODEM: When you insert a patch cord into the MODEM cavity, the circuit is broken and the cord is connected to the DCE. You can use this connection to test the DCE.
- MON A: When you insert a patch cord into the MON A cavity, it is connected to the circuit between the DTE A port and the DCE port. The circuit is not broken. You can use this connection to monitor the signals.
- MON B: When you insert a patch cord into the MON B cavity, it is connected to the circuit between the DTE B port and the DCE port. The circuit is not broken. You can use this connection to monitor the signals.

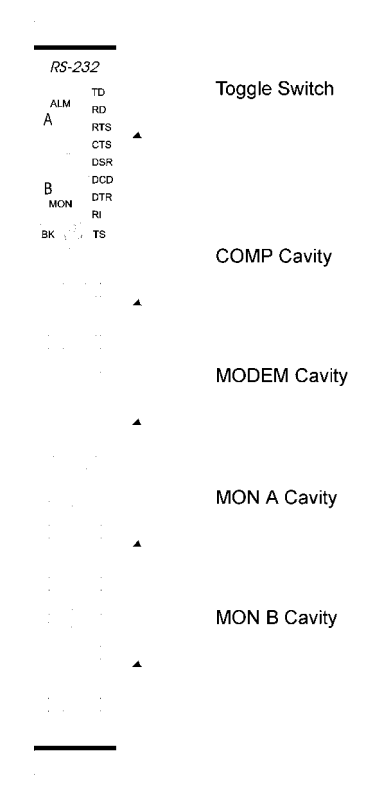

**Figure 4-5. Switch/Patch Card.**

### **4.4 Rear Cards**

Rear cards work with front cards to manage lines. The front card contains the switching and patching circuitry; the rear card contains the cable interface circuitry. The front card and the rear card mate when they are inserted into a rack.

Rear cards and front cards that mate must be compatible. See the description of the front card (Section 4.3) for a list of the compatible rear cards.

In a rack, there are 16 slots for front cards, and 16 corresponding slots for rear cards. The cards occupy one slot.

Rear cards have ports that correspond with their applications. They also have a slot number window that indicates the number of the slot in which the card is installed.

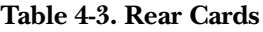

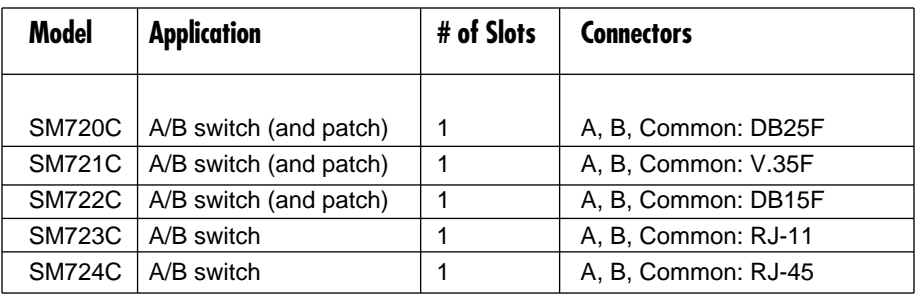

### **4.5 Power Supplies**

Power supplies allow you to supply power to a rack. You can have one or two (for redundant power) power supplies in a rack. There is one type of power supply: the SM750A. It's a 115/230-VAC, 50- to 60-Hz auto-selectable power supply.

#### **Table 4-4. Power Supply**

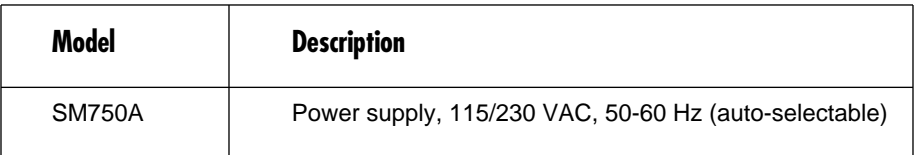

### **4.6 Software**

To control the Pro Switching System from a PC, you need the Pro Switching System Software (SM701A). This software works as an application under HP OpenView Windows.

#### **Table 4-5. Software**

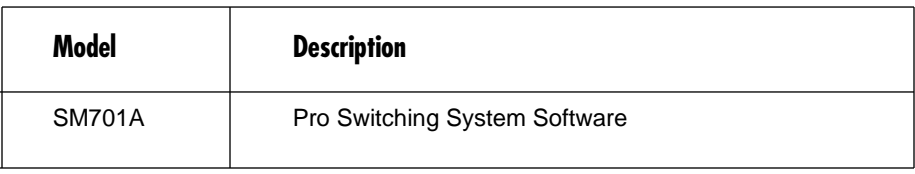

### **4.7 System Cables**

System cables connect racks to the central PC via COMM ports. The first rack at a site is connected to the central site; the other racks are daisychained together. For SNMP applications, you don't need to connect system cables to the COMM ports.

### **4.8 Accessories**

### **4.8.1 BLANK PANELS**

Blank panels cover empty slots in the rack.

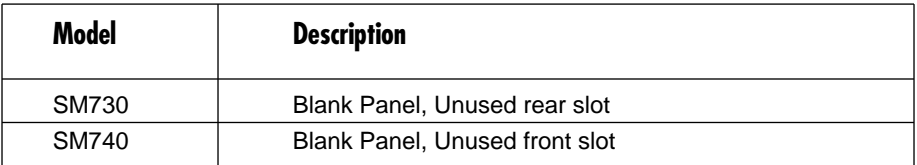

### **Table 4-6. Blank Panels**

#### **4.8.2 PATCH CORDS**

Patch cords allow you to connect equipment to patch cavities. Patch cords are available in a variety of lengths and with a variety of connectors. Call Technical Support for more information.

# 5. Installation

This chapter shows you how to install a Pro Switching System for SNMP management.

### **5.1 Preparing the Rack**

"Preparing the rack off-site" sets up the rack so that a technician can quickly install the rack on-site, leave, and let the network manager perform the necessary SNMP/Telnet configurations to the rack remotely.

To prepare the rack:

- Fill Out the Rack Description Guide (Section 5.1.1)
- Configure the Control Card (Section 5.1.2)
- Install Components (Section 5.1.3)
- Enter IP address into rack (Section 5.1.4)

#### **5.1.1 FILL OUT THE RACK DESCRIPTION GUIDE**

- 1. Make the appropriate number of photocopies of the Rack Description Guide sheet (shown in Appendix A) for the number of racks to be installed.
- 2. Complete the information on the sheets for each rack. (See the "Rack Description Guide Example" on the next page.)
- 3. Make two photocopies of the completed sheets.
- 4. Give one set of sheets to the installation technician. Give another set to the network manager. Store the original sheets in a master file.

### **Rack Description Guide Example**

Site name:

Password (DIP switches):

Rack name:

Rack address (DIP switches):

Baud rate:

IP Address:

Application: Switch/patch

Slot: Connection:

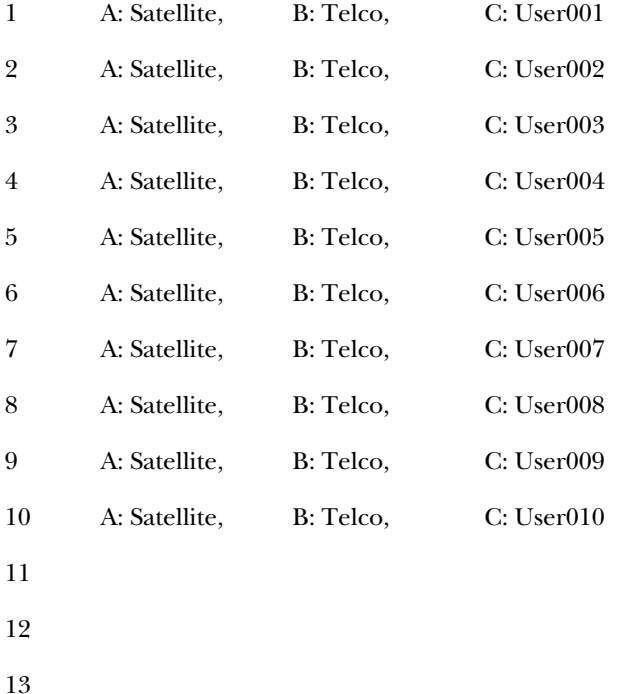

14

15

16

#### **5.1.2 CONFIGURE THE CONTROL CARD AND DIP SWITCHES**

Each rack must have one control card, which is inserted into the rightmost slot of the rack. The control card coordinates all rack functions, communicates with other racks, and communicates with the management PC.

Before installing the control card, you must configure its battery jumper and DIP switches.

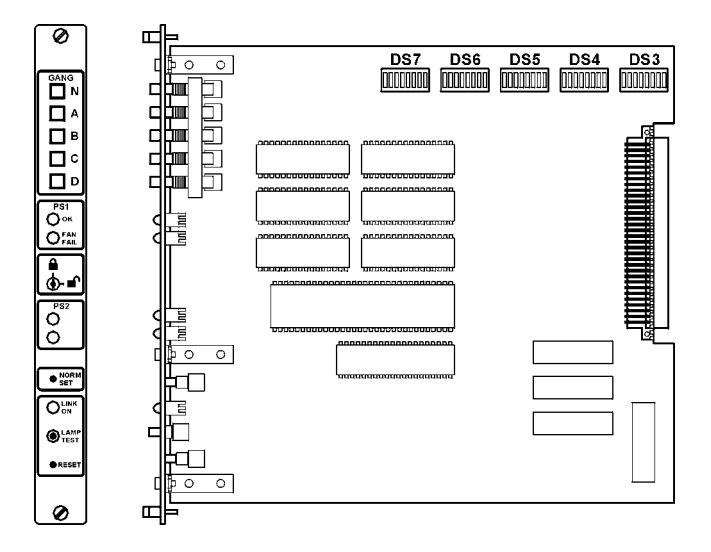

**Figure 5-1. Control Card.**

## **CAUTION**

**Cards are electrostatic-discharge (ESD) sensitive. To prevent ESD damage, always wear grounding wrist straps when touching, removing, or inserting cards. Store and transport cards in sealed, static-shielding bags.**

### **NOTE**

#### **Before installing the control card, the battery must be enabled.**

#### *Configuring the Battery Jumper*

1. Locate the battery jumper pins, located above the battery and labeled JP1, on the control card. (The control card normally ships with the battery disabled its jumper rests on only one of the pins, disabling the battery during storage and transportation.)

2. To activate the battery, connect the pins for a two-pin group by placing the jumper across both pins. For a three-pin group, connect jumper cap across the two pins labeled ON.

# **NOTE**

**To disable the battery on the control card, for a two-pin jumper group disconnect the jumper cap across both pins so they rest on only one pin. For a three-pin jumper group, connect the jumper cap across two pins labeled OFF.**

*Setting the Configuration DIP Switches (DS5)*

The configuration DIP switches set the following:

- Enable/disable rack password
- Cold/warm RESET button configuration
- Enable/disable NORM SET and N gang switch buttons
- Communication baud rate

Tables 5-1 through 5-4 illustrate the DIP-switch settings.

*DIP Switch Tables*

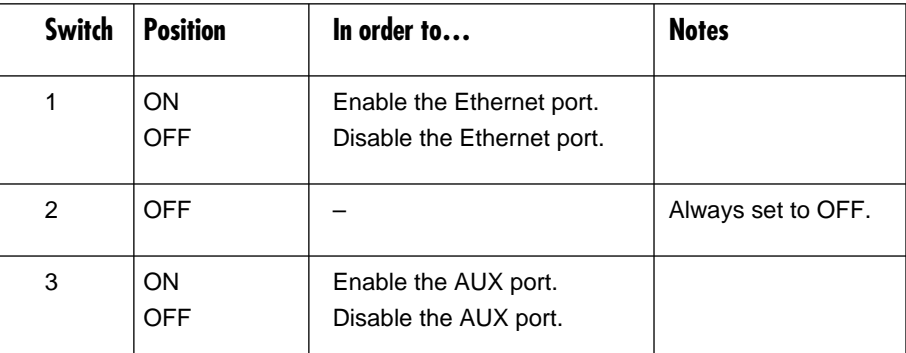

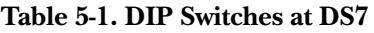

### **Table 5-2. DIP Switches at DS6**

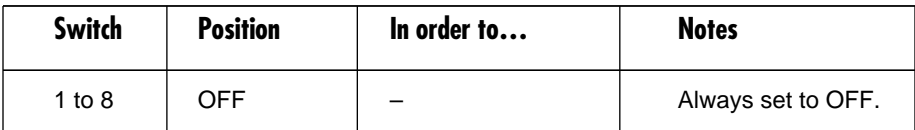

### **Table 5-3. DIP Switches at DS5**

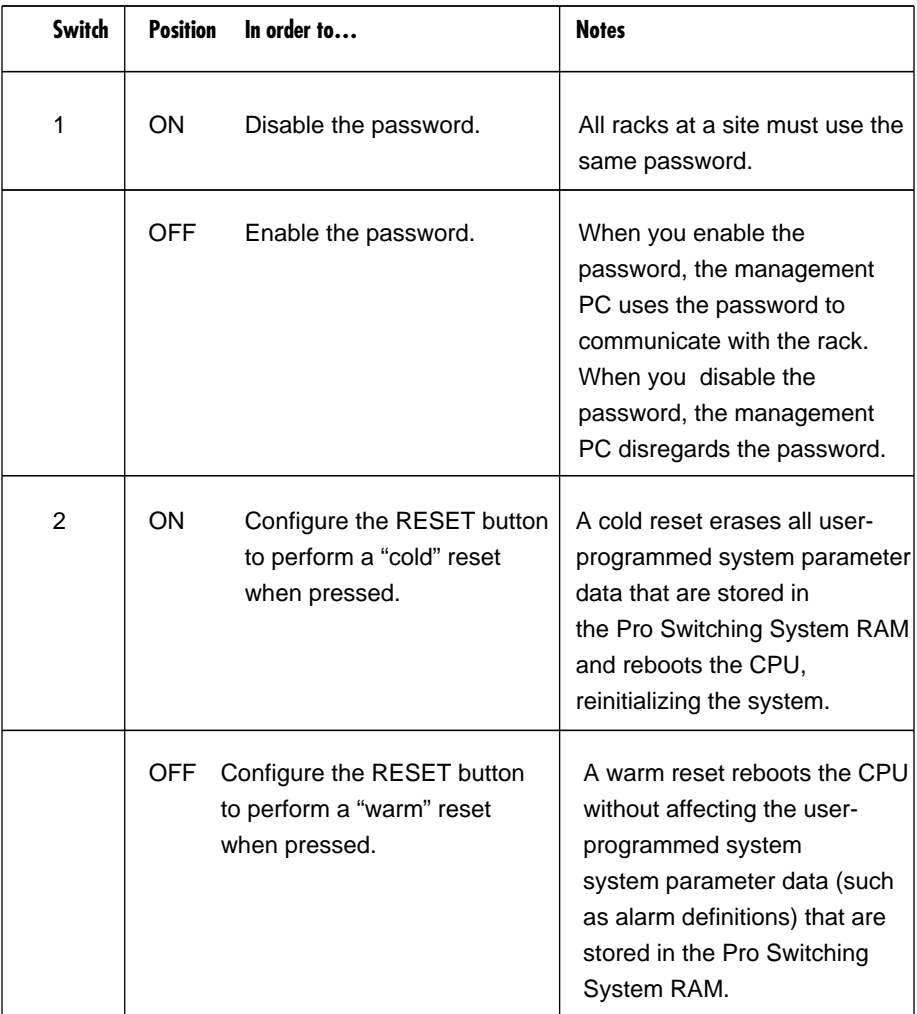

| <b>Switch</b> | <b>Position</b>                                 |                                           | In order to                                                                                                    | <b>Notes</b>                                                                                                    |  |  |
|---------------|-------------------------------------------------|-------------------------------------------|----------------------------------------------------------------------------------------------------|----------------------------------------------------------------------------------------------------|--|--|
| 3             | ON                                              |                                           | Disable the NORM SET and<br>N gang switch buttons.                                                                                    | When you enable<br>NORM SET, you can<br>use the control card<br><b>NORM SET switch</b><br>and the N gang<br>switch. When you<br>disable NORM                                 |  |  |
|               | <b>OFF</b>                                      |                                           | Enable the NORM SET and<br>N gang switch buttons.                                                                                     | SET, you cannot use<br>these switches.                                                                                                    |  |  |
| 4, 5, 6       | <b>OFF</b>                                      |                                           |                                                                                                    | Always set to OFF.                                                                                                    |  |  |
| 7,8           | $\overline{7}$<br>ON<br>OFF<br>ON<br><b>OFF</b> | 8<br>ON<br><b>ON</b><br>OFF<br><b>OFF</b> | Set the baud rate to 2400 bps.<br>Set the baud rate to 4800 bps.<br>Set the baud rate to 9600 bps.<br>Set the baud rate to 19200 bps. | All racks at a site<br>must use the same<br>baud rate. The baud<br>rate DIP switches set<br>the baud rate for<br>communication<br>between the rack and<br>the management PC. |  |  |

**Table 5-3 (continued). DIP Switches at DS5**

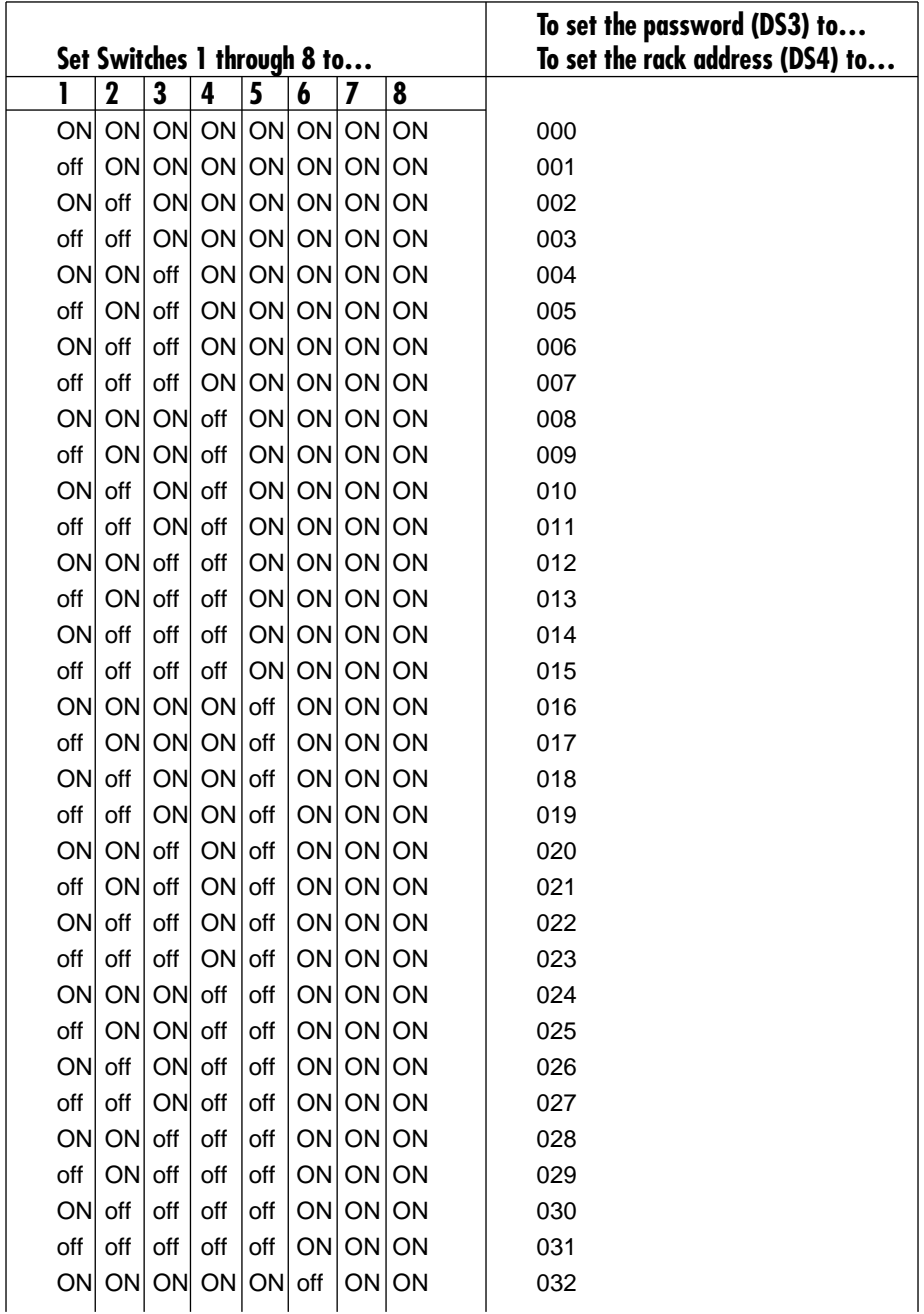

### **Table 5-4. DIP-Switch Settings at DS3 and DS4**

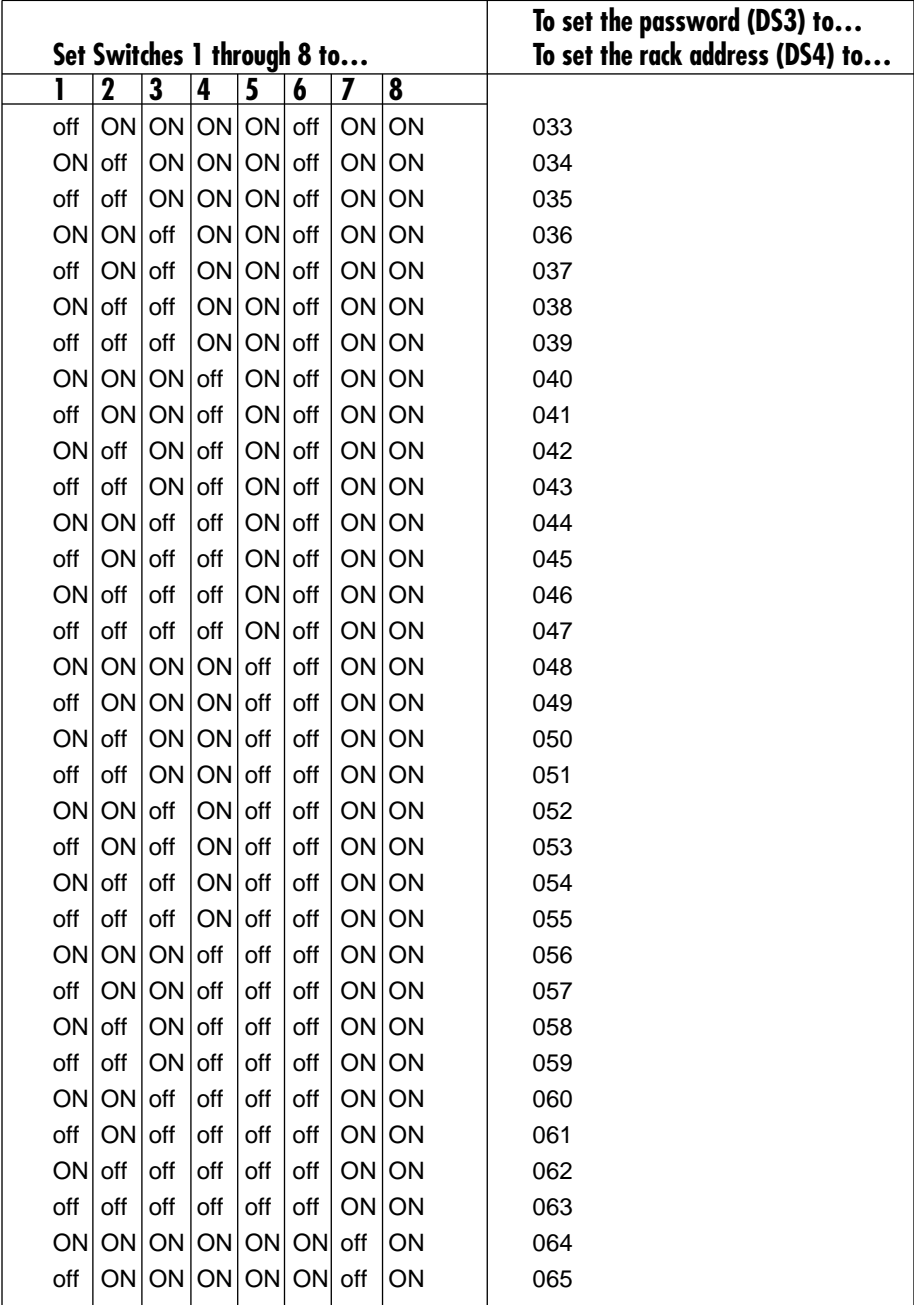

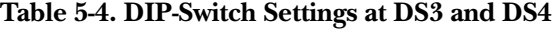

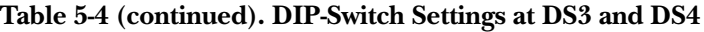

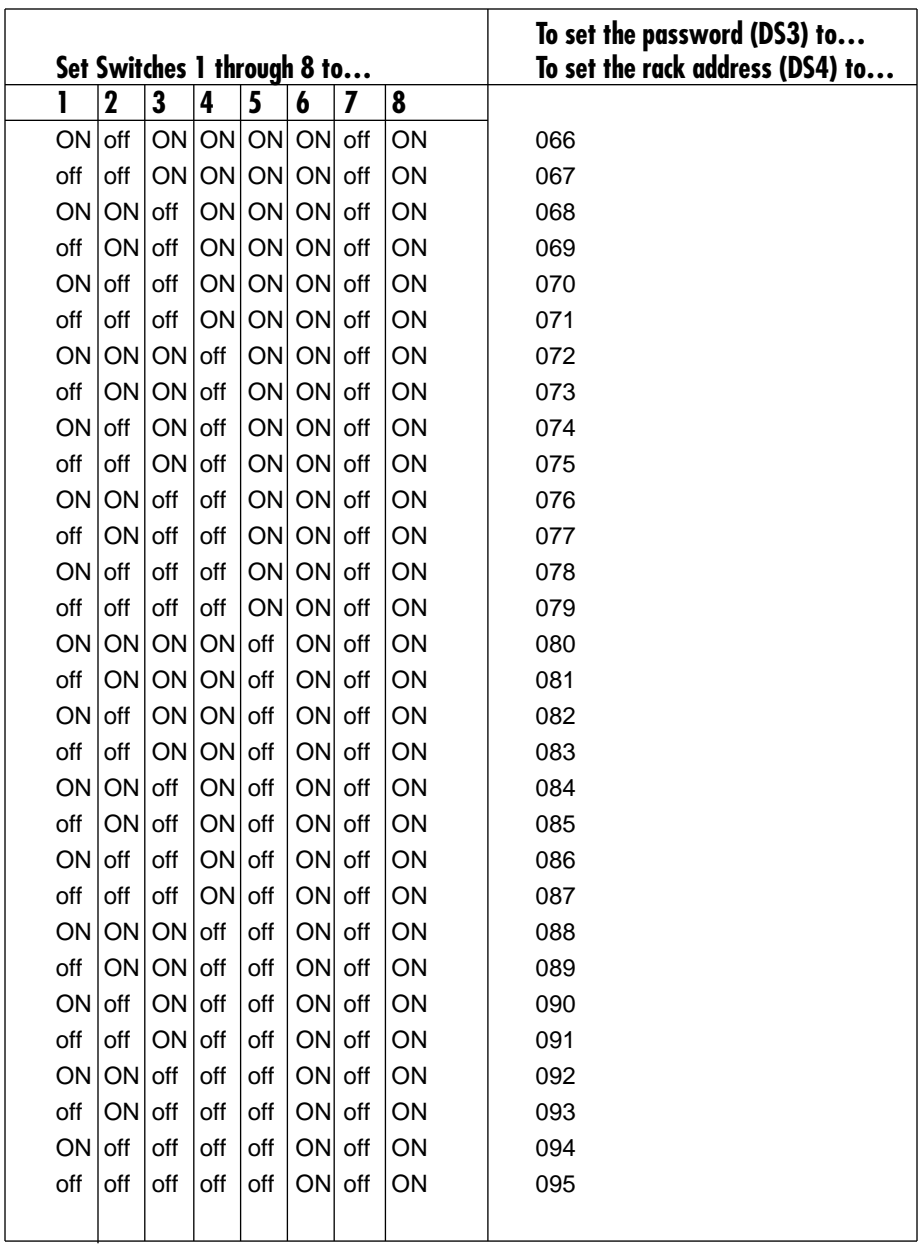

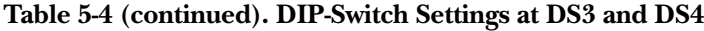

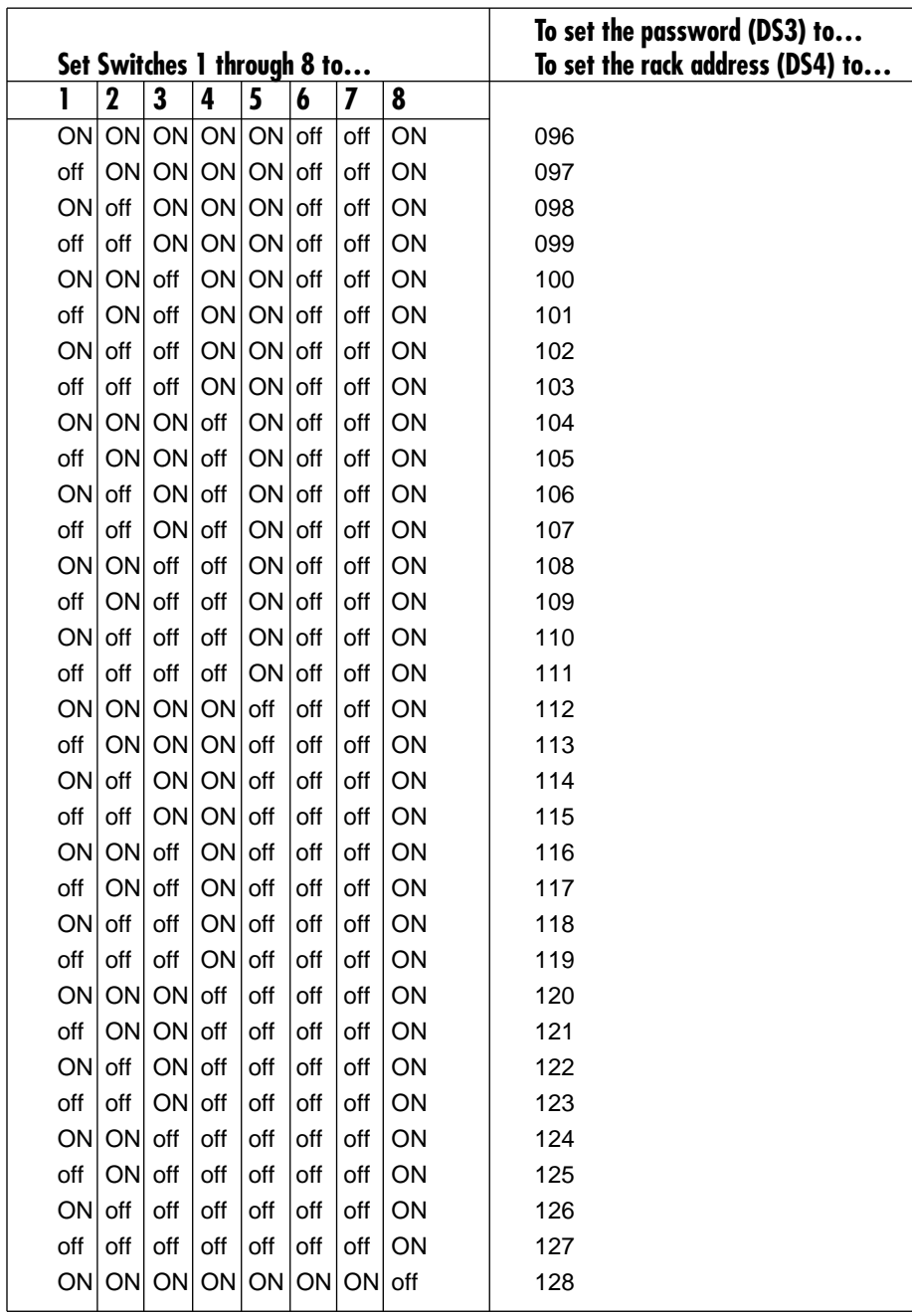

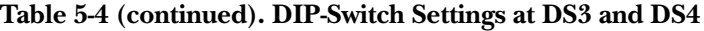

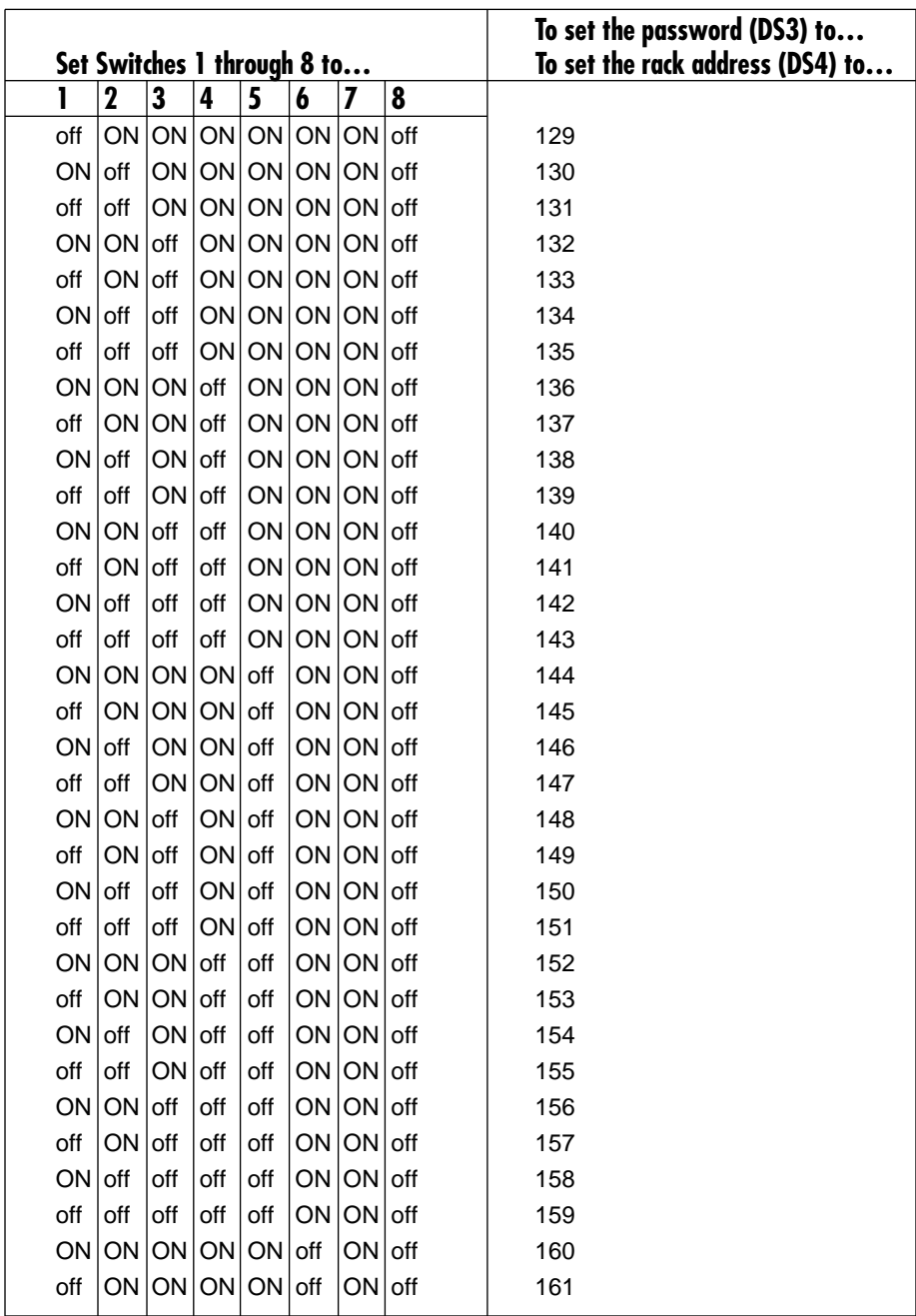

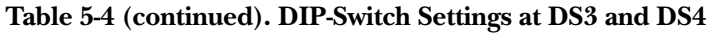

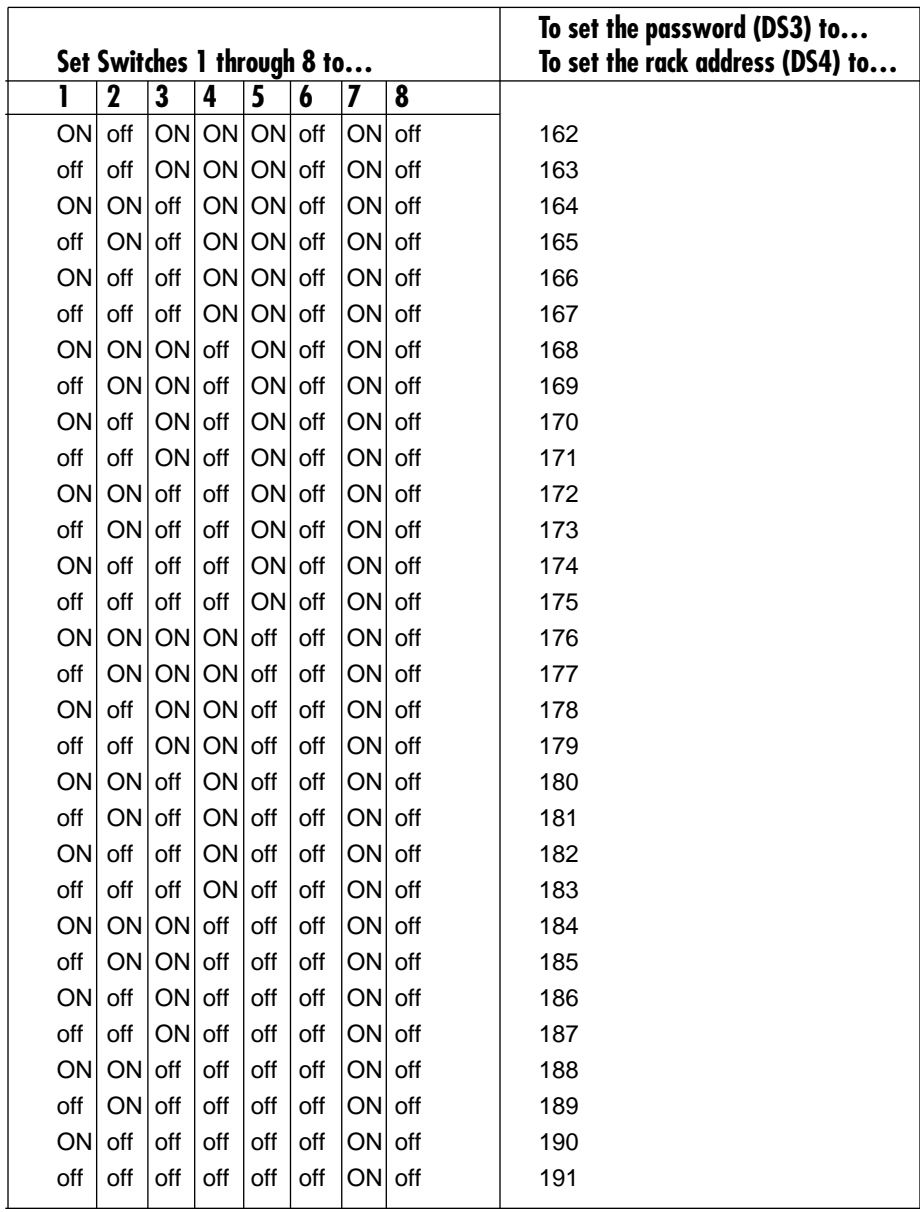

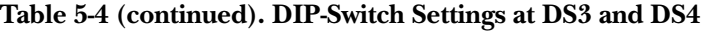

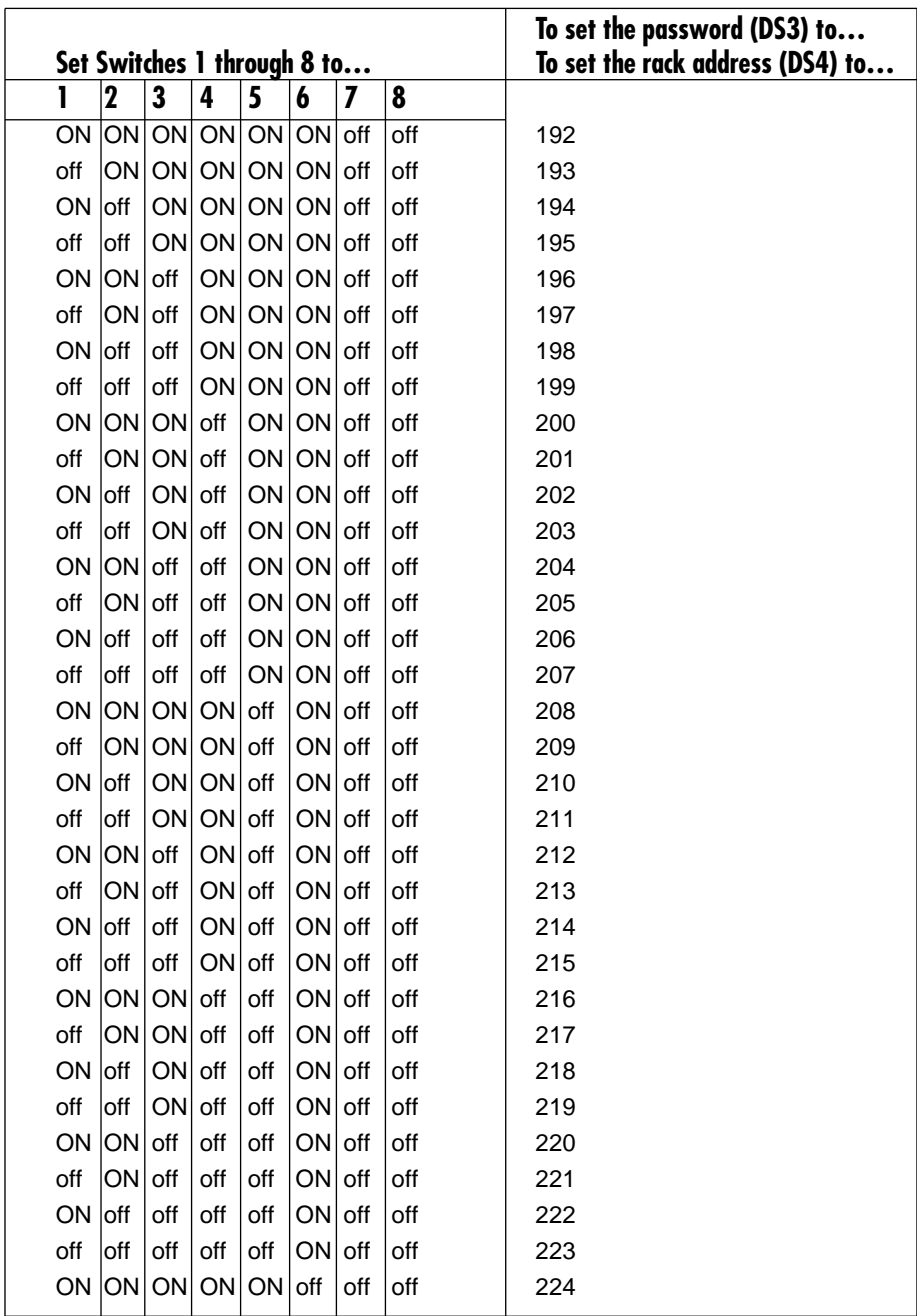

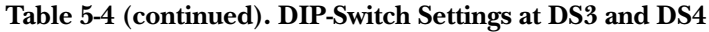

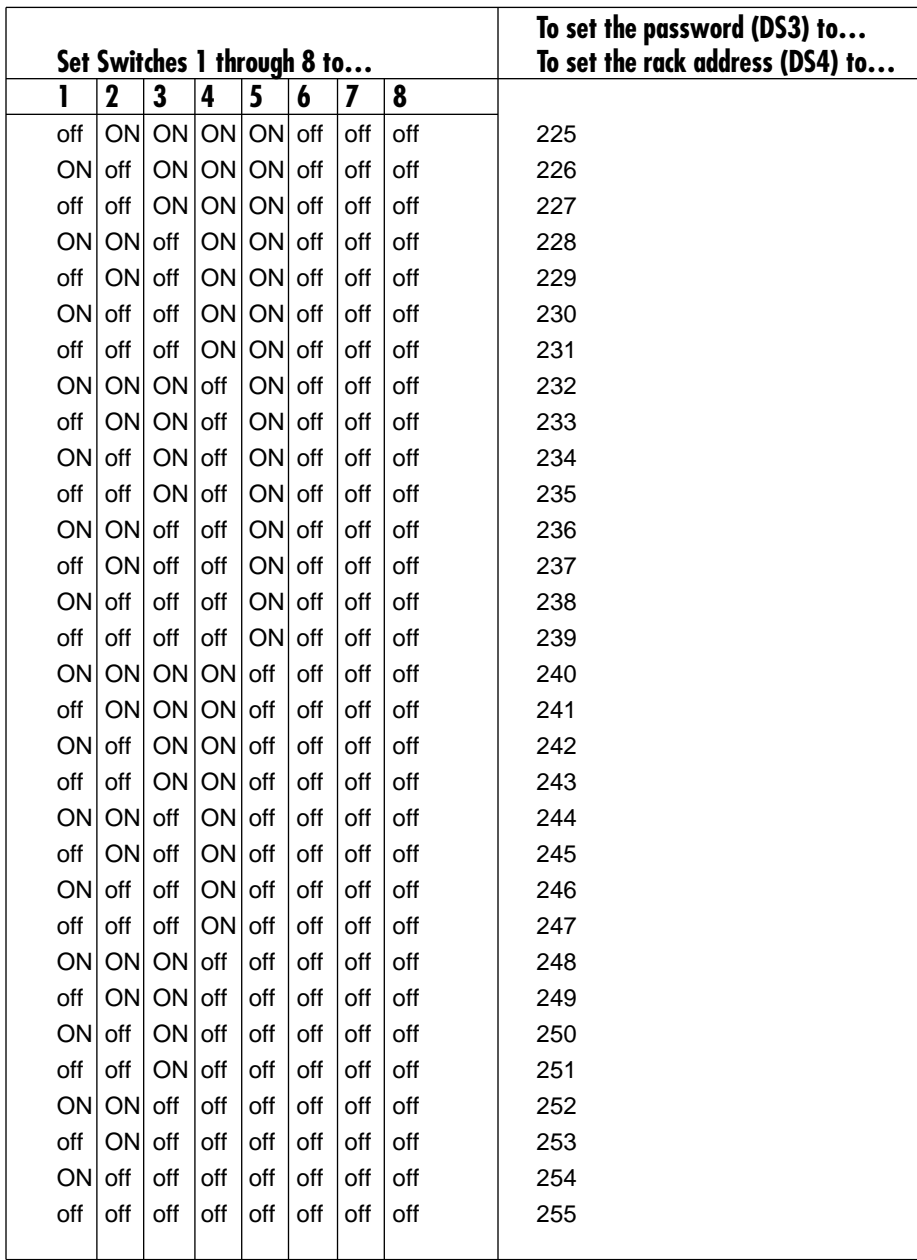

*To Set the Configuration DIP Switches*

- 1. Locate the DIP switch sets labeled DS7, DS6, and DS5 on the control card.
- 2. Use the DIP switch tables to set the DS7, DS6, and DS5 DIP switches. Tables 5- 1 through 5-3 show the switch settings and provide notes that describe the DIP switch functions.

*Setting the Rack Address DIP Switches (DS4)*

The rack address DIP switches set the address that the management PC uses to distinguish each rack.

Rack addresses can have any value between 0 and 255. However, each rate at a site must have a unique rack address.

- 1. Locate the DIP switch sets labeled DS4 on the control card.
- 2. Use Table 5-4 to set the DS4 DIP switches. The table shows the switch settings for each rack address.

# **NOTE**

**When assigning rack addresses, make sure that each rack at a site has a unique address.**

*Setting the Password DIP Switches (DS3)*

If you enabled the password DIP switch (switch 1 on DS5), you must set the password DIP switches (DS3) to assign a numeric password to the rack. If you disabled the password, skip this step.

The password DIP switches set the password that the management PC must use when communicating with the rack. The password can have any value between 0 and 255. However, each rack at a site must have the same password.

- 1. Locate the DIP switch sets labeled DS3 on the control card.
- 2. Use Table 5-4 to set the DS3 DIP switches. The table shows the switch settings for each password.

*Installing the Control Card*

- 1. Insert the control card into the rightmost slot of the rack.
- 2. Secure the card in the rack by tightening the screws.

#### **5.1.3 INSTALLING RACK COMPONENTS**

A rack has 16 slots for front cards, 16 slots for rear cards, one slot for the control card, and two slots for power supplies.

To operate, a rack must include a control card and at least one power supply. If you want power redundancy (power backup), the rack must include two power supplies.

#### *Front and Rear Cards*

In each rack, you can install front and rear cards for switching/patching.

#### *To Install Switch/Patch Cards*

- 1. Insert the front cards and tighten the screws. You need not fill all slots in a rack or fill slots in any particular order.
- 2. Insert the corresponding rear cards and tighten the screws.

#### *To Install the Power Supplies*

Insert the power supplies into the power supply slots located on the front right side of the rack. If you are only installing one power supply, you can insert it into either slot.

#### *To Power Up and Test the LEDs*

- 1. Connect the chassis ground stud to ground. The ground stud is located just below the power cord connectors on the rear of the rack.
- 2. Connect the power cords. For each power supply, connect one end of a power cord to the power connector at the rear of the rack. Connect the other end of the power cord to a power source. The rack automatically powers up as soon as you connect the power cords.
- 3. Test the LEDs by pressing the LAMP TEST button on the front of the control card. All LEDs in the rack should light.

#### **5.1.4 ENTER IP ADDRESS INTO RACK**

By entering an IP address into the rack, the network manager can access the rack remotely and configure it for SNMP management after the rack has been installed.

### **NOTE**

**You MUST enter an IP address into the rack in order to access it remotely.**

#### *To Enter the IP Address into the Rack*

1. Connect a VT100 terminal to the AUX port (located at the rear of the unit). Use a null-modem-type cable or equivalent. Refer to Table 5-5.

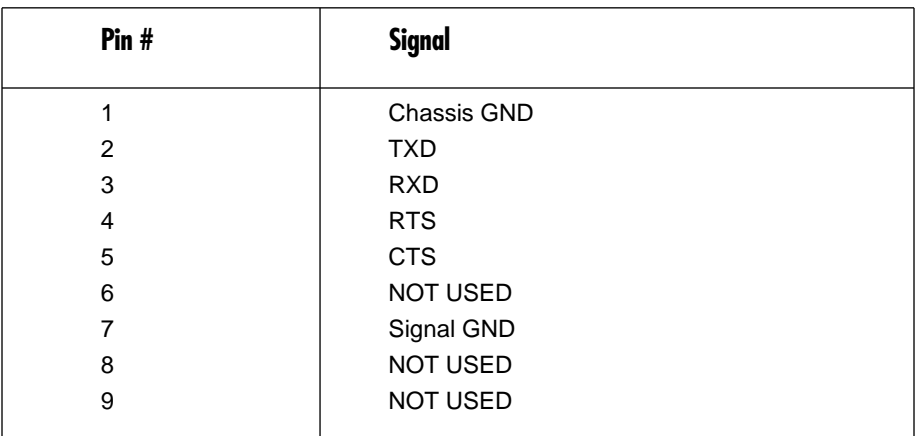

### **Table 5-5. AUX Port Pin Assignments**

2. Set the communication settings of the VT100 terminal. Refer to Table 5-6.

### **Table 5-6. VT100 Terminal Communication Settings**

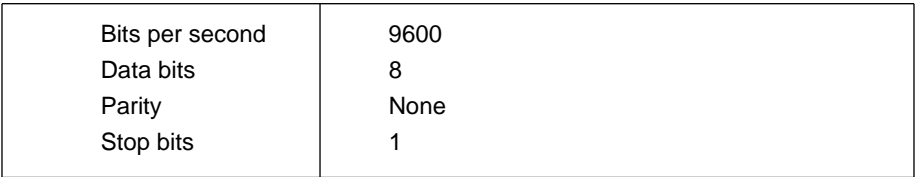

3. Assign an IP address to the Pro Switching System by entering the following into the terminal:

SET RACK n IP ADDRESS a.b.c.d

where:

n is the rack address (set by the user via DIP-switch-group DS4), and

a.b.c.d is the IP address.

Example:

SET RACK 1 IP ADDRESS

192.19.211.10

### **NOTE**

**Once you enter the IP address into the rack, it is stored in batterybacked-up memory on the control card and will not be lost when you disconnect the power cord.**

### **5.2 Installing the Rack**

The on-site installation consists of mounting the rack into a cabinet, connecting the necessary cables, and powering up the rack. The network manager can further configure the rack from a remote management center via a Telnet session.

At each site, you can install up to 256 racks. For SNMP, the racks may be connected to a terminal server using the 10BASE-T connector located on the control card.

#### **5.2.1 MOUNTING THE RACK INTO THE CABINET**

- 1. Carefully insert the rack into the cabinet.
- 2. Secure the rack with screws at the rack sides.

#### **5.2.2 CONNECTING LINE CARD CABLES FOR SWITCH/PATCH CARDS**

Connect the cables to the rear ports, as appropriate for your application.

#### **5.2.3 CONNECTING 10BASE-T CABLE**

To control your rack via SNMP/Telnet sessions, you must connect the rack to your LAN using the 10BASE-T connector (RJ-45) located on the front of the control card.

#### **5.2.4 POWER UP AND LED TEST**

- 1. Connect the chassis ground stud to ground. The ground stud is located just below the power cord connectors on the rear of the rack.
- 2. Connect the power cords. For each power supply, connect one end of a power cord to the power connector at the rear of the rack. Connect the other end of the power cord into a power source. The rack automatically powers up as soon as you connect the power cords.
- 3. Test the LEDs by pressing the LAMP TEST button on the front of the control card. All LEDs in the rack should light.

### **5.3 Software/Management Installation**

To install the software and management PC:

- Install the management PC (Section 5.3.1).
- Install the software (HP OpenView and SNMP application software). See Section 5.3.2 and 5.3.3.

#### **5.3.1 INSTALLING THE MANAGEMENT PC**

You can manage a Pro Switching System from an IBM compatible computer installed with HP OpenView and the SNMP application software (SM701A).

*The Minimum PC Requirements:*

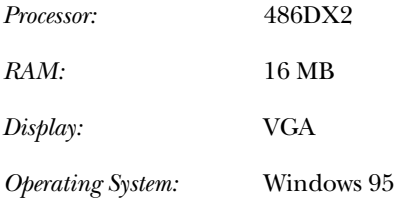

*To Install a Management PC*

- 1. Follow the manufacturer's installation instructions for setting up your PC.
- 2. Install a remote access device (modem, Ethernet card, etc.) into your PC that will allow you to connect to the racks using TCP/IP. Follow the manufacturer's installation instructions for installing the device.

#### **5.3.2 INSTALL HP OPENVIEW**

Install the C2.14 Release

- 1. Insert the HP OpenView installation CD into your CD-ROM drive.
- 2. From your Windows 95 desktop, click on Start, Run… The Run screen appears.
- 3. Enter the following: E:\OV214\Disk1\Setup (if necessary, replace E:\ with the correct letter of the CD-ROM drive).

Installation begins. Follow all installation instructions that appear on your screen.

Make sure to choose "SNMP over TCP/IP Communications" when the screen offering this selection appears.

*Upgrade to C2.17:*

- 1. When the installation ends, return to your Windows 95 desktop and click on **Start, Run…** The Run screen appears.
- 2. Enter the following: E:\OV217\Setup (if necessary, replace E:\ with the correct letter of the CD-ROM drive). Upgrading begins. Follow all installation instructions that appear on your screen.
- 3. When the installation is complete, restart your computer before running HP OpenView.

### **NOTE**

**After installing the software, you MUST restart your computer before running HP OpenView.**

#### **5.3.3 INSTALL SNMP APPLICATION SOFTWARE**

- 1. Insert Disk 1 into your disk drive.
- 2. From your Windows 95 desktop, click on Start, Run… The Run screen appears.
- 3. Enter the following: A:\Setup. Installation begins. Follow all installation instructions that appear on your screen.
- 4. When the installation is complete, restart your computer before running the application software.

### **NOTE**

**After installing the software, you MUST restart your computer before running the application software.**

### **5.4 System Configuration**

Once you enter the IP address into the unit, the network manager can access and continue configuring the rack remotely through the 10BASE-T connector via Telnet sessions.

To properly operate your Pro Switching System from your system management center, you must configure your system with the correct information.

This section describes how to configure your system and describes the SNMP/Telnet ASCII configuration commands. These commands are available via the serial COMM IN or AUX ports, or via a Telnet session onto the 10BASE-T port of the unit.

You can obtain the SNMP/Telnet ASCII configuration list of commands via the HELP SET rack command. Almost all SET commands have a GET counterpart, which returns the configured value.

Commands are not case-sensitive, although some command parameters such as community names and passwords might be case-sensitive.

All settings take effect ONLY when you reset the unit.

Use the information you entered in your Rack Description Guide to properly configure your installed racks.

#### *To Configure your System*

- 1. For each installed rack in your system, establish a Telnet session. The Telnet session will simulate a terminal screen. Use the IP addresses shown on your Rack Description Guide sheets to locate the racks.
- 2. When connected to the rack, press the Enter key. The unit responds with n:OK, where n represents the assigned unit number. Communication with the rack is not possible.
- 3. Using the system configuration commands on the next pages, configure each rack with the proper settings.
- 4. To enable the configuration changes, reset the rack using the RESET command. All settings take effect when the unit is reset.

*Pro Switching System 10BASE-T Configuration Commands*

*To Configure Rack Settings*

#### **Enter… In order to…**

SET RACK **n FACTORY DEFAULTS** 

Clear the battery-backed-up configuration and set all SNMP/Telnet parameters and MIB variables to their default values:

DEFAULT ROUTER set to 0.0.0.0

IP ADDRESS set to 0.0.0.0 SNMP MANAGER are all cleared SNMP READ COMMUNITY NAME set to "public" SNMP SECURITY TRAPS set to 10 SNMP TRAPS set to ON SNMP WRITE COMMUNITY NAME set to "private" SUBNET MASK set to 0.0.0.0 TELNET IDLE TIMEOUT set to 60 minutes TELNET PASSWORD set to NONE TELNET SECURITY TRAPS set to 3

SET RACK **n** DEFAULT ROUTER  $x.x.x.x$ 

Set the default router to where packets will be sent if their destination IP address is not on the same network. If the default router is not set, a proxy ARP server is required for these packets to reach their destination. Default value: 0.0 0.0

```
SET RACK n DIGITAL1|ANALOG|DIGITAL2 
DISCONNECT|BRIDGE|BREAKDCE|BREAKDTE LINE x
```
Perform switching operations. This is not a configuration setting. Entering this command connects the bus of rack n to line x. You must specify n and x. Enter only one selection from DIGITAL, ANALOG, or DIGITAL2. Enter only one selection from DISCONNECT, BRIDGE, BREAKDCE, or BREAKDTE.

#### **Enter… In order to…**

SET RACK n ECHO ON|OFF

Set echo on or echo off for rack n.

SET RACK n IP ADDRESS x.x.x.x

Define the rack IP address. Default value: 0.0.0.0

SET RACK n LINE x|ALL PORT p

Perform switching operations. This is not a configuration setting. Entering this command switches one line or all lines to a specified port.

SET RACK n PING x.x.x.x

Start a ping to the specified destination. An ICMP ECHO request is sent every second until you press a key. Only one ping can be active at a time.

SET RACK n SNMP DEFAULTS

Set all MIB variables to their default values.

SET RACK n SNMP MANAGER m IP ADDRESS x.x.x.x

Define an SNMP manager to where traps will be sent. Managers #1 through #16 are supported. Manager #1 will be defined for trap transmission to be enabled. Default value: [all values are cleared]

### **Enter… In order to…**

SET RACK n SNMP READ COMMUNITY NAME name

Define the SNMP community name to be accepted for SNMP GET requests and to be used for traps sent out to managers. Default value: public

SET RACK n SNMP SECURITY TRAPS x

Define the number of consecutive erroneous community names received after which an "snmpBadCommunity" trap will be sent. Default value: 10

SET RACK n SNMP TRAPS ON|OFF

Global setting enabling/disabling traps transmission. Default value: ON

SET RACK n SNMP WRITE COMMUNITY NAME name

Define the SNMP community name to be accepted for SNMP SET requests. Default value: private

SET RACK n SUBNET MASK x.x.x.x

Define the rack subnet mask. Default value: 0.0.0.0

SET RACK n TELNET IDLE TIMEOUT x

Define the number of consecutive idle minutes (that is, no character received) after which a Telnet session will be disconnected. Default value: 60

#### **Enter… In order to…**

SET RACK n TELNET PASSWORD password|NONE

Define the login password for incoming Telnet sessions. You will not be prompted for a password if TELNET PASSWORD is set to NONE. Default value: NONE

SET RACK n TELNET SECURITY TRAPS x

Define the number of consecutive erroneous login passwords received after which a "telnetBadPassword" trap will be sent. Default value: 3

SET RACK n TIME MM/DD/YY DDD HH:MM

Set the time and date for rack n.

#### *To Reset Rack*

**Enter… In order to…**

RESET RACK n

Reset the specified rack n and apply any changed settings.

*To Display Rack Settings*

### **Enter… In order to…**

GET RACK n CARDS

Display information about the line cards in rack n.

GET RACK n DEFAULT ROUTER

Display the IP address of the default router for rack n.

### **CHAPTER 5: Installation**

### **Enter… In order to…**

GET RACK n DIPSW

Display the DIP-switch settings for rack n.

GET RACK n DIGITAL1|ANALOG|DIGITAL2

Display information about the bus for rack n. Enter only one of the three buses: DIGITAL1, ANALOG, or DIGITAL2.

GET RACK n IP ADDRESS

Display the IP address of rack n.

GET RACK n MAC ADDRESS

Display the MAC address of rack n.

GET RACK n SNMP MANAGERS

Display the assigned SNMP managers for rack n.

GET RACK n SNMP READ COMMUNITY NAME

Display the SNMP READ COMMUNITY NAME for rack n.

GET RACK n SNMP SECURITY TRAPS

Display the SNMP security traps for rack n.

GET RACK n SNMP STATUS x

Display the SNMP status x for rack n.

### **Enter… In order to…**

GET RACK n SNMP TRAPS

Display the SNMP traps for rack n.

GET RACK n SNMP WRITE COMMUNITY NAME

Display the SNMP WRITE COMMUNITY NAME for rack n.

GET RACK n SUBNET MASK

Display the subnet mask for rack n.

GET RACK n TELNET IDLE TIMEOUT

Display the Telnet idle timeout setting for rack n.

GET RACK n TELNET SECURITY TRAPS

Display the Telnet security traps for rack n.

GET RACK n TELNET STATUS x

Display the Telnet status x for rack n.

GET RACK n TIME

Display the time of rack n.

GET RACK n VERSION

Display the firmware version of rack n.

# **CHAPTER 5: Installation**

*To Display Help*

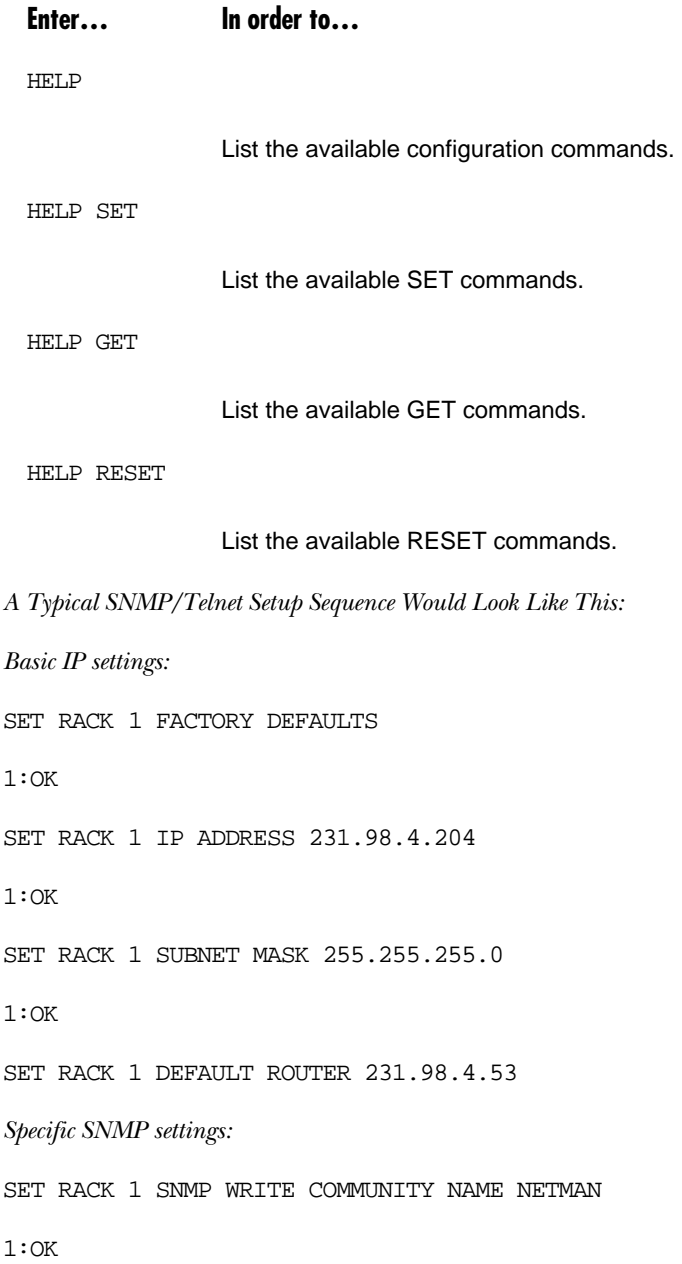

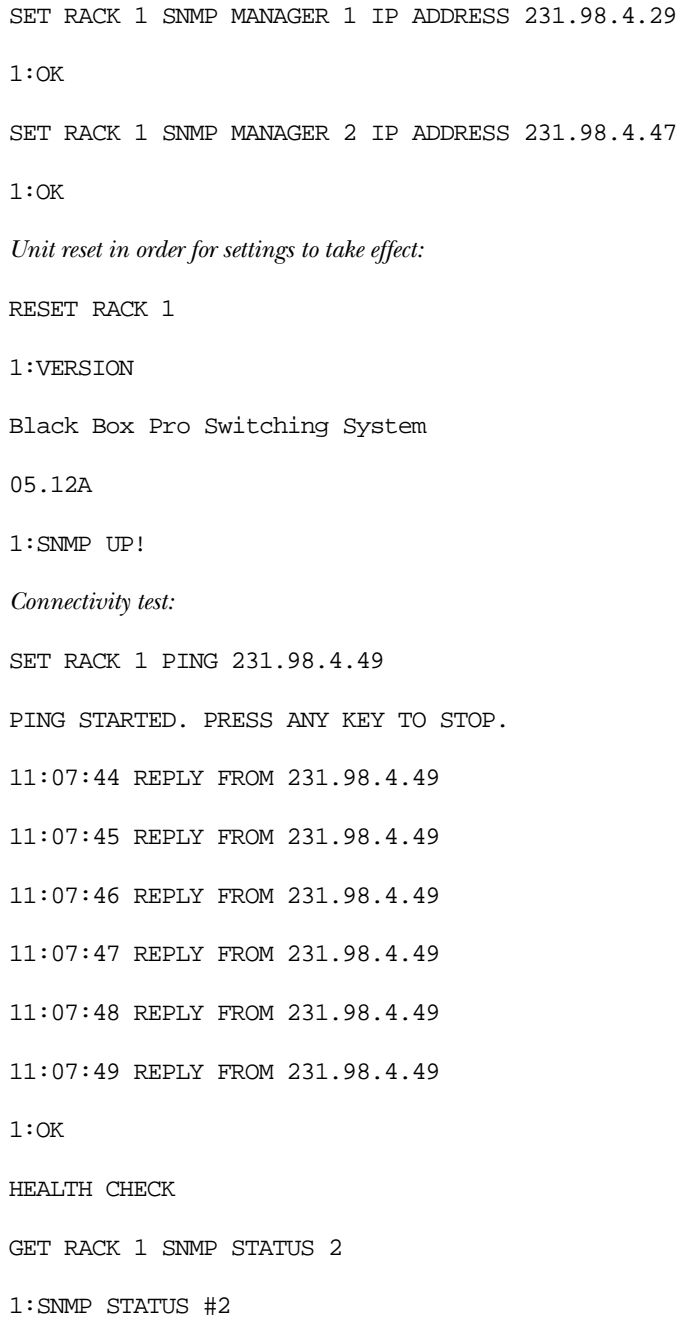

# **CHAPTER 5: Installation**

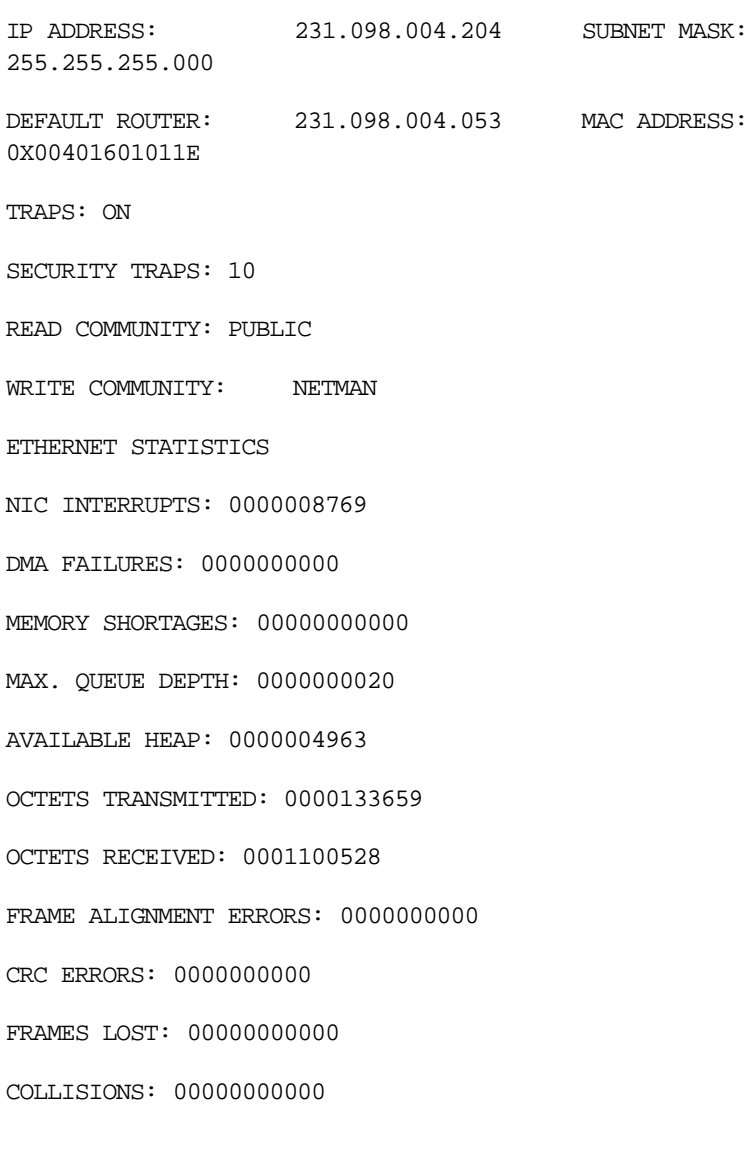
# 6. Operation

This chapter shows you how to operate the Pro Switching System using the SNMP application via HP OpenView. It explains the monitor displays through which you communicate with the system, and guides you step-by-step through the various aspects of network access and control.

### **6.1 Overview**

### **6.1.1 SNMP APPLICATION SOFTWARE**

You can operate the Pro Switching System using the SNMP application software that runs under HP OpenView for Windows. The SNMP application uses the OpenView graphical interface, which allows you to manage networks of devices from different vendors, using application software that the vendors provide. The SNMP application software is ordered separately (part number SM701A).

### **6.1.2 HP OPENVIEW USER'S GUIDE**

You may already be familiar with HP OpenView. If not, read the HP OpenView User's Guide.

### **6.1.3 NETWORK MAP AND DATABASE**

When setting up and controlling your network of Pro Switching System devices, you will need to create a network map and enter information into a network database. These operations are interrelated: you enter database information at the same time as you create the map. This chapter guides you through this procedure.

### **6.1.4 MAP CONCEPTS AND STRUCTURE**

OpenView Map basics are described in detail in the HP OpenView User's Guide. You will work with a map composed of two or more submaps.

### **NOTE**

**Map and Submap—In HP OpenView applications, a "map" is not itself a single screen display or "page." It is the name given to a group of pages or "submaps." Each submap is a separate screen display.**

The map represents the network in the form of icons. The icons represent network components and the sites where they are located. Icons are color-coded to indicate status. Clicking on an icon allows you to access more detailed network information.

The Pro Switching System map has five levels — overview submap, site submap, rack status display, line status display, alarm definition display — proceeding in logical fashion from most general to most particular.

#### **6.1.5 MAP LEVELS**

• Top level: An "overview" submap that shows site icons.

### **NOTE**

#### **Each site in the network is represented on the "overview" submap by a site icon. No site icon appears on any other submap.**

To construct the overview submap, add site icons and enter descriptive information about each site. Each site icon displays a label box for ready identification. You may separately add other informative labels outside the icon, if desired.

• Second level: Clicking on a site icon brings you down to a site submap, which shows icons representing the rack at that site.

# **NOTE**

#### **Rack icons appear only on a site submap. They are not intermixed with site icons on the "overview" submap.**

To construct the site submap, add rack icons and enter descriptive information about each rack. Each rack icon displays a label box for ready identification. You may separately add other informative labels outside the icons, if desired.

- Third level: Clicking on a rack icon brings you into "eye contact" with the front and rear of the rack (the rack status display). You see detailed front and rear views, showing line cards, LEDs, and rear connectors.
- Fourth Level: Clicking on a line-card panel opens up a breakout box showing the status of each lead on the line (the line status display).
- Fifth level: Clicking on a command button on the line status display brings you down to an alarm definition screen. Here you can define lead status alarms for the line.

### **6.2 Initializing PC Control**

#### **6.2.1 BASIC INFORMATION YOU WILL NEED**

Before you can set up the database and the map, you need to obtain and list some basic system information. Most of what you need is supplied by the Rack

Description Guide, which the hardware installation technician(s) have turned in. Master forms for these guides are provided in Appendix A. You must also have available the following for each:

- Name for the network (collection of all sites controlled from the PC).
- Sites to include in the network.
- Racks to include on each site.

# **NOTE**

**Default USER ID and PASSWORD: The system is shipped with the default user ID as blackbox and default password as blackbox, both of which are case sensitive. You must use these to gain entry to the OpenView program. You must also use them to open a map, until new Ids and passwords have been defined for one or more users. You can then delete the default ID and password from the map database.**

# **CAUTION**

**Once you've deleted the default ID and password from a map database, the only entry to the map is via the newly defined supervisor ID(s) and password(s). If no one can remember a valid password and ID, the map is permanently locked and inaccessible.**

# **NOTE**

**Under the Menu Bar item options, you can customize HP OpenView. In particular, you can define a map as a default map. When you do this, the OpenView program opens directly to the default map rather than the vestibule. However, note the caution on the previous page about deleting the password. If no one can remember a valid password and ID for the default map, then not only the map, but OpenView itself is locked an inaccessible. (To remedy this, edit the OVWIN.INI file. Delete the name of the default map that appears after the equals sign in the line: MAP=.)**

#### **6.2.2 PRELIMINARY NOTES AND CAUTIONS**

*Deleting a Submap*

Do not attempt to delete a Submap by using the OpenView path Edit: Submap: Delete Submap. Instead, click on the submap icon, then use **Edit: Delete**.

*Renaming a Site*

Rename a site only if you have not yet added any components on that site.

Choose site names carefully so you won't need to change them later.

If you must use a new name for a site, delete the old site from the map and create a new site with the desired name.

#### *Frequent Saves*

Avoid losing data by saving your map frequently while creating it.

OpenView works by keeping a permanent file and a working file. At start-up, it reads from the permanent file and creates a new working file. Whatever data you enter is resident in the working file until you save it to the permanent file, using the Save function in the File menu.

Be aware that if you system crashes, any changes you have made since the last Save operation will be lost. So save early and often!

### **NOTE**

#### **An asterisk after the map title indicates that changes have been made in the working file since the last time the map was saved.**

#### *Backup Copies*

You can make a backup copy of a map on a diskette by using the Save As command and selecting the floppy drive (A:, B:, etc.). A 1.4-MB diskette will hold a good-sized map.

You can also make a backup copy on the hard drive by using the Save As command and giving the backup copy a separate name.

#### *Delete Unneeded Map Files*

If you save maps that you subsequently abandon, the unused files remain in the C:\OV directory. To save disk space, you may want to delete the unneeded map files. To do so, use the DOS Del command, and delete all files beginning with the map name. (The map name is provided by a file ending in .OVM.)

### **CAUTION**

#### **Do not delete unneeded map files (using the DOS Del command) while running OpenView.**

#### *Delete Unneeded Temp Files*

Periodically delete all OpenView Temp files in the Temp directory. This directory is defined by the Temp directive in the AUTOEXEC.BAT file (for example, SET TEMP=C:\TEMP).

# **CAUTION**

### **Do not delete unneeded temp files while running OpenView!**

*Alarm and System Event ASCII Files*

The system saves the alarm log in Paradox database files OVALINS.\* in the OV directory. To save disk space between OpenView sessions, erase old alarm log files that will not be used.

# **6.3 Creating a System Map**

The first step in managing your Pro Switching System is to create a system map. You can set up the system via screens and prompts. The basic concepts are described in detail in the HP OpenView User's Guide.

A systematic and convenient way to set up a database and map is to begin with basic System menu items. Then proceed to the Definition screens for this System data.

Notepads (notepad fields labeled Notes), accommodating up to 800 characters, are provided for sites, racks, lines, communication ports, and all definitions and operations. You can use these to record information about the network while you are creating the database and map.

### *To Create a System Map*

- 1. Log on. From the main menu, choose System, Operator Sign-On, which lets you log onto the Pro Switching System. Enter the correct user ID and password.
- 2. Open a new map. From the main menu, choose File, New. A new map appears.
- 3. Name map. From the main menu, choose File, Save As....
- 4. Add Site Icons. From the main menu, choose Edit, Add.... The Add toolbox appears. Select Compound Object and Black Box from the dropdown lists to highlight the Black Box site icon. Click-and-drag the icon onto the new empty map. A Site Description page appears.
- 5. Describe Sites. On the Site Description page, enter the site name and other appropriate information. Click on Add to Network when finished. Repeat steps 4 and 5 to add more site icons.
- 6. Open level 2 Submap. From your site level (top level) map, double-click on the Pro Switching System site icon. This opens a submap that lets you add components to your site.
- 7. Add Rack Icons. From the Add toolbox, select Component and Pro Switching System from the dropdown lists to highlight the Pro Switching System unit icon. Click and drag the icon onto the submap. A Rack Description page appears.
- 8. Describe Racks. On the Rack Description page, enter the rack name, IP address, and other appropriate information. Click on Add to Network when finished. Repeat Steps 6 and 7 to add more rack icons to your submap.

### **6.4 HP OpenView Operation**

The HP OpenView Operations section describes the the main menu selections— File, Edit, View, Monitor, Control, Options, Windows, and Help—that are common to most HP OpenView applications.

Two of the main menu selections—Pro Switching System and System—are not described here since they are exclusive to the Pro Switching System. They are described in a separate section.

# **NOTE**

**For more help on HP OpenView operations not described in this manual, refer to the HP OpenView user's manual, or refer to the HP OpenView program and select Help, HP OpenView Index... from the main menu.**

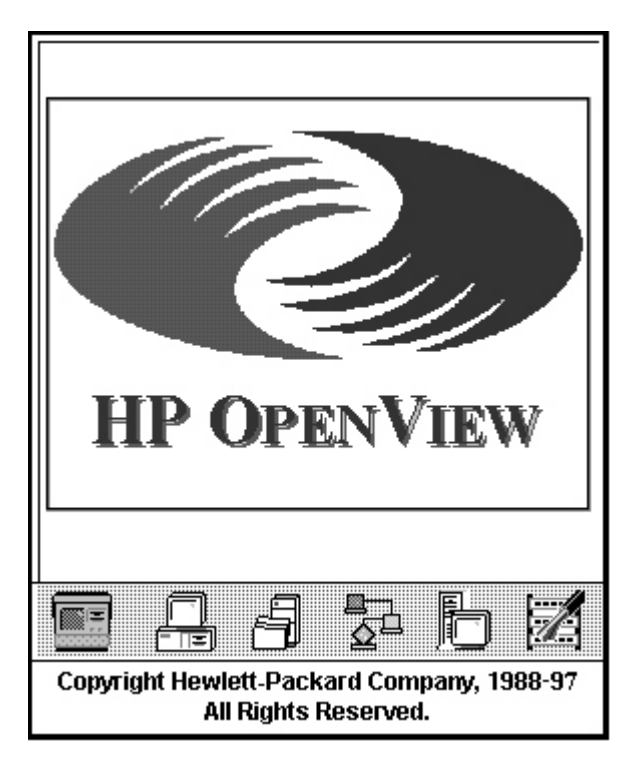

**Figure 6-1. HP OpenView Screen.**

### **6.4.1 STARTING HP OPENVIEW**

- 1. From your Windows 95 desktop, select Start, Programs, HPOpenView, and choose the HP OpenView icon. HP OpenView starts up and automatically runs the SNMP application.
- 2. If a login screen appears, enter the correct user ID and password.

If this is your first session or you have not changed the default user ID and password settings, enter the following exactly as shown:

*User ID:* blackbox *Password:* blackbox

3. Click on OK to continue. The HP OpenView main screen appears, displaying a new map named UNTITLED.

### **CHAPTER 6: Operation**

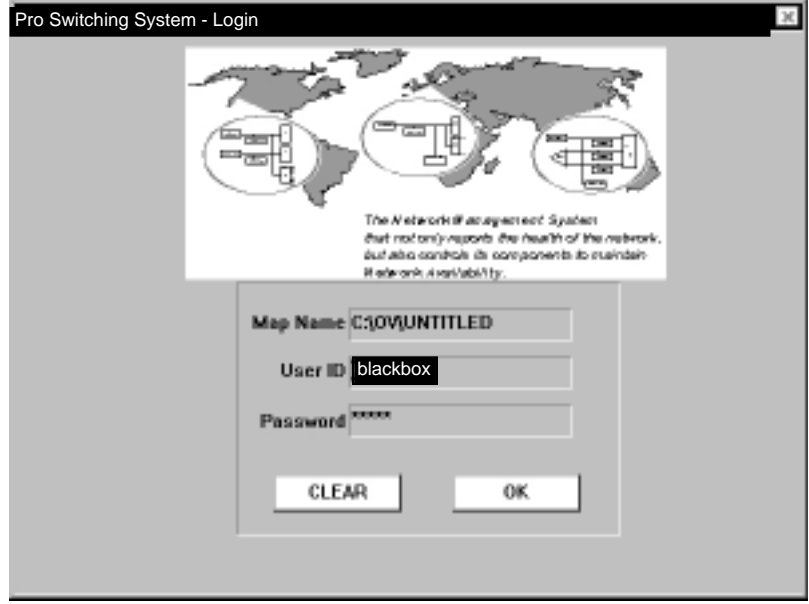

**Figure 6-2. Login Screen.**

#### **6.4.2 MAIN MENU**

HP OpenView provides a main menu bar that runs across the top of the screen (Figure 6-3). Almost all the main menu items—File, Edit, View, Monitor, Control, Options, Windows, and Help—are common to most HP OpenView applications. If you are already experienced with HP OpenView, these menu items should be very familiar to you.

However, the Pro Switching System menu and System menu are exclusive to the Pro Switching System. They are provided by the Pro Switching System application and are described in Section 6.5.5.

#### HP OpenView

File Edit View Monitor Control Pro Switching System System Options Window Help

#### **Figure 6-3. Main Menu.**

#### **6.4.3 FILE MENU**

The File menu contains the following selections:

- New
- Open
- Save
- Save As
- Check Map
- Print Submap
- Print Object List
- Print Setup
- Load Selection List
- Save Selection List As
- Exit

| File                                                                    |        |                        |  |
|-------------------------------------------------------------------------|--------|------------------------|--|
| New                                                                     | Ctrl+N |                        |  |
| Open                                                                    | Ctrl+0 |                        |  |
| Save                                                                    | Ctrl+S |                        |  |
| Save As<br>Check Map<br>Print Submap Ctrl+P<br><b>Print Object List</b> |        |                        |  |
|                                                                         |        | Print Setup            |  |
|                                                                         |        | Load Selection List    |  |
|                                                                         |        | Save Selection List As |  |
| Exit                                                                    |        |                        |  |

**Figure 6-4. File Menu.**

*Opening a New Map File*

Follow this procedure to create a new empty map onto which you may place icons to visually organize your system.

- 1. From the main menu, select File, then New. The Login screen appears (see Figure 6-5).
- 2. Enter the User ID (default: blackbox).
- 3. Enter the Password (default: blackbox).
- 4. Click on OK to open the new map file.

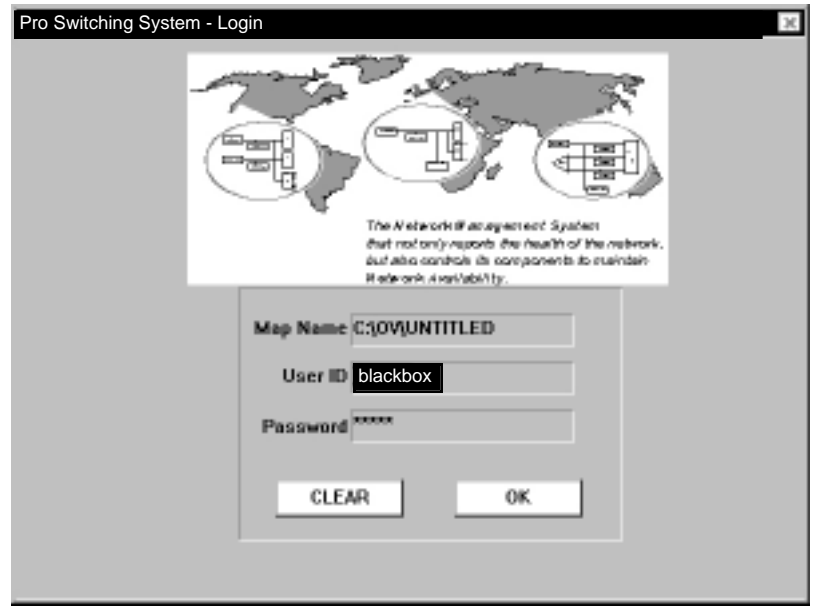

**Figure 6-5. Login Screen.**

### *Opening an Existing Map File*

Follow this procedure to open a previously saved map file.

1. From the main menu, select File, Open. The Open screen appears (see Figure 6-6).

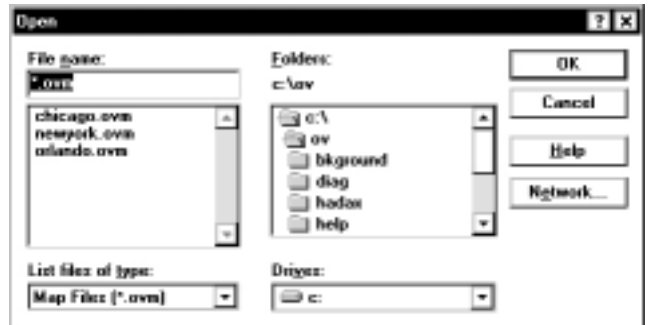

**Figure 6-6. Open Screen.**

- 2. Locate and select the appropriate file.
- 3. Click on OK to open the file.

#### *New Submap*

You can't use this menu option with the Pro Switching System. To edit a selected object, select Edit, then Describe or Monitor, then Describe from the main menu.

#### *Rename Submap*

You can't use this menu option with the Pro Switching System. To edit a selected object, select Edit, then Describe or Monitor, then Describe from the main menu.

#### *Clear Submap*

You can't use this menu option with the Pro Switching System. To edit a selected object, select Edit then Describe or Monitor, then Describe from the main menu.

#### *Delete Submap*

You can't use this menu option with the Pro Switching System. To edit a selected object, select Edit, Describe... or Monitor, Describe... from the main menu.

#### **6.4.4 EDIT MENU**

The Edit menu has the following selections:

- Add
- Cut
- Copy
- Paste
- Delete
- Describe
- New Submap
- Rename Submap
- Clear Submap
- Delete Submap
- Set Background Image
- Clear Background Image
- Set Home Submap

### *Display "Add" Toolbox*

To display the Add Toolbox from where you can add icons, drawing objects, and text to your map, select Edit from the main menu, then Add. The Add Toolbox appears.

### *Cut/Copy/Paste/Delete*

Follow these procedures to edit objects and text.

- 1. Select the object or text which you are editing.
- 2. From the main menu, select Edit, then Cut, Copy, Paste, or Delete. The selected editing is performed.

#### *Describe*

Follow this procedure to display the description screen for the selected object. On the description screen, you can edit or add information about the selected object.

You can also "describe" an object by selecting Monitor, then Describe from the main menu.

- 1. Click on the object to select it.
- 2. From the main menu, select Edit, then Describe. The Description screen for that object appears.
- 3. Edit or add the appropriate information about the object.

#### *New Submap*

This menu option cannot be used in conjunction with the Pro Switching System. To edit a selected object, select Edit, then Describe, or Monitor, then Describe from the main menu.

#### *Rename Submap*

This menu option cannot be used in conjunction with the Pro Switching System. To edit a selected object, select Edit, then Describe or Monitor, then Describe from the main menu.

### Clear Submap

This menu option cannot be used in conjunction with the Pro Switching System. To edit a selected object, select Edit, then Describe or Monitor, then Describe from the main menu.

### *Delete Submap*

This menu option cannot be used in conjunction with the Pro Switching System. To edit a selected object, select Edit, then Describe or Monitor, then Describe from the main menu.

#### *Set Background Image*

Follow this procedure to load a background image file for the current submap, allowing you to more visually represent your system.

For example, you may load the geographic view diagram of a country as a background image. Then, you may position your icons (representing devices) at particular points on the image to visually indicate their true geographic locations.

#### *To Set the Background Image*

- 1. Click on the submap to where you are placing the background image.
- 2. From the main menu, select Edit, then Set Background Image. The Set Background Image screen appears.
- 3. Locate and select the desired background image.
- 4. Click on OK to load the image onto the submap. The image appears on your submap background.

# **NOTE**

**If you cannot see the background image or your icons, trying panning your submap using the scroll bars or by selecting View, then Pan from the main menu.**

#### *Clear Background Image*

Follow this procedure to delete the background image from the submap.

- 1. Click on the submap where the image is located.
- 2. From the main menu, select Edit, then Clear Background Image. The image disappears.

#### *Set Home Submap*

Follow this procedure to define the top level "Home" submap for the current map. The home submap is the one displayed when you first display a map, and it should contain a submap symbol for each submap in the map.

- 1. From the main menu, select Edit, then Set Home Submap. The Set Home Submap screen appears.
- 2. Select the desired submap as the home submap.
- 3. Click on OK to set.

#### **6.4.5 VIEW MENU**

The View menu has the following selections:

- $\bullet$  Zoom 1
- Zoom  $1/2$
- Zoom  $1/4$
- Zoom  $1/8$
- Pan
- Set Grid
- Show Grid

#### *Zoom*

Perform this procedure to view the map at normal,  $\frac{1}{2}$ ,  $\frac{1}{4}$ , or  $\frac{1}{8}$  scale.

- 1. Click on the submap to select it.
- 2. From the main menu, select View, then Zoom (choose 1, 1⁄2, 1⁄4, or 1⁄8 scale). The submap displays at the desired scale.

#### *Pan*

Perform this procedure to move the submap view.

- 1. Click on the submap to select it.
- 2. From the main menu, select View, then Pan. The pan screen appears, showing your whole submap. Your icons appear as dots.

3. Position the box and click OK to view.

#### *Set Grid*

Perform this procedure to set the grid spacing, which is used as a drawing guide.

- 1. Click on the submap to select it.
- 2. From the main menu, select View, then Set Grid. The Set Grid screen appears.
- 3. Set the horizontal and vertical grid spacing.
- 4. Click on OK to set.

### *Show/Hide Grid*

Perform this procedure to show or hide the grid on the current submap. The grid is used as a drawing guide.

- 1. Click on the submap to select it.
- 2. From the main menu, select View, then Show/Hide Grid. The grid screen appears/disappears on the current submap.

### **6.4.6 MONITOR MENU**

The Monitor menu has the following selections:

- Describe...
- Status Legend...
- Alarm Log...

#### *Describe*

Perform this procedure to display the description screen for the selected object. On the description screen, you can edit or add information about the selected object.

You can also "describe" an object by selecting Edit, then Describe from the main menu.

### *To "Describe" an Object*

1. Click on the object to select it.

- 2. From the main menu, select Monitor, then Describe. The description screen for the object appears.
- 3. Edit or add the appropriate information for the object.

#### *Status Legend*

Follow this procedure to display the status legend, which shows the states of the objects using color codes. By default, they are:

- Red (Critical): indicates the device is having serious problems, such as being down.
- Dark Red (Major): indicates a problem with some degradation of operation.
- Orange (Minor): indicates a noncritical condition. There maybe some device degradation.
- Yellow (Warning): indicates a noncritical condition. No degradation has occurred.
- Mustard (Marginal): indicates that a device is approaching shutdown or malfunction.
- Magenta (Informational): indicates that an informational message about the device has been sent by an application.
- Cyan (Disabled): indicates the device is shut down.
- Wheat (Unmanaged): indicates that the device is not managed by an HP OpenView application.
- Green (Normal): indicates the device is in a normal state. The device is up and should be working properly.
- Blue (Unknown): indicates the device application does not report its status, or the map changed and the status has not been reported to HP OpenView for Windows.

#### *To Display the Status Legend*

From the main menu, select Monitor, then Status Legend. The status legend screen appears.

### *Alarm Log*

Perform this procedure to display the alarm log screen, which displays a list of alarms and other alarm information:

- Acknowledge: Click on this to acknowledge a particular alarm (highlighted). The alarm disappears and is stored in the history file.
- Acknowledge All: Click on this to acknowledge all alarms. The alarms disappear and are stored in the history file.
- Close: Click on this to close the alarm log screen.
- Delete: In the history file, click on this to delete a particular alarm.
- Delete All: In the history file, click on this to delete all alarms.
- Filters: Click on this to customize the types of alarms displayed.
- Go To: Click on (highlight) a specific alarm notice and click on Go To show the specific device in the alarm condition.
- Help: Click on this to display on-line help.
- History: Click on this to display the alarm history file.
- More Info: Click on this to obtain information (if applicable) on a particular alarm.
- Print: Click on this to print the alarm log.

### *To Display the Alarm Log*

From the main menu, select Monitor, then Alarm Log. The alarm log screen appears, showing various display and editing options for the alarms.

To obtain more information on the alarm log screen, click on the Help button.

### **6.4.7 CONTROL MENU**

The Control menu has the following selections:

- Browse Web Home Page
- Browse Web Management Page

#### *Browse Web Home Page*

Follow this procedure to view the device's home page if the device supports Webbased management. This menu item is only enabled when the selected object contains a Home Page URL in its Describe information.

- 1. Click on the device icon to select it.
- 2. From the main menu, select Control, then Browse Web Home Page.

#### *Browse Web Management Page*

Perform this procedure to view the device's management page if the device supports Web-based management. This menu item is only enabled when the selected object contains a Management URL in its Describe information.

- 1. Click on the device icon to select it.
- 2. From the main menu, select Control, then Browse Web Management Page.

#### **6.4.8 OPTIONS MENU**

The Options menu has the following selections:

- Protect Map
- Log In
- Log Out
- Set Password
- Customize HP OpenView
- Customize Alarms
- Customize Device Access

#### *Protect Map*

Follow this procedure to disable editing of a map via password. It is not meant as a data security feature but prevents your map from being modified accidentally during regular operations. Only the editing functions are disabled; setting and acknowledging alarms are not affected.

*To Protect Your Map*

- 1. From the main menu, select Options, then Protect Map. The protect map screen appears.
- 2. Enter a password.
- 3. Click OK to enable. The word "Protected" is displayed in the status bar at the bottom of the OpenView window.

*To Unprotect Your Map*

- 1. From the main menu, select Options, then Unprotect Map. The unprotect map screen appears.
- 2. Enter the correct password.
- 3. Click OK to unprotect map and resume editing.

# **NOTE**

#### **The protect password is stored in the OVWIN.INI file under the [OpenView] section using the Key= string value. If you forget your password, simply delete the coded password entry in the OVWIN.INI file.**

*Log In*

Follow this procedure to log into OpenView at a new security level. The security level dialog box appears at the start of OpenView if a password has been assigned.

There are three levels of security: Supervisor, Operator, and Observer. The Supervisor has full privileges to OpenView features; the Operator has limited privileges; and the Observer has minimal privileges.

The right-hand side of the description bar shows the current login status of the user.

### *To Log In*

- 1. From the main menu, select Options, then Log In. The Log In screen appears.
- 2. Select the security level—Supervisor, Operator, or Observer.
- 3. Enter a password.
- 4. Click OK to set.

# **NOTE**

**To set new passwords, select Options, then Set Password from the main menu.**

### *Log Out*

Perform this procedure to disable HP OpenView menus and lock the map. The only basic OpenView functions available will be the Log In menu item and the Help menu.

### *To Log Out*

From the main menu, select Options, then Log Out. HP OpenView menus are disabled and the map is locked.

To enable the menus and unlock the map, select Options, then Log In from the main menu.

### *Set Password*

Follow this procedure to set passwords for the various security levels—Supervisor, Operator, and Observer.

### *To Set Passwords*

- 1. From the main menu, select Options, then Set Passwords. The Set Password screen appears.
- 2. Select a security level.
- 3. Enter a password.
- 4. Click OK to set.

# **NOTE**

#### **Only the Supervisor has "Set Password" privileges. Users logged in as Operator or Observer cannot set passwords.**

### *Customize HP OpenView*

Perform this procedure to customize HP OpenView Settings.

### *To Customize HP OpenView*

1. From the main menu, select Options, then Customize HP OpenView. The Customize HP OpenView screen appears.

### **CHAPTER 6: Operation**

- 2. Choose the appropriate customize settings.
- 3. Click OK to set. The full settings will take effect on your next session.

#### *Customize Alarms*

Perform this procedure to customize your alarm settings.

- 1. From the main menu, select Options, then Customize Alarms. The Customize Alarm screen appears.
- 2. Choose the appropriate customize settings.
- 3. Click OK to set.

#### *Customize Device Access*

Follow this procedure to customize device access characteristics.

#### *To Customize Device Access*

- 1. From the main menu, select Options, then Customize Device Access. The Customize Device Access screen appears.
- 2. Choose the appropriate customize settings.
- 3. Click OK to set.

#### **6.4.9 WINDOW MENU**

The Window menu displays the following selections:

- Home Submap
- Previous Submap
- Locate Submap
- Locate Object.

#### *Home Submap*

Follow this procedure to display your home submap.

#### *To Display Your Home Submap*

From the main menu, select Window, then Home Submap. The Home Submap appears.

# **NOTE**

**To define your home submap, select Edit, then Set Home Submap from the main menu.**

#### *Previous Submap*

Follow this procedure to display the previous submap you were viewing.

From the main menu, select Window, Previous Submap. The previous submap appears.

#### *Locate Submap*

Follow this procedure to locate and display a submap for editing.

- 1. From the main menu, select Window, then Locate Submap. The Locate Submap screen appears.
- 2. Choose the target submap.
- 3. Click OK to locate. The submap is displayed.

#### *Locate Object*

Follow this procedure to display the submap containing the device icon, which you are locating.

- 1. From the main menu, select Window, then Locate Object. The Locate Object screen appears.
- 2. Choose the target device.
- 3. Click OK to locate. The submap with the device icon is displayed.

### **6.4.10 HELP MENU**

The Help menu displays the following selections:

- HP OpenView Index
- About

### *HP OpenView Index*

Follow this procedure to obtain help information on HP OpenView.

- 1. From the main menu, select Help, then HP OpenView Index. The HP OpenView Index appear.
- 2. Use the menus and keywords to search for the desired information.

*About*

Follow this procedure to view the version number, release date, and copyright information for HP OpenView for Windows and application software.

From the main menu, select Help, then HP About. The About screen appears.

### **6.5 Switch Operation**

The Operations section describes two HP OpenView main menu selections—Pro Switching System and System—that are unique to the Pro Switching System.

This section also describes how to operate your Pro Switching System using the SNMP software application via HP OpenView.

### **6.5.1 SITE DESCRIPTION SCREEN**

The Site Description screen (Figure 6-7) allows you to view and edit information about your site. All fields in the screen, except Name, can be modified.

*To Display the Site Description Screen*

1. Right-click on the site icon and select Describe. The Site Description screen appears.

or

- 1. Click on the site icon to select it.
- 2. From the main menu, select Edit, then Describe. The Site Description screen appears.

or

- 1. Click on the site icon to select it.
- 2. From the main menu, select Monitor, then Describe. The Site Description screen appears.

# **NOTE**

**You cannot change the Name field in the Site Description screen once you enter it. If you need to rename your site, you must delete your site icon and create a new site with the desired name.**

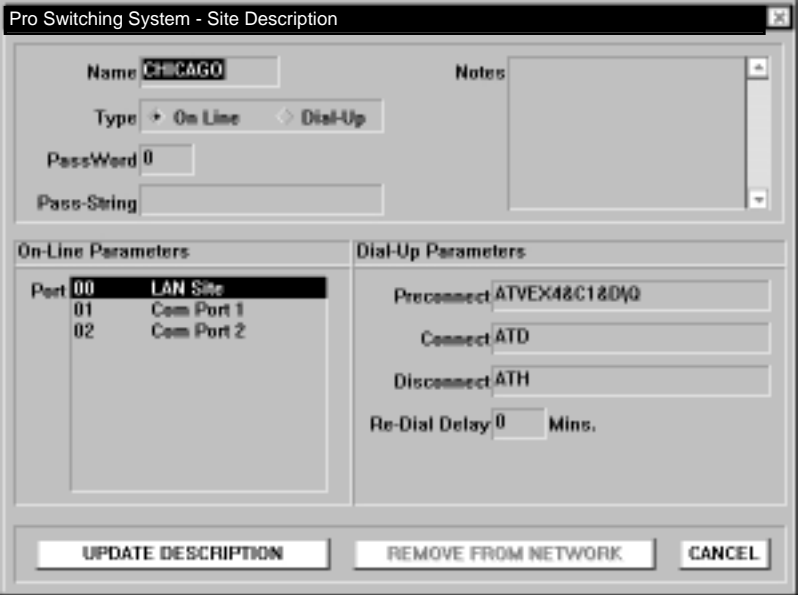

**Figure 6-7. Site Description Screen.**

#### **6.5.2 RACK DESCRIPTION SCREEN**

The Rack Description screen (Figure 6-8) allows you to view and edit information about your rack. You can modify all fields in the screen except Site.

*To Display the Rack Description Screen*

1. Right-click on the rack icon and select Describe. The Rack Description screen appears.

or

- 1. Click on the rack icon to select it.
- 2. From the main menu, select Edit, then Describe. The Rack Description screen appears.

or

- 1. Click on the rack icon to select it.
- 2. From the main menu, select Monitor, then Describe. The Rack Description screen appears.

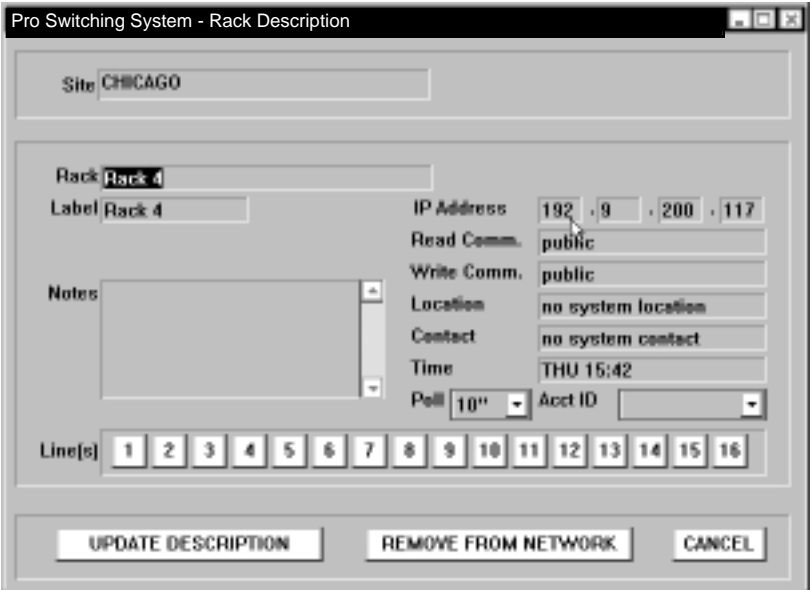

**Figure 6-8. Rack Description Screen.**

#### **6.5.3 LINE DESCRIPTION SCREEN**

The Line Description screen allows you to view and edit information about your line card. You can modify all fields in the screen except Site, Rack, and IP Address.

#### *To Display the Line Description Screen*

- 1. Right-click the rack icon and select Describe. The Rack Description screen (Figure 6-8) appears.
- 2. From the Rack Description screen, click on one of the line buttons (1 through 16) in the lower portion of the screen. The Line Description screen (Figure 6-9) for that line card appears.

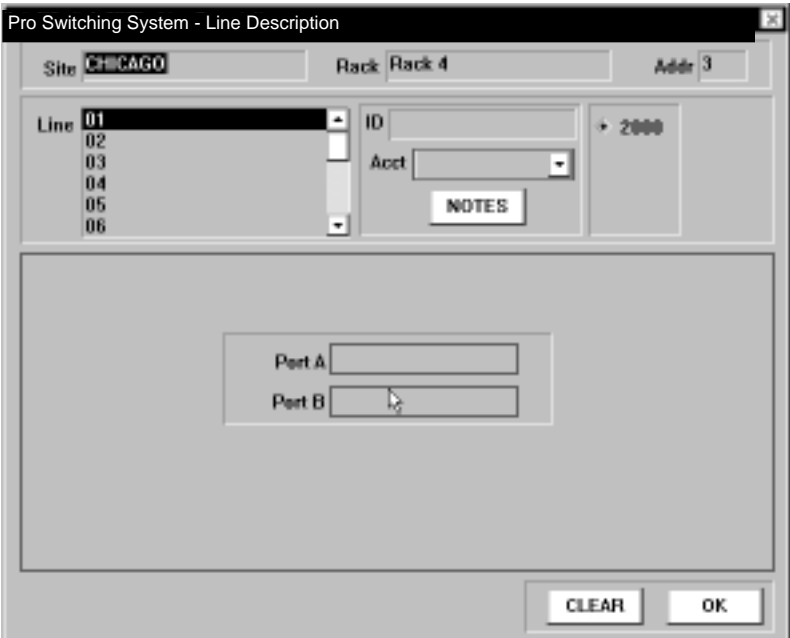

**Figure 6-9. Line Description Screen.**

### **6.5.4 SWITCH MENU**

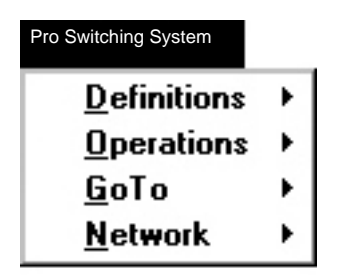

**Figure 6-10. Switch Menu.**

The Switch menu displays the following selections:

• Definitions

Groups Default Switch Switch Schedules Standard Alarms Alarm Triggered Switching Monitor Bus

• Operations

Switching Default Switching Scheduled Switching Standard Alarms Alarm Triggered Switching

- Go To
	- Site Rack
	- Line
- Network

Broadcast Health Checks System (All Sites) Report

### *Definitions*

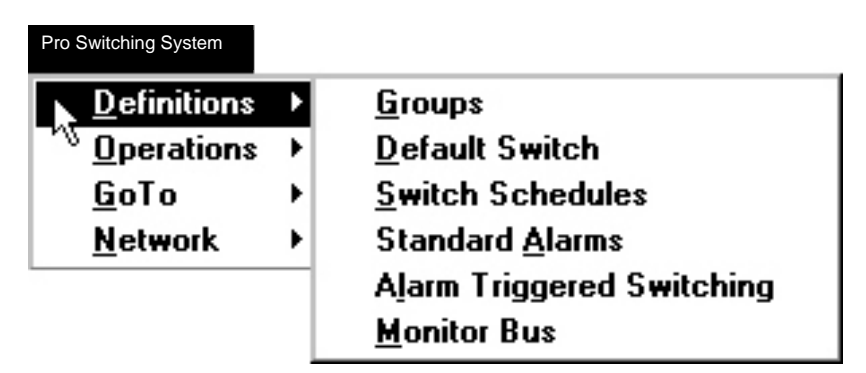

**Figure 6-11. Definitions Menu.**

The Definitions selection has the following sub-selections:

- Groups
- Default Switch
- Switch Schedules
- Standard Alarms
- Alarm Triggered Switching
- Monitor Bus

#### *Groups*

Perform this procedure to create or modify switch groups.

*To Create or Modify Switch Groups*

1. From the main menu, select Pro Switching System, then Definitions, then Groups. The Group Definitions screen appears (see Figure 6-12).

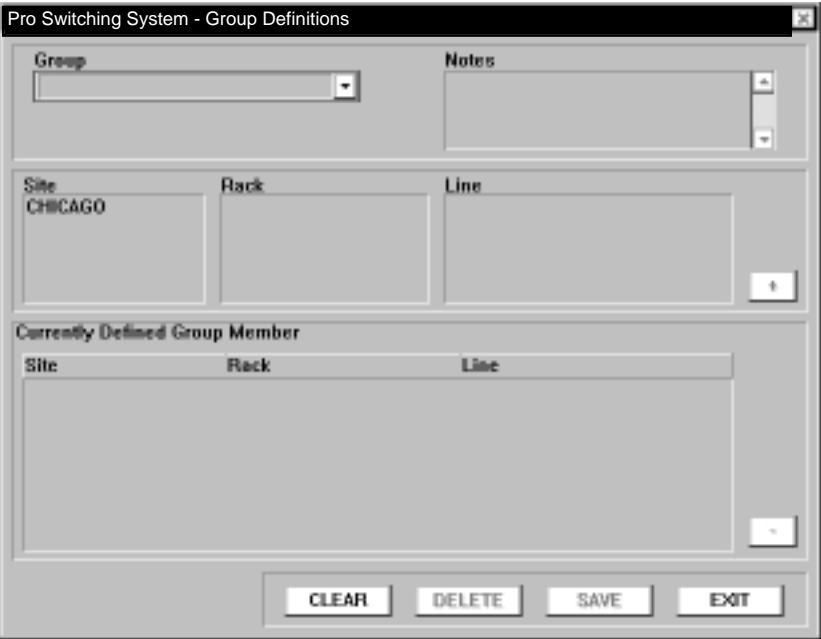

### **Figure 6-12 Groups Screen.**

- 2. In the Group box, enter the name of a new group; or click on the arrow and choose a name from the display list of groups already created.
- 3. In the Notes box (optional), enter any information about the group.
- 4. In the Site box, click on a site to narrow your selection to a particular site.

In the Rack box, click on a rack to narrow your selection to a particular rack.

In the Line box, click on a line to narrow your selection to a particular line.

Click on the + button to add your selection to the Currently Defined Group Member list.

- 5. In the Currently Defined Group Members area, to remove any unwanted member from the list, click on a member and click the – button.
- 6. Click on...

SAVE to save your group. CLEAR to clear the display. DELETE to delete the group. EXIT to exit the screen.

# **NOTE**

#### **Clicking on SAVE only stores your changes to the program's temporary memory.**

To fully save your changes to the map file, remember to select File, then Save (As) from the main menu before exiting HP OpenView.

#### *Default Switch*

Follow this procedure to create or modify default switch definitions for predefined switch groups which you create.

1. From the main menu, select Pro Switching System, then Definitions, then Default Switch. The Default Switch Definitions screen appears (see Figure 6-13).

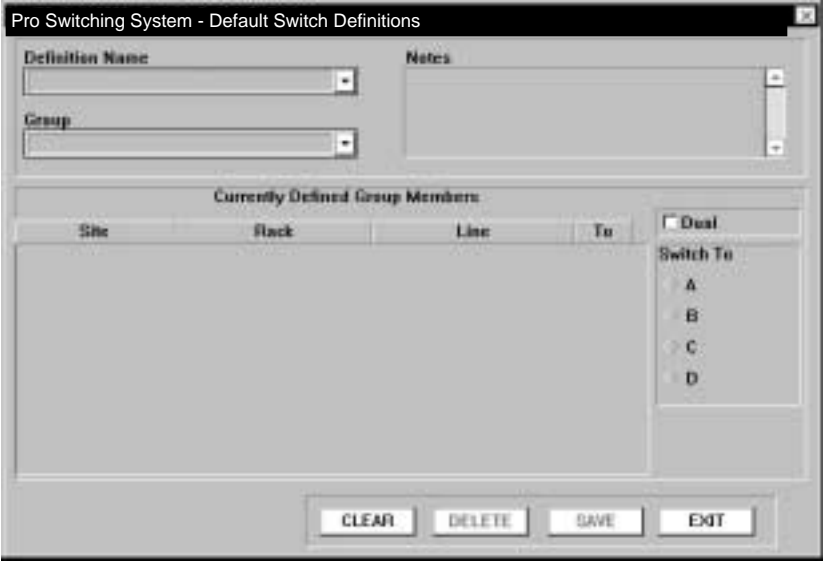

**Figure 6-13. Default Switch Screen.**

- 2. In the Definition Name box, enter the name of a new definition; or click on the arrow and choose a name from the display list of definitions already created.
- 3. In the Notes box (optional), enter any information that may be helpful to you.
- 4. In the Group box, click on the arrow and choose a group to which you will assign default switches for its members.

If no groups are listed, you must first create a group by selecting Pro Switching System, then Definitions, then Groups from the main menu. See the "Group" section (on the previous two pages) of this chapter for step-bystep procedures.

5. In the Currently Defined Group Member box, select (highlight) one or several members by clicking on them. Click on them again to unselect.

In the Switch To box, click on A, B, C, or D to define the switch positions of the selected members.

Repeat this step until all members have been selected and assigned default switches.

6. Click on...

SAVE to save your definition. CLEAR to clear the display. DELETE to delete the definition. EXIT to exit the screen.

# **NOTE**

#### **Clicking on SAVE only stores your changes to the program's temporary memory.**

To fully save your changes to the map file, remember to select File, then Save (As) from the main menu before exiting HP OpenView.

*To Create or Modify Default Switch Definitions*

*Switch Schedules*

*To Create or Modify Switch Schedule Definitions*

1. From the main menu, select Pro Switching System, then Definitions, then Switch Schedules. The Scheduled Switching Definition screen appears (see Figure 6-14).

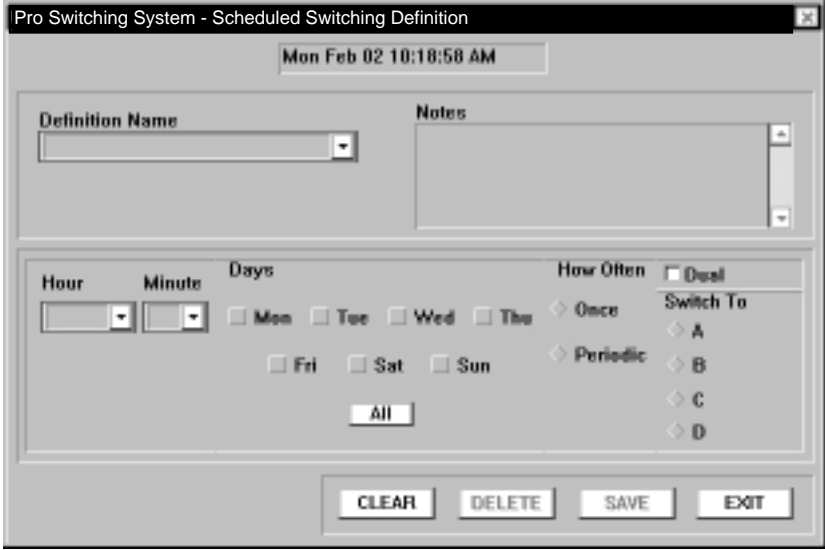

**Figure 6-14. Switch Schedules Screen.**

- 2. In the Definition Name box, enter the name of a new definition; or click on the arrow and choose a name from the display list of definitions already created.
- 3. In the Notes box (optional), enter any information that may be helpful to you.
- 4. In the Hour and Minute box, choose the time of switching.
- 5. In the Days box, choose the day(s) of switching.
- 6. In the How Often box, choose the frequency of switching.
- 7. In the Switch To box, choose the switch position—A, B, C, or D. For dual line cards, click on (enable) the Dual box.
- 8. Click on... SAVE to save your definition. CLEAR to clear your selections. DELETE to delete the entire definition. EXIT to exit the screen.

### **NOTE**

#### **Clicking on SAVE only stores your changes to the program's temporary memory.**

To fully save your changes to the map file, remember to select File, then Save (As) from the main menu before exiting HP OpenView.

#### *Standard Alarms*

Follow this procedure to create or modify standard alarms.

*To Create or Modify Standard Alarms Definitions*

1. From the main menu, select Pro Switching System, then Definitions, then Standard Alarms. The Standard Alarm Definition screen appears (see Figure 6-15).

### **CHAPTER 6: Operation**

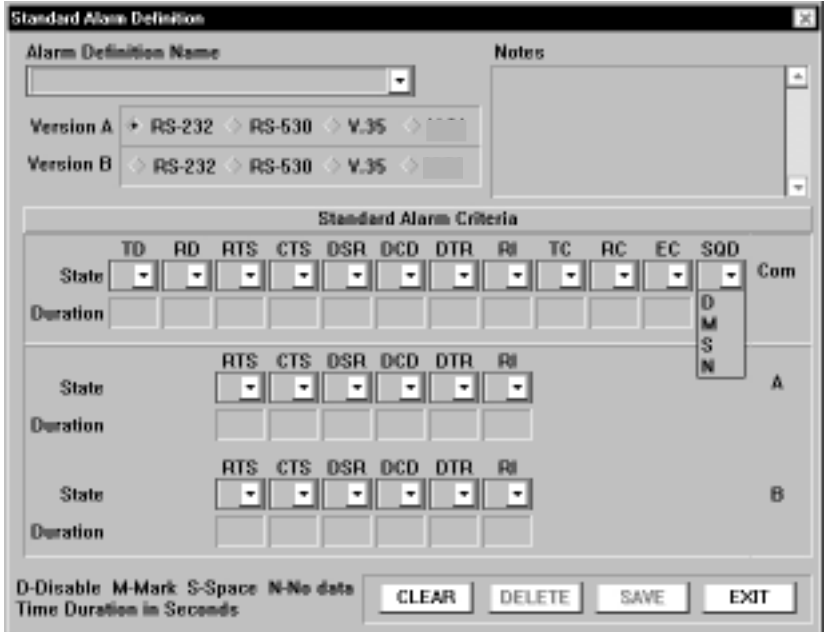

**Figure 6-15. Standard Alarms.**

- 2. In the Alarm Definition Name box, enter the name of a new definition; or click on the arrow and choose a name from the display list of definitions already created.
- 3. In the Notes box (optional), enter any information that may be helpful to you.
- 4. In the Version A and Version B boxes, choose the appropriate interface—RS-232, RS-530, or V.35. Version A allows setting alarms on the same leads of Common, A, and B. Version B reduces the number of leads available on A and B.
- 5. In the Standard Alarm Criteria area, for each port (COM, A, B) and each lead (TD, RD, etc.) desired, select a State (Disable, Mark, Space, No Data) and a Duration (1-999 seconds) that the lead(s) must continue in that state to trigger an alarm. (Note that a D (Disable) setting will not display when the screen is recalled.)
- 6. Click on... SAVE to save your definition.

CLEAR to clear your selections. DELETE to delete the entire definition. EXIT to exit the screen.

# **NOTE**

#### **Clicking on SAVE only stores your changes to the program's temporary memory.**

To fully save your changes to the map file, remember to select File, then Save (As) from the main menu before exiting HP OpenView.

*Alarm Triggered Switching*

Perform this procedure to create or modify alarm triggered switching definitions. Setting up alarm triggered switching and automatic fallback involves two definitions (Groups and Alarm Triggered Switching) and one operation (Alarm Triggered Switching).

#### *To Create or Modify Alarm Triggered Switching Definitions*

1. From the main menu, select Pro Switching System, then Definitions, then Alarm Triggered Switching. The Alarm Triggered Switching Definition screen appears (see Figure 6-16).

### **CHAPTER 6: Operation**

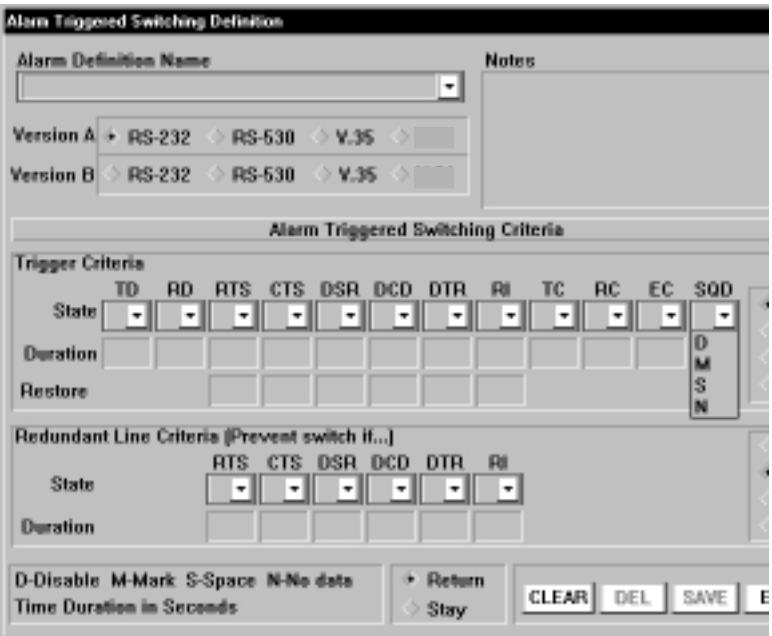

### **Figure 6-16. Alarm Triggered Switching Screen.**

- 2. In the Alarm Definition Name box, enter the name of a new definition; or click on the arrow and choose a name from the display list of definitions already created.
- 3. In the Notes box (optional), enter any information that may be helpful to you.
- 4. In the Version A and Version B boxes, choose the appropriate interface—RS-232, RS-530, or V.35. Version A allows setting alarms on the same leads of Common, A, and B. Version B reduces the number of lead available on A and B.
- 5. In the Trigger Criteria area...

Click on A or B (or C or D, where appropriate) on the right side of the screen to identify the primary line. (The other port is automatically selected as the redundant line in the Redundant Line Criteria area.)

For each lead (TD, RD, etc.) desired, select a State (Disable, Mark, Space, No Data) and a Duration (1-999 seconds) that the lead(s) must continue in that
state to trigger an alarm and consequently switch to the redundant line. (Note that a D (Disable) setting will not display when the screen is recalled.)

In the Restore section, select a State (D, M, S, N) and a Duration (1-999 seconds) that the lead must continue in the complementary state to trigger a fallback switch from the redundant line.

- 6. In the Redundant Line Criteria area, for each lead (TD, RD, etc.) desired, select a State (D, M, S, N) and a Duration (1-999) that the lead must continue in that state to prevent switching to the redundant line.
- 7. Click on...

SAVE to save your definition. CLEAR to clear your selections. DELETE to delete the entire definition. EXIT to exit the screen.

### **NOTE**

#### **Clicking on SAVE only stores your changes to the program's temporary memory.**

To fully save your changes to the map file, remember to select File, then Save (As) from the main menu before exiting HP OpenView.

#### *Monitor Bus*

Perform this procedure to define a Monitor Bus Group. In the Monitor Bus Definition screen, you configure the software to reflect the hardware situation. That is, when the monitor bus ports of specific racks are chained together, you list these racks here. Switching operations can then be performed simultaneously on the connected buses by using the group definition.

*To Create or Modify Monitor Bus Definitions*

1. From the main menu, select Pro Switching System, then Definitions, then Monitor Bus. The Monitor Bus Definition screen appears (see Figure 6-17).

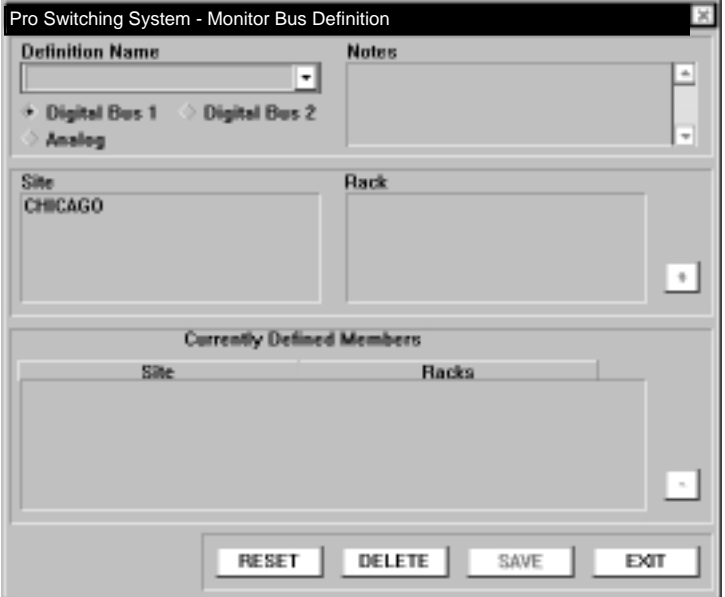

**Figure 6-17. Monitor Bus Screen.**

- 2. In the Definition Name box, enter the name of a new definition; or click on the arrow and choose a name from the display list of definitions already created.
- 3. In the Notes box (optional), enter any information that may be helpful to you.
- 4. Select the bus: Digital 1, Digital 2, or Analog.
- 5. In the Site box, click on a site to narrow your selection to a particular site.
- 6. In the Rack box, click on a rack to narrow your selection to a particular rack.
- 7. Click on the + button to add your selection to the Currently Defined Members list.
- 8. In the Currently Defined Members area, to remove any unwanted member from the list, click on a member and click the – button.
- 9. Click on... SAVE to save your definition. CLEAR to clear your selections.

DELETE to delete the entire definition. EXIT to exit the screen.

### **NOTE**

#### **Clicking on SAVE only stores your changes to the program's temporary memory.**

To fully save your changes to the map file, remember to select File, then Save (As) from the main menu before exiting HP OpenView.

*Operations*

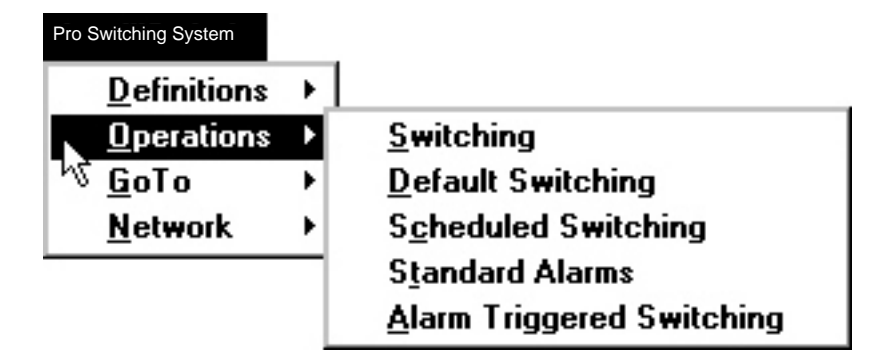

### **Figure 6-18. Operations Screen.**

The Operations selection has the following sub-selections:

- Switching
- Default Switching
- Scheduled Switching
- Standard Alarms
- Alarm Triggered Switching

#### *Switching*

Follow this procedure to execute switching operations.

*To Perform Switching Operations*

1. From the main menu, select Pro Switching System, then Operations, then Switching. The Group Switching Operations screen appears.

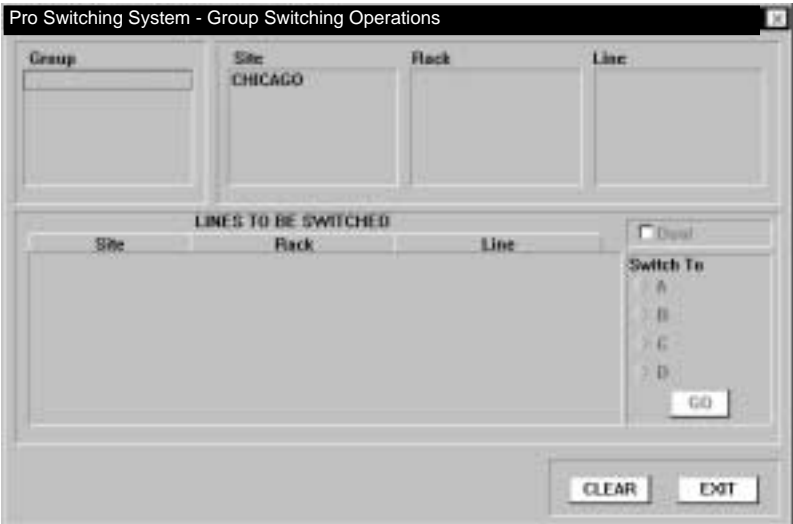

### **Figure 6-19. Group Switching Screen.**

2. In the Group box, select the predefined group on which to perform switching. (The group was created by selecting Pro Switching System, then Definitions, then Groups from the main menu.)

or

In the Site, Rack, and Line boxes, select the specific lines to add to the Lines to Be Switched list.

- 3. In the Lines to be Switched list, to remove unwanted lines from the list, click on them.
- 4. In the Switch To box, choose the switch position (A, B, C, or D) to which all the lines on the list will switch. For dual line cards, click on (enable) the Dual box.

5. Click on...

GO to execute the switching. CLEAR to clear your selections. EXIT to exit the screen.

### **NOTE**

#### **You can also perform switching operations from the Rack Status screen, which shows real-time views of the rack.**

*Default Switching*

Follow this procedure to execute default switching operations.

*To Perform Default Switching Operations*

1. From the main menu, select Pro Switching System, then Operations, then Default Switching. The Default Switching Operations screen appears.

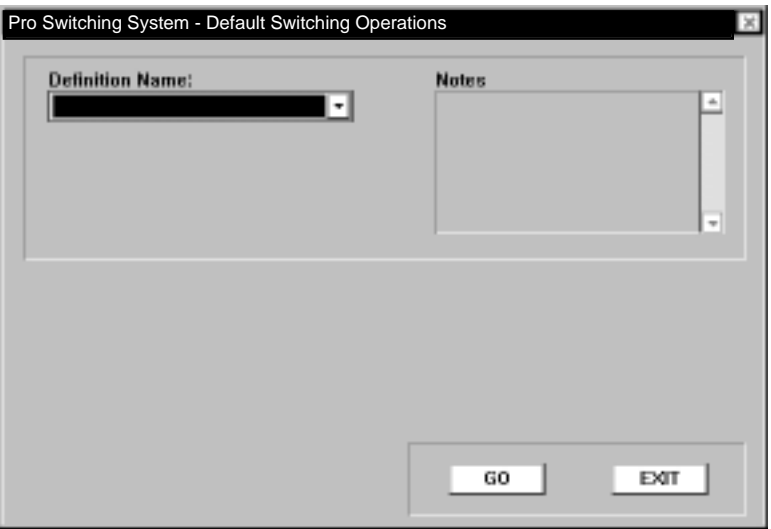

### **Figure 6-20. Default Switching Screen.**

- 2. In the Definition Name box, click on the arrow and choose a name from the display list of definitions previously created.
- 3. In the Notes box (optional), enter any information that may be helpful to you.

4. Click on... GO to execute the switching. EXIT to exit the screen.

#### *Scheduled Switching*

Follow this procedure to enable or disable scheduled switching operations.

*To Perform Scheduled Switching Operations*

1. From the main menu, select Pro Switching System, then Operations, then Scheduled Switching. The Scheduled Switching Operations screen appears.

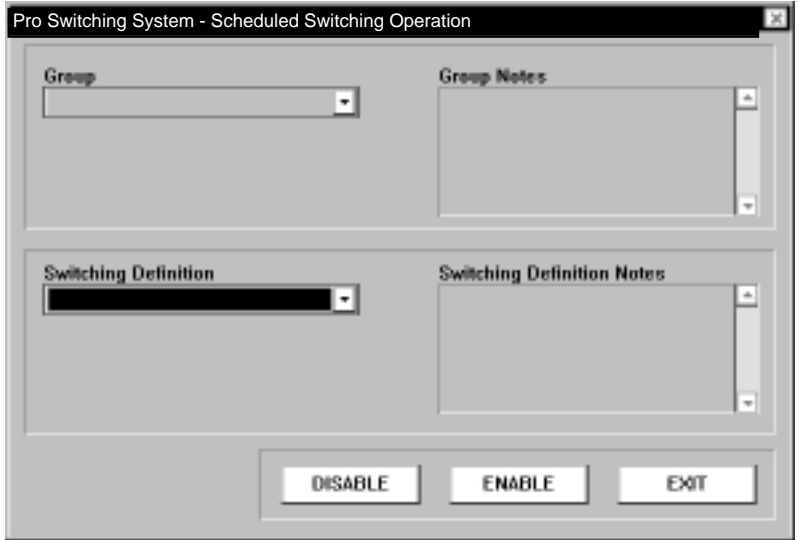

**Figure 6-21. Scheduled Switching Screen.**

- 2. In the Group box, click on the arrow and choose a name from the display list of switch groups previously created.
- 3. In the Switching Definition box, click on the arrow and choose a name from the display list of scheduled switching definitions previously created.
- 4. In the Notes boxes (optional), enter any information that may be helpful to you.

5. Click on...

ENABLE to begin scheduled switching operations—the selected scheduled switching definition will be applied to the selected switch group.

DISABLE to end scheduled switching operations.

EXIT to exit the screen.

### **NOTE**

**You can also select Scheduled Switching operations from the Line Status screen. Refer to Section 6.5.7.**

*Standard Alarms*

Perform this procedure to enable or disable Standard Alarm operations.

*To Perform Standard Alarm Operations*

1. From the main menu, select Pro Switching System, then Operations, then Standard Alarms. The Standard Alarms Operations screen appears.

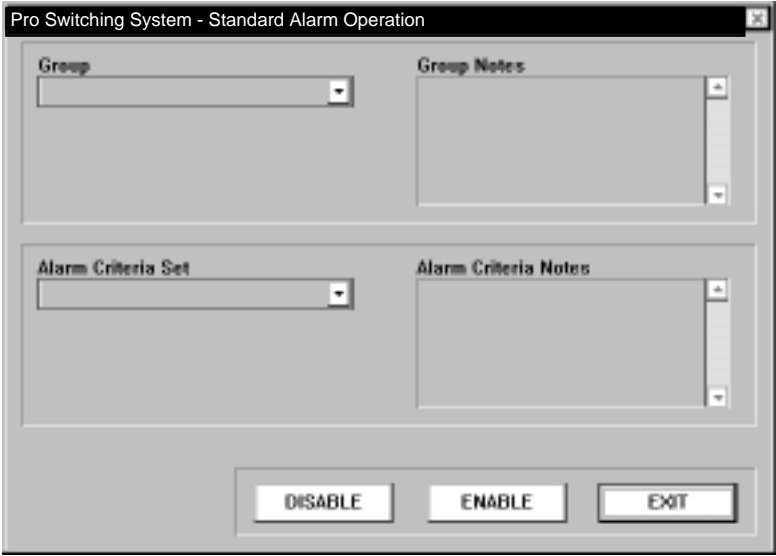

**Figure 6-22. Standard Alarms Screen.**

- 2. In the Group box, click on the arrow and choose a name from the display list of switch groups previously created.
- 3. In the Alarm Criteria Set box, click on the arrow and choose a name from the display list of alarm definitions previously created.
- 4. In the Notes boxes (optional), enter any information that may be helpful to you.
- 5. Click on...

ENABLE to begin Standard Alarm operations—the selected alarm definition will be applied to the selected switch group.

DISABLE to end Standard Alarm operations.

EXIT to exit the screen.

### **NOTE**

#### **You can also select Standard Alarm operations from the Line Status screen. Refer to Section 6.5.7.**

#### *Alarm Triggered Switching*

Perform this procedure to enable or disable Alarm Triggered Switching operations.

#### *To Perform Alarm Triggered Switching Operations*

1. From the main menu, select Pro Switching System, then Operations, then Alarm Triggered Switching. The Alarm Triggered Switching Operations screen appears.

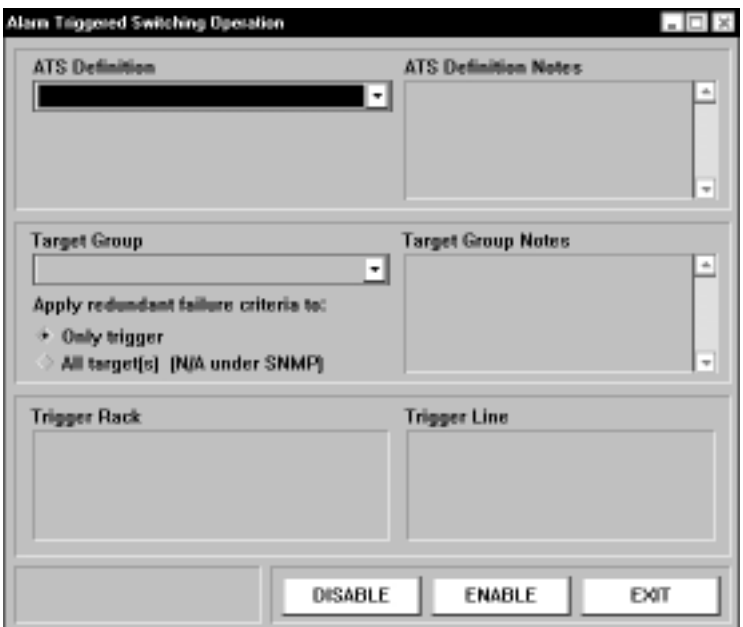

**Figure 6-23. Alarm Triggered Switching Screen.**

- 2. In the ATS (Alarm Triggered Switching) Definition box, click on the arrow and choose a name from the display list of alarm definitions previously created.
- 3. In the Target Group box, click on the arrow and choose a name from the display list of switch groups previously created.
- 4. In the Notes boxes (optional), enter any information that may be helpful to you.
- 5. In the Trigger Rack box, click on a rack to narrow your selection to a particular rack.

In the Trigger Line box, click on a line to narrow your selection to a particular line.

6. Click on...

ENABLE to begin Alarm Triggered Switching Operations—the selected alarm definition will be applied to the selected switch group.

DISABLE to end Alarm Triggered Switching operations.

EXIT to exit the screen.

### **NOTE**

**You can also select Alarm Triggered Switching operations from the Line Status screen. Refer to Section 6.5.7.**

*GoTo*

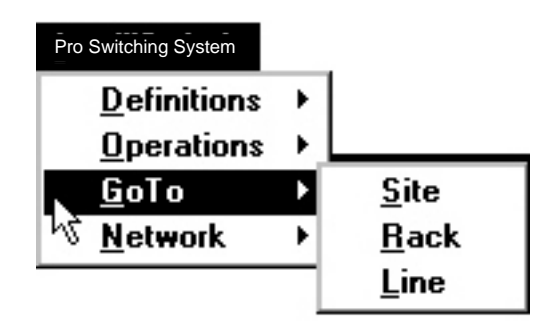

### **Figure 6-24. GoTo Selection Box.**

The GoTo selection has the following sub-selections:

- Site
- Rack
- Line

*Site*

Follow this procedure to display the submap for a particular site.

*To GoTo a Site*

1. From the main menu, select Pro Switching System, then GoTo, then Site. The Site Selection screen appears.

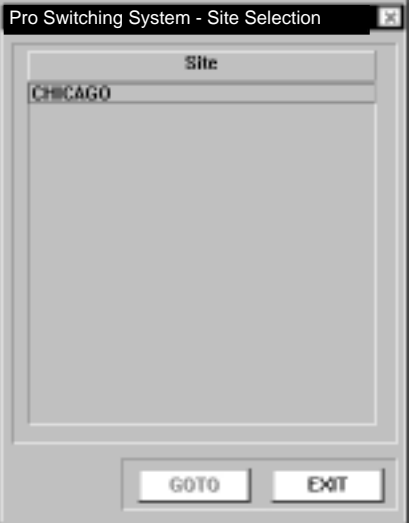

**Figure 6-25. Site Selection Screen.**

- 2. Select the site that you wish to display.
- 3. Click on:

GOTO to display the site submap. EXIT to exit the screen.

#### *Rack*

Perform this procedure to display the Rack Status screen for a particular rack.

*To Go To a Rack*

1. From the main menu, select Pro Switching System, then GoTo, then Rack. The Rack Selection screen appears.

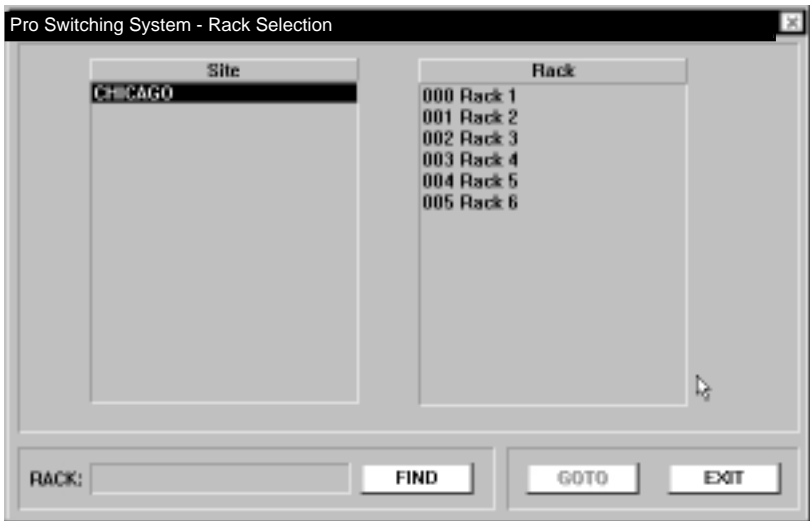

### **Figure 6-26. GoTo Rack Screen.**

- 2. Using the Site and Rack boxes, select the rack that you wish to display. To find a rack among a list of names, use FIND.
- 3. Click on:

GOTO to display the Rack Status screen. EXIT to exit the screen.

#### *Line*

Follow this procedure to display the Line Status screen for a particular line.

*To Go To a Line*

1. From the main menu, select Pro Switching System, then GoTo, then Line. The Line Selection screen (Figure 6-27) appears.

| ×<br>Pro Switching System - Line Selection |                                                                                          |                                                                                                    |
|--------------------------------------------|------------------------------------------------------------------------------------------|----------------------------------------------------------------------------------------------------|
| Site<br><b>CHICAGO</b>                     | Rack<br>000 Rack 1<br>001 Rack 2<br>002 Rack 3<br>003 Rack 4<br>004 Rack 5<br>005 Rack 6 | Line<br>004 01<br>00402<br>004 03<br>004 04<br>004 05<br>004 06<br>00407<br>004 08<br>004 09<br>004 10<br>004 11<br>004 12<br>00413<br>004 14<br>004 15<br>004 16 |
| LINE:                                      | FIND                                                                                     | GOTO<br>EXIT                                                                                                    |

**Figure 6-27. Line Selection Screen.**

- 2. Using the Site, Rack, and Line boxes, select the line that you wish to display. To find a line among a list of names, use FIND.
- 3. Click on:

GOTO to display the Line Status screen. EXIT to exit the screen.

*Network*

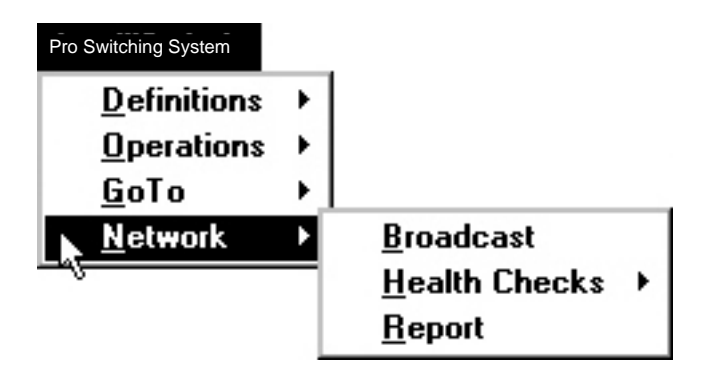

**Figure 6-28. Network Menu.**

The Network selection has the following sub-selections:

- Broadcast
- Health Checks
- Report

#### *Broadcast*

Perform this procedure to define network time and to broadcast it.

You should broadcast network time early in the process of creating a network map—after you have done both of the following:

- defined at least one rack on a site
- defined and enabled the PC port that communicates with the site

Once you have broadcast the network time, it is automatically downloaded to new racks when you add them to the network.

You will need to broadcast the time again only if you change the time setting.

#### *To Define Network Time and Broadcast It*

- 1. From the main menu, select Pro Switching System, then Network, then Broadcast. The Broadcast Control screen appears.
- 2. Enter the current time and date.
- 3. Click on UPDATE to save the network time you have defined to the PC and to broadcast it to the racks in the network.
- 4. To broadcast to selected sites... Click on the desired sites on the list Click on SELECTED to broadcast to the selected sites.
- 5. To broadcast to all sites, click on ALL.
- 6. Click on EXIT to exit the screen.

*Health Checks, System (All Sites)*

Perform this procedure to define a schedule for checking system sites.

*To Define a Health Check Schedule*

1. From the main menu, select Pro Switching System, then Network, then Health Checks, System (All Sites). The System Health Check Schedule screen (Figure 6- 29) appears.

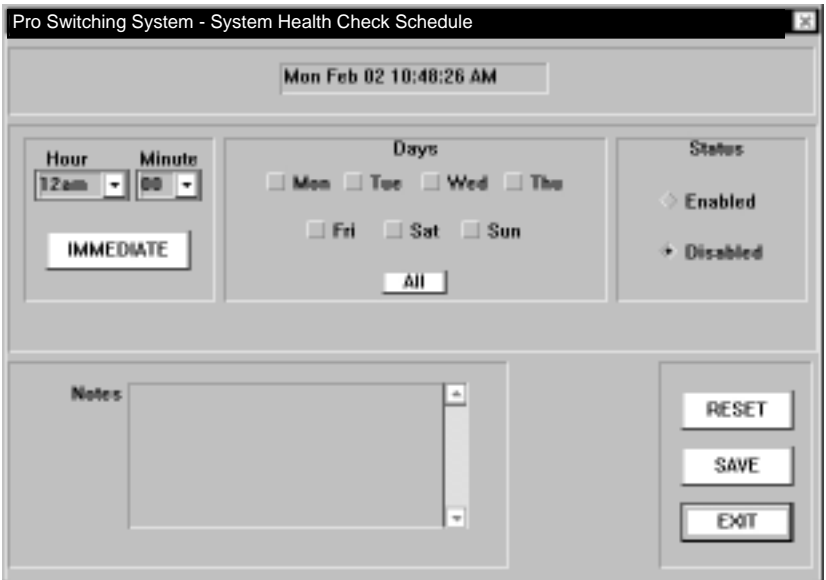

**Figure 6-29. Health Check Schedule Screen.**

2. Click on IMMEDIATE to initiate an immediate health check of all system sites.

or

Enter the desired time and day(s) to schedule periodic health checks.

- 3. Click on Enabled or Disabled for the scheduled health check.
- 4. In the Notes box, enter any information that may be helpful to you.
- 5. Click on...

RESET to reset your selections to blanks. SAVE to save your selections. EXIT to exit the screen.

### **NOTE**

#### **Clicking on SAVE only stores your changes to the program's temporary memory.**

To fully save your changes to the map file, remember to select File, then Save (As) from the main menu before exiting HP OpenView.

### **NOTE**

#### **Schedule a health check for a period of low system activity.**

#### *Report*

Perform this procedure to define and display reports. The reports list information programmed by the operator into the system database. The reports are displayed in Notepad format and can be printed out from the Notepad program.

### *To Define and Display a Report*

1. From the main menu, select Pro Switching System, then Network, then Report. The Report Generator screen appears.

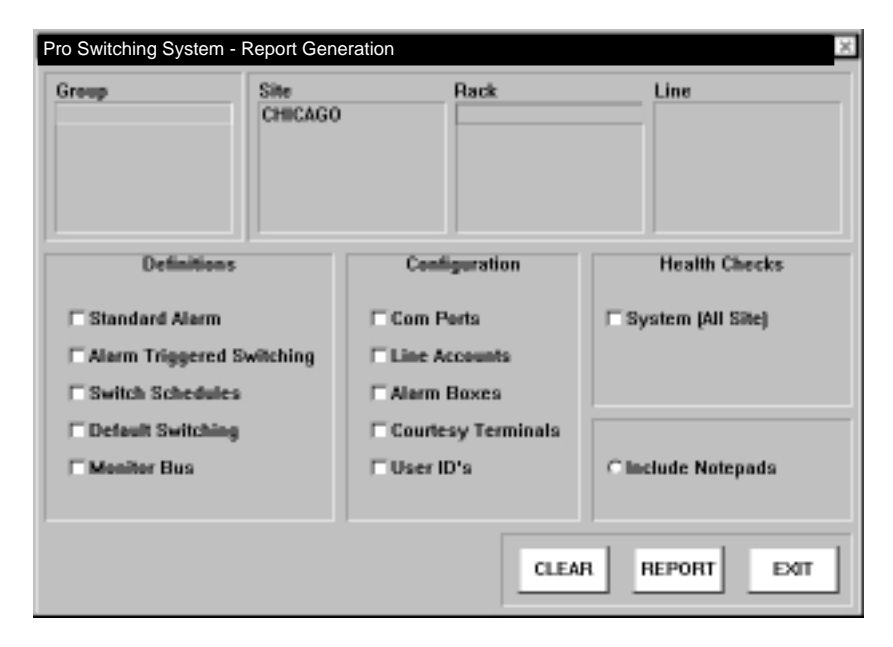

**Figure 6-30. Report Generator Screen.**

2. Click on a selection from the...

Group box to limit the report to the previously defined group.

Site box to generate the report on all racks on the site.

Rack box to limit the report to a specific rack.

Line box to limit the report to a single line.

- 3. In the Definitions box, leave these items unchecked. The Pro Switching System currently does not use them.
- 4. In the Configuration, Health Checks, and Include Notepads boxes, click on the desired items of information to include on the report.
- 5. Click on...

CLEAR to reset your selections to blanks. REPORT to generate the report. The report is displayed in Notepad format and can be printed out. EXIT to exit the screen.

#### **6.5.5 SYSTEM MENU**

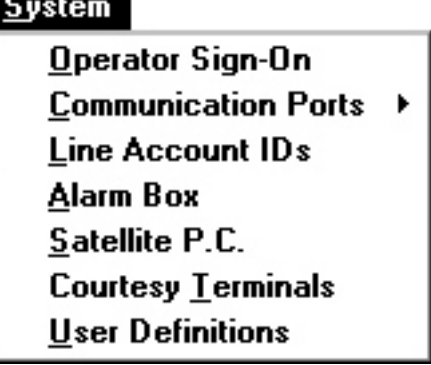

**Figure 6-31. System Menu.**

The System menu has the following selections:

- Operator Sign-On
- Communication Ports Describe Status Open Port
- Line Account IDs
- Alarm Box
- Satellite P.C.
- Courtesy Terminals
- User Definitions

#### *Operator Sign-On*

Perform this procedure to allow authorized users to enter the HP OpenView program.

If the Map Name is shown as C:\OV\UNTITLED, the system will display an area from which a map can be opened or in which a map can be created.

If the Map Name is shown other than UNTITLED, the system will open to that map. The map name displayed is that of the default map, defined by the user in the Options menu.

#### *To Sign-On*

1. From the main menu, select System, then Operator Sign-On. The Login screen (Figure 6-32) appears.

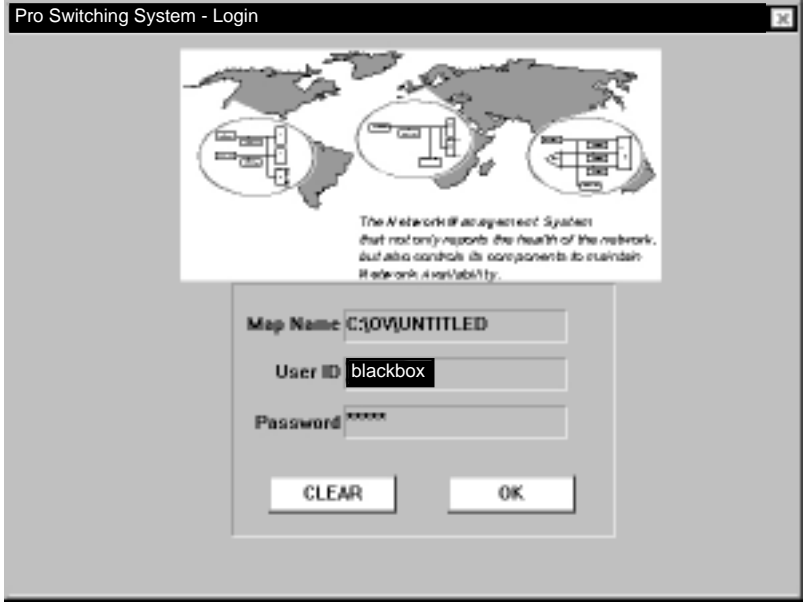

**Figure 6-32. Login Screen.**

- 2. Enter the User ID (default: blackbox).
- 3. Enter the Password (default: blackbox).
- 4. Click on OK to sign on.

#### *Communication Ports*

The Communication Ports selection applies to your setup only if you are communicating to the racks via the COM ports on the PC. It does not apply to SNMP setups.

### *Line Account IDs*

The Line Account IDs selection does not apply to SNMP setups.

#### *Alarm Box*

The Alarm Box selection does not apply to SNMP setups.

#### *Satellite P.C.*

The Satellite P.C. selection does not apply to SNMP setups.

#### *Courtesy Terminals*

The Courtesy Terminals selection does not apply to SNMP setups.

#### *User Definitions*

Perform this procedure to assign user IDs, passwords, and levels of privilege. You can delete the default user ID (blackbox) and password (blackbox) so they can no longer be used to gain access to this map.

Only a user who is assigned the Supervisor (S) level of privilege can access the User Definitions screen. When a new map is opened, there is only one user, a Supervisor, who has the default user ID (blackbox) and password (blackbox). You can delete this user. However, be sure that you create at least one other Supervisor before you do so.

#### *To Assign User Definitions*

1. From the main menu, select System, then User Definitions. The User Definitions screen appears.

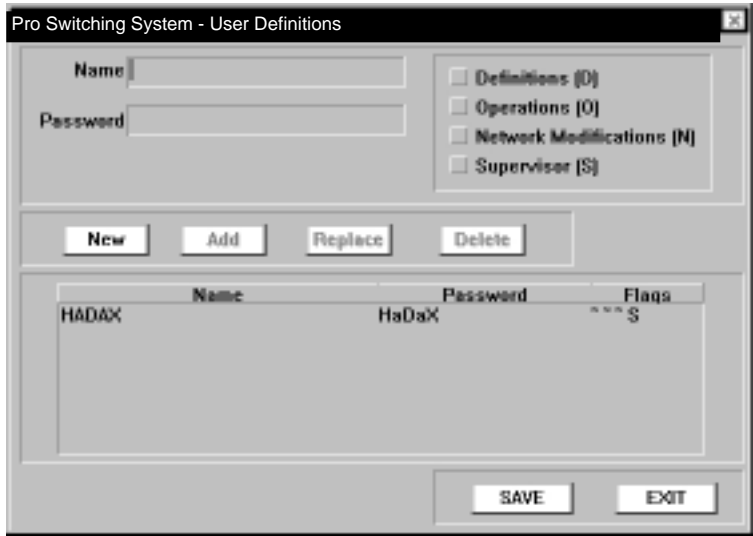

### **Figure 6-33. User Definitions Screen.**

2. To create a new user, click on New.

To edit a user, click on the user from the list in the lower panel and click Replace.

To delete a user, click on the user from the list in the lower panel and click Delete.

- 3. In the Name box, enter user ID to be defined.
- 4. In the Password box, enter the password of the user to be defined.
- 5. Click on one of the privilege levels (Definitions, Operations, Network Modifications, or Supervisor) to assign to the user.
- 6. Click on Add to add a user (transfer from the upper to lower part of the screen) to the list.
- 7. Click on... SAVE to save your changes. EXIT to exit the screen.

### **NOTE**

**In the Name field, when you enter one or more characters, the ADD button becomes active (changes from gray to black). However, before you can ADD the user to the list below, you must also enter at least one character in the Password field, and click on at least one option box.**

### **NOTE**

#### **Clicking on SAVE only stores your changes to the program's temporary memory.**

To fully save your changes to the map file, remember to select File, then Save (As) from the main menu before exiting HP OpenView.

#### **6.5.6 RACK STATUS SCREEN**

The Rack Status screen shows real-time views of the front and rear of the rack, as if you were standing in front of it.

From the Rack Status screen, you can perform switching and other functions using point-and-click mouse operations, instead of selecting from the main menu.

The Rack Status screen does not replace all of the main menu selections, but offers some capabilities that allow you to control your racks and system from a more visual point of view.

From the Rack Status screen, you can

- Perform individual line card switching.
- Perform gang switching.
- Perform customized gang switching.
- Clear the monitor bus.
- Reset the rack.
- Display the line card status screen.

#### *To Display the Rack Status Screen*

- 1. Go to or display the submap containing the Pro Switching System icon(s).
- 2. Double-click on a specific Pro Switching System rack icon. A real-time front view of the rack appears (Figure 6-34).

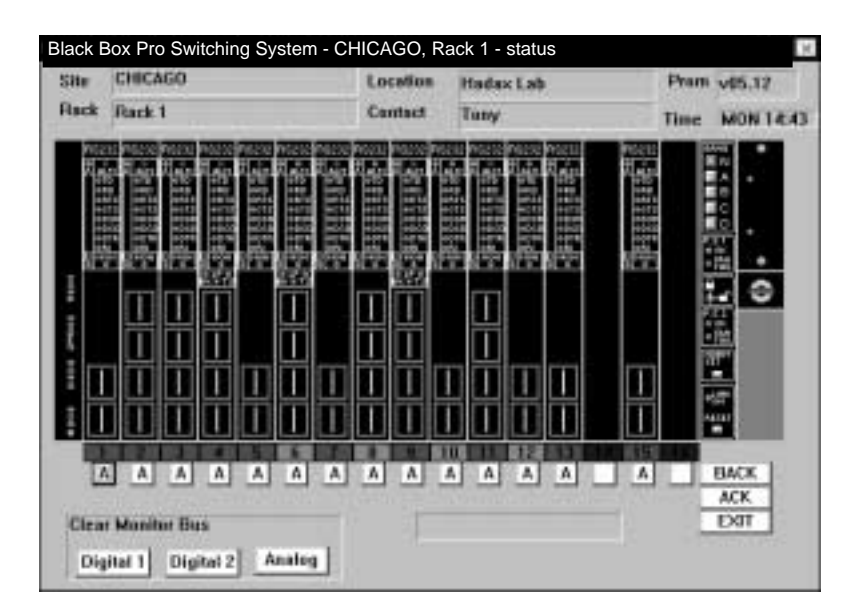

### **Figure 6-34. Rack Status Screen.**

3. To view the rear of the unit, click on the BACK button.

#### *To Perform Individual Line Card Switching*

- 1. Click on the letter box, located at the bottom of the line card. The line card switches to the next available position.
- 2. Repeat step 1 until the desired switch position is set.

### **NOTE**

#### **Switching may take several seconds to occur, depending upon your polling frequency settings.**

*To Perform Gang Switching*

Click on one of the gang switch buttons  $- N$ , A, B, C, or  $D -$  located on the upper portion of the control card. All applicable line cards switch to the gang switch position. (For the N gang switch button, see the Customized Gang Switching section, below.)

### **NOTE**

**Switching may take several seconds to occur, depending upon your polling frequency settings.**

*Customized Gang Switching*

*To Define the 'Normal' Switch Positions*

- 1. For each line card, click on the letter box (located at the bottom of the line card) to set the switch to the desired position.
- 2. When all the line card switch positions are set, click on the NORM SET button (located on the control card). This defines the current switch positions as the "Normal" positions to switch to when you press the N gang switch button.

*To Perform "Normal" Gang Switching*

Click on the N gang switch button, located on the upper portion of the control card. All line cards switch to their predefined normal positions.

### **NOTE**

**Switching may take several seconds to occur, depending upon your polling frequency settings.**

### **CHAPTER 6: Operation**

*To Clear the Monitor Bus*

Click on one of Monitor Bus buttons—Digital 1, Digital 2, or Analog.

*To Reset the Rack...*

Click on the RESET button, located at the bottom of the control card.

*To Display the Line Card Status Screen*

Double-click on the desired line card. The line card status screen appears.

#### **6.5.7 LINE CARD STATUS SCREEN**

The Line Card Status screen shows the status of leads and other information for an individual line card.

From the line card status screen, you can perform some functions that are also accessible from the main menu selections.

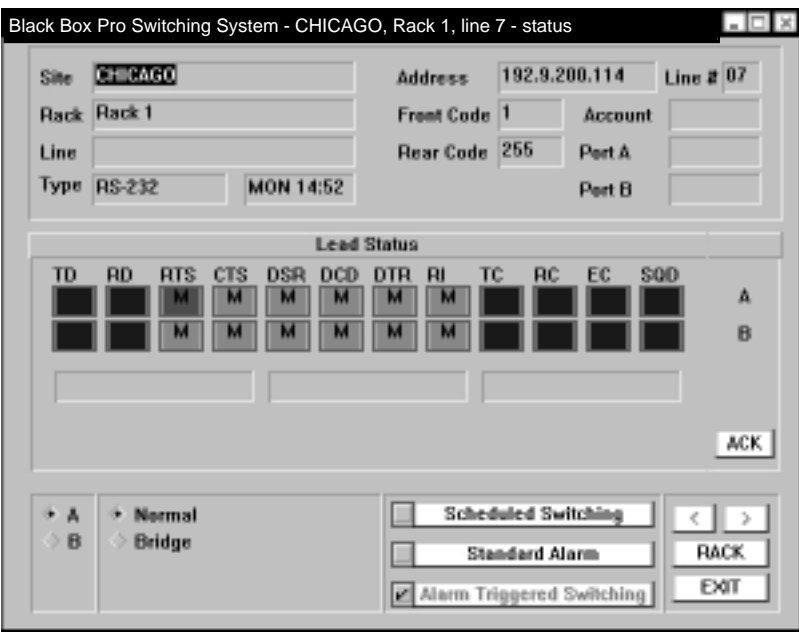

**Figure 6-35. Line Status Screen.**

From the line card status screen, you can

- Perform individual line card switching.
- Bridge a line card to a bus.
- Enter the Scheduled Switching screen.
- Enter the Standard Alarm screen.
- Enter the Alarm Triggered Switching screen.

*To Display the Line Card Status Screen*

- 1. From the site-level submap, double-click on the site icon containing the target line card. The rack-level submap appears.
- 2. From the rack-level submap, double-click on the rack icon containing the target line card. The front view of the rack appears.
- 3. From the front view of the rack, double-click on the target line card. The line card status screen appears.

### **NOTE**

#### **The line card status screen may take several seconds to display all information, depending upon your polling frequency settings.**

*To Perform Individual Line Card Switching*

In the bottom left corner of the screen, click on desired switch position: A or B.

### **NOTE**

#### **Switching may take several seconds to occur, depending upon your polling frequency settings.**

*To Bridge the Line Card to the Monitor Bus*

In the bottom left corner of the screen, click on Bridge to bridge the line card to the monitor bus, or click on Normal to remove the bridge.

### **NOTE**

**Bridging may take several seconds to occur, depending upon your polling frequency settings.**

*To Enter the Scheduled Switching Screen*

Click on the Scheduled Switching button.

*To Enter the Standard Alarm Screen*

Click on the Standard Alarm button.

*To Enter the Alarm Triggered Switching Screen*

Click on the Alarm Triggered Switching button.

#### **6.5.8 SWITCH SCHEDULE DEFINITION SCREEN**

The Switch Schedule Definition screen allows you to set a switch schedule based on time and day. You can set the schedule by clicking on the appropriate areas, or you can choose from a list of previously defined switch schedules.

*To Display the Line Level Switch Schedule Definition Screen*

- 1. Follow the steps for displaying the line card status screen.
- 2. From the line card status screen, click on the SCHEDULED SWITCHING button. The line level switch schedule definition screen appears.

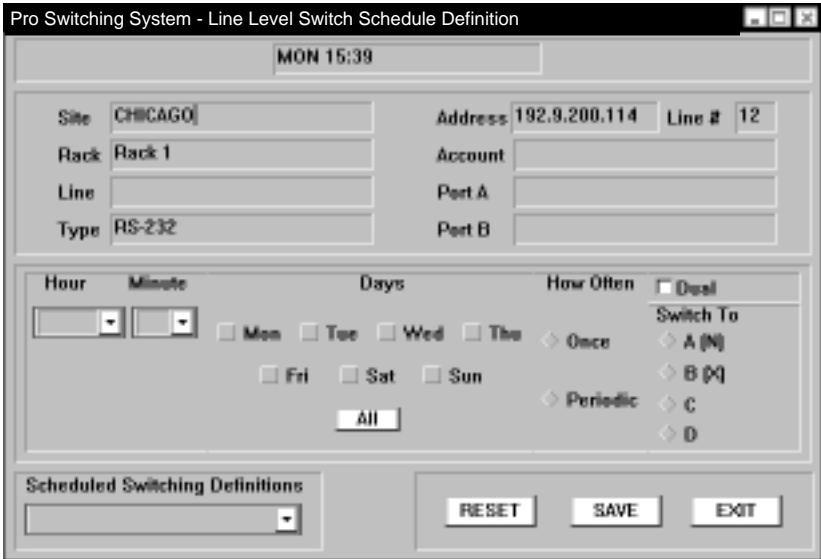

**Figure 6-36. Line Level Switch Schedule Definition Screen.**

*To Set the Line Level Switch Schedule*

1. In the Scheduled Switching Definitions box, click on the arrow and choose a name from the display list of definitions already created.

or

In the Hour and Minute box, choose the time of switching.

- 2. In the Days box, choose the day(s) of switching.
- 3. In the How Often box, choose the frequency of switching.
- 4. In the Switch To box, choose the switch position—A, B, C, or D. For dual line cards, click on (enable) the Dual box.
- 5. Click on... SAVE to enable the schedule. RESET to clear your selections. EXIT to exit the screen.

#### **6.5.9 STANDARD ALARM DEFINITION SCREEN**

The Standard Alarm Definition screen allows you to set up alarms for various leads (RTS, CTS, etc.). You can set the alarms by clicking on the appropriate areas, or you can choose from a list of previously defined alarms.

*To Display the Line Level Standard Alarm Definitions Screen*

- 1. Follow the steps for displaying the line card status screen.
- 2. From the line card status screen, click on the STANDARD ALARM button. The line level standard alarm definitions screen appears.

### **CHAPTER 6: Operation**

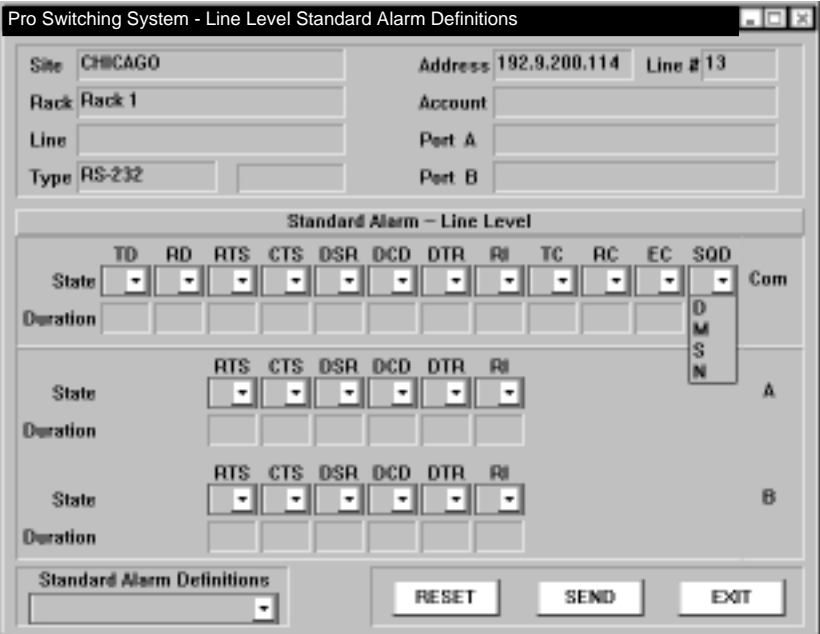

#### **Figure 6-37. Line Level Standard Alarm Definitions Screen.**

*To Create or Modify Standard Alarms Definitions*

1. In the Standard Alarm Definitions box, click on the arrow and choose a name from the display list of definitions already created.

or

In the Standard Alarm—Line Level area, for each port (COM, A, B) and each lead (TD, RD, etc.) desired, select a State (Disable, Mark, Space, No Data) and a Duration (1-999 seconds) that the lead(s) must continue in that state to trigger an alarm. (Note that a D (Disable) setting will not display when the screen is recalled.)

2. Click on...

SEND to enable the alarms. RESET to clear your selections. EXIT to exit the screen.

#### **6.5.10 ALARM TRIGGERED SWITCHING SCREEN**

The Alarm Triggered Switching screen allows you to set up alarms for various leads (RTS, CTS, etc.). You can set the alarms by clicking on the appropriate areas, or you can choose from a list of previously defined alarms.

*To Display the Line Level Alarm Triggered Switching Screen*

- 1. Follow the steps for displaying the line card status screen.
- 2. From the line card status screen, click on the ALARM TRIGGERED SWITCHING button. The line level alarm triggered switching screen appears.

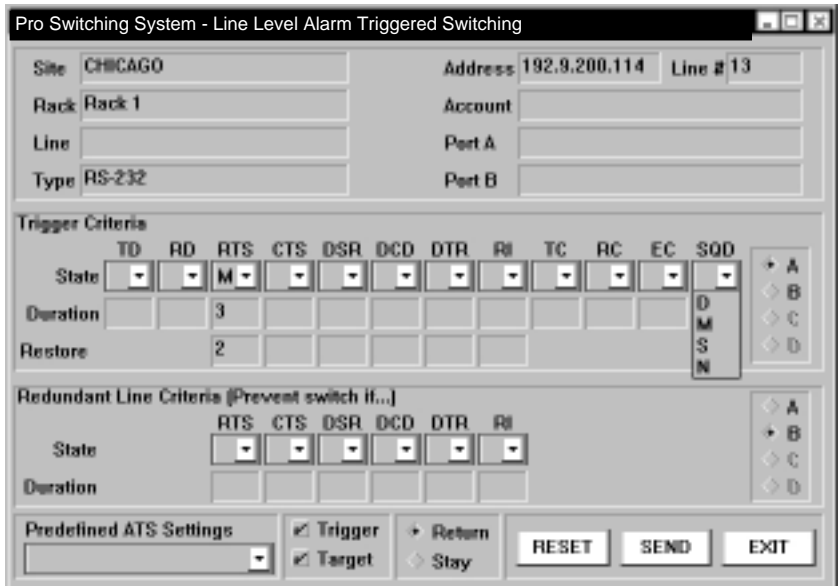

### **Figure 6-38. Line Level Alarm Triggered Switching Screen.**

*To Set the Alarm Triggered Switching...*

1. In the Alarm Definition Name box, click on the arrow and choose a name from the display list of definitions already created.

or

In the Trigger Criteria area...

Click on A or B on the right side of the screen to identify the primary line.

(The other port is automatically selected as the redundant line in the Redundant Line Criteria area.)

For each lead (TD, RD, etc.) desired, select a State (Disable, Mark, Space, No Data) and a Duration (1-999 seconds) that the lead(s) must continue in that state to trigger an alarm and consequently switch to the redundant line. (Note that a D (Disable) setting will not display when the screen is recalled.)

In the Restore section, select a State (D, M, S, N) and a Duration (1-999 seconds) that the lead must continue in the complementary state to trigger a fallback switch from the redundant line.

2. In the Redundant Line Criteria area, for each lead (TD, RD, etc.) desired, select a State (D, M, S, N) and a Duration (1-999) that the lead must continue in that state to prevent switching to the redundant line.

3. Click on... SEND to enable the switching. RESET to clear your selections. EXIT to exit the screen.

## 7. Maintenance

No preventive or routine maintenance is required for the Pro Switching System. Periodically test the LED lamps by pressing the Lamp Test Button. All LEDs should light.

To replace a card, unscrew the mounting screws. Slide the card out of the rack and install a replacement.

### **WARNING**

**Turn power off before disconnecting cables! You might get shocked if you don't!**

### **NOTE**

**You don't need to disconnect the DTE/DCE cables from the rear of the rack while replacing a front-inserted card. Disconnect the power while changing cards. Removing power does not affect or change the switched position.**

### **CAUTION**

**Electrostatic Discharge (ESD): Cards are ESD-sensitive. To prevent ESD damage, always wear grounding wrist straps when touching, removing, or inserting cards. Store and transport cards in sealed static-shielding containers.**

# 8. Troubleshooting

### **8.1 Power Problems**

*Problem:* The Pro Switching System does not power on. (The cooling fans do not rotate; or when you press the LAMP TEST button, no LEDs on the System light.)

*Solution #1:* Make sure the power supply module is fully inserted into the rack mount.

*Solution #2:* Make sure the AC power cord is properly connected to the rack mount, and that the power cord is plugged into an AC power source.

*Solution #3:* Make sure the line fuse is good.

### **8.2 Control Card Problems**

*Problem:* The LINK ON LED does not light.

*Solution #1:* Make sure that the control card is fully inserted into the rack mount.

*Solution #2:* Make sure that the power supply modules are functioning properly.

*Solution #3:* Make sure that DS5, the configuration DIP switch, is set properly.

*Solution #4:* Make sure that all socketed integrated circuit chips (IC chips) are properly inserted into their sockets.

*Problem:* Power Supply OK LEDs do not illuminate.

*Solution:* Make sure that the power supply modules are functioning properly.

*Problem:* FAN FAIL LEDs illuminate.

*Solution:* Make sure that the power supply modules are functioning properly.

### **8.3 Switching Problems**

*Problem:* Gang switching does not work.

*Solution #1:* Make sure that the KEY SWITCH is in the unlocked position.

*Solution #2:* Make sure that the interface cards are fully inserted into the rack mount.

*Solution #3:* Make sure the power supply modules and the control card are functioning properly.

*Problem:* Individual lines cannot be switched.

*Solution #1:* Make sure that the interface card is fully inserted into the rack mount.

*Solution #2:* Make sure that the power supply modules are functioning properly.

### **8.4 PC Control Problems**

*Problem:* The Pro Switching System does not communicate with the controlling PC.

*Solution #1:* Make sure that DS5, the configuration DIP switch, is set properly. The baud rate selected with DS5 must match the baud rate defined for the communication port that the Pro Switching System is connected to.

*Solution #2:* Make sure that the rack address (DS4) and the password DIP switch (DS3) match your site map.

*Solution #3:* Make sure that the Pro Switching System is connected to the controlling PC, with a correctly configured communication cable.

*Solution #4:* Make sure that the communication cable is connected to the same communication port as defined in your site map.

*Solution #5:* Make sure that the communication port defined in your site map is enabled.

## Appendix A. Rack Description **Guide**

This appendix provides the Rack Description Guide. For each rack that you install, make a photocopy of the Rack Description Guide and supply the missing information. Make two photocopies of the completed sheets. Give one set of sheets to the installer technician. Give another set to the network manager. Store the original sheets in a master file.

## **Rack Description Guide**

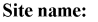

Password (DIP switches):

Rack name:

Rack address (DIP switches):

**Baud** rate:

**IP Address:** 

Application: □ Switch/Patch

- $\Box$  Substitution Switch
- $\Box$  Modem Sparing
- $\Box$  Other

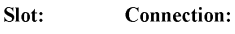

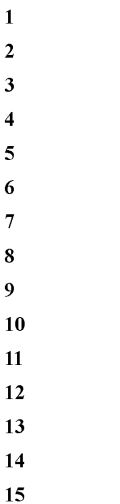

16

# Appendix B. Pin Configurations

This appendix shows the pin configurations for various ports in the Pro Switching System.

### *Communication Cable*

Table B-1 summarizes the uses for the different types of communication cable. Pin configurations for these tables of cables are provided in tables, which were presented in previous chapters. For convenient reference, these table are reprinted below.
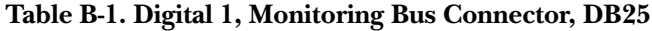

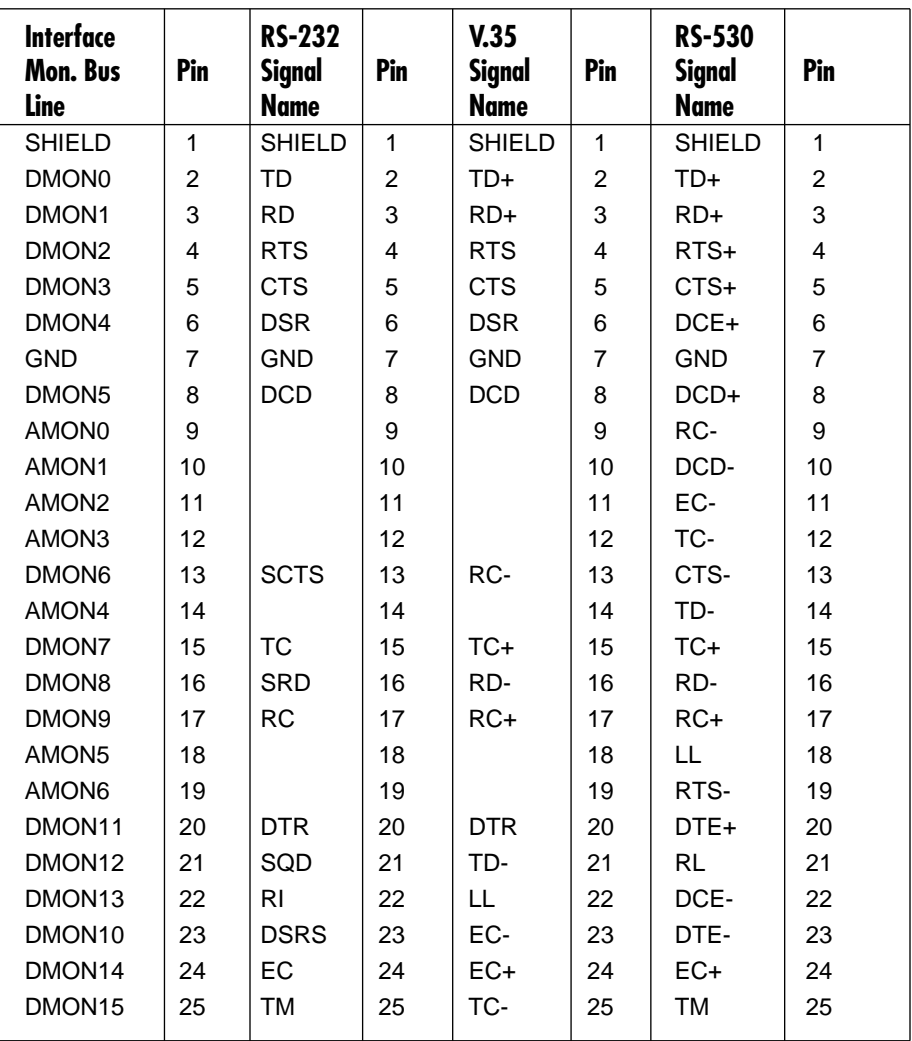

*Pin Configuration for V.35 Line Cards Using DB25 Rear Cards in the Pro Switching System*

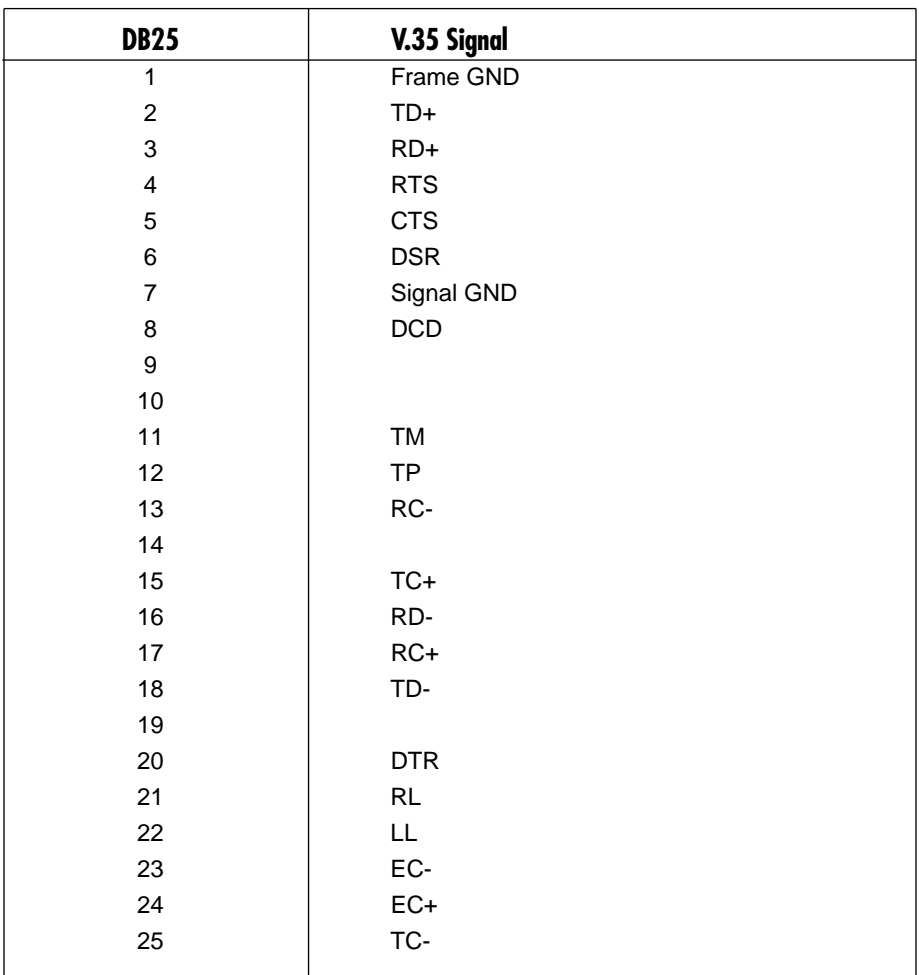

#### **Table B-2. Line Card Configuration**

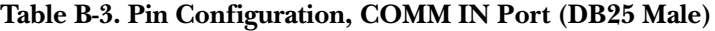

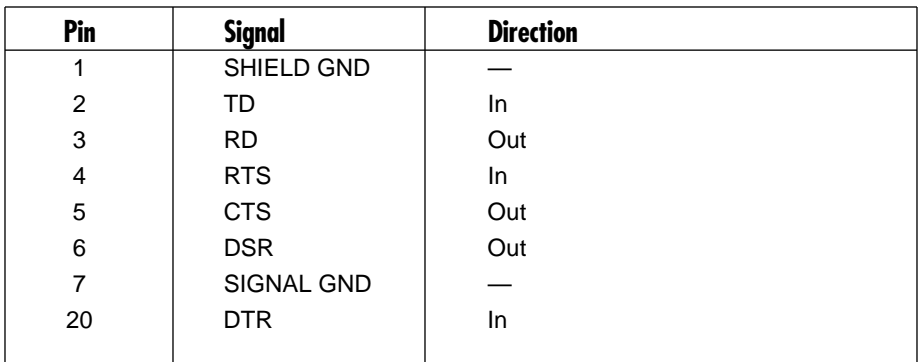

**Table B-4. Pin Configuration, COMM OUT Port (DB25 Female)**

| Pin | <b>Signal</b> | <b>Direction</b> |
|-----|---------------|------------------|
|     | SHIELD GND    |                  |
| 2   | TD            | Out              |
| 3   | <b>RD</b>     | In               |
| 4   | <b>RTS</b>    | Out              |
| 5   | <b>CTS</b>    | In               |
| 6   | <b>DSR</b>    | In               |
| 7   | SIGNAL GND    |                  |
| 20  | <b>DTR</b>    | Out              |

**Table B-5. Pin Configuration, Cable Connecting the ANALOG Port and RJ-11 Connector**

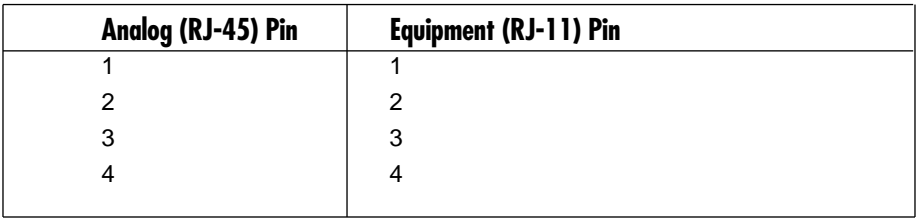

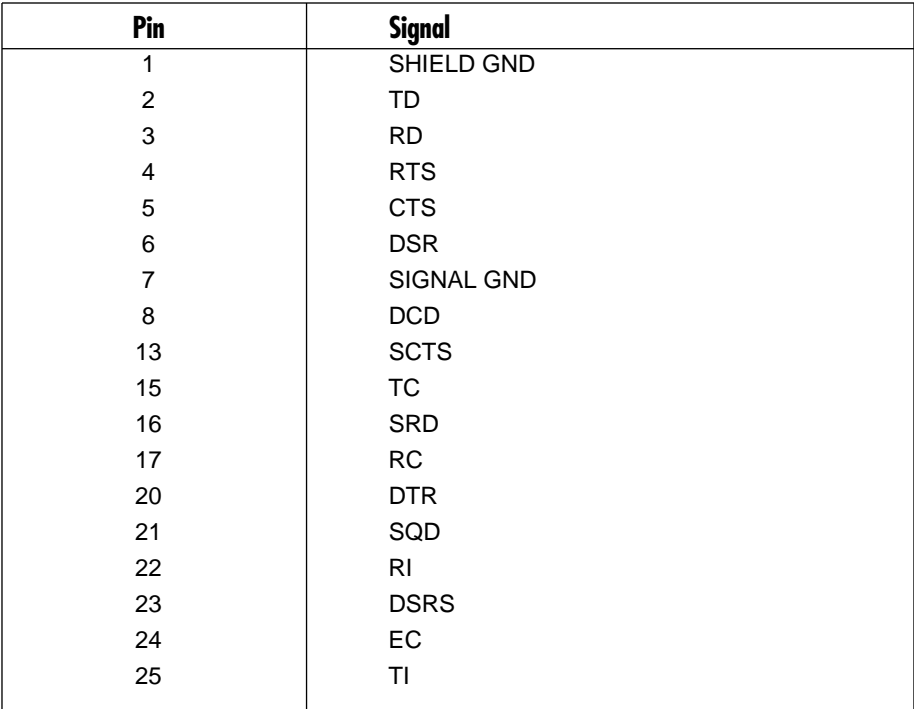

**Table B-6. RS-232 Pin Assignments, DIGITAL Port (DB25 Female)**

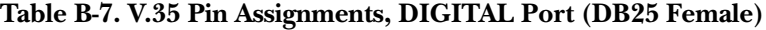

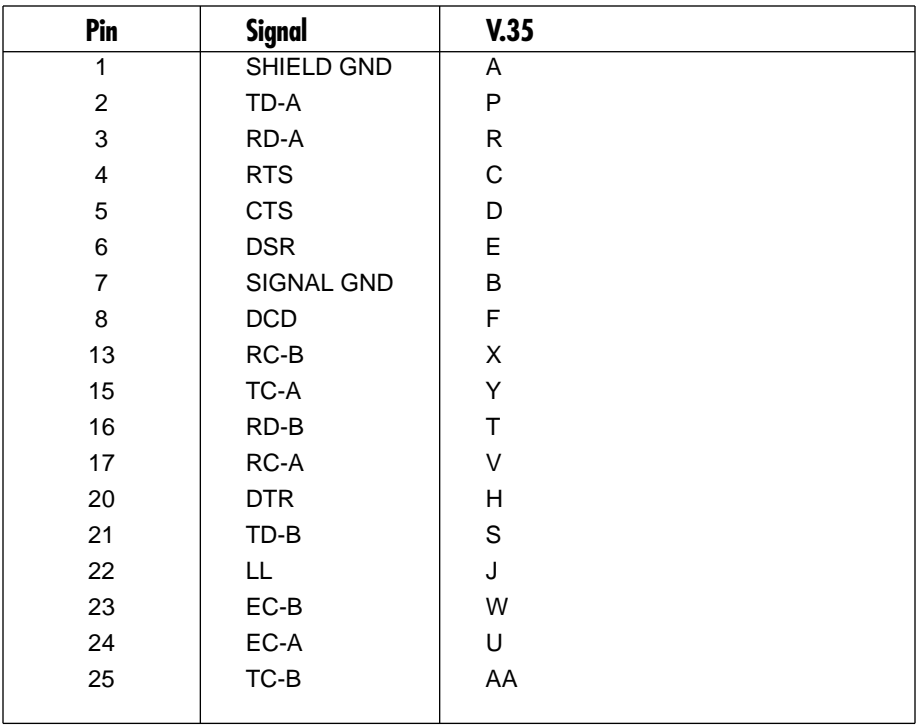

# Appendix C. HDX2000L Library

The HDX2000L library enables a programmer to create an application that controls remote Pro Switching System units with minimal effort. It provides basic functions and alarming such as switching to a specific port or monitoring a particular signal.

The library controls units connected to an Ethernet 10BASE-T network via SNMP messages and sits on top of the Windows WinSNMP interface provided with the library.

Library name: HDX2000L.LIB Header file: HDX2000L.H

#### **C.1 Functions List**

All library functions (except Hdx2000Init) return 0 if successful and have at least the hSession session parameter.

HGLOBAL Hdx2000Init(HINSTANCE hInst, HWND hWnd, UINT uTrapMsg, long \*plErr, long \*plVersion);

Initializes the library (mandatory first call to the library). If successful, returns an hSession handler to be used for all subsequent calls to the library. Otherwise returns a NULL value and an error code into plErr.

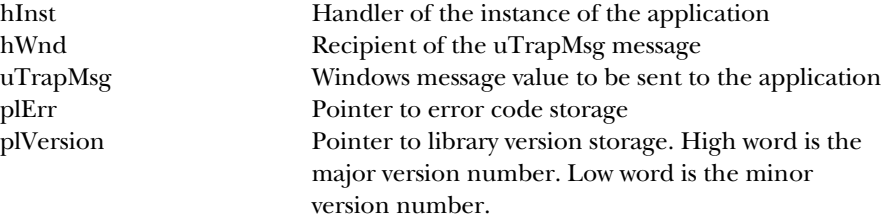

#### int Hdx2000Exit(HGLOBAL hSession);

Exits the library (mandatory last call to the library).

int Hdx2000SwitchSet(HGLOBAL hSession, char \*szIpAddress, char \*szWriteCommunity, int cc, int pp);

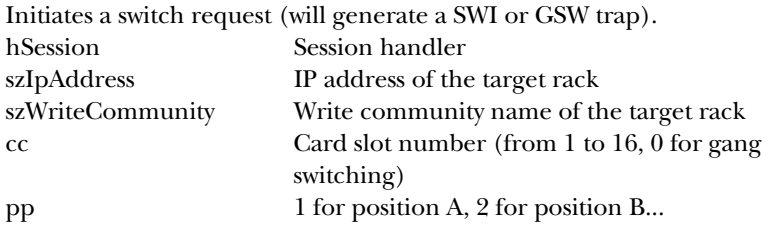

int Hdx2000SwitchGet(HGLOBAL hSession, char \*szIpAddress, char \*szReadCommunity, int cc);

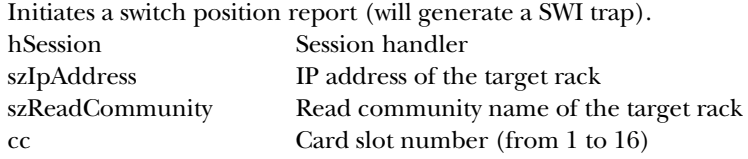

int Hdx2000LedGet(HGLOBAL hSession, char \*szIpAddress, char

\*szReadCommunity, int cc, int pp, int ll);

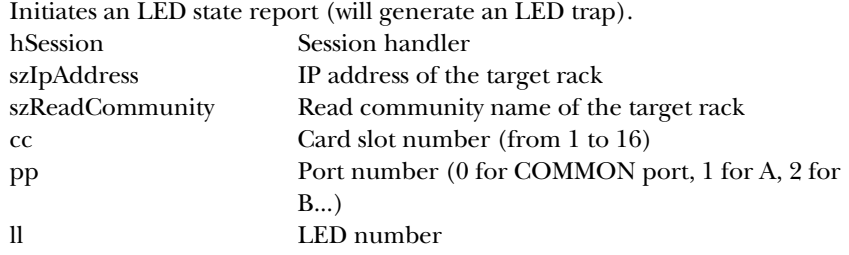

int Hdx2000LineGet(HGLOBAL hSession, char \*szIpAddress, char \*szReadCommunity, int cc);

```
Initiates a line card state report (will generate a LIN trap).
hSession Session handler
szIpAddress IP address of the target rack
szReadCommunity Read community name of the target rack
cc Card slot number (from 1 to 16)
```
int Hdx2000LineCommentSet(HGLOBAL hSession, char \*szIpAddress, char \*szWriteCommunity, int cc, char \*comment); Changes the comment for a line card (will generate a LIN trap). hSession Session handler szIpAddress IP address of the target rack szWriteCommunity Write community name of the target rack cc Card slot number (from 1 to 16) comment New comment for the line card int Hdx2000LineSpecificSet(HGLOBAL hSession, char \*szIpAddress, char \*szWriteCommunity, int cc, int sp); Changes the specific parameter for a line card (will generate a LIN trap). hSession Session handler szIpAddress IP address of the target rack szWriteCommunity Write community name of the target rack cc Card slot number (from 1 to 16) sp Line card specific parameter int Hdx2000RackGet(HGLOBAL hSession, char \*szIpAddress, char \*szReadCommunity); Initiates a rack status report (will generate FAN, PWR, and VER traps). hSession Session handler szIpAddress IP address of the target rack szReadCommunity Read community name of the target rack void Hdx2000TrapRead(HGLOBAL hSession, char \*szIpAddress, char \*szTrap); Reads a trap description (to be called upon reception of the uTrapMsg message). hSession Session handler szIpAddress IP address of the rack originating the trap szTrap Trap description Possible traps are: COM-ss-ee Communications status with the rack FAN-ss-nn Fan status GSW-ss-pp-x.x.x.x Gang switch status LED-ss-cc-pp-ll-yy LED status LIN-ss-cc-pa-fc-rc-sp-cm Line card status PWR-ss-nn Power supply status SWI-ss-cc-pp-x.x.x.x Switch status

> RST-ss Rack boot-up VER-ss-mmmm-vv.vv Rack model and

> > **149**

version number

Example:

SWI-06-14-02-195.9.200.12 Remote switch to B on slot #14 by user 195.9.200.12

### **C.2 Parameters List**

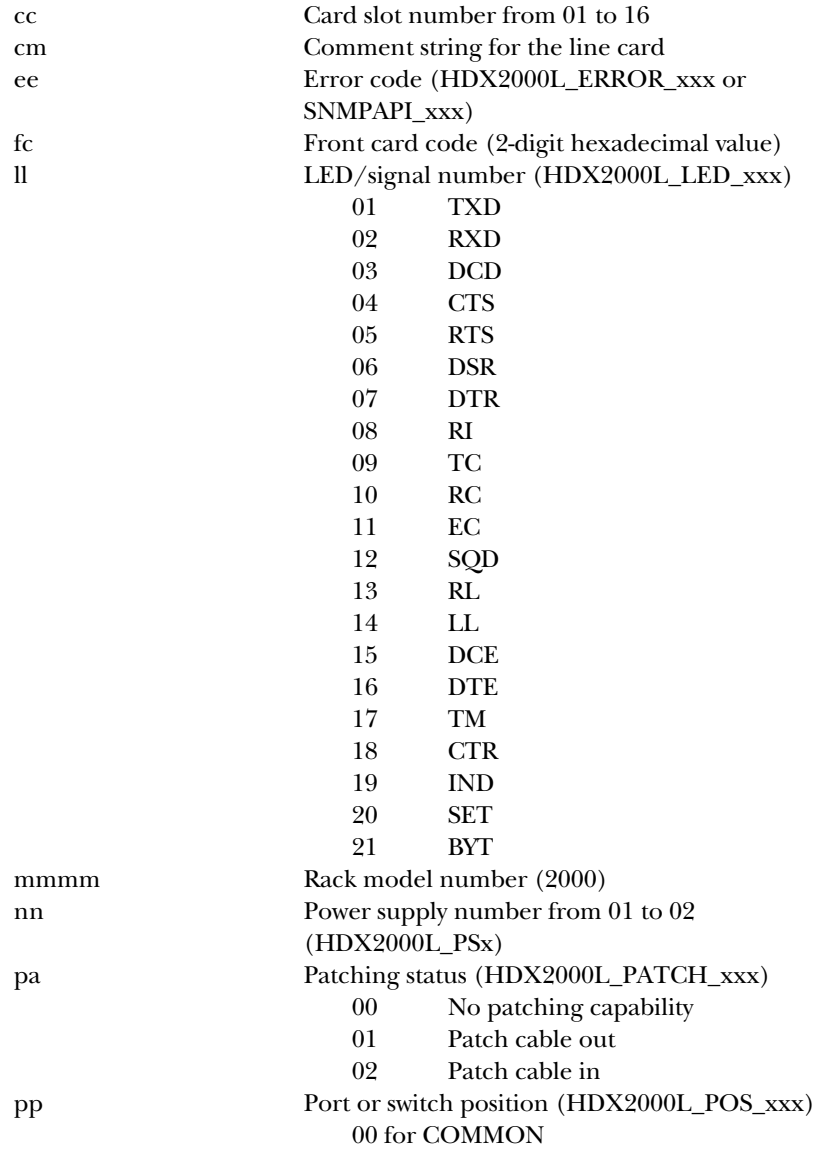

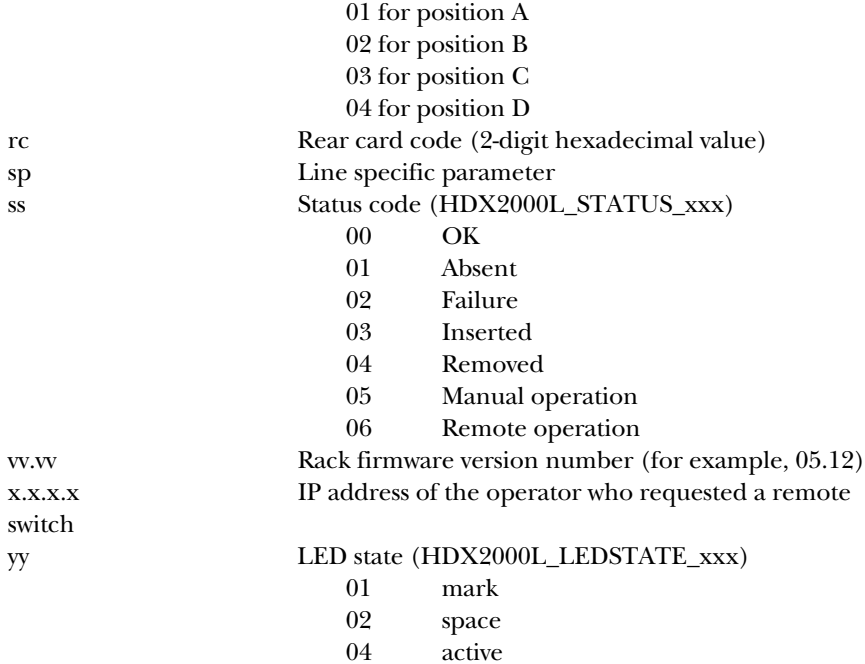

# **C.3 Sample Code**

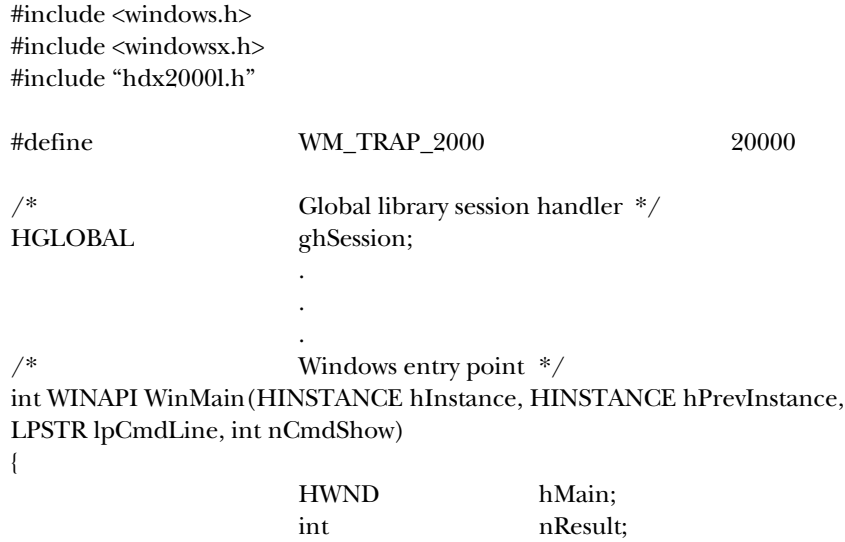

#### WNDCLASS wndclass;

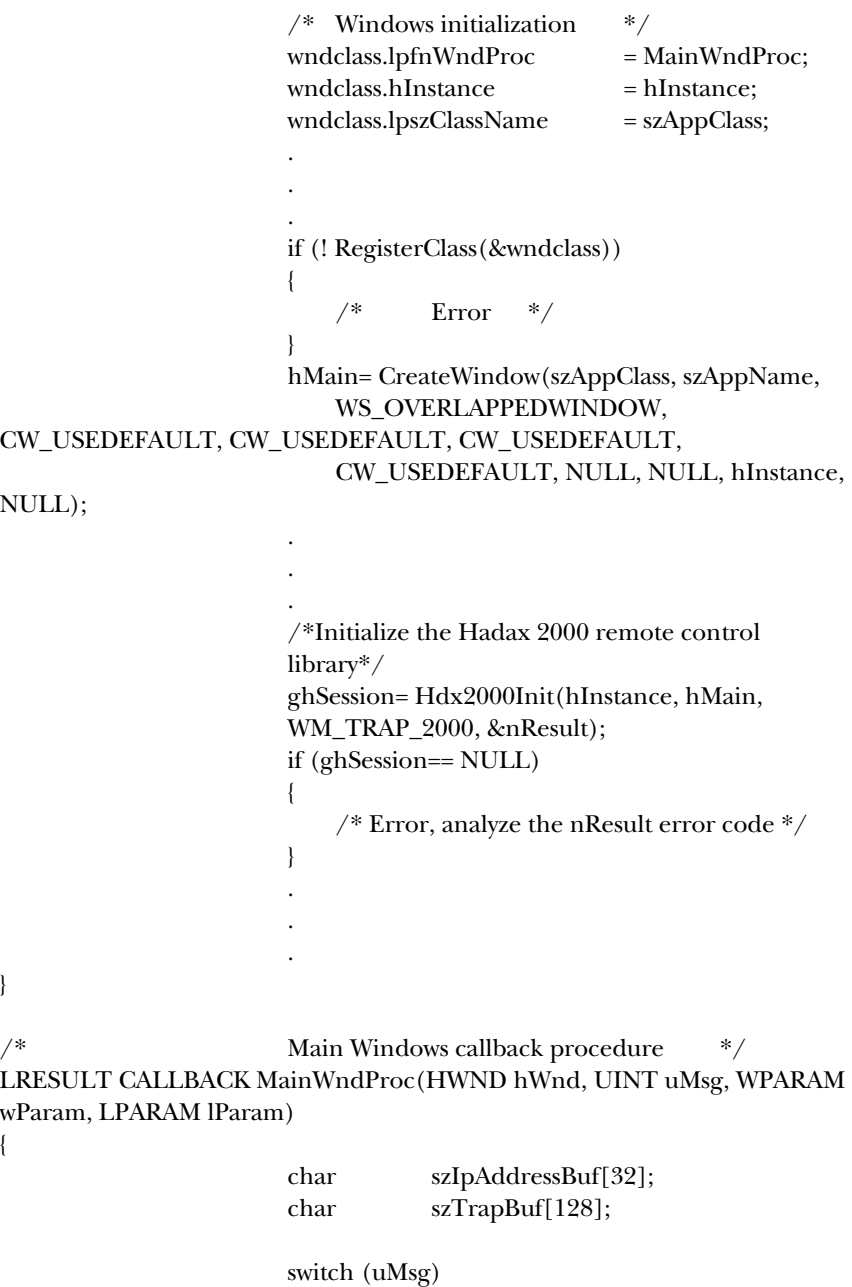

```
{
    case WM_TRAP_2000:
            /* Retrieve the new trap */nResult= 
            Hdx2000TrapRead(ghSession, 
            szIpAddressBuf, szTrapBuf);
            if (nResult== 0){
                    /* Process the new trap */TrapAnalyze(szIpAddressBuf, 
                    szTrapBuf);
            }
            else
            {
                    /* Error */}
            return 0;
    case WM_TIMER:
            /* Check rack 195.9.200.65 whose 
            read community */
            /*is 'public' every 5 minutes. */
            if (Hdx2000RackGet(ghSession, 
            "195.9.200.65", "public")!= 0)
            {
                    /* Error */}
            return 0;
    case WM_COMMAND:
    switch(GET_WM_COMMAND_ID(wParam, 
    lParam))
            {
            case IDM_SWITCH:
                    /* SWITCH Button 
                    pressed. */
                    /* Switch line card #10 to 
                    position B */
                    /* for rack 195.9.200.65 
                    whose write */
                    /*community is 'private'.*/
            if (Hdx2000SwitchSet(ghSession, 
            "195.9.200.65", "private", 10, 2)!= 0)
```
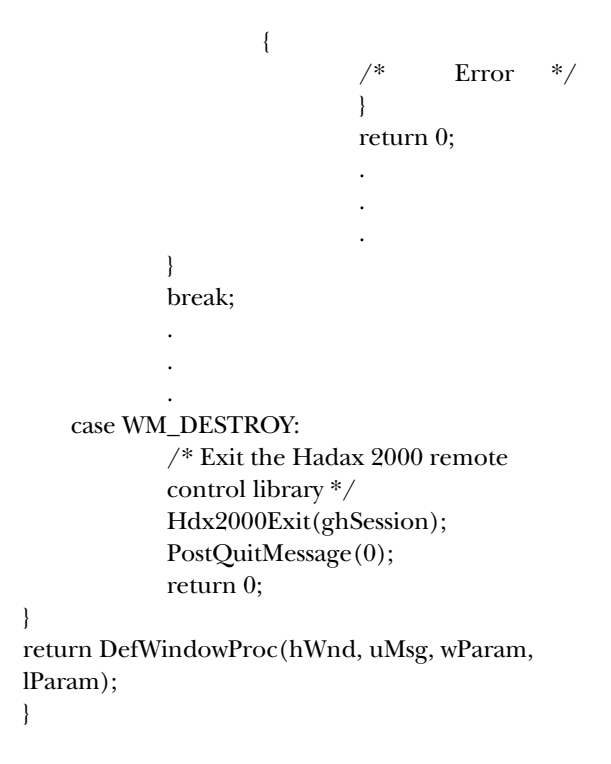

### **C.4 Debug**

To debug the application, you can generate a library log file.

To do so, create the [HDX2000L] section in the WIN.INI file and then create the Debug=n entry where n is:

- 0 no debug
- 1 logs application calls to the library as well as trap messages issued by the the library
- 2 logs SNMP events
- $3$  same as  $1+2$

The log file HDX2000L.LOG is created under the Windows directory.

# Appendix D. Proprietary MIB

This appendix lists the variables of the proprietary MIB for use with SNMP.

#### **D.1 MIB Path Summary**

The following flowchart shows the MIB paths of the variables in the HDX2000.MIB file. The variables are located at the end of each branched path and are not enclosed in brackets [ ]. The variables and their usage are explained in the remainder of the chapter.

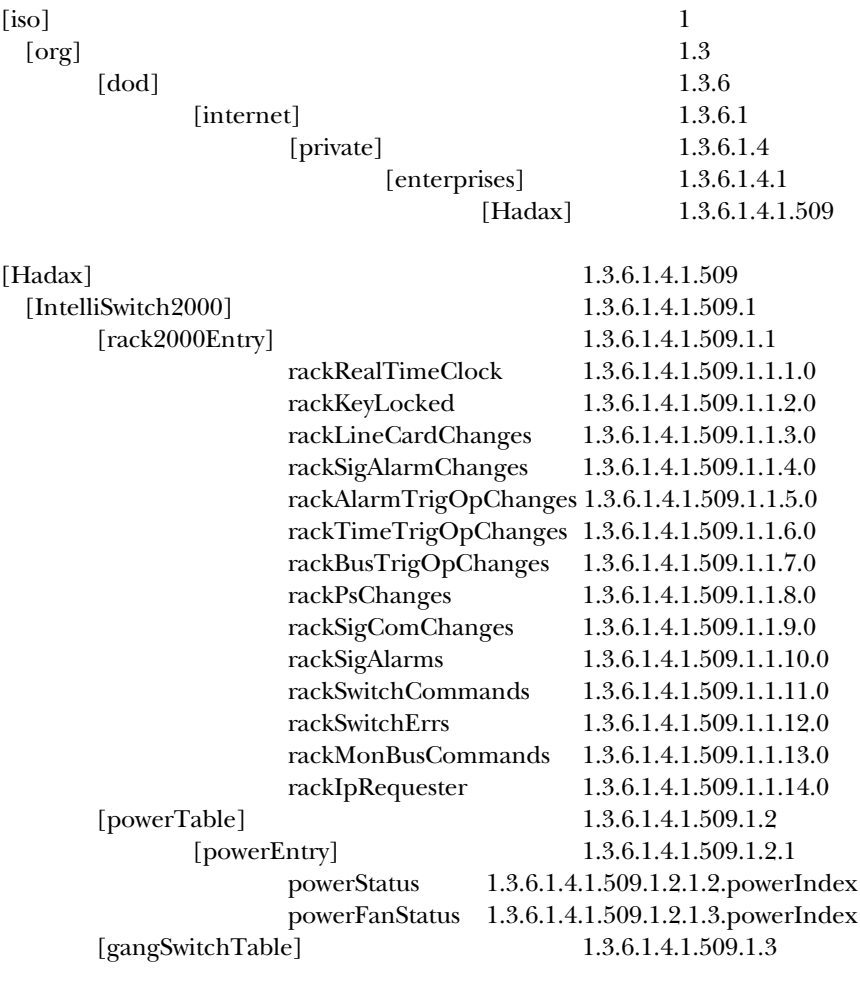

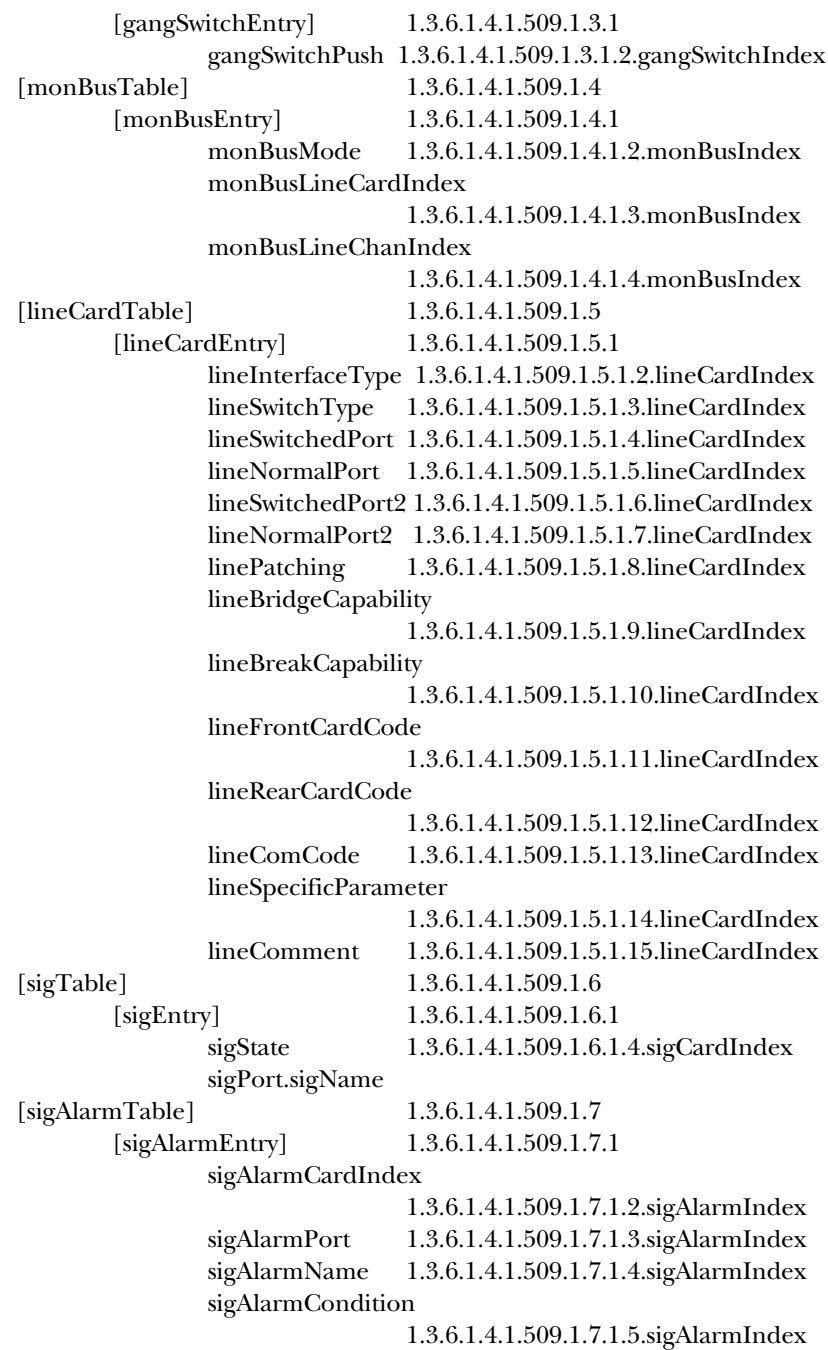

sigAlarmSeconds 1.3.6.1.4.1.509.1.7.1.6.sigAlarmIndex sigAlarmTrap 1.3.6.1.4.1.509.1.7.1.7.sigAlarmIndex sigAlarmStart 1.3.6.1.4.1.509.1.7.1.8.sigAlarmIndex sigAlarmStop 1.3.6.1.4.1.509.1.7.1.9.sigAlarmIndex sigAlarmState 1.3.6.1.4.1.509.1.7.1.10.sigAlarmIndex sigAlarmComment 1.3.6.1.4.1.509.1.7.1.11.sigAlarmIndex sigAlarmRowStatus 1.3.6.1.4.1.509.1.7.1.12.sigAlarmIndex [alarmTrigOpTable] 1.3.6.1.4.1.509.1.8 [alarmTrigOpEntry] 1.3.6.1.4.1.509.1.8.1 alarmTrigOpSigAlarmsList 1.3.6.1.4.1.509.1.8.1.2.alarmTrigOpIndex alarmTrigOpSwitchToPort 1.3.6.1.4.1.509.1.8.1.3.alarmTrigOpIndex alarmTrigOpCardsList 1.3.6.1.4.1.509.1.8.1.4.alarmTrigOpIndex alarmTrigOpBusCodeEmit 1.3.6.1.4.1.509.1.8.1.5.alarmTrigOpIndex alarmTrigOpComment 1.3.6.1.4.1.509.1.8.1.6.alarmTrigOpIndex alarmTrigOpRowStatus 1.3.6.1.4.1.509.1.8.1.7.alarmTrigOpIndex [timeTrigOpTable] 1.3.6.1.4.1.509.1.9 [timeTrigOpEntry] 1.3.6.1.4.1.509.1.9.1 timeTrigOpTime 1.3.6.1.4.1.509.1.9.1.2.timeTrigOpIndex timeTrigOpFreq 1.3.6.1.4.1.509.1.9.1.3.timeTrigOpIndex timeTrigOpStart 1.3.6.1.4.1.509.1.9.1.4.timeTrigOpIndex timeTrigOpStop 1.3.6.1.4.1.509.1.9.1.5.timeTrigOpIndex timeTrigOpSwitchToPort 1.3.6.1.4.1.509.1.9.1.6.timeTrigOpIndex timeTrigOpCardsList 1.3.6.1.4.1.509.1.9.1.7.timeTrigOpIndex timeTrigOpBusCodeEmit 1.3.6.1.4.1.509.1.9.1.8.timeTrigOpIndex timeTrigOpComment 1.3.6.1.4.1.509.1.9.1.9.timeTrigOpIndex

timeTrigOpRowStatus 1.3.6.1.4.1.509.1.9.1.10.timeTrigOpIndex [busTrigOpTable] 1.3.6.1.4.1.509.1.10 [busTrigOpEntry] 1.3.6.1.4.1.509.1.10.1 busTrigOpCode 1.3.6.1.4.1.509.1.10.1.2.busTrigOpIndex busTrigOpSwitchToPort 1.3.6.1.4.1.509.1.10.1.3.busTrigOpIndex busTrigOpCardsList 1.3.6.1.4.1.509.1.10.1.4.busTrigOpIndex busTrigOpComment 1.3.6.1.4.1.509.1.10.1.5.busTrigOpIndex busTrigOpRowStatus 1.3.6.1.4.1.509.1.10.1.6.busTrigOpIndex

#### **D.2 Rack Global Status**

The following variables allow you to set the time and get global status information of your Pro Switching System.

#### **rackRealTimeClock**

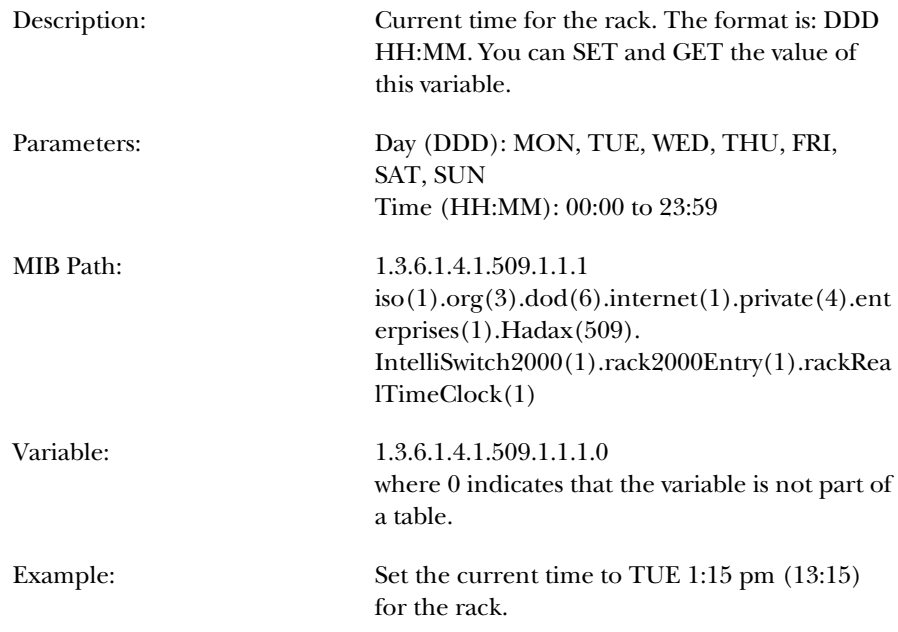

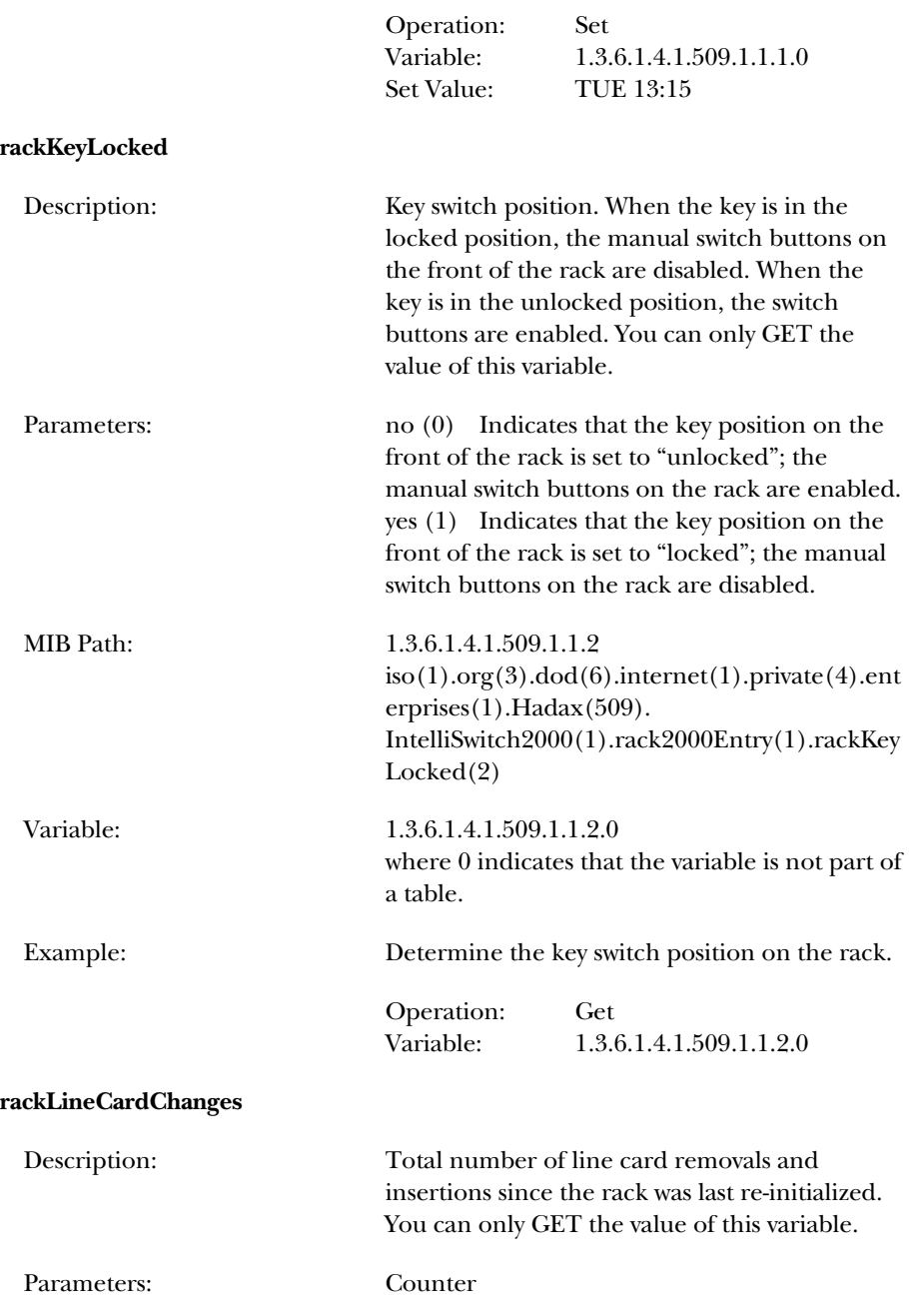

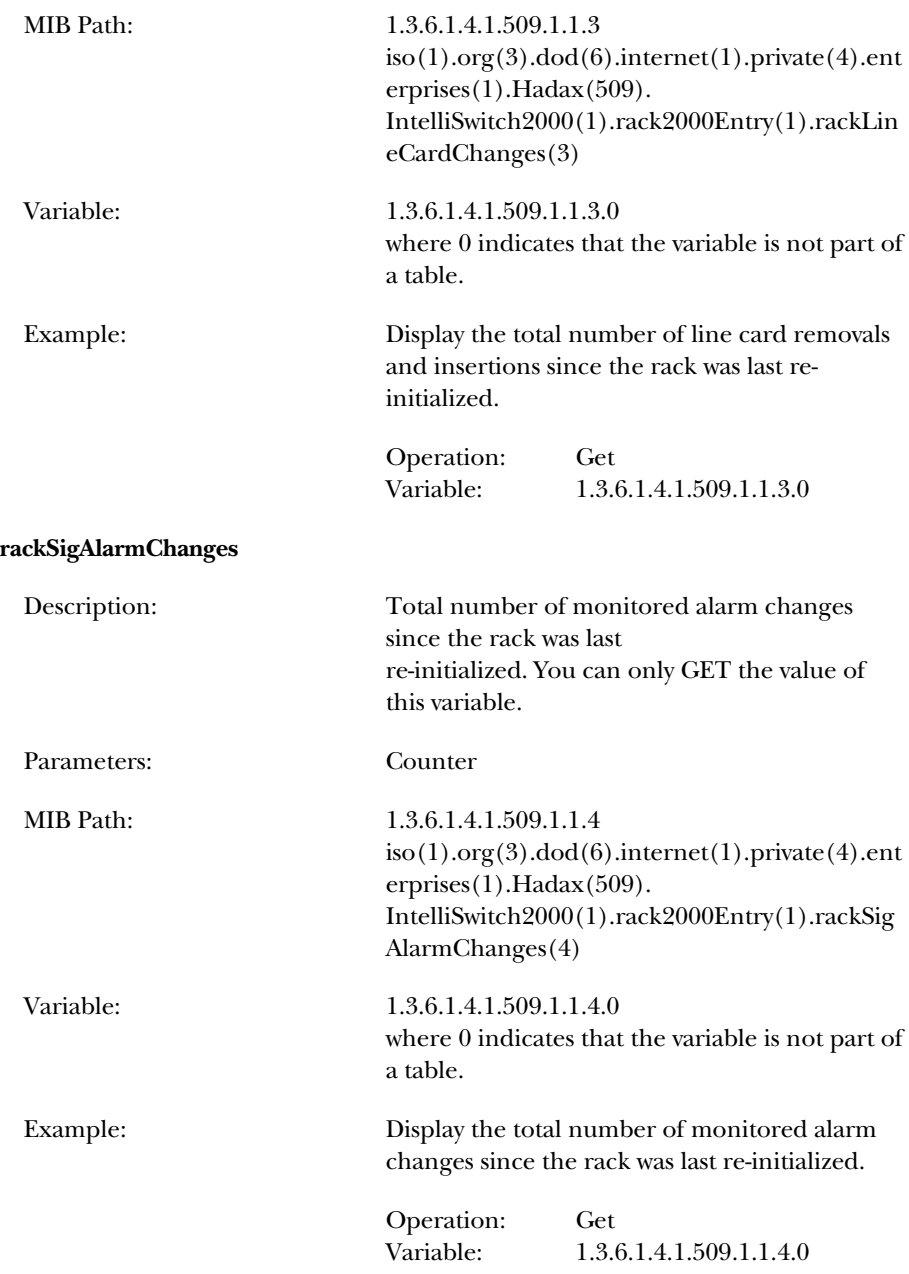

#### **rackAlarmTrigOpChanges**

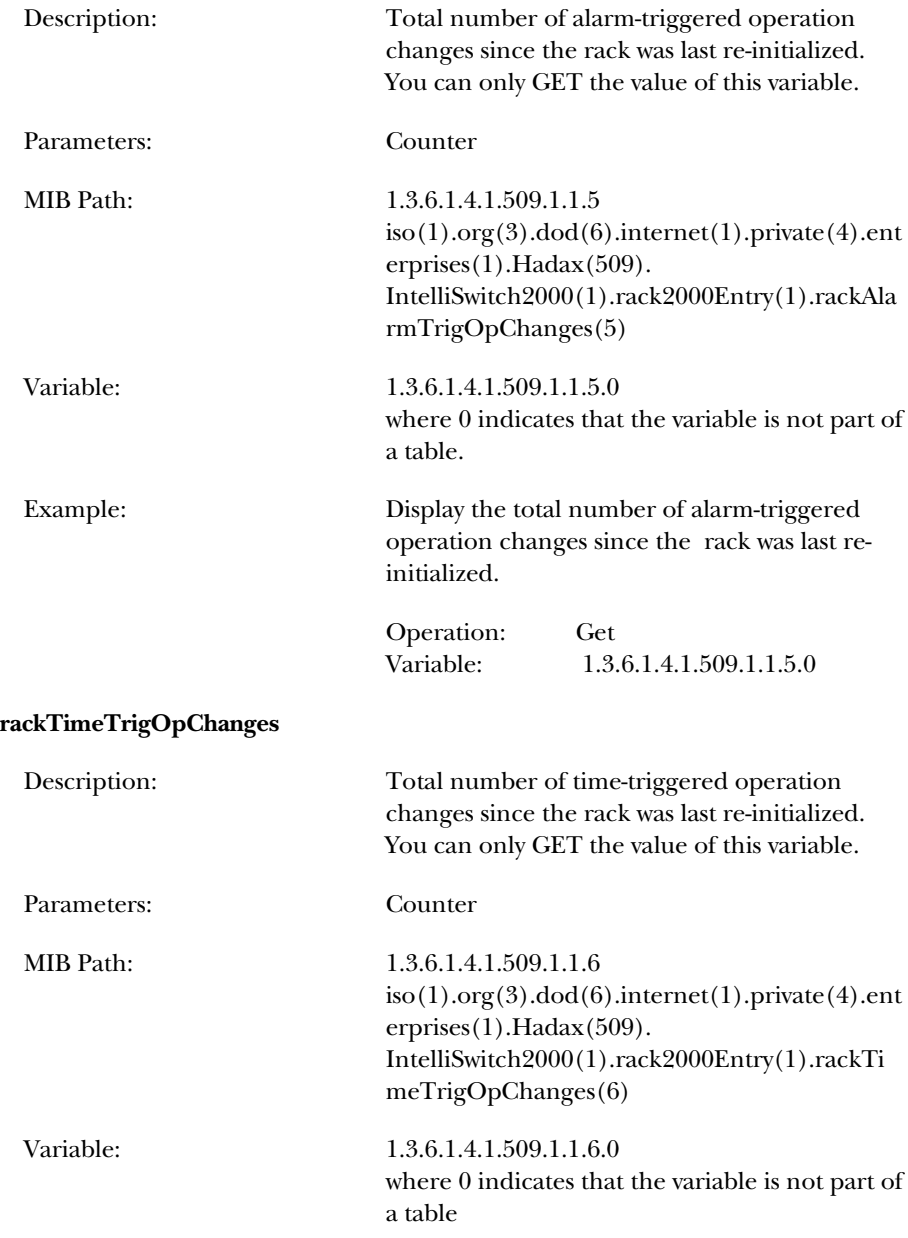

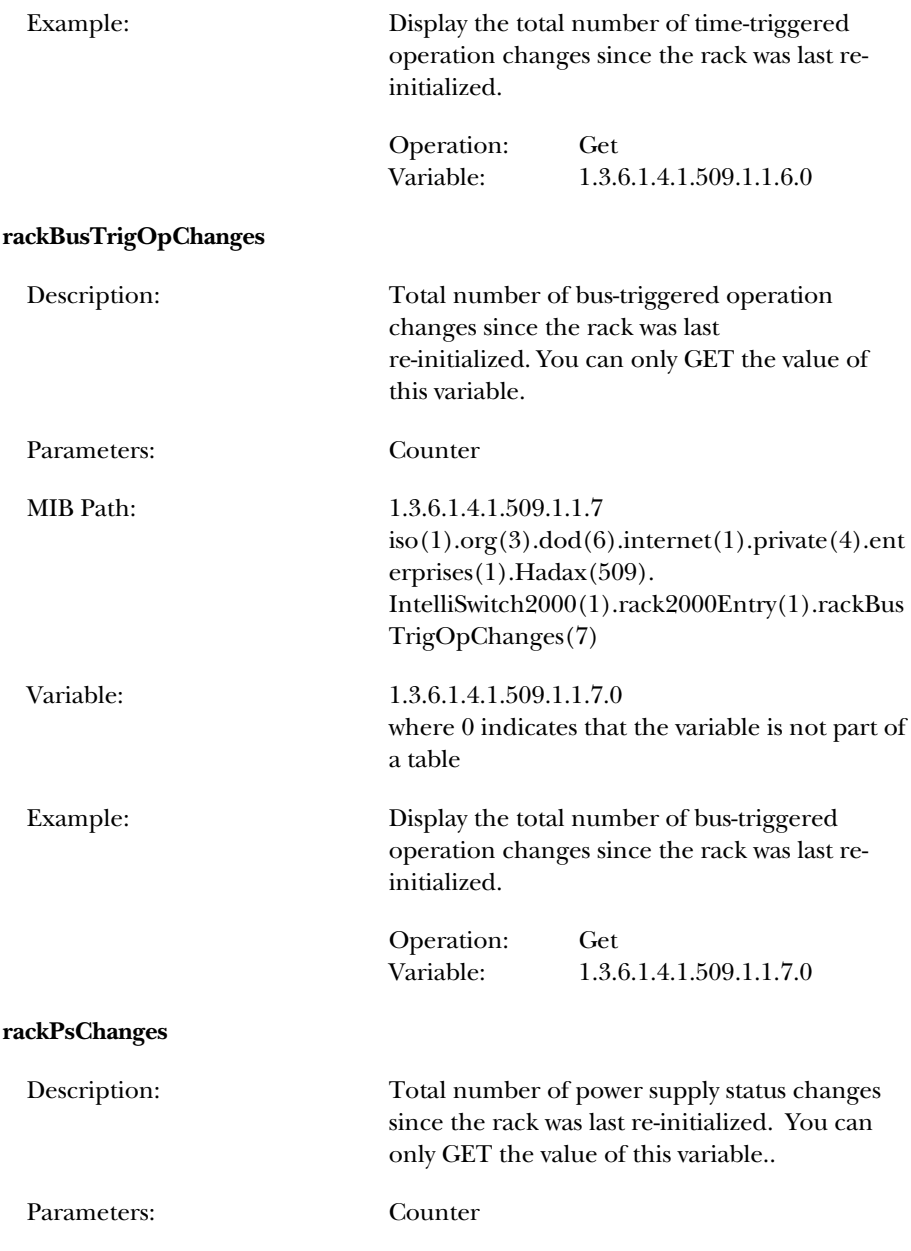

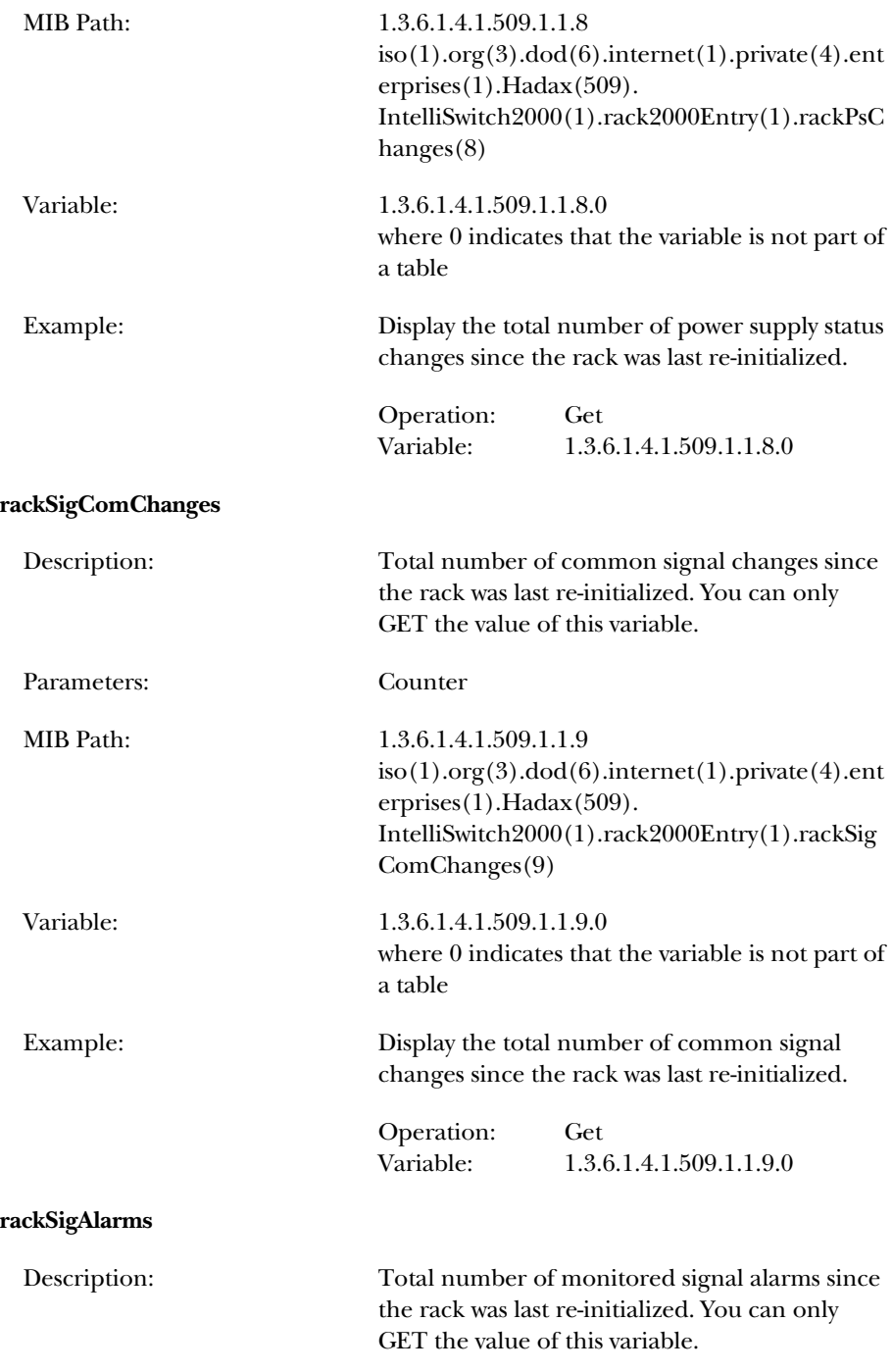

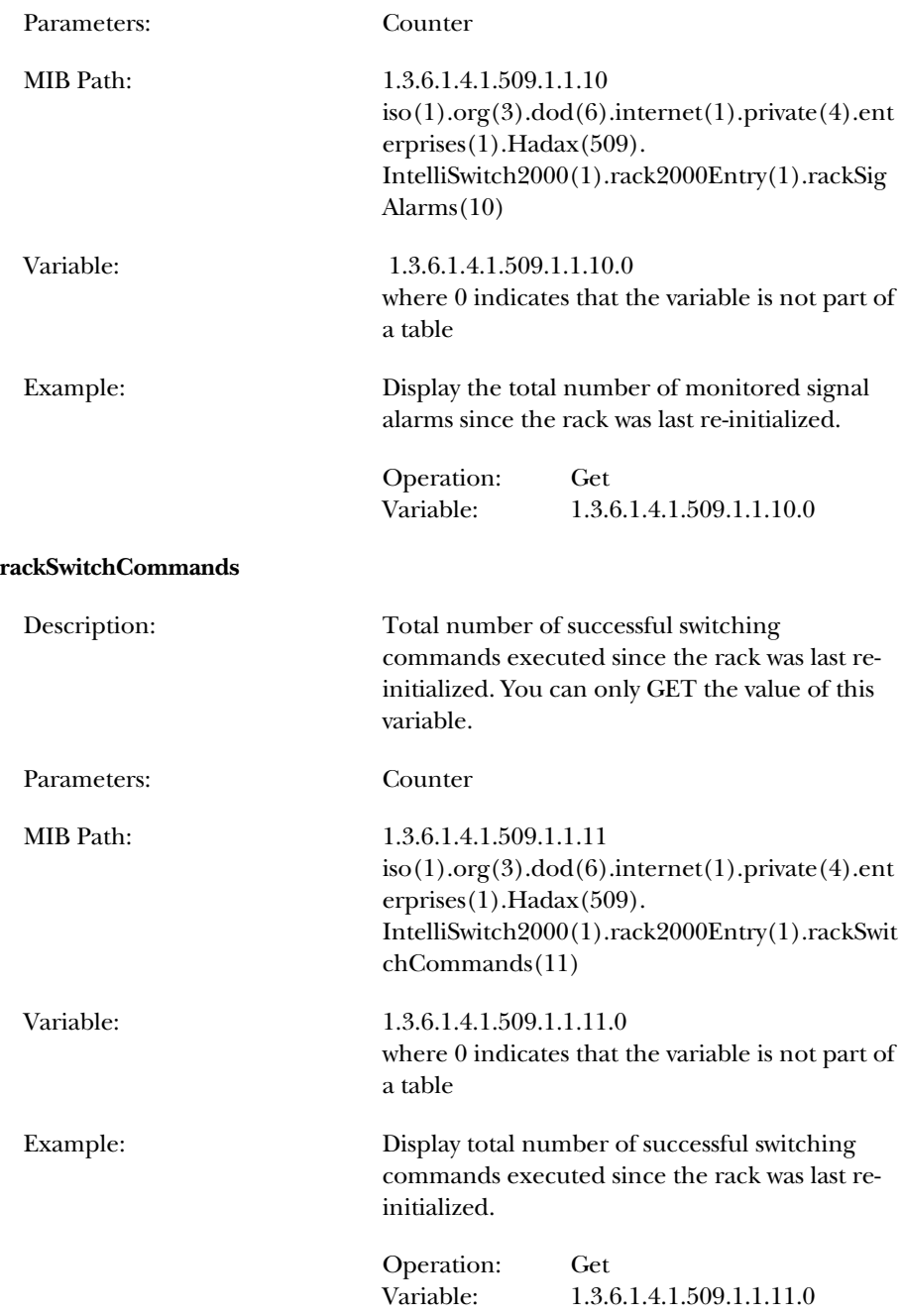

#### **rackSwitchErrs**

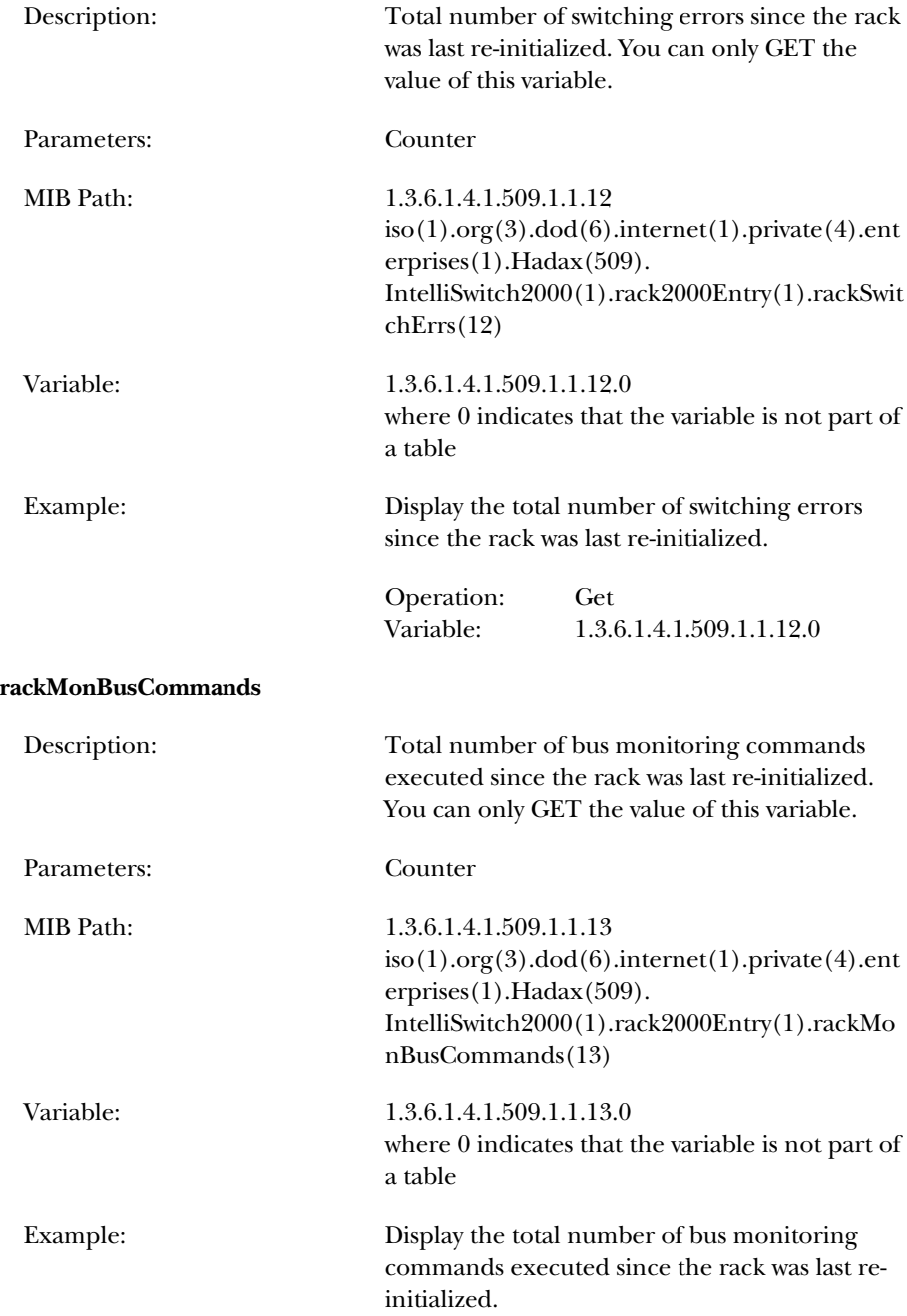

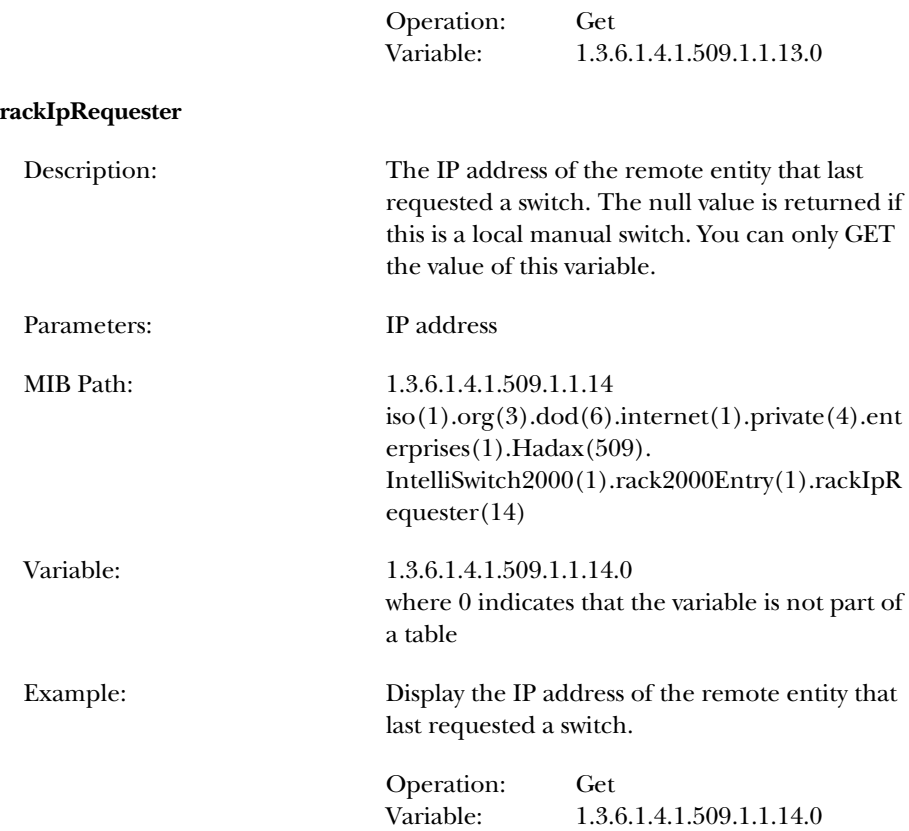

### **D.3 Power Supplies**

The following variables allow you to get the power supplies status of your unit.

#### **powerStatus**

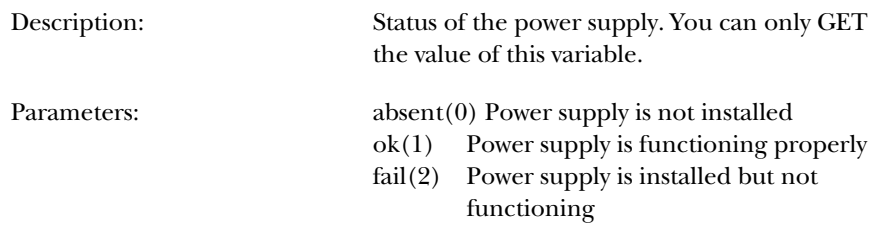

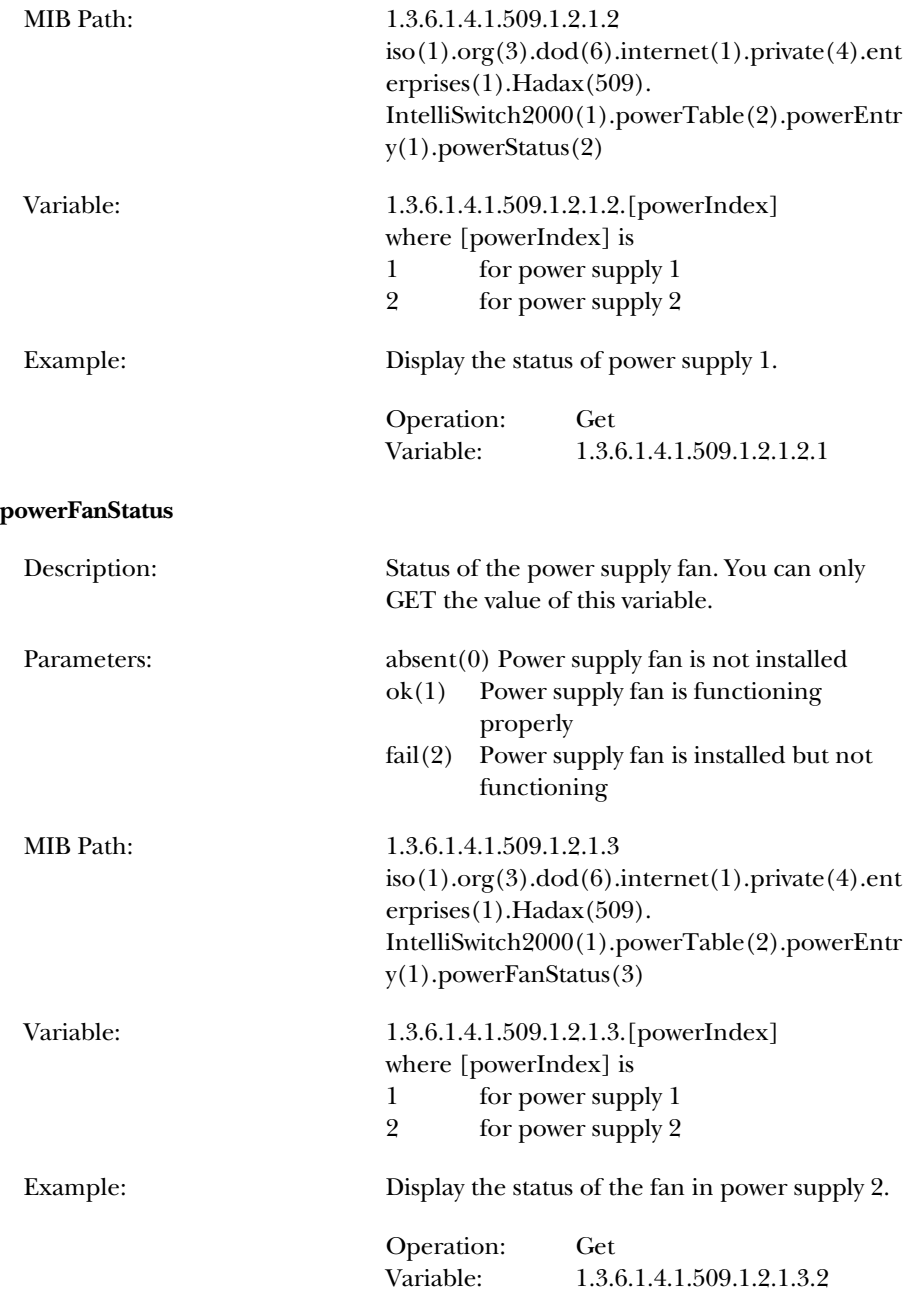

### **D.4 Gang Switching**

The following variables allow you to perform gang switching operations for your unit.

#### **gangSwitchPush**

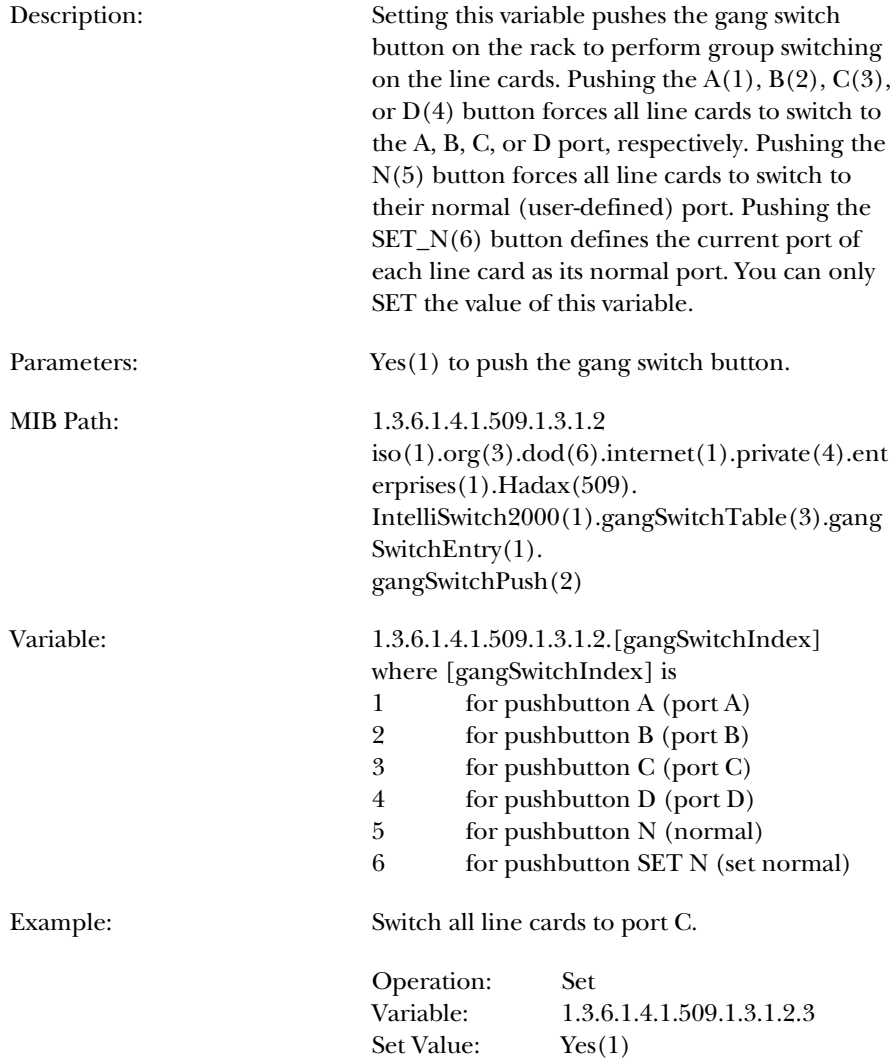

### **D.5 Monitoring**

The following variables allow you to perform monitoring operations for your unit. Note that when performing a SET on any of these variables, you MUST include both the 'monBusMode' and 'monBusLineCardIndex' variables in the same request.

#### **monBusMode**

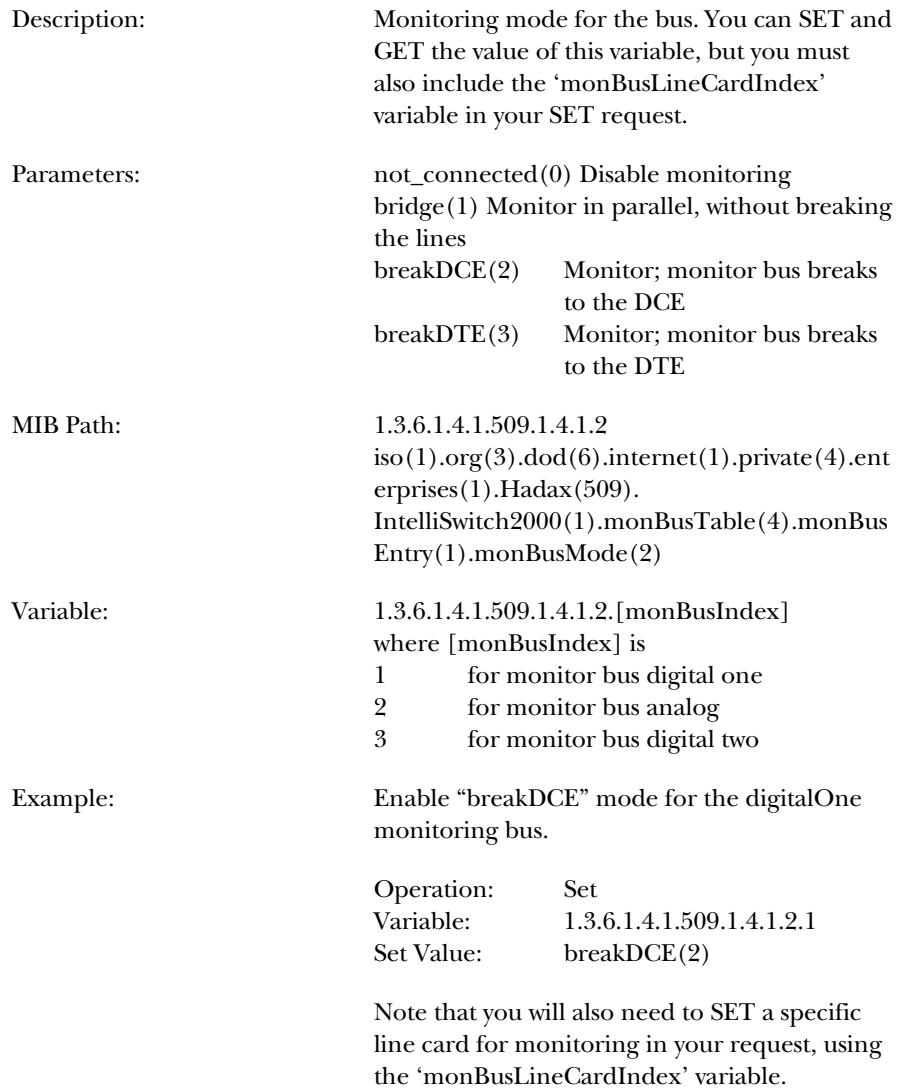

#### **monBusLineCardIndex**

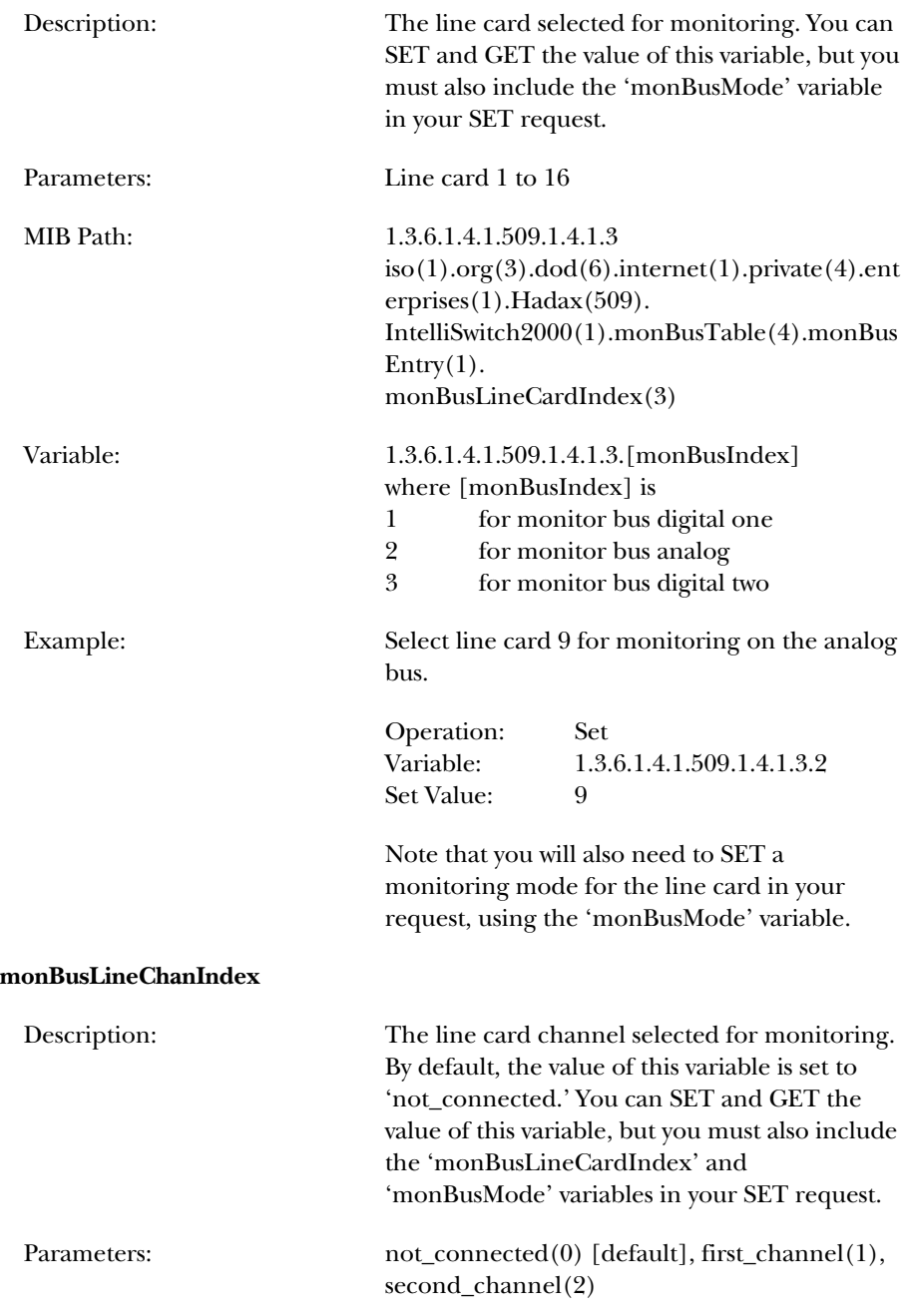

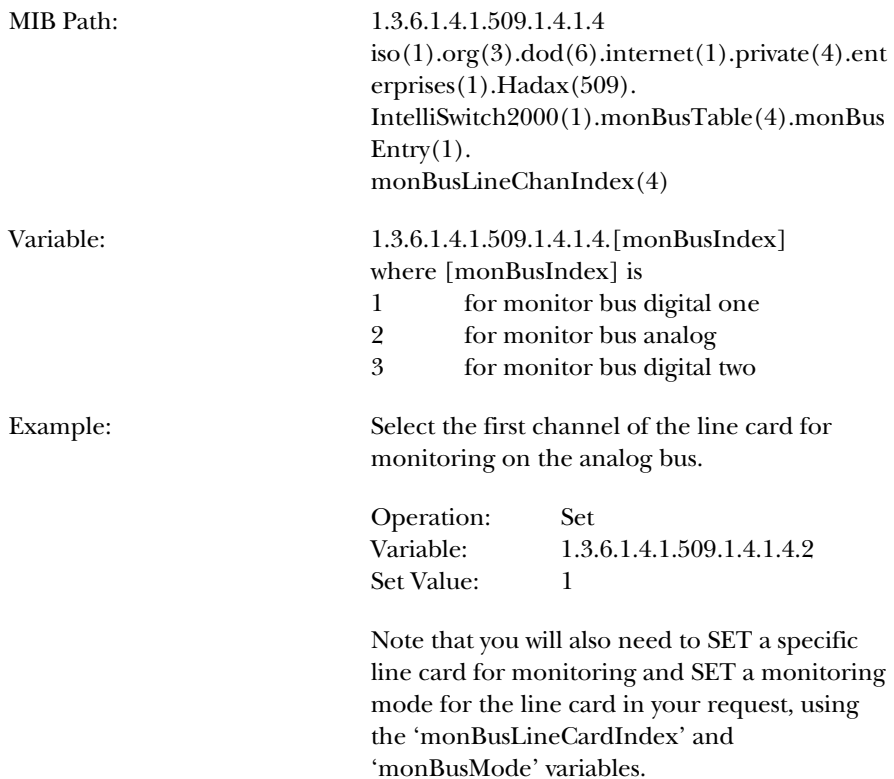

### **D.6 Line Cards**

The following variables allow you to view line card status or perform line card operations for your unit.

#### **lineInterfaceType**

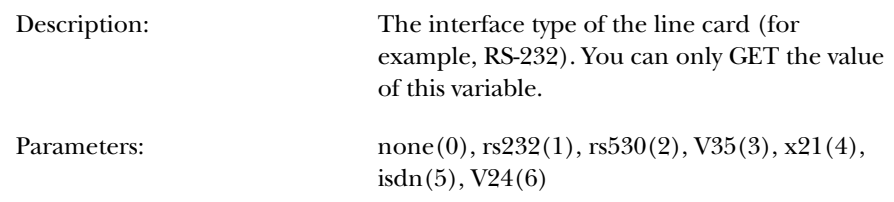

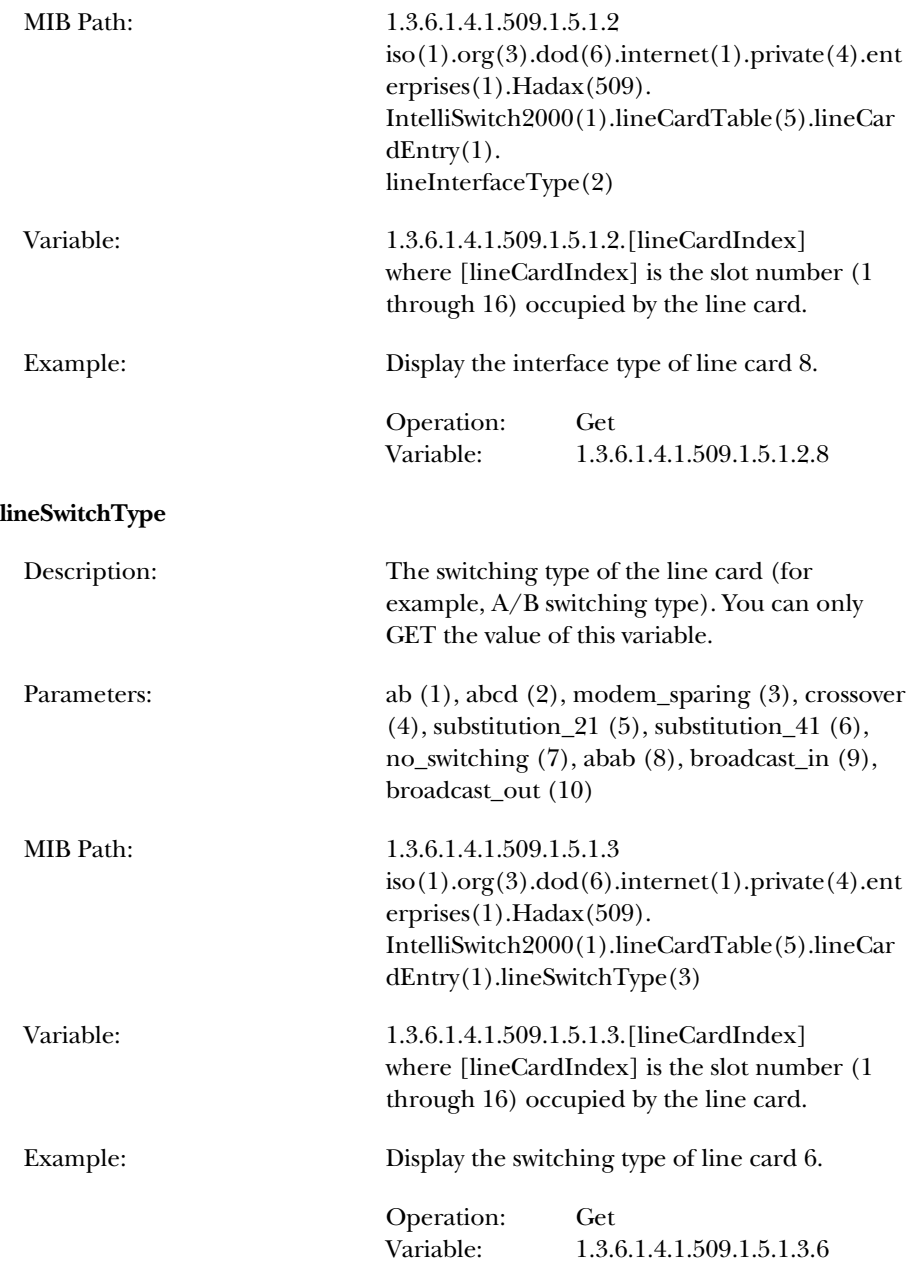

#### **lineSwitchedPort**

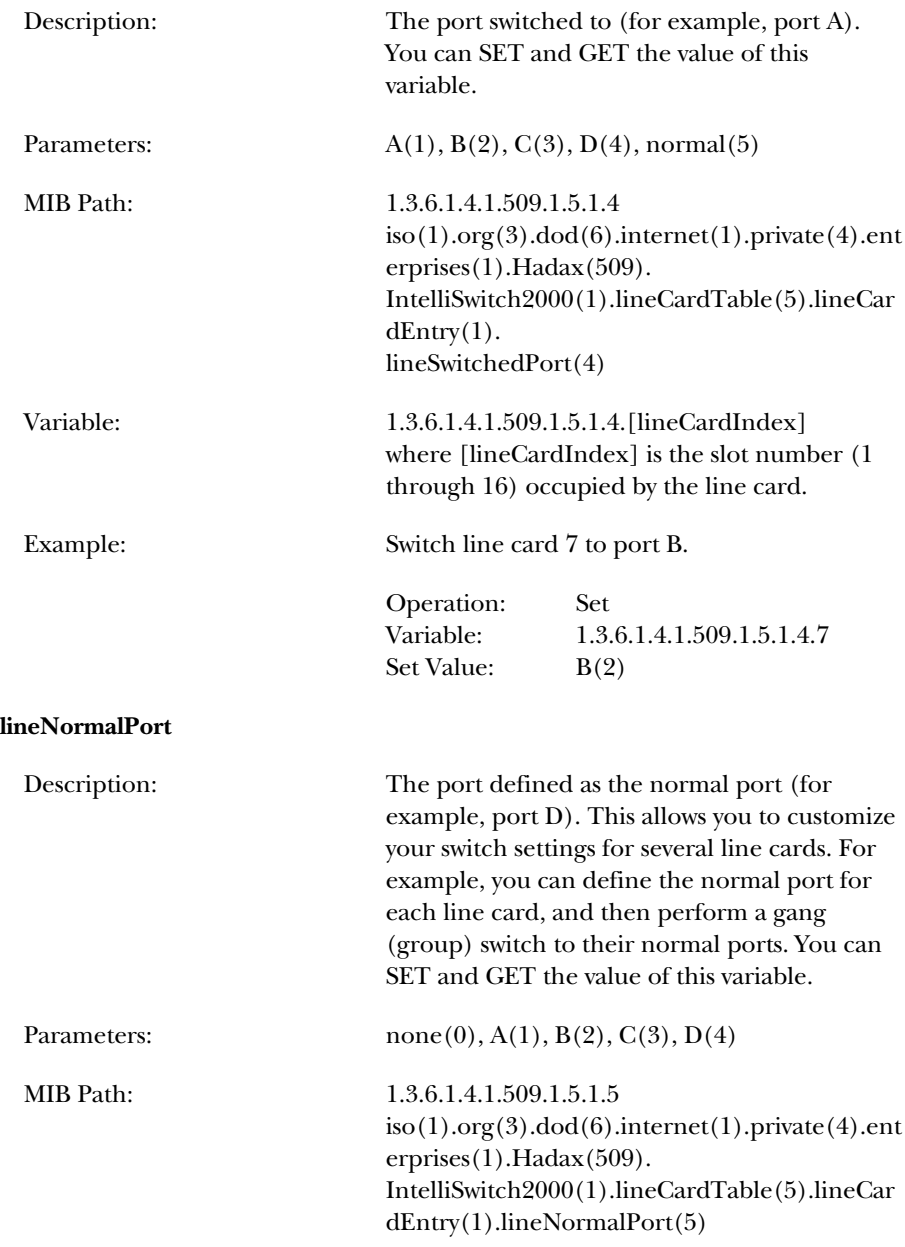

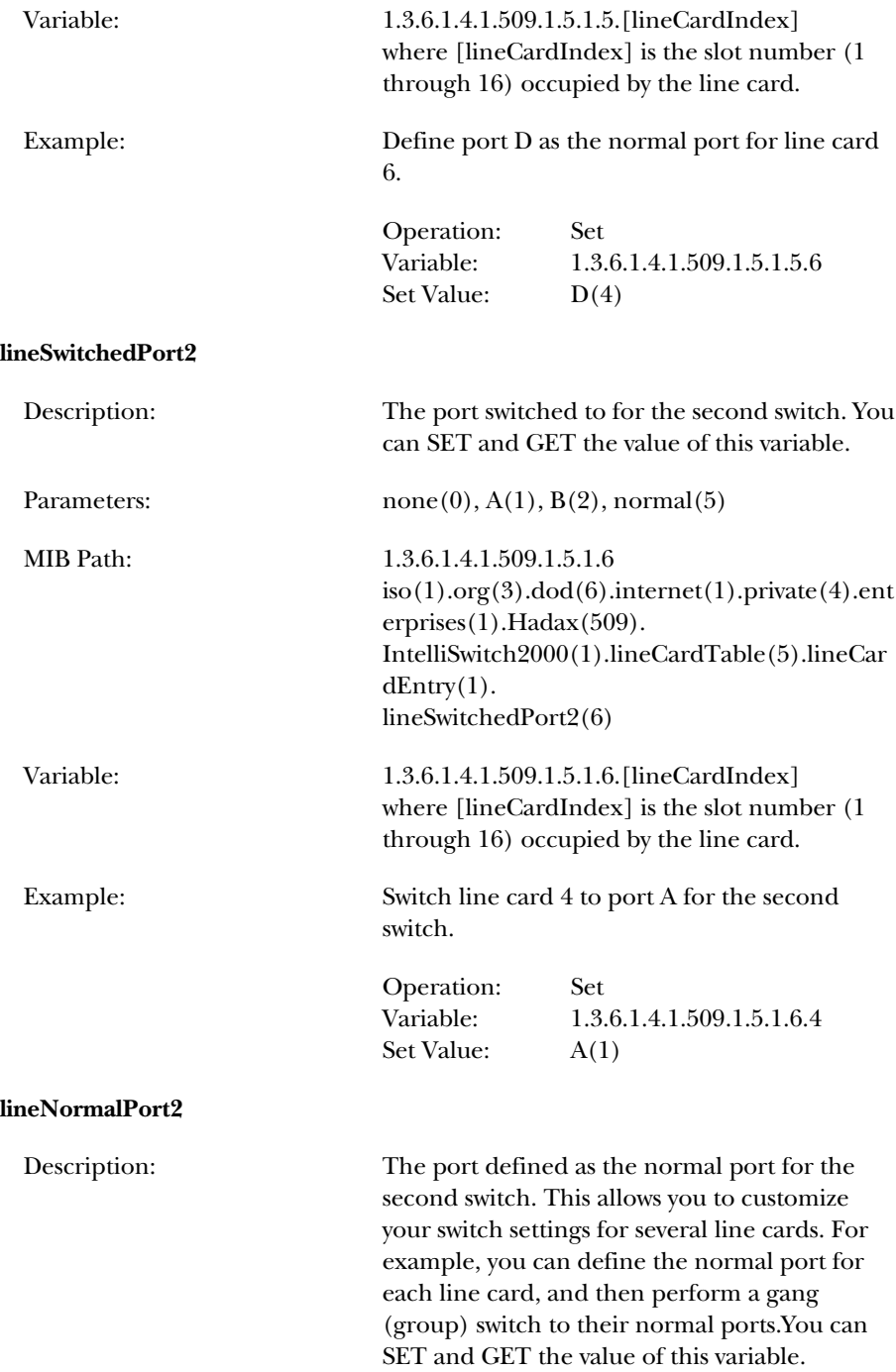

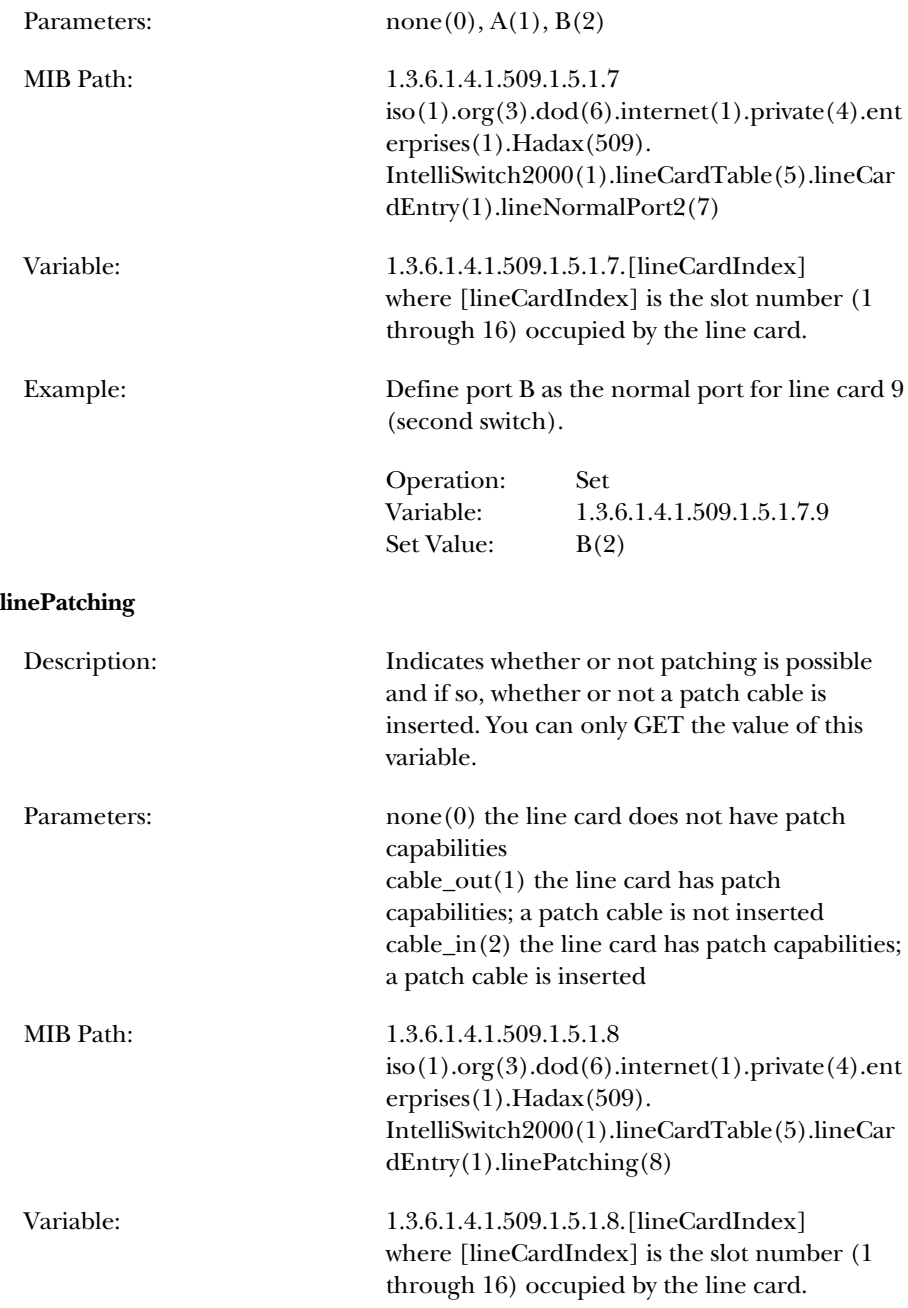

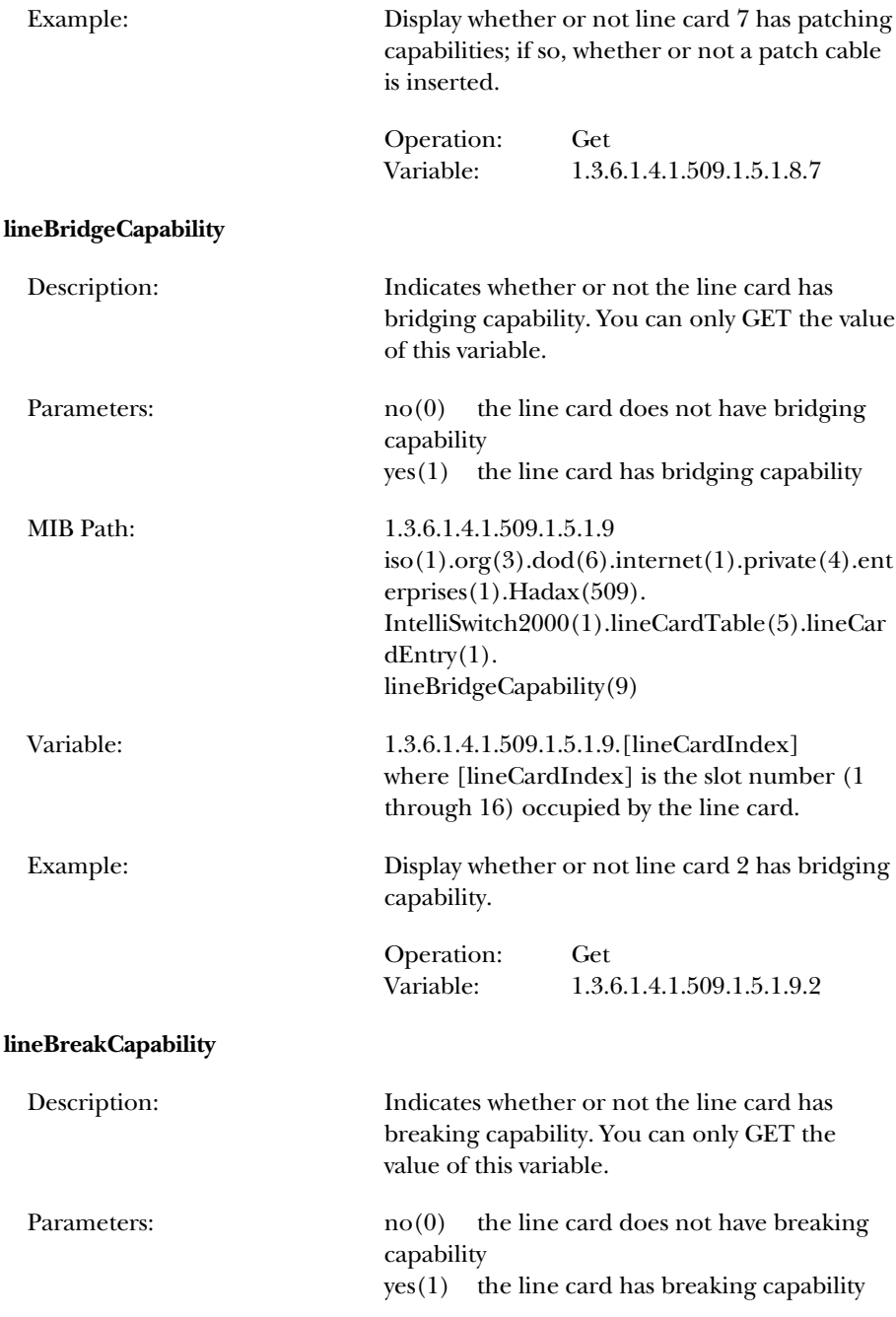

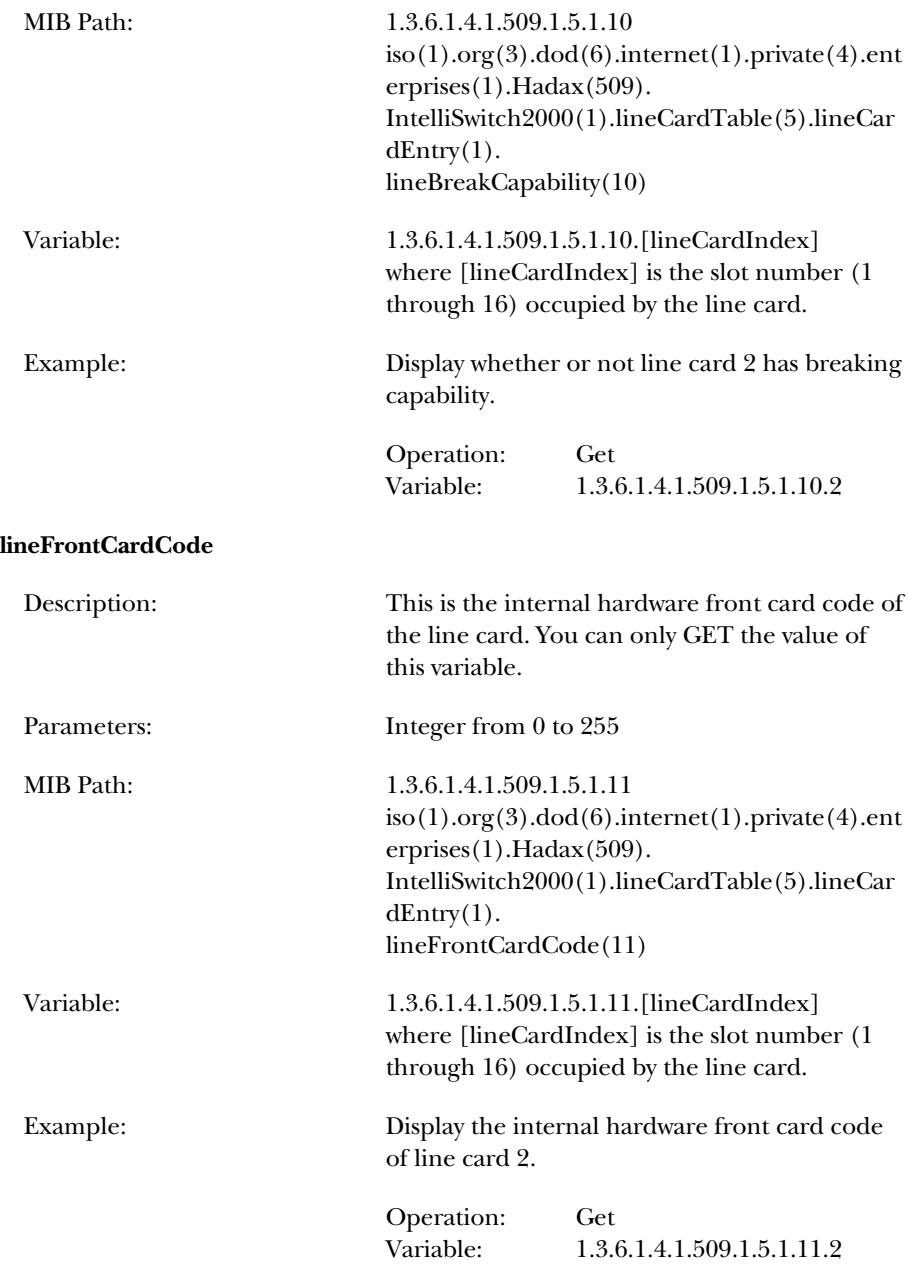
#### **lineRearCardCode**

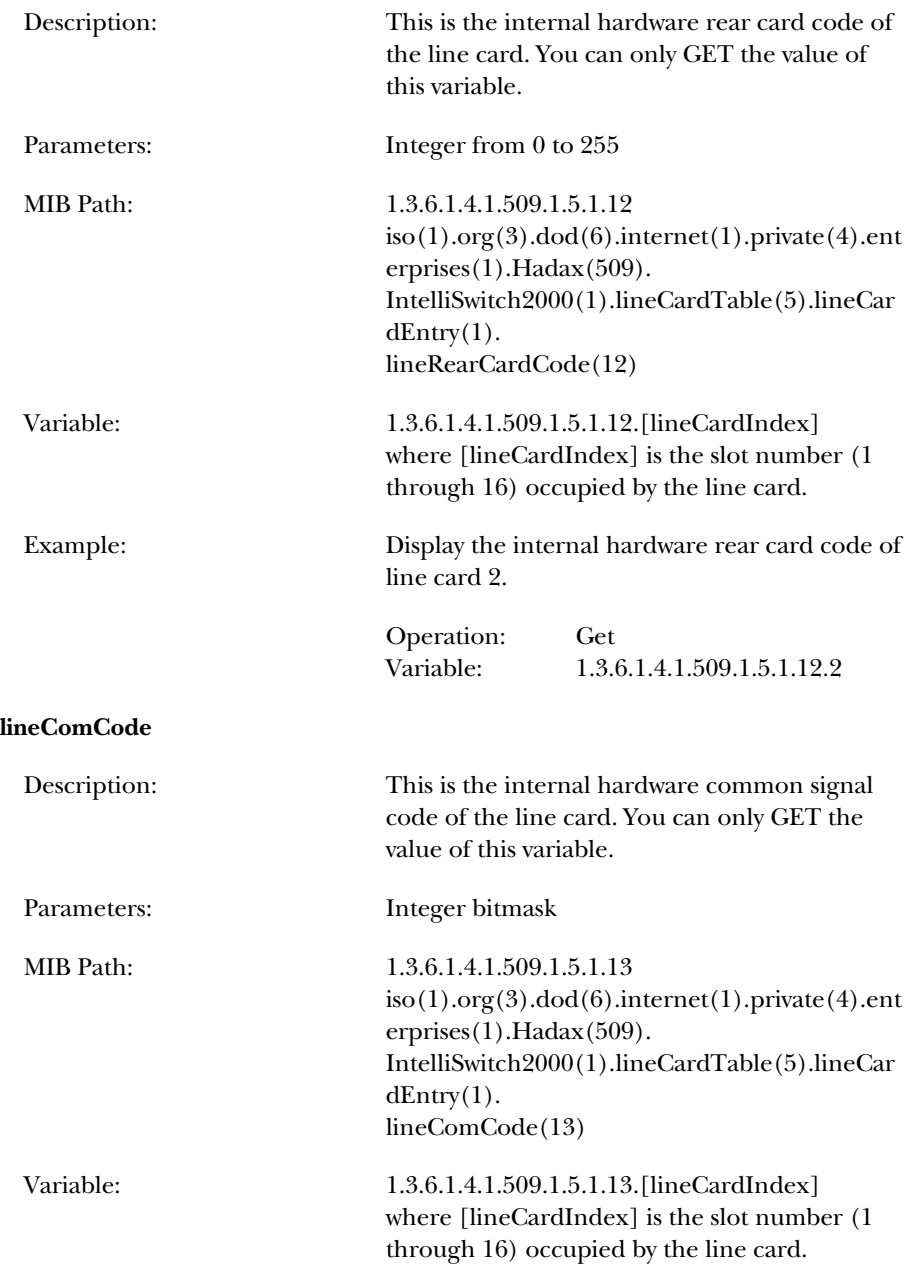

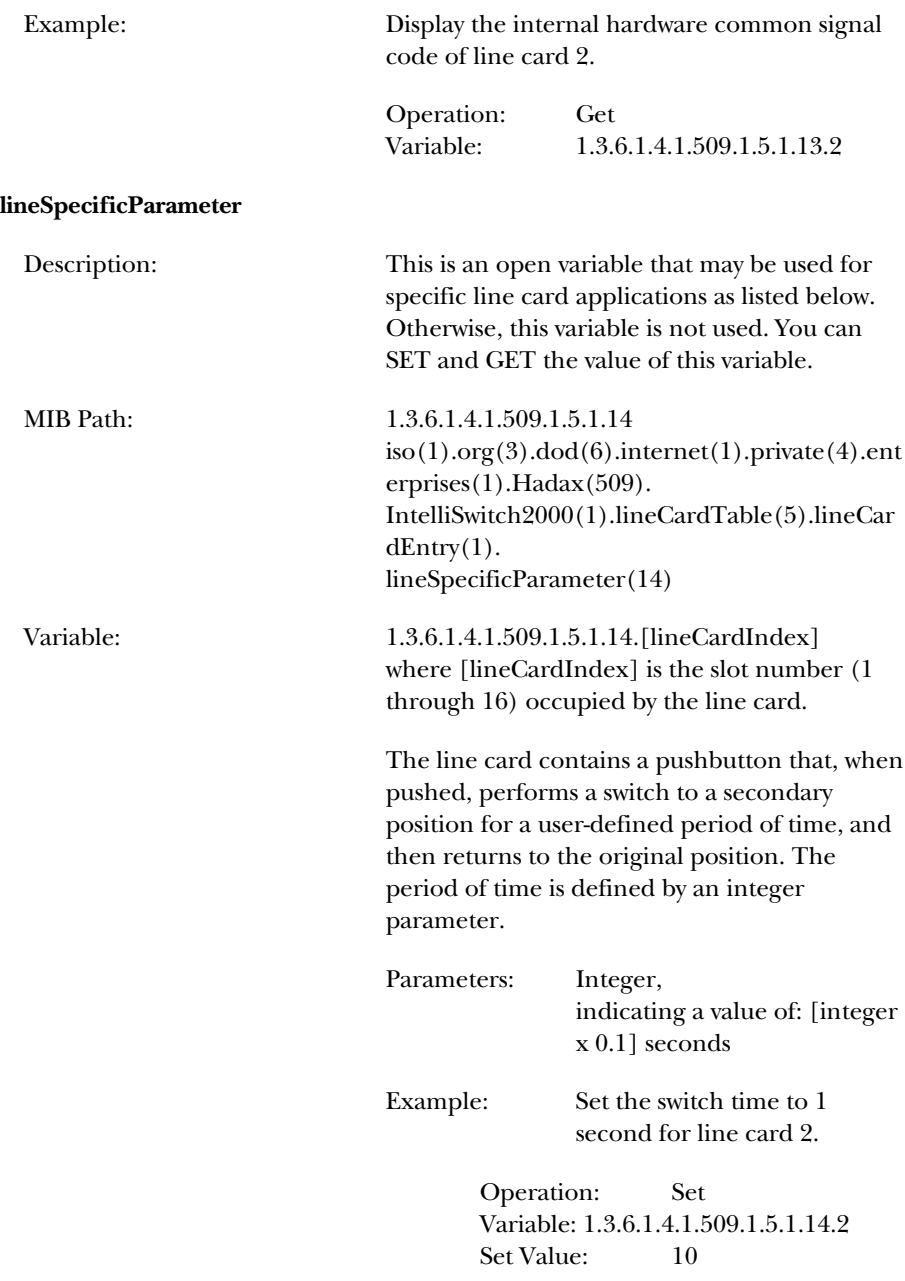

#### **lineComment**

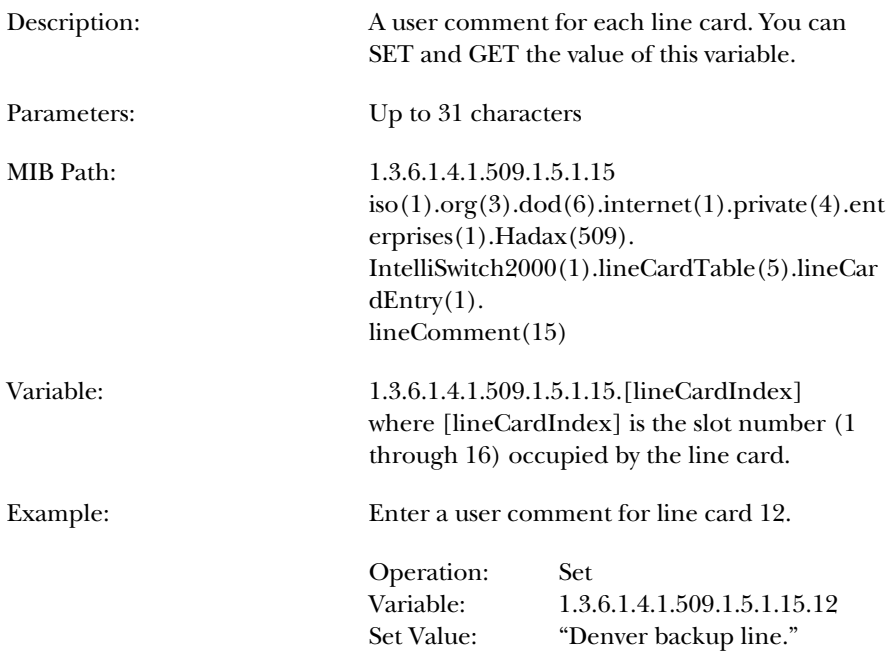

### **D.7 Hardware Signals**

The following variable allows you to check the signals at each hardware port of your Pro Switching System unit.

#### **sigState**

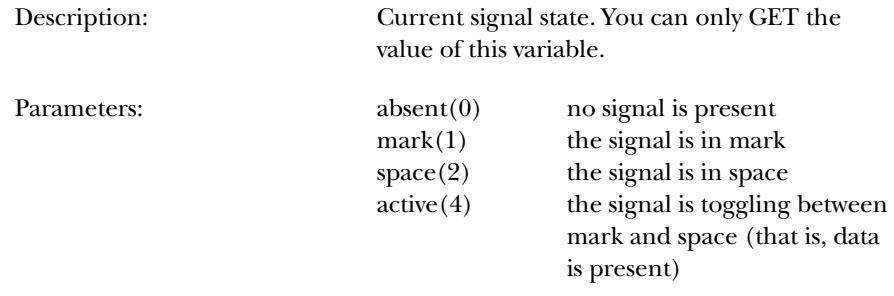

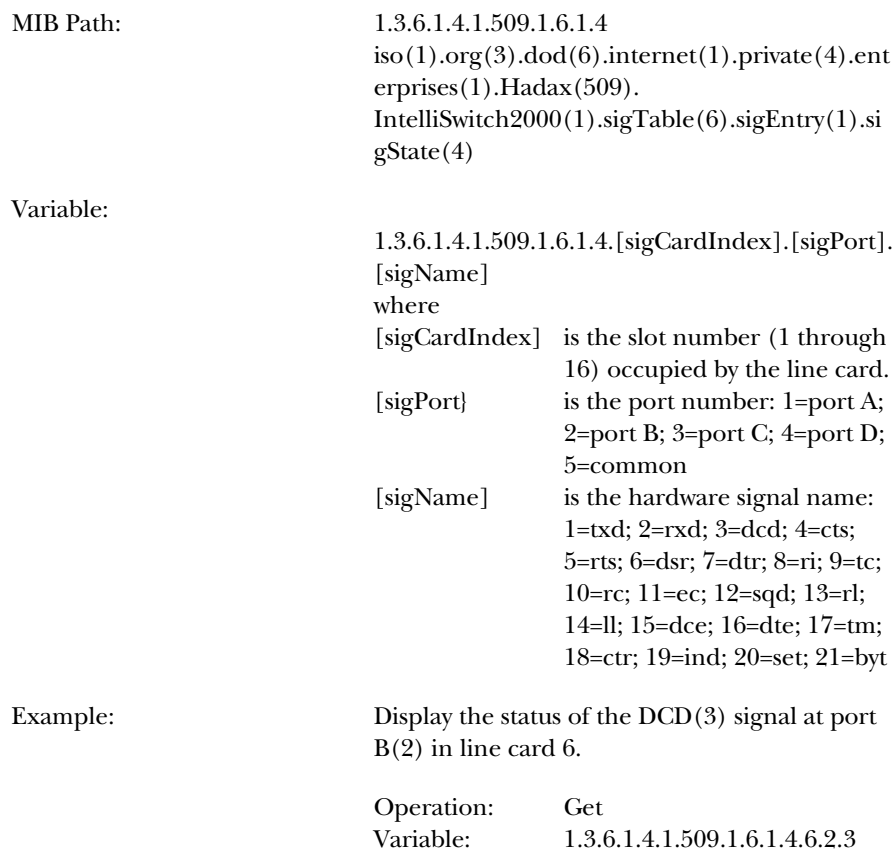

#### **D.8 Alarm Definitions**

The following variables allow you to create or edit alarm definitions (that is, hardware signals to be monitored) for your Pro Switching System unit. In general, all variables having a common "sigAlarmIndex" (which you select) are part of the same alarm definition.

#### **sigAlarmCardIndex**

Description: The monitored line card of the alarm definition. You can SET and GET the value of this variable.

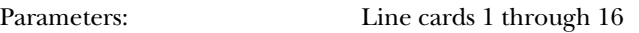

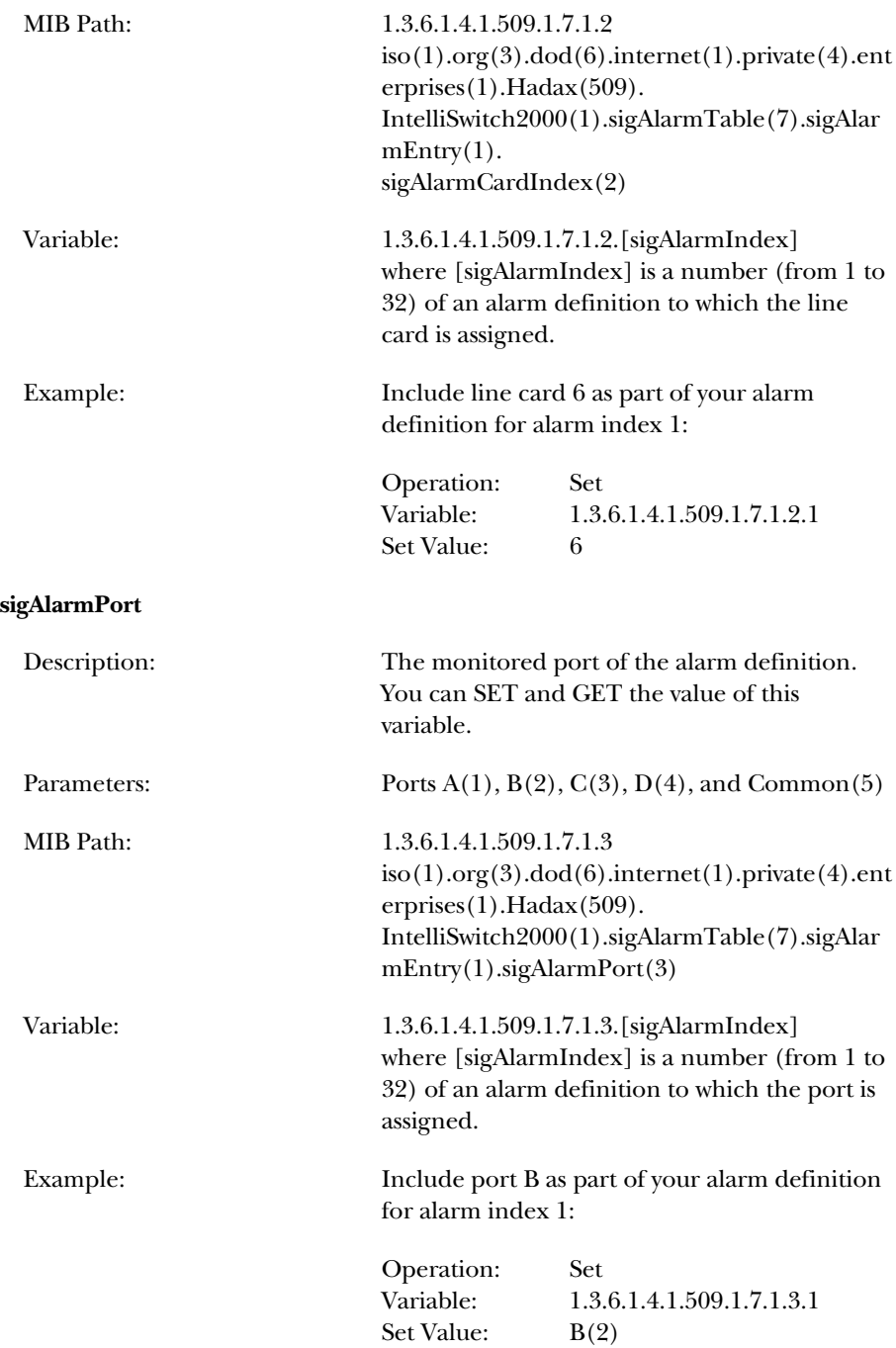

#### **sigAlarmName**

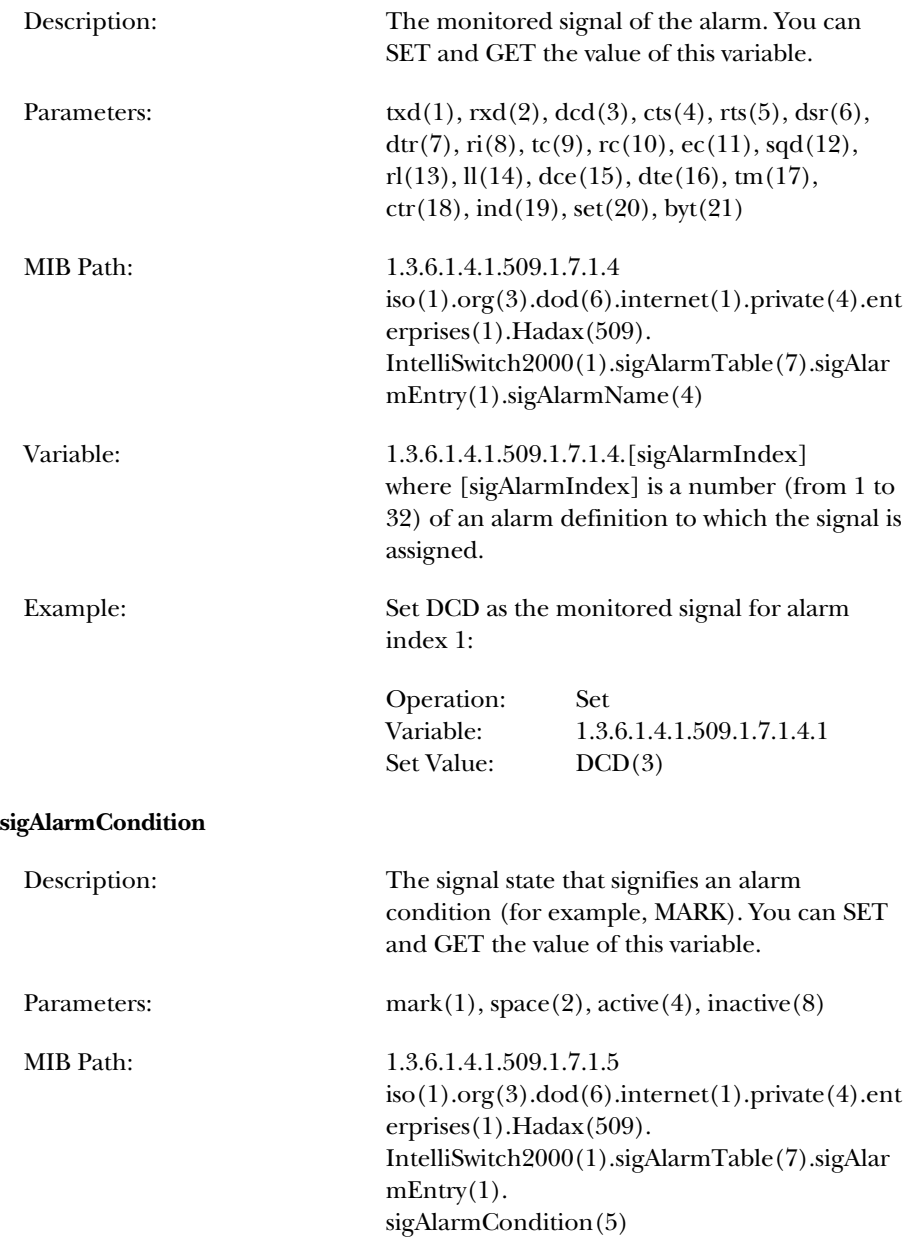

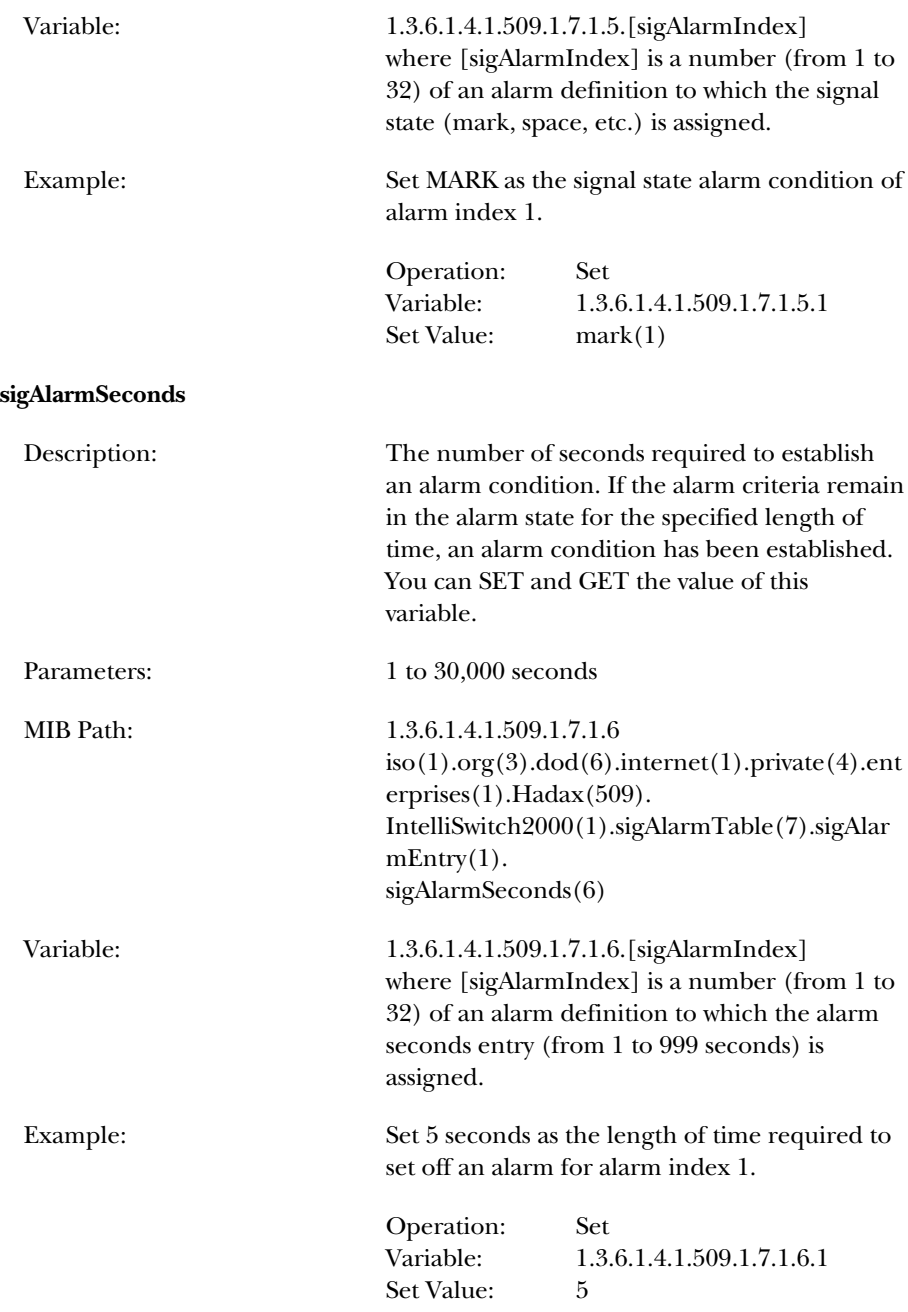

### **sigAlarmTrap**

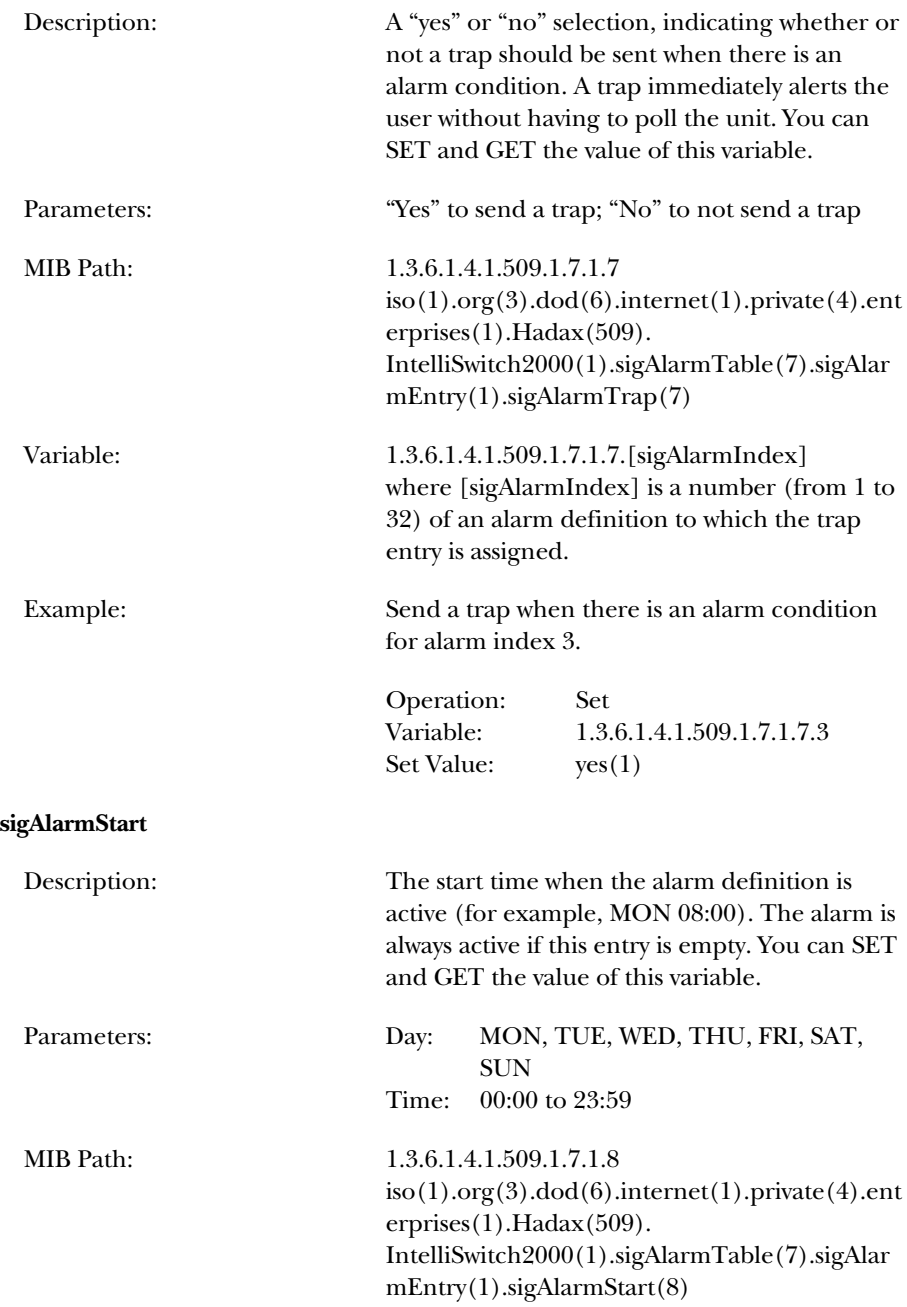

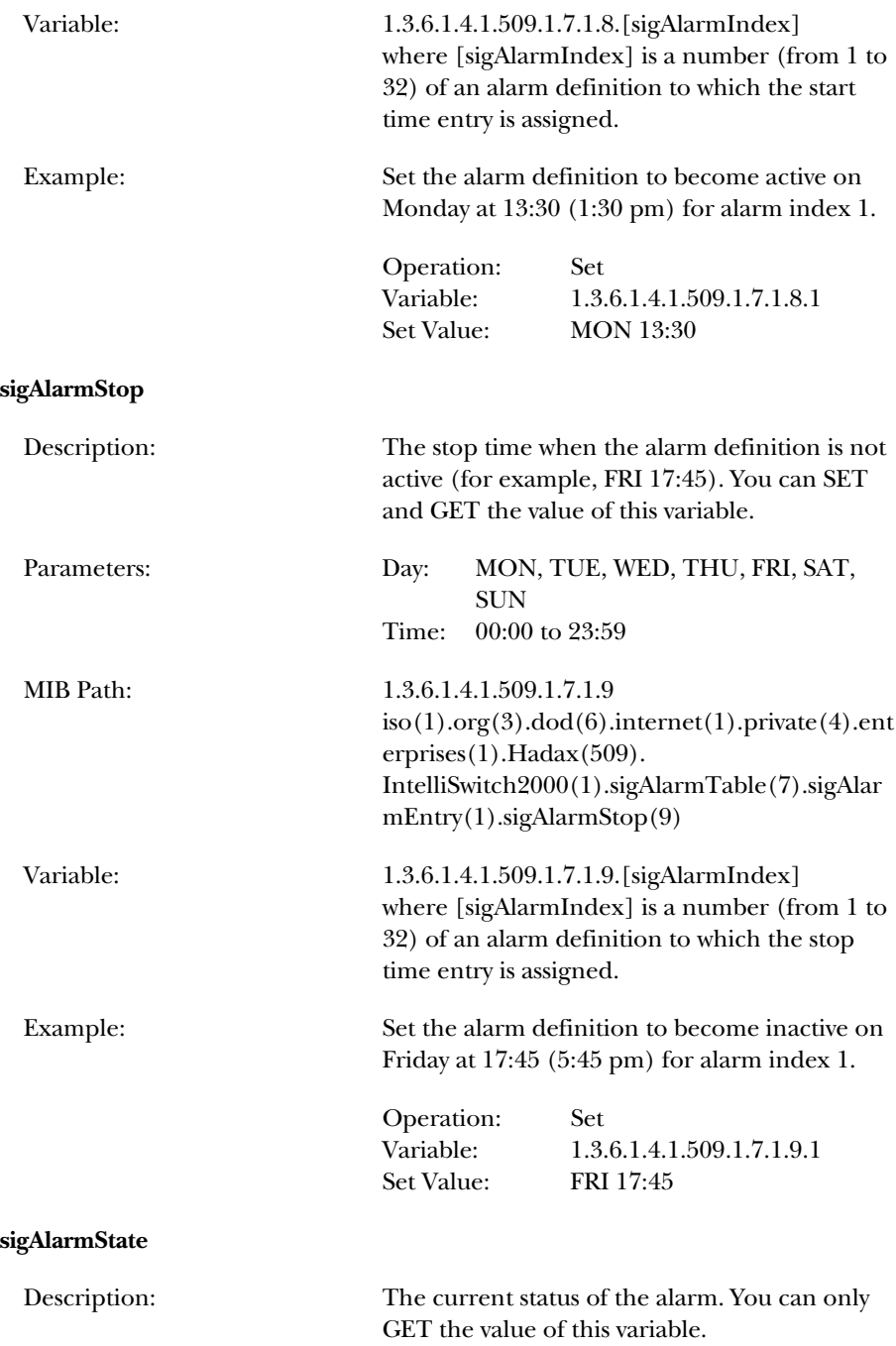

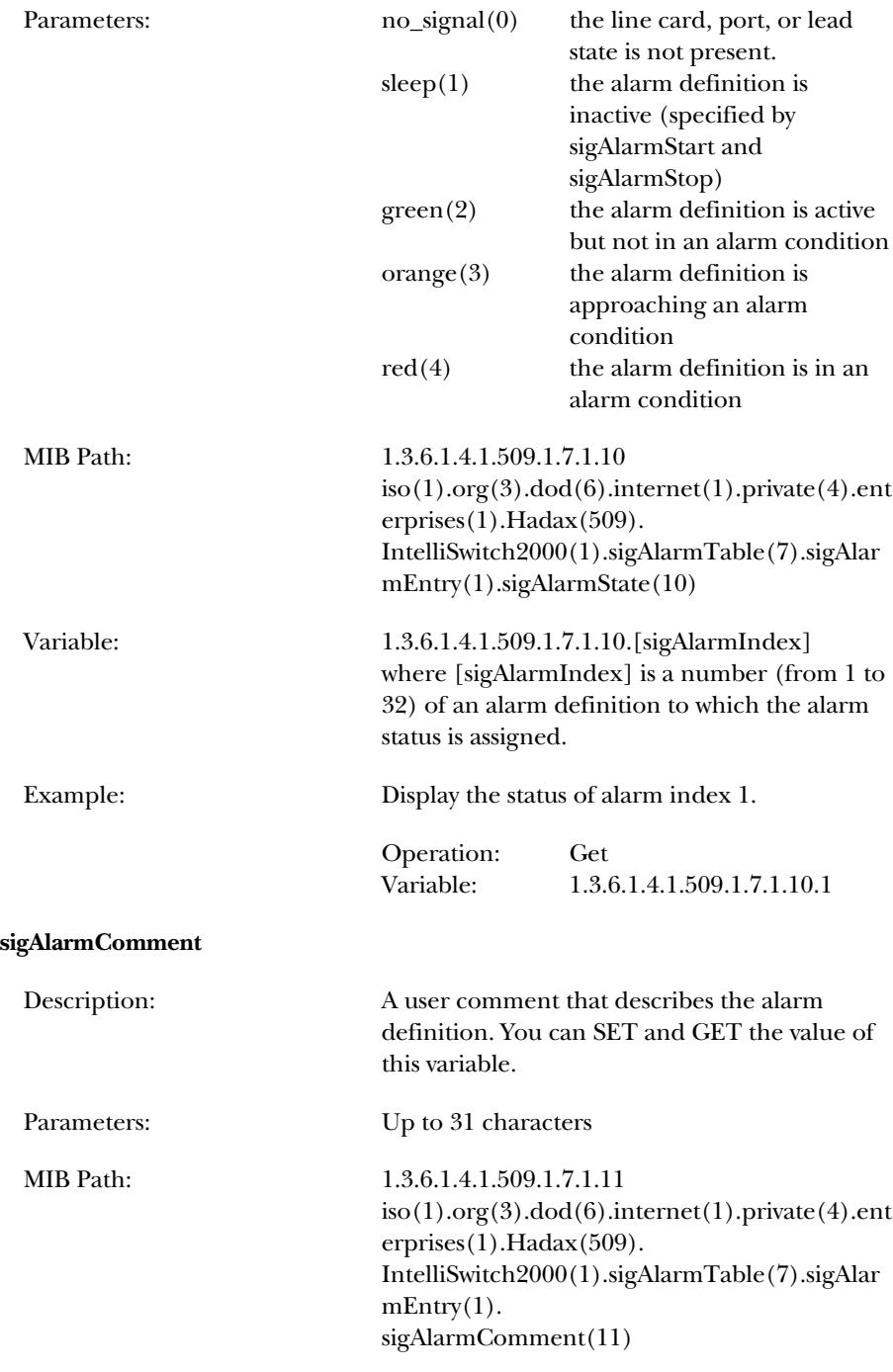

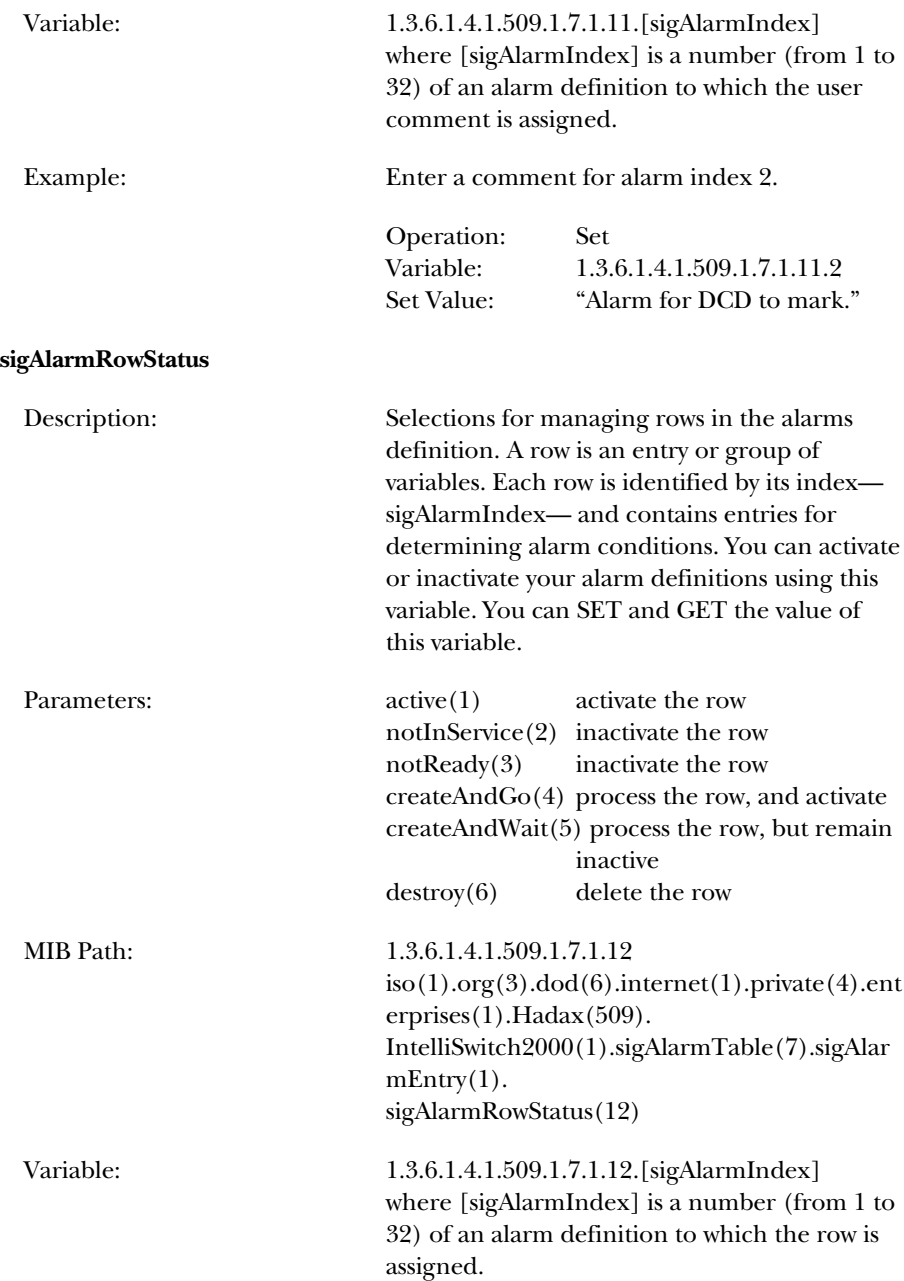

Example: Process all variables for sigAlarmIndex 1 and make this row active. That is, process and activate the alarm definition, sigAlarmIndex 1.

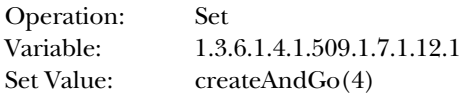

### **D.9 Alarm-Triggered Operations**

The following variables allow you to define and perform alarm-triggered switching operations for your unit. In general, all variables having a common 'alarmTrigOpIndex' (which you select) are part of the same alarm-triggered operation.

#### **alarmTrigOpSigAlarmsList**

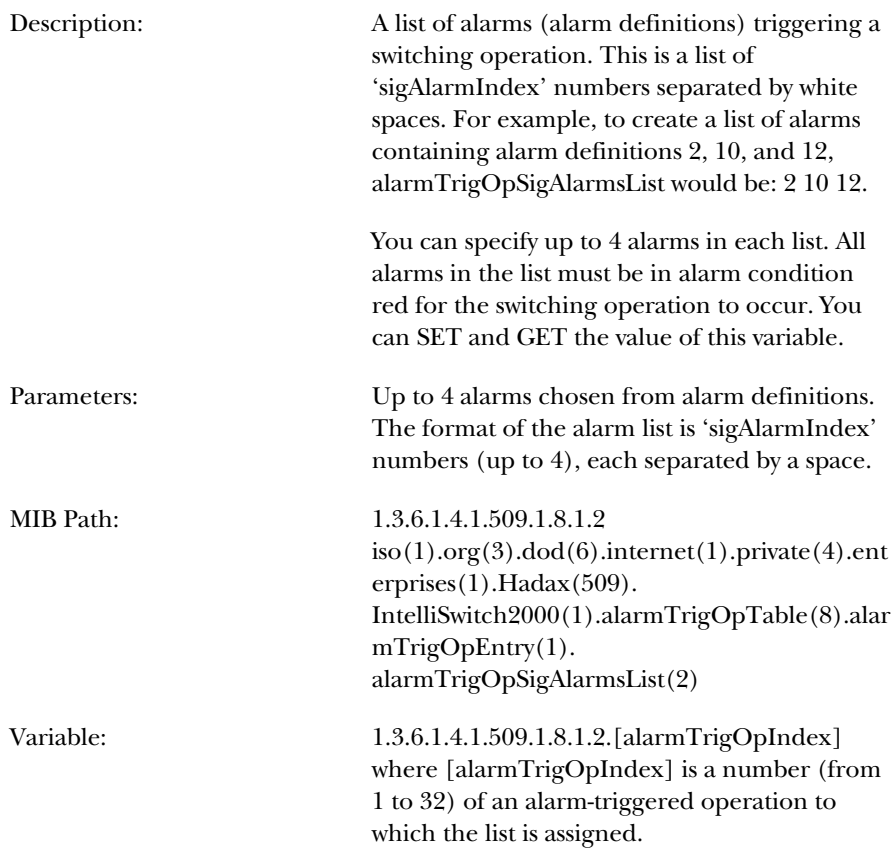

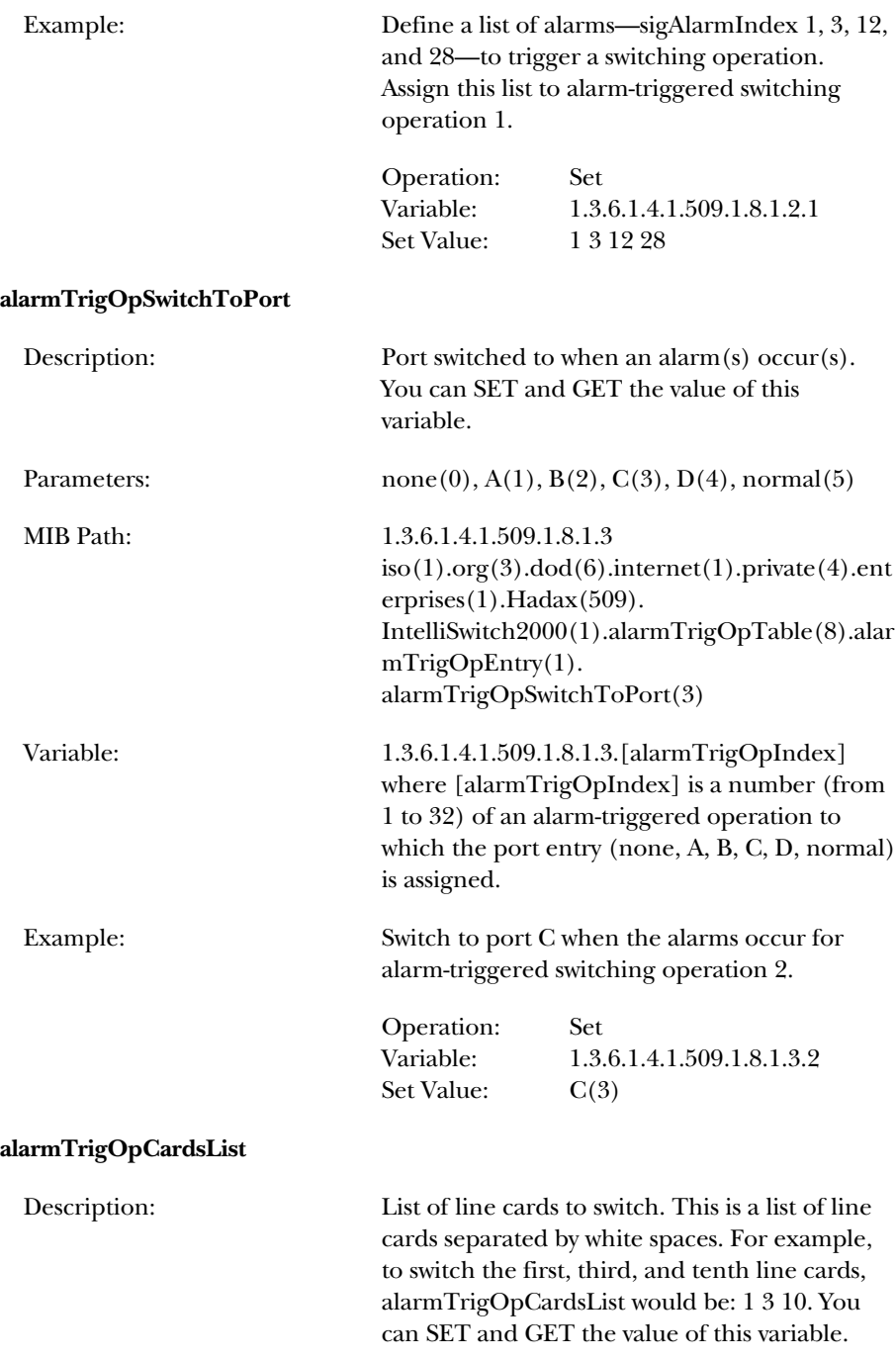

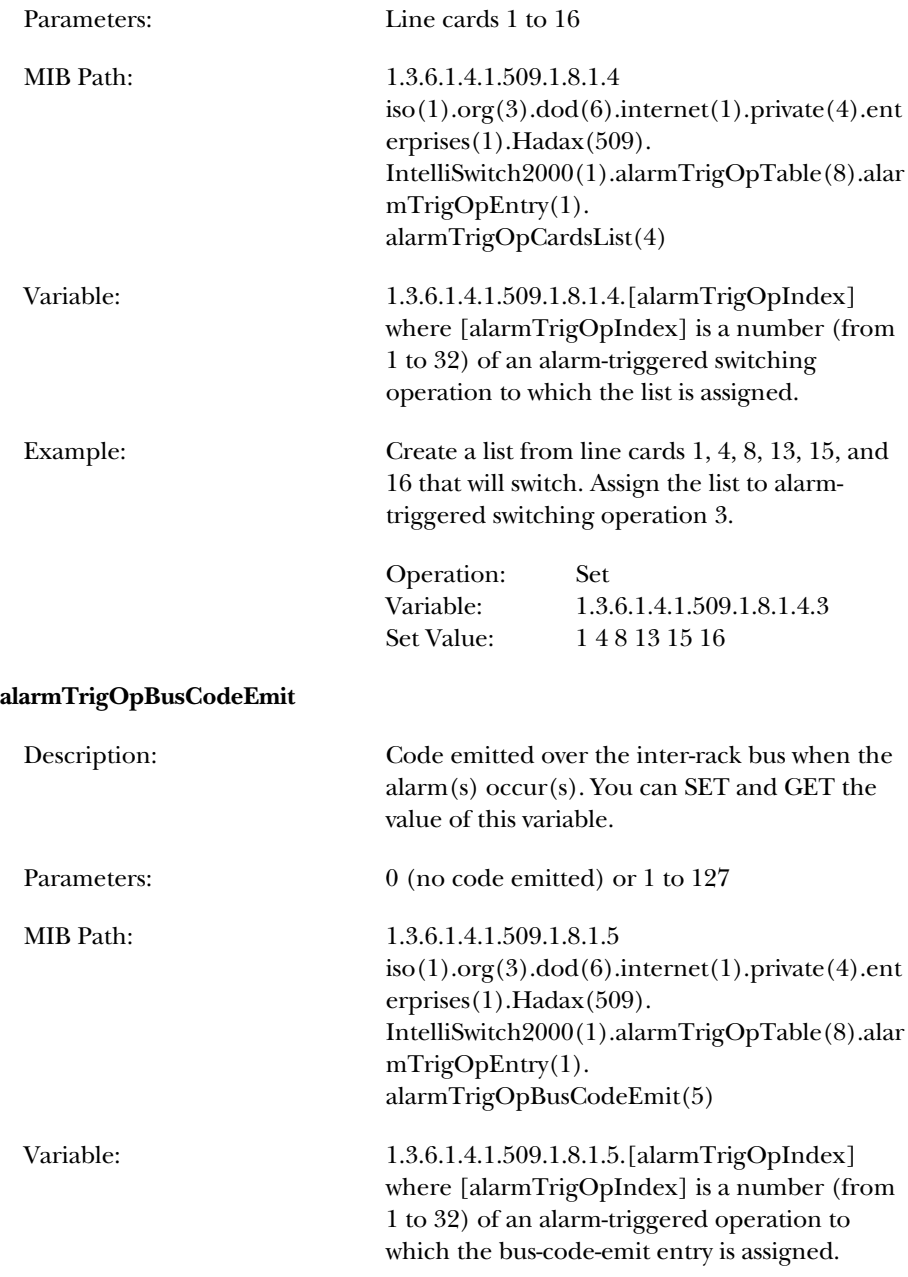

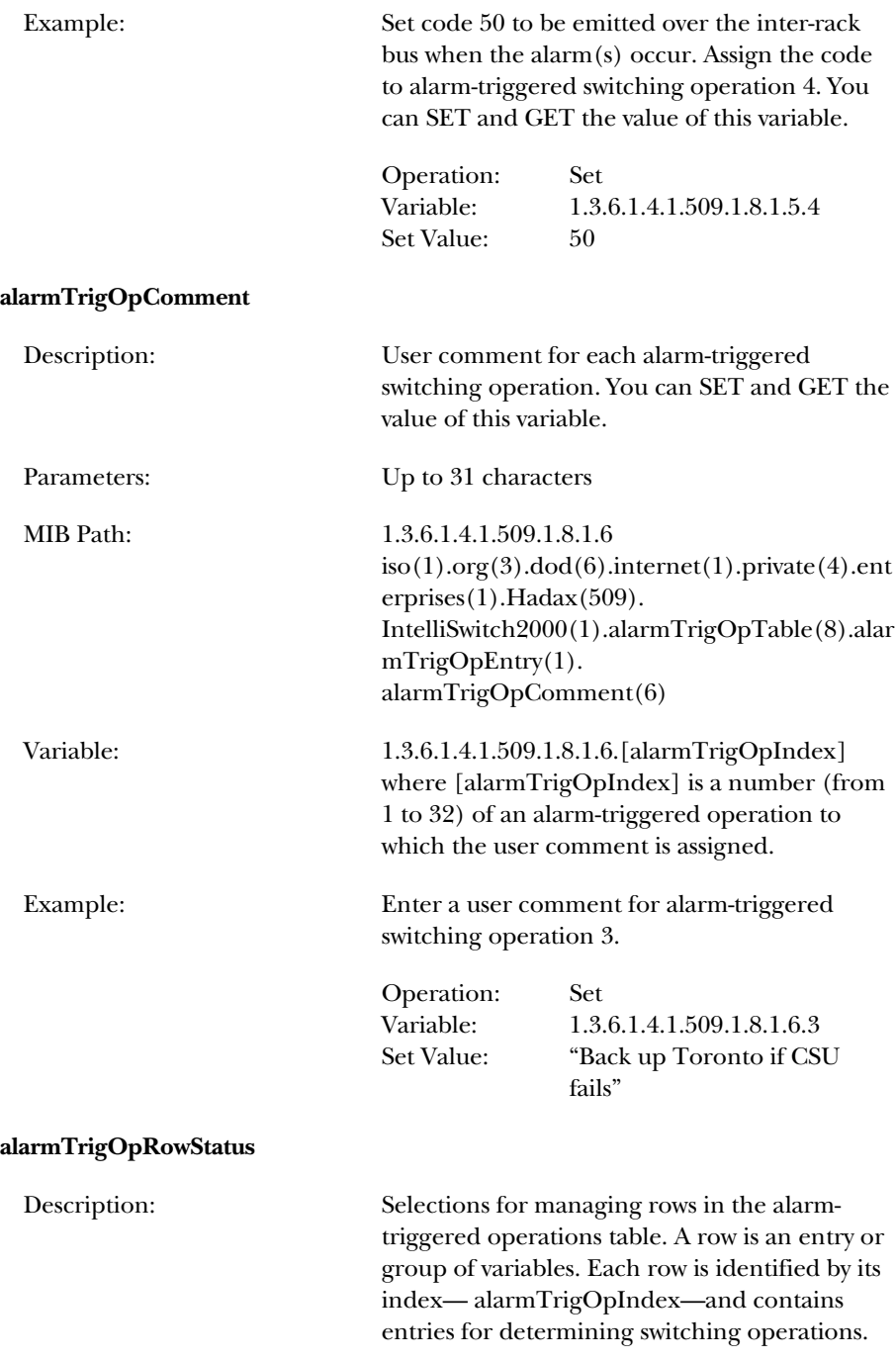

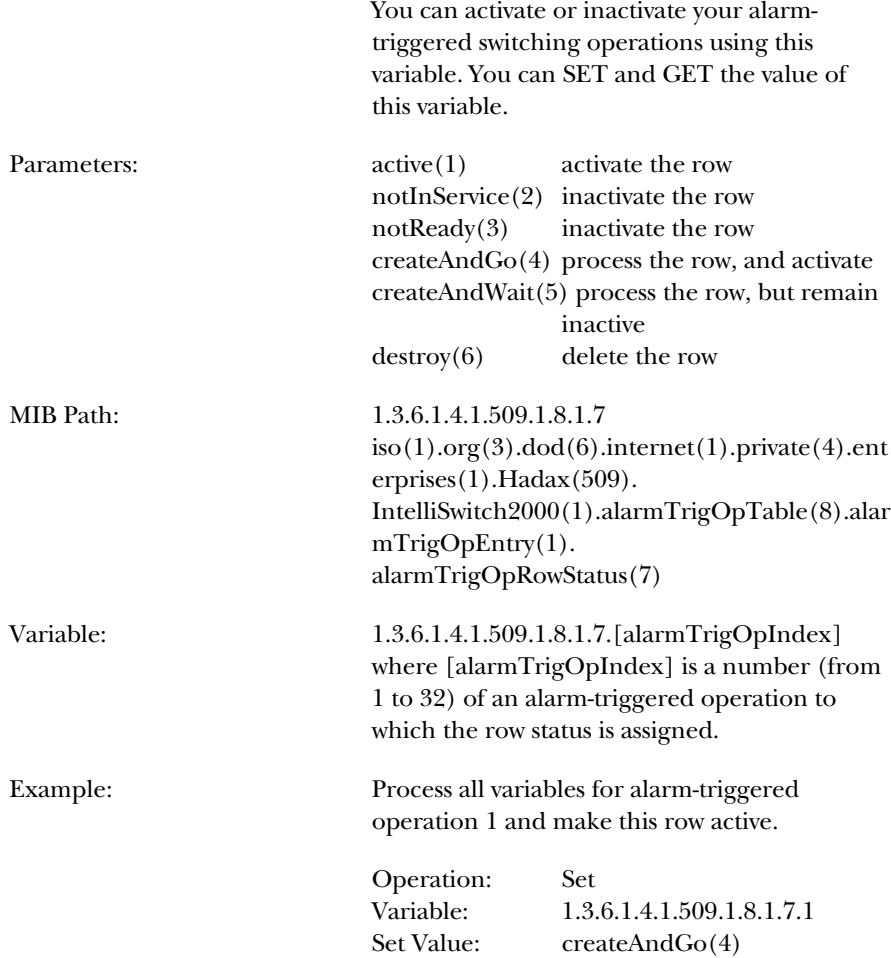

### **D.10 Time-Triggered Operations**

The following variables allow you to perform time-triggered switching operations for your unit. In general, all variables having a common 'timeTrigOpIndex' (which you select) are part of the same time-triggered operation.

#### **timeTrigOpTime**

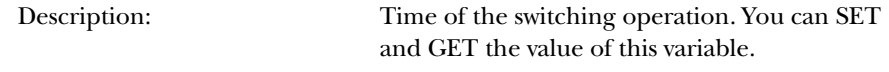

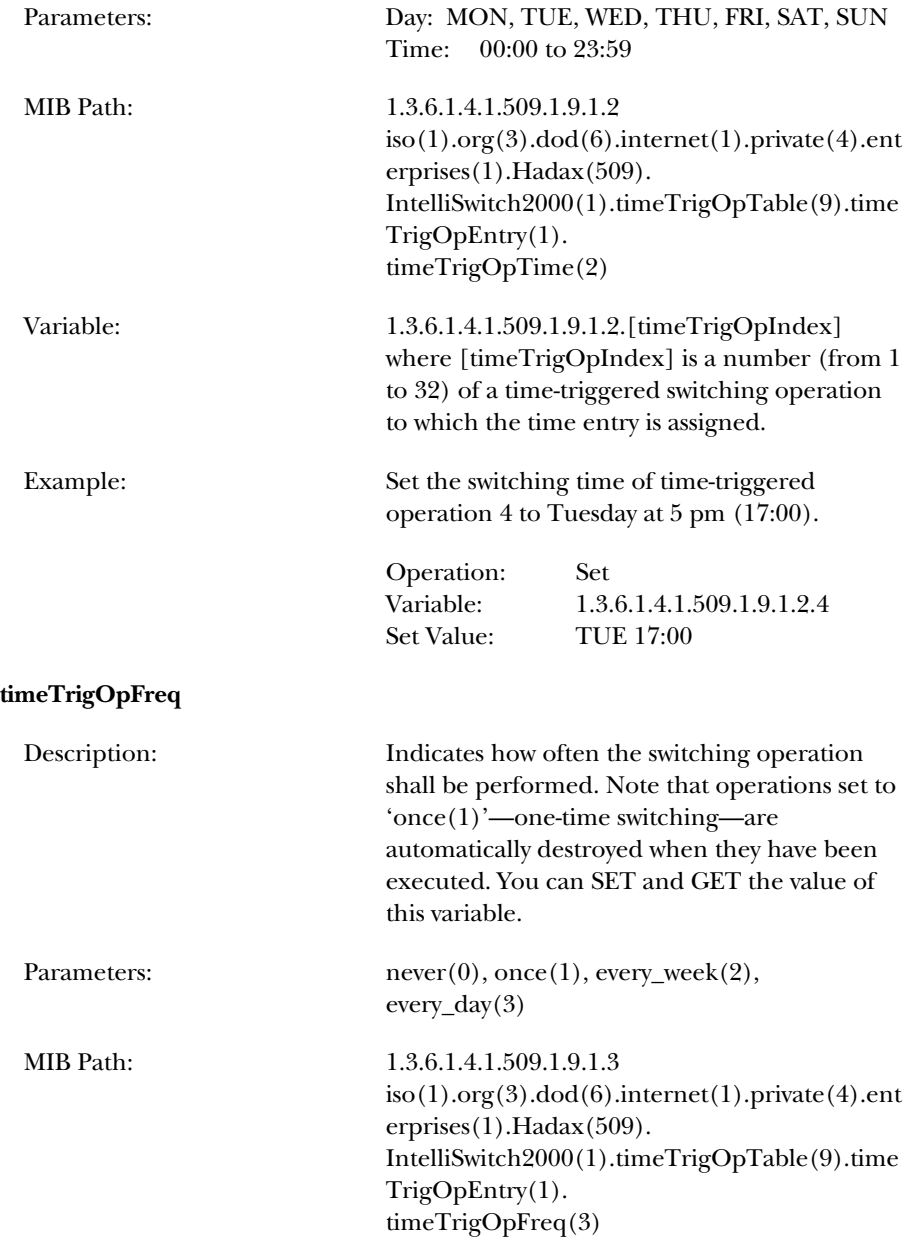

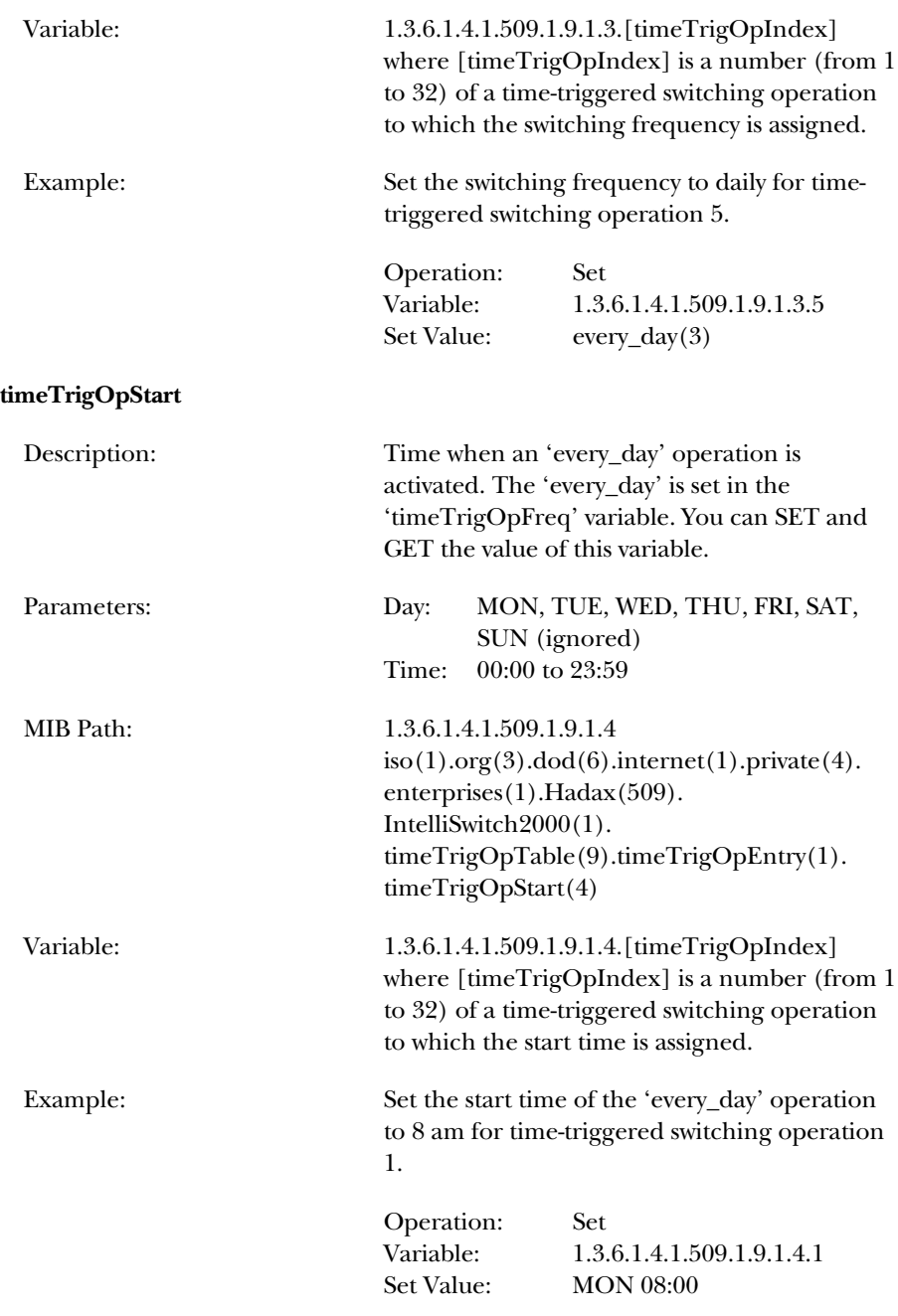

#### **timeTrigOpStop**

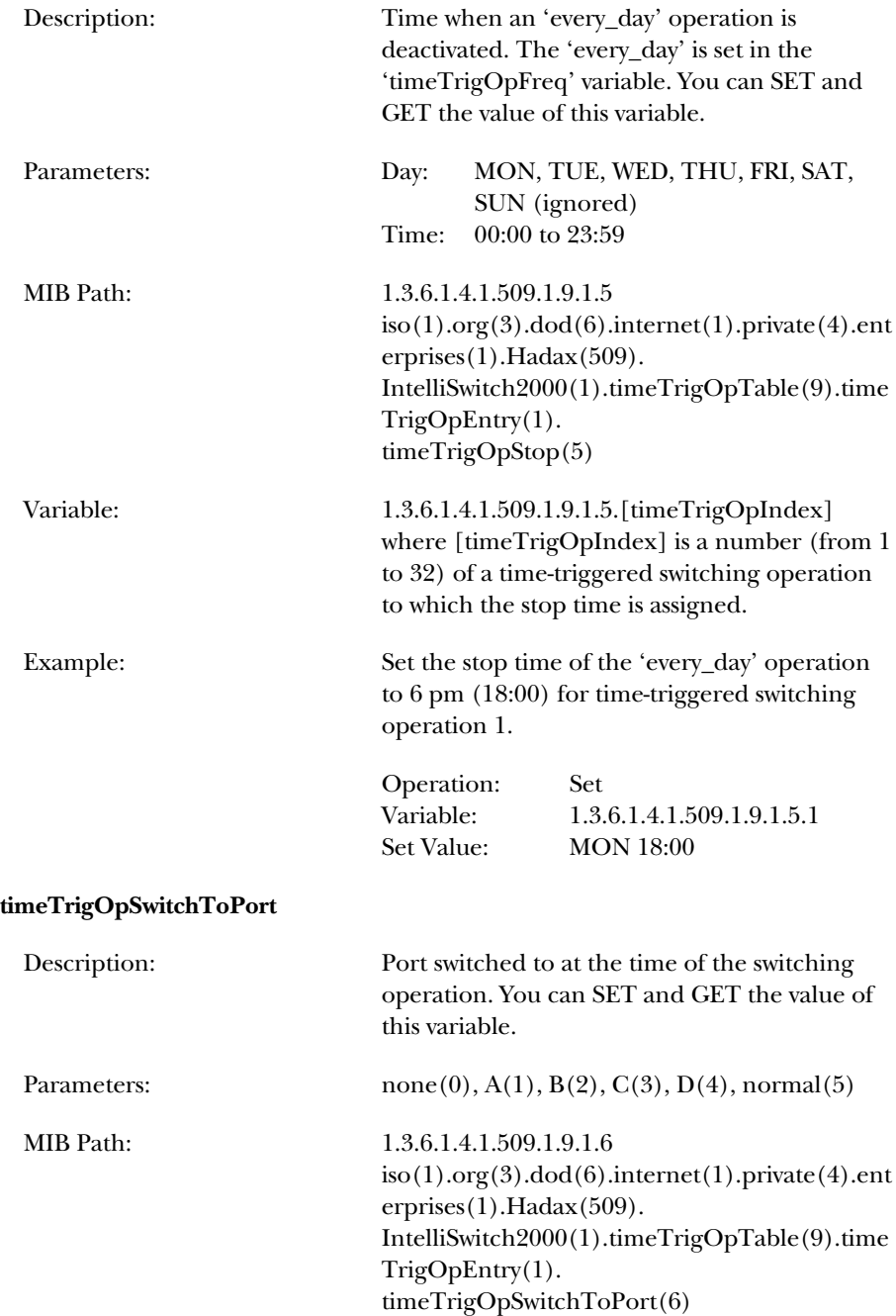

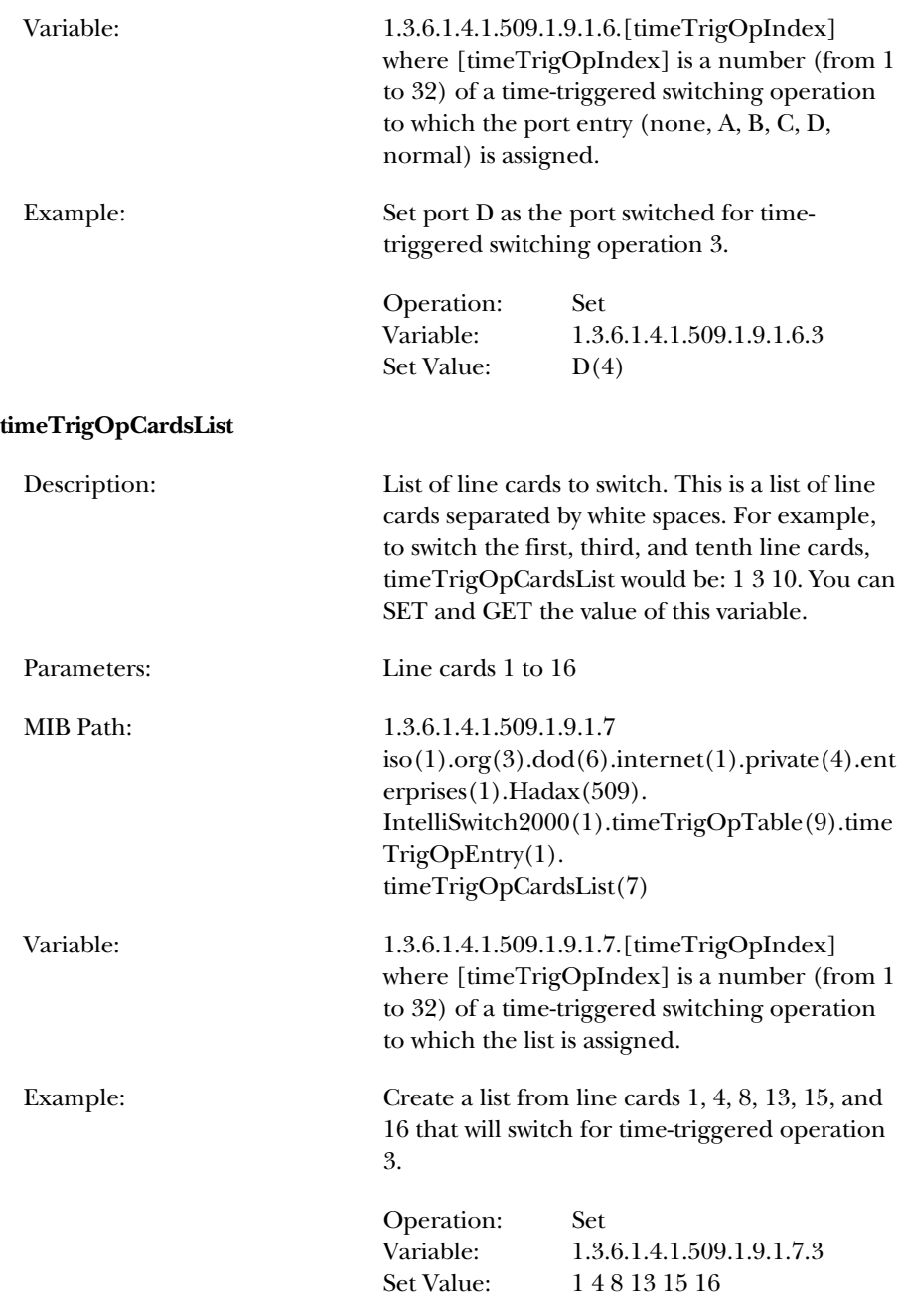

#### **timeTrigOpBusCodeEmit**

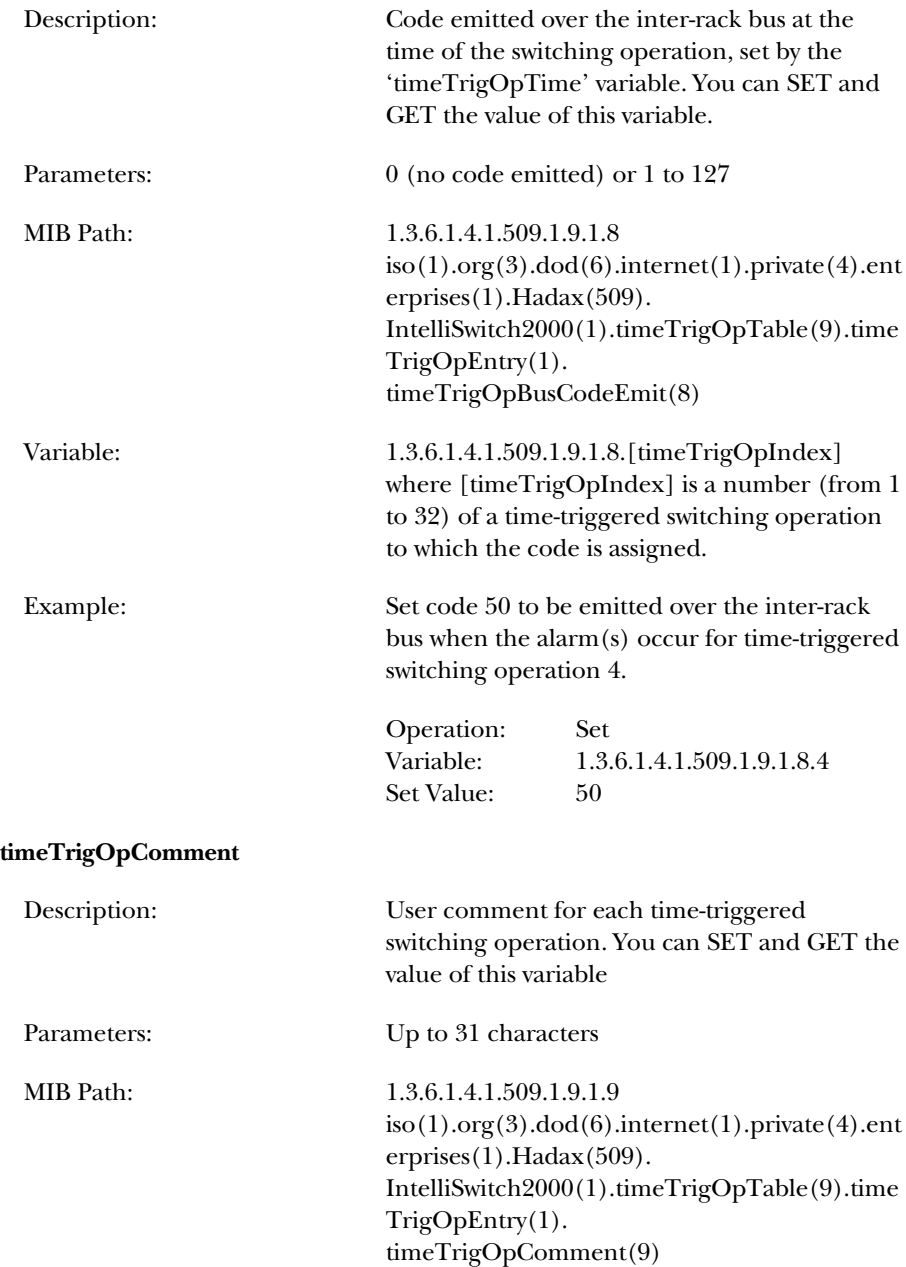

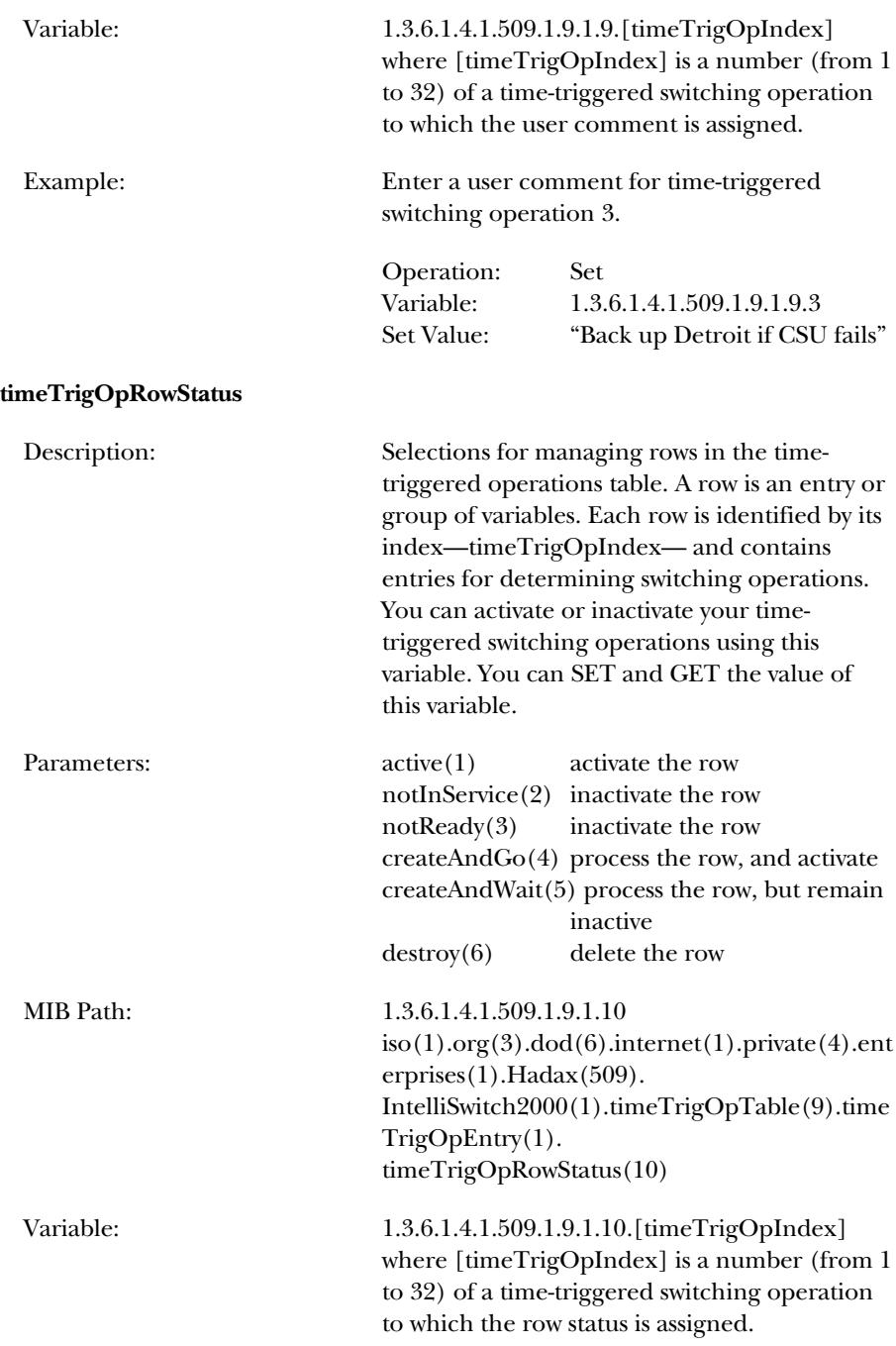

Example: Process all variables for time-triggered operation 1 and make this row active. You can SET and GET the value of this variable.

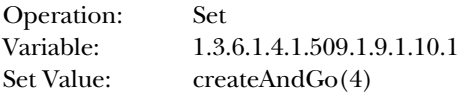

#### **D.11 Bus-Triggered Operations**

The following variables allow you to perform bus-triggered switching operations for your Pro Switching System unit. In general, all variables having a common "busTrigOpIndex" (which you select) are part of the same bus-triggered operation.

Bus-triggered operations allow switching operations across several racks. The racks connect to the inter-rack bus and broadcast a bus code when an alarm condition occurs. Racks that have user-defined bus triggered operations programmed for that code will perform the switching operation.

The inter-rack bus connects racks to each other through their COMM ports; the COMM OUT port on one rack connects to the COMM IN port on another rack. Use DB25F to DB25M cable, pin-to-pin (type 2 cable).

#### **busTrigOpCode**

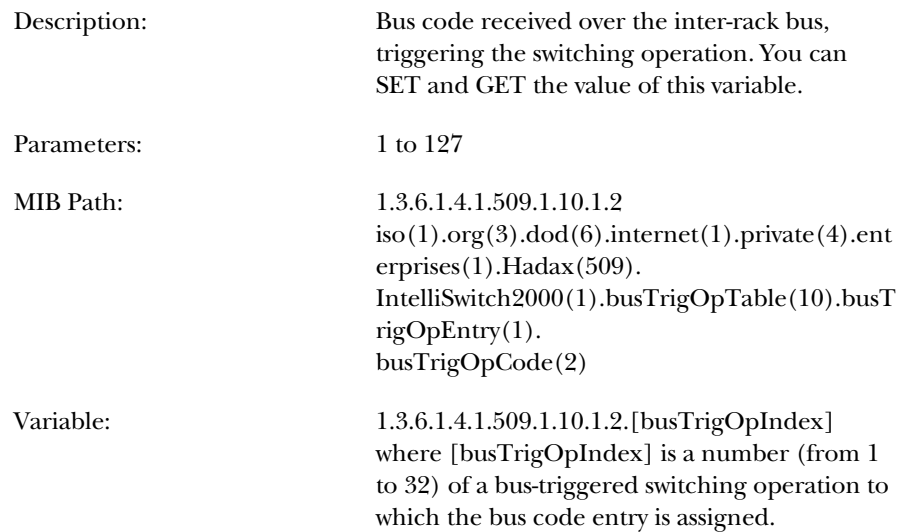

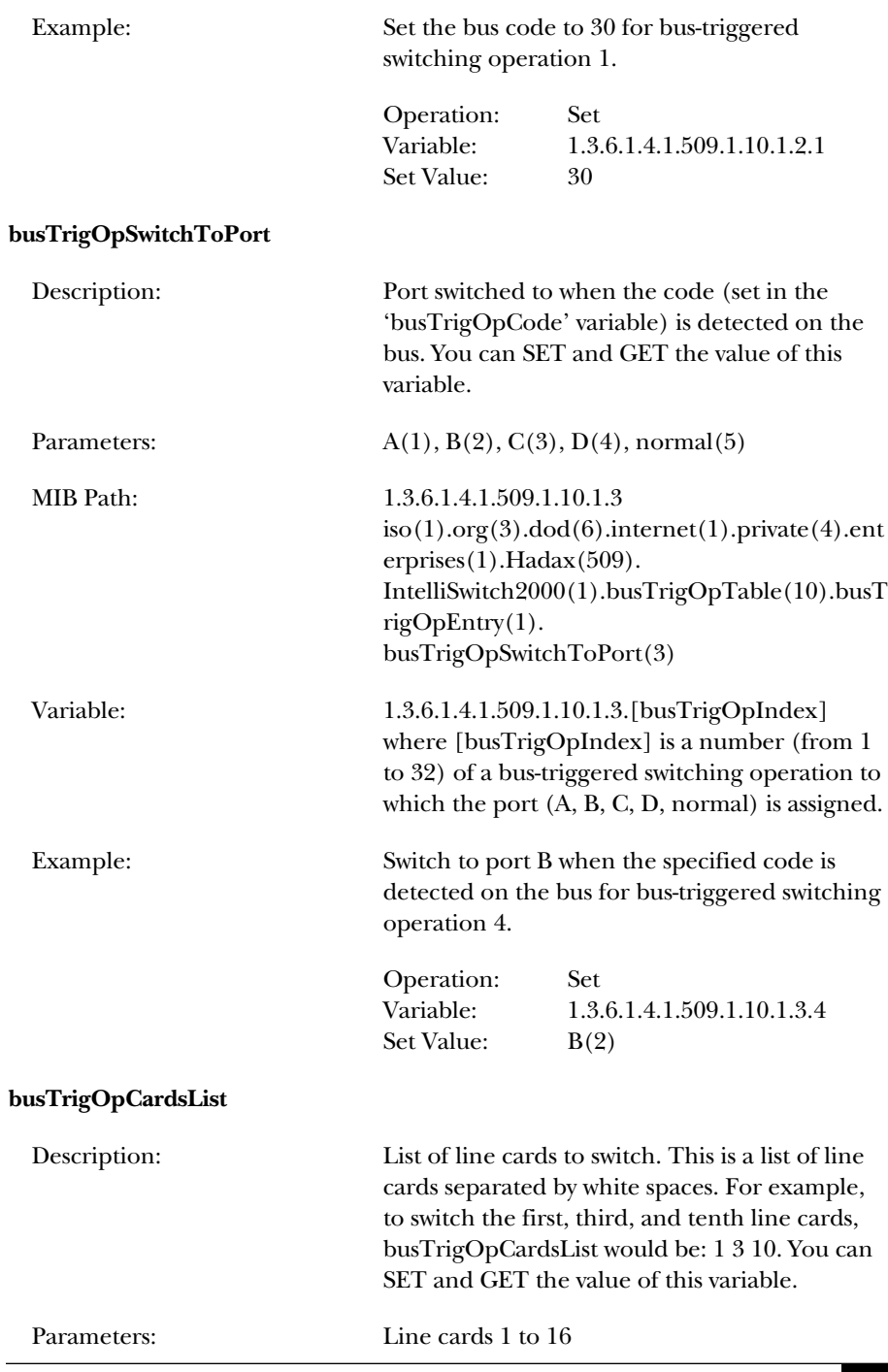

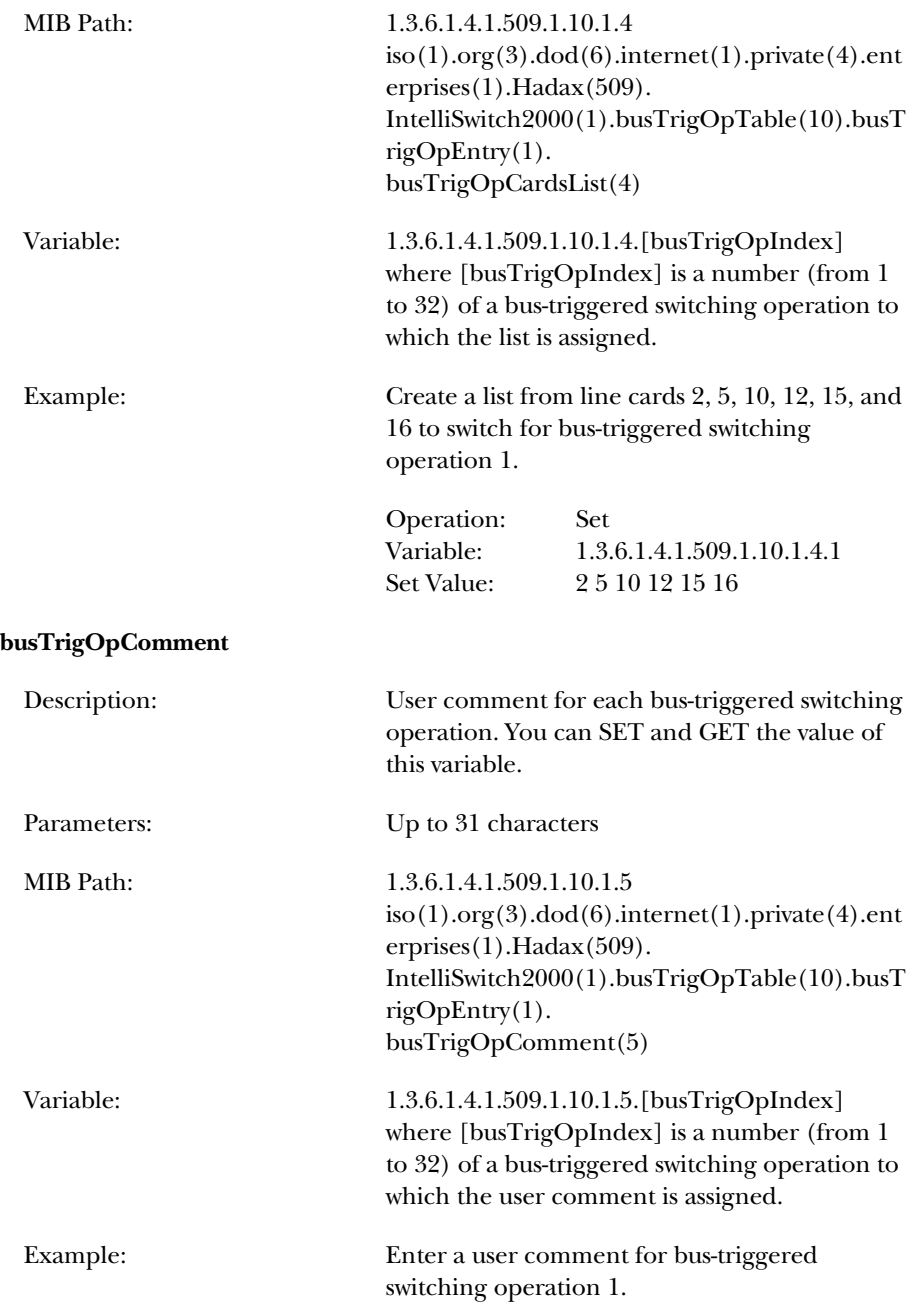

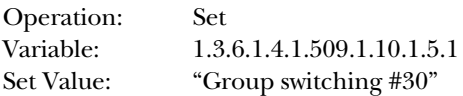

#### **busTrigOpRowStatus**

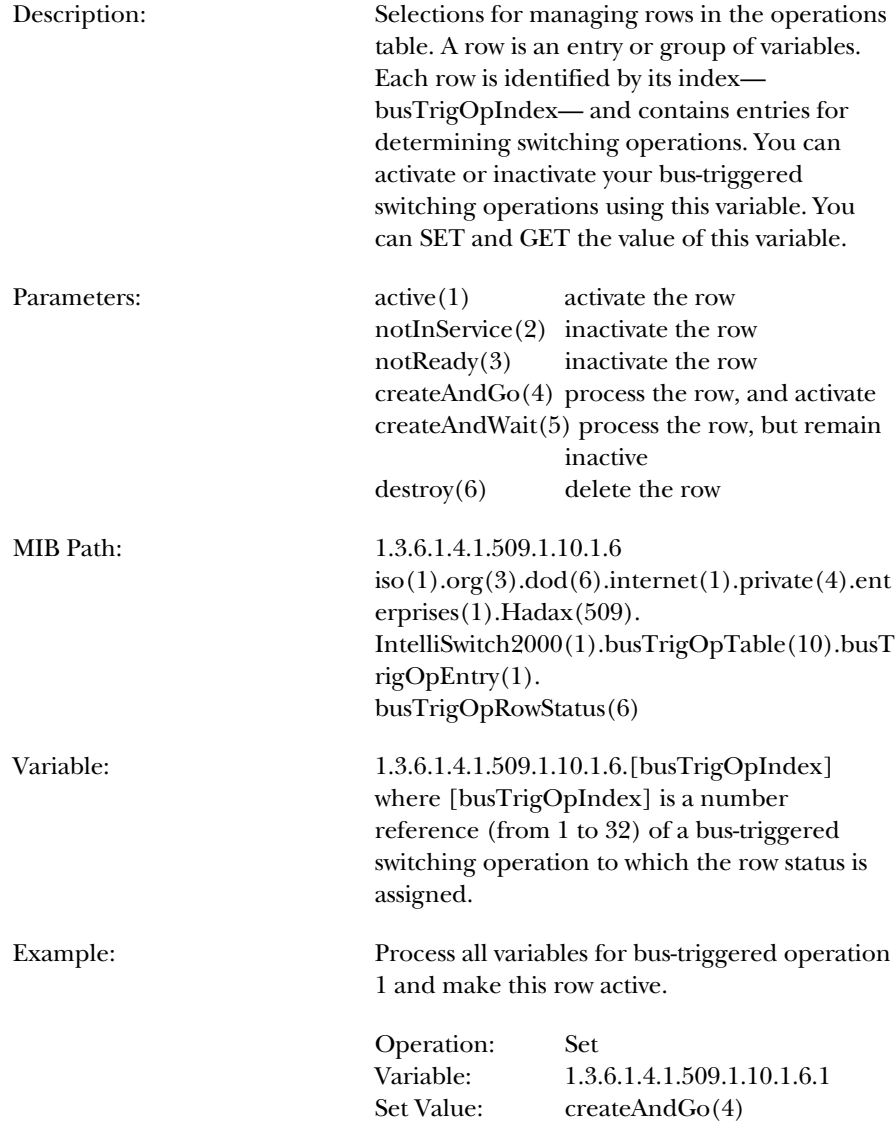

### **D.12 Traps**

The following traps (messages) are generated by the rack when certain conditions occur, as listed in each description below. All traps carry the 'mibSystem.sysObjectId' whose value is 1.3.6.1.4.1.509.1.

The generic traps are predefined standard traps that are applicable to most devices. The specific traps are only particular to the Pro Switching System rack.

Note that you must configure the rack with an IP address to where the traps will be sent, using the command SET RACK SNMP MANAGER. Refer to the Chapter 5 for more information on configuring the rack.

#### **D.12.1 GENERIC TRAPS**

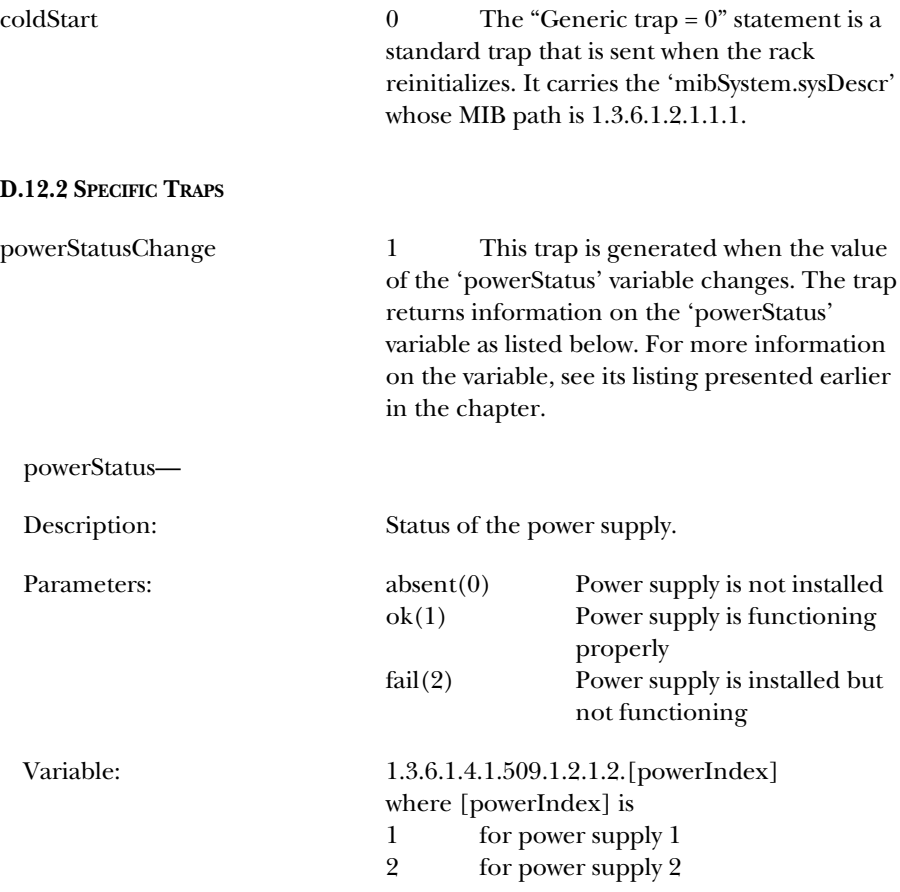

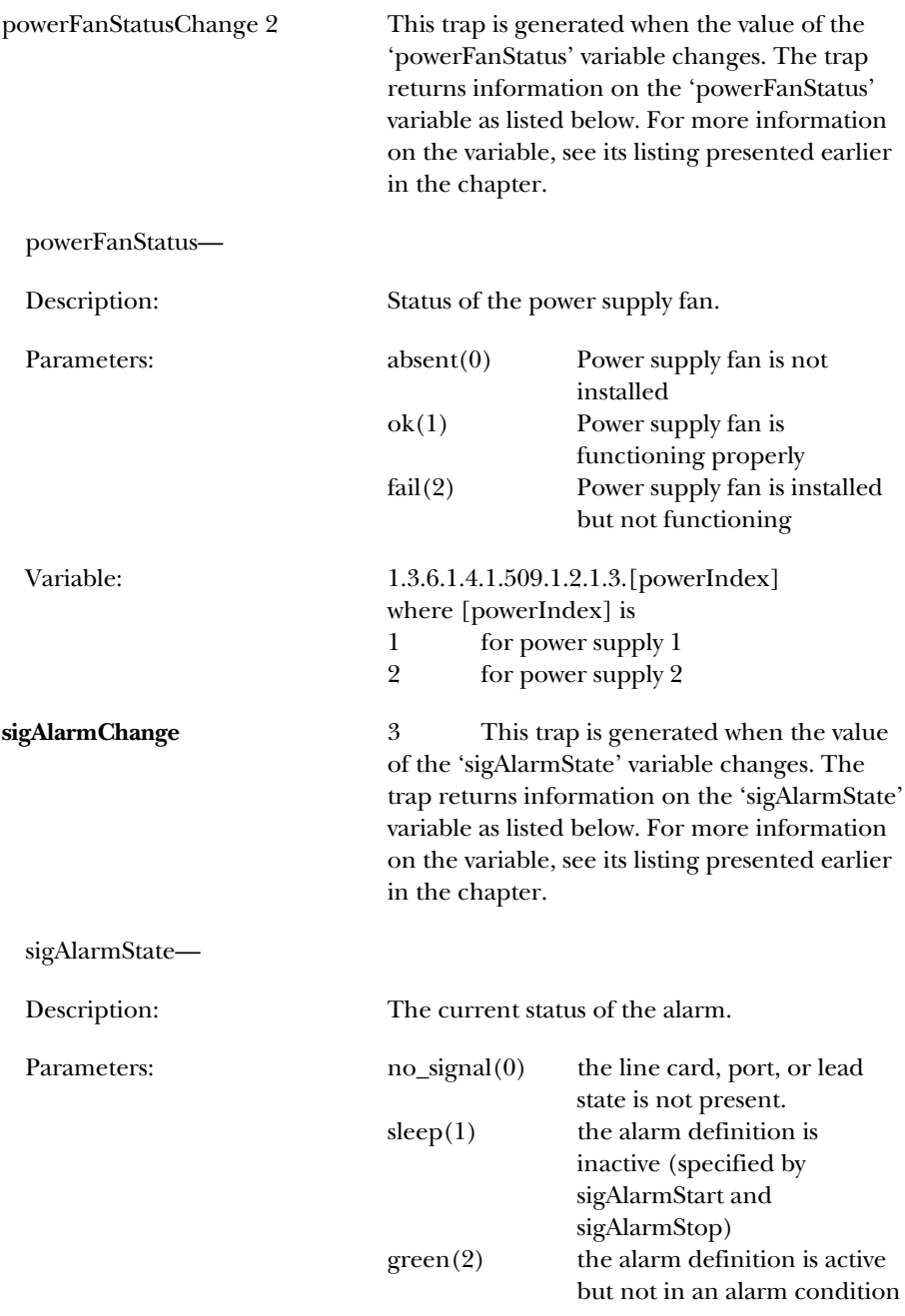

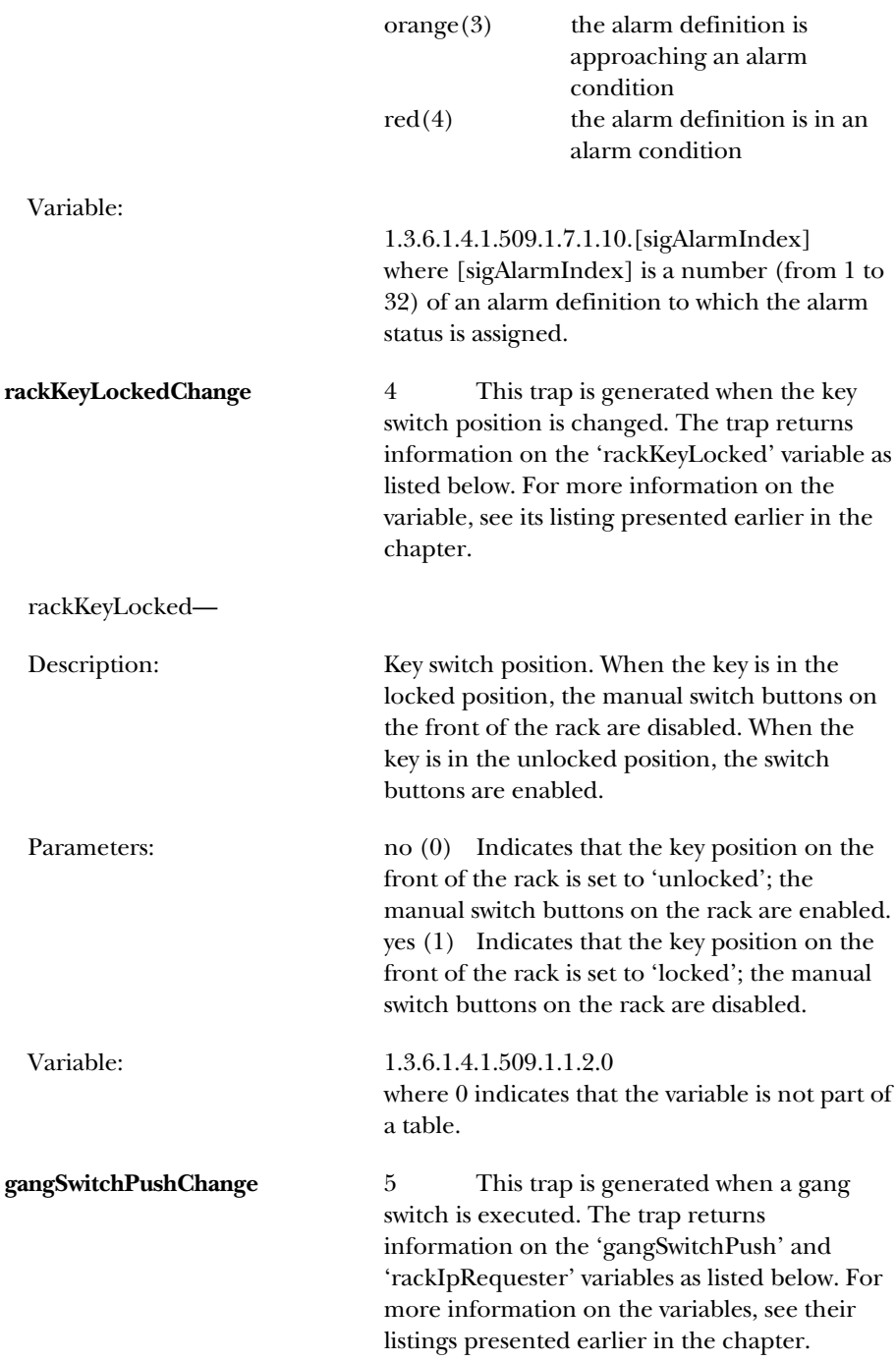

gangSwitchPush—

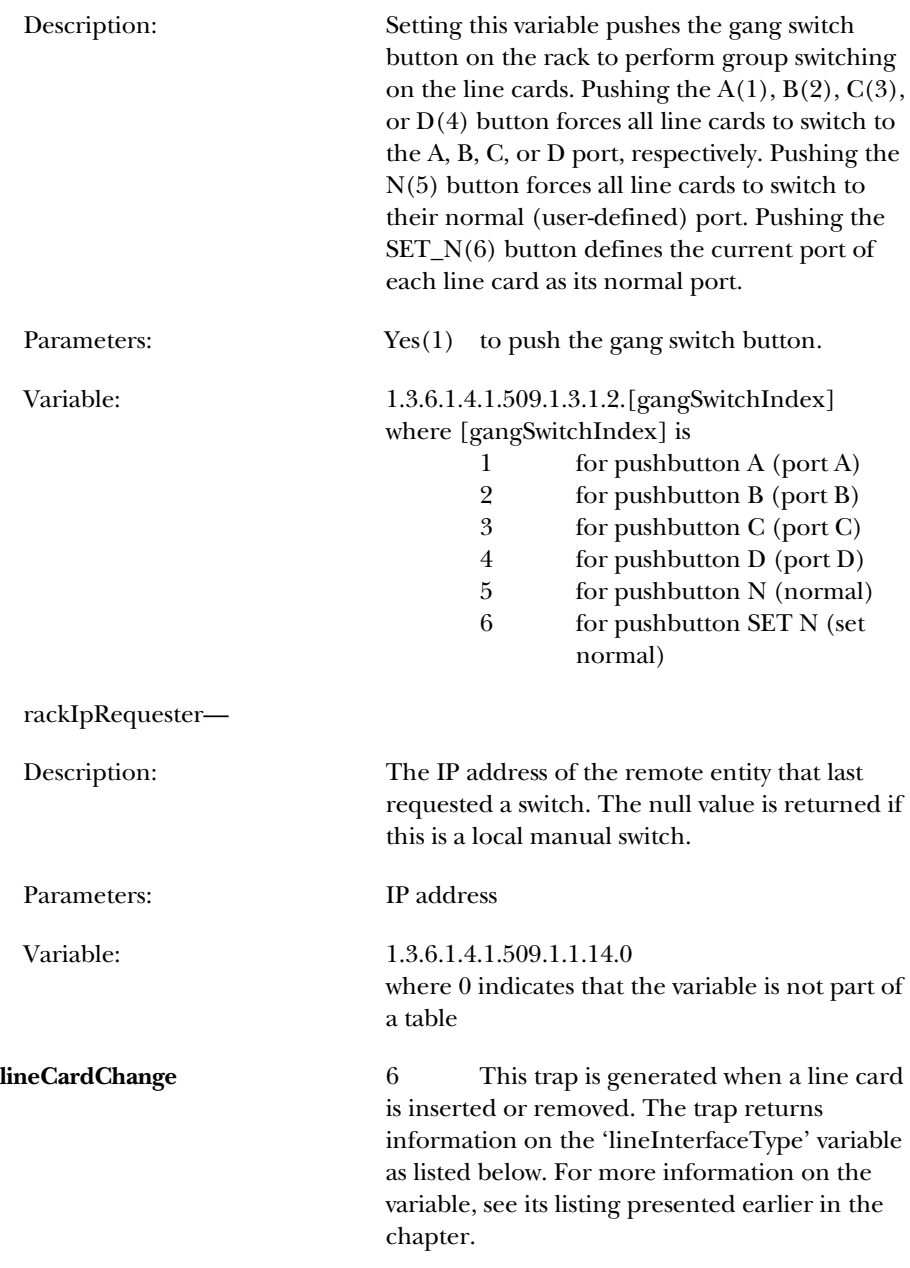

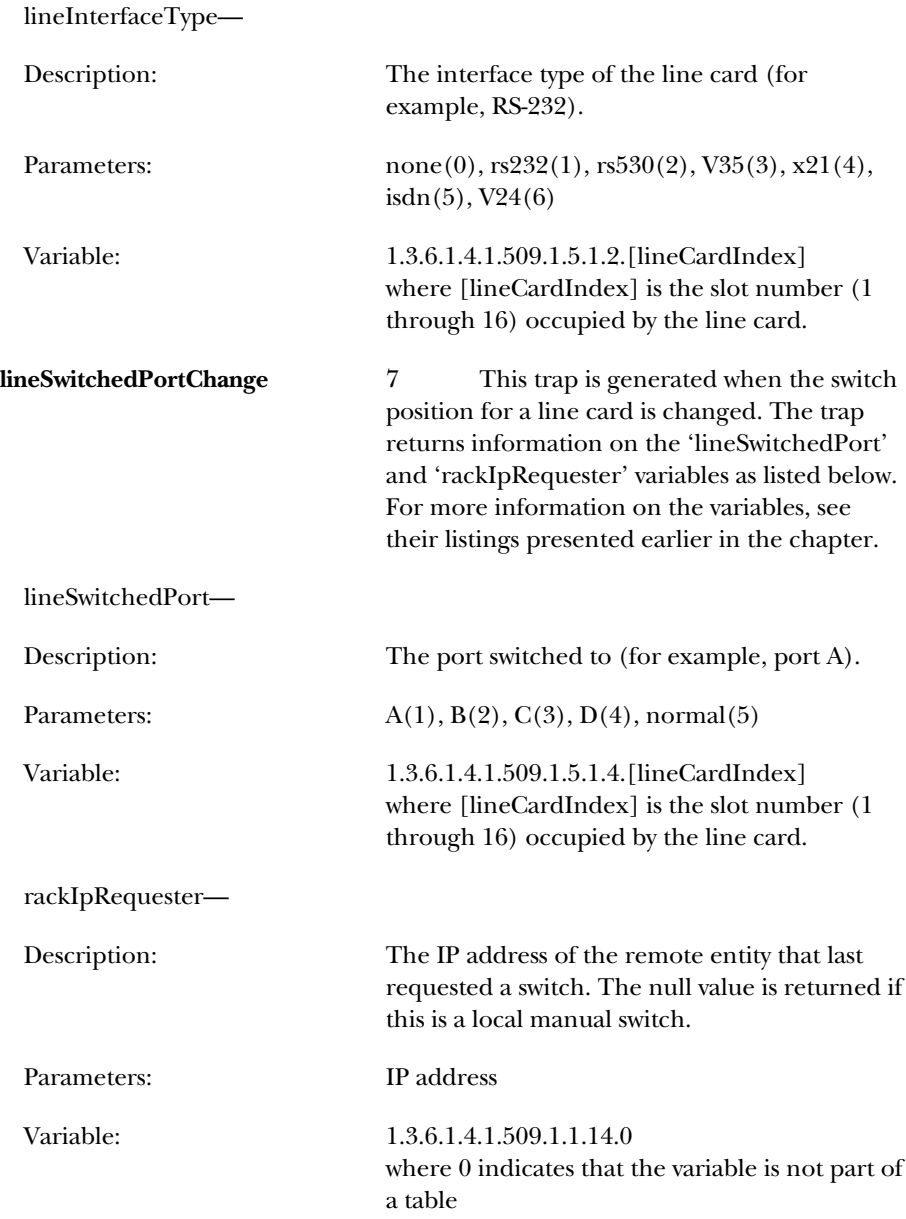

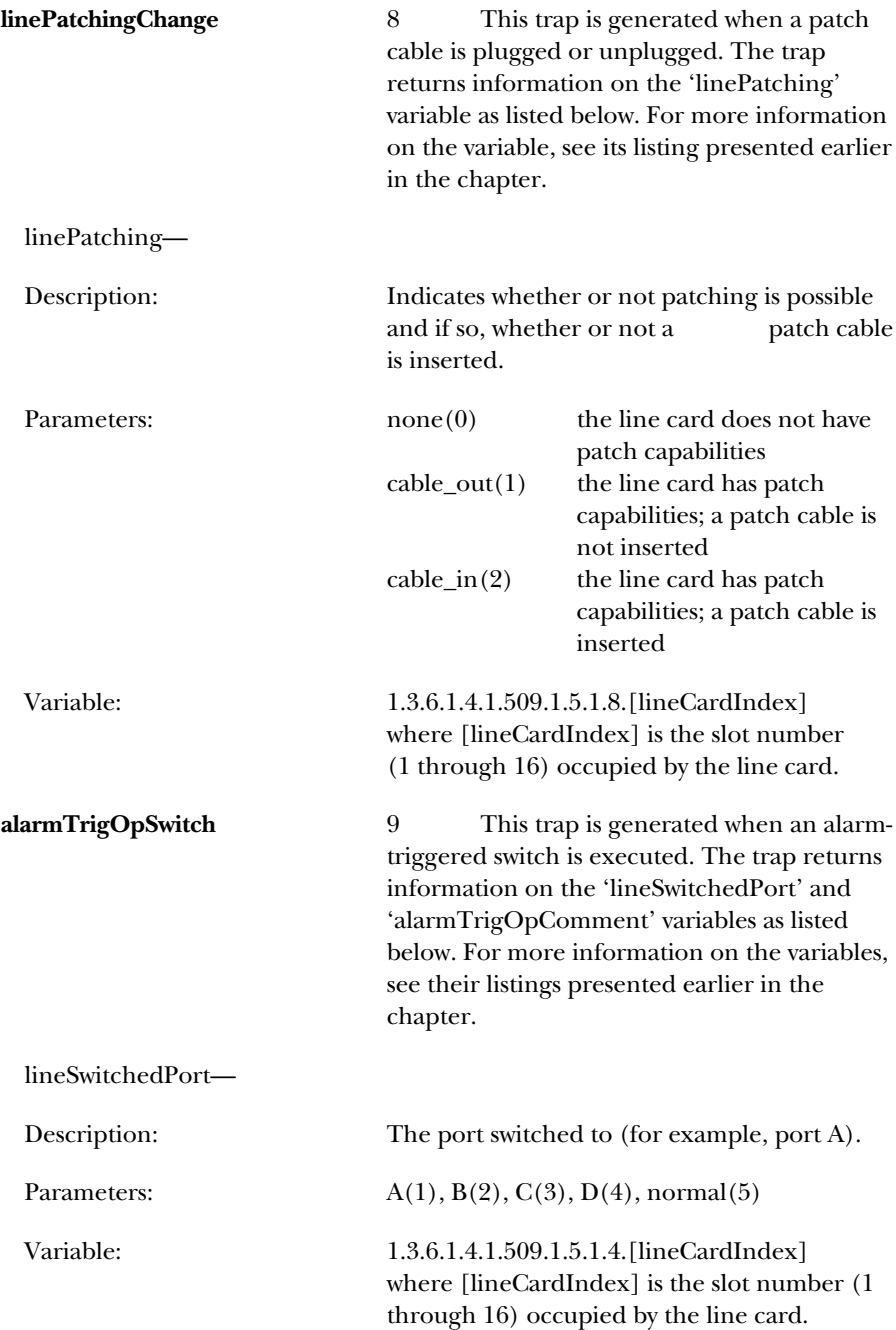

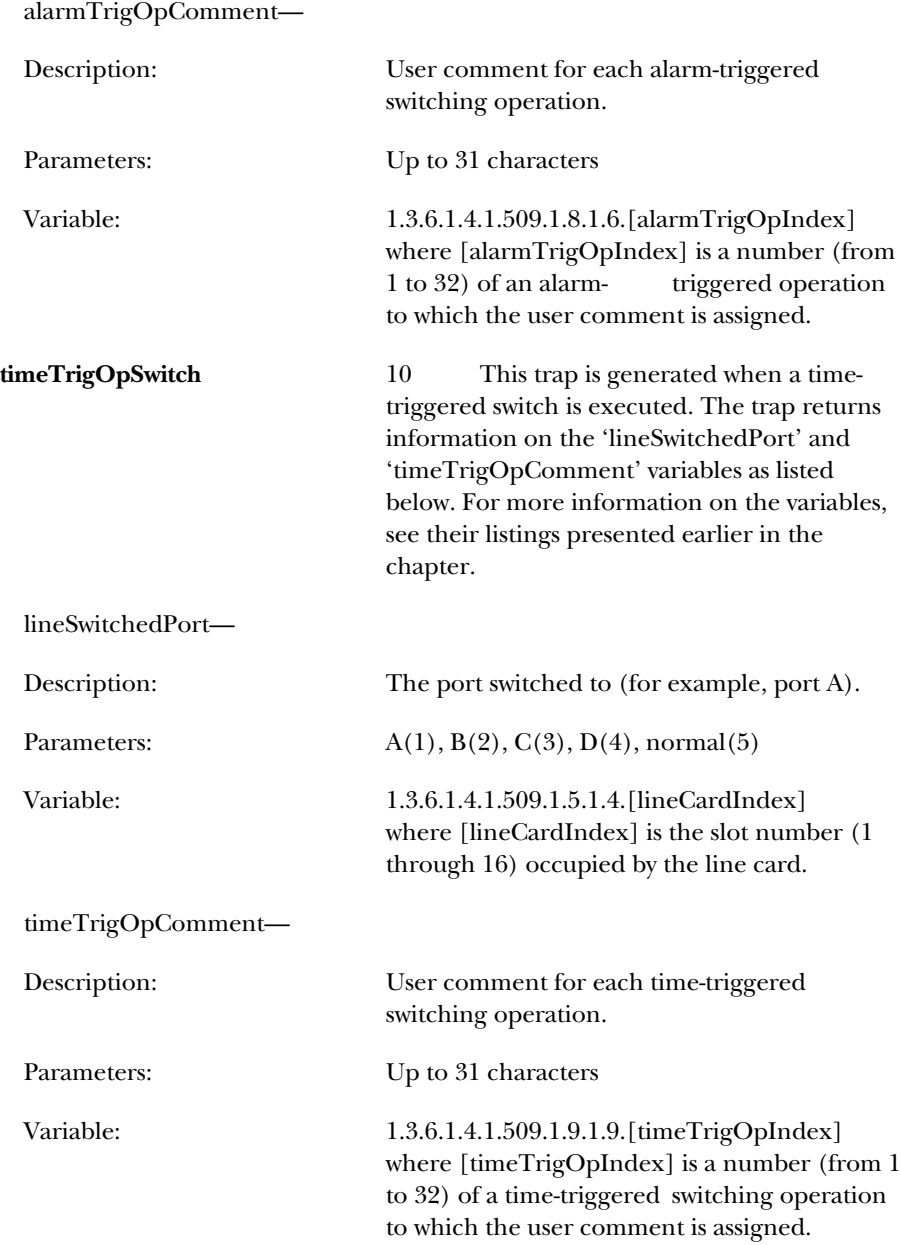

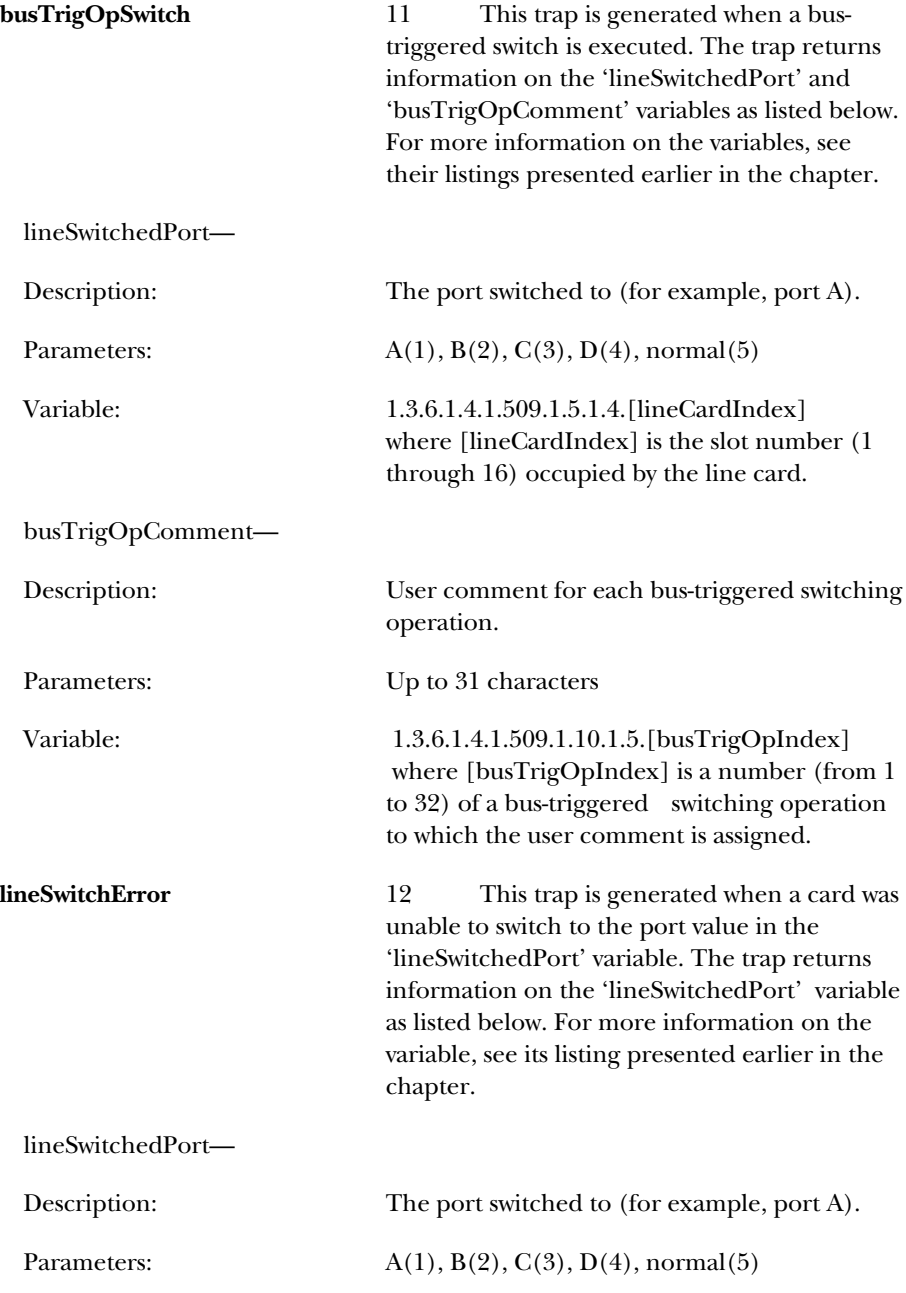

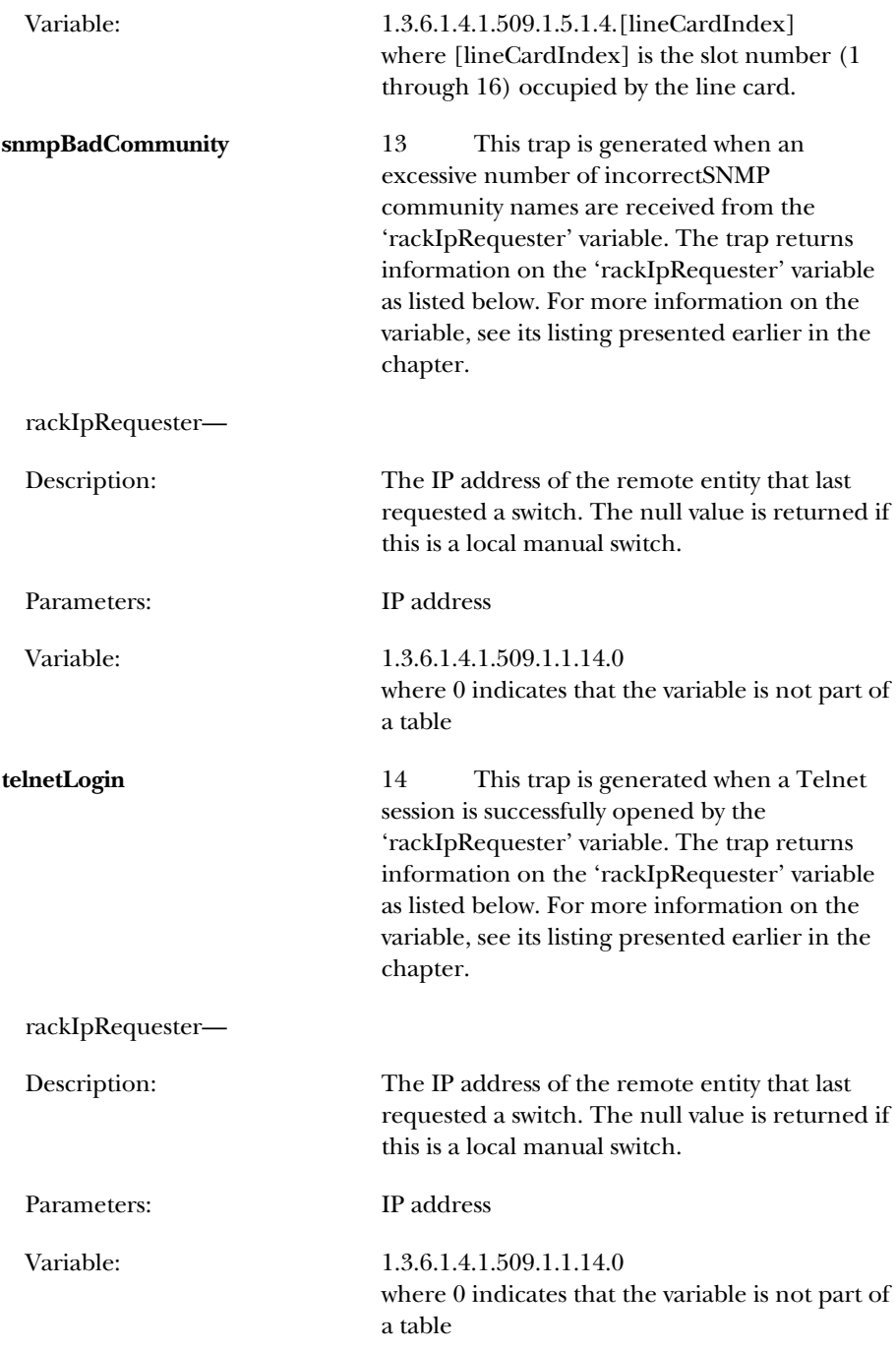

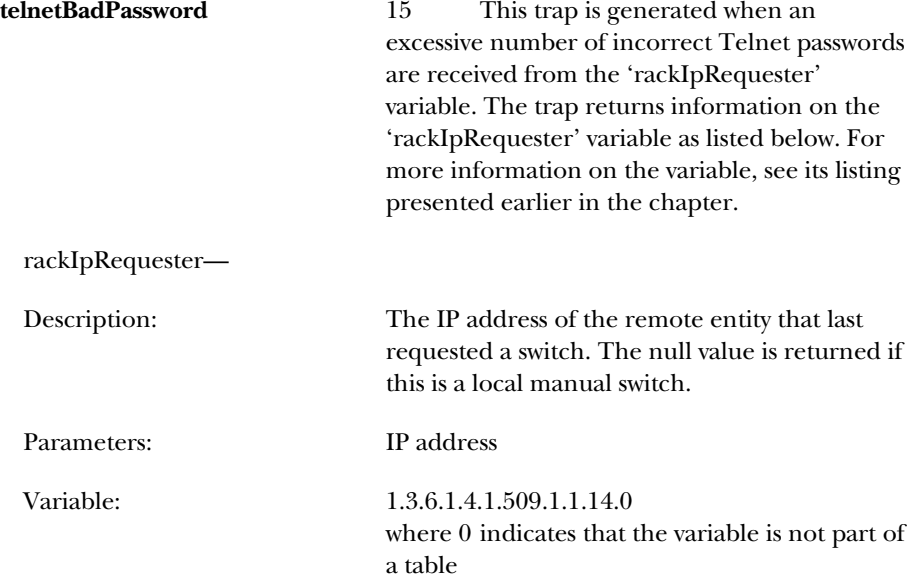